# Projecte Final de Carrera Ingenieria Tècnica Informàtica de Gestió

## Portal web amb comerç electrònic i assistència tècnica online

Alumnes: Jose Enrique Asensi Ribes Eduardo Escrivà Perales

Director projecte: Eliseo J. Marzal Calatayud

## **Index**

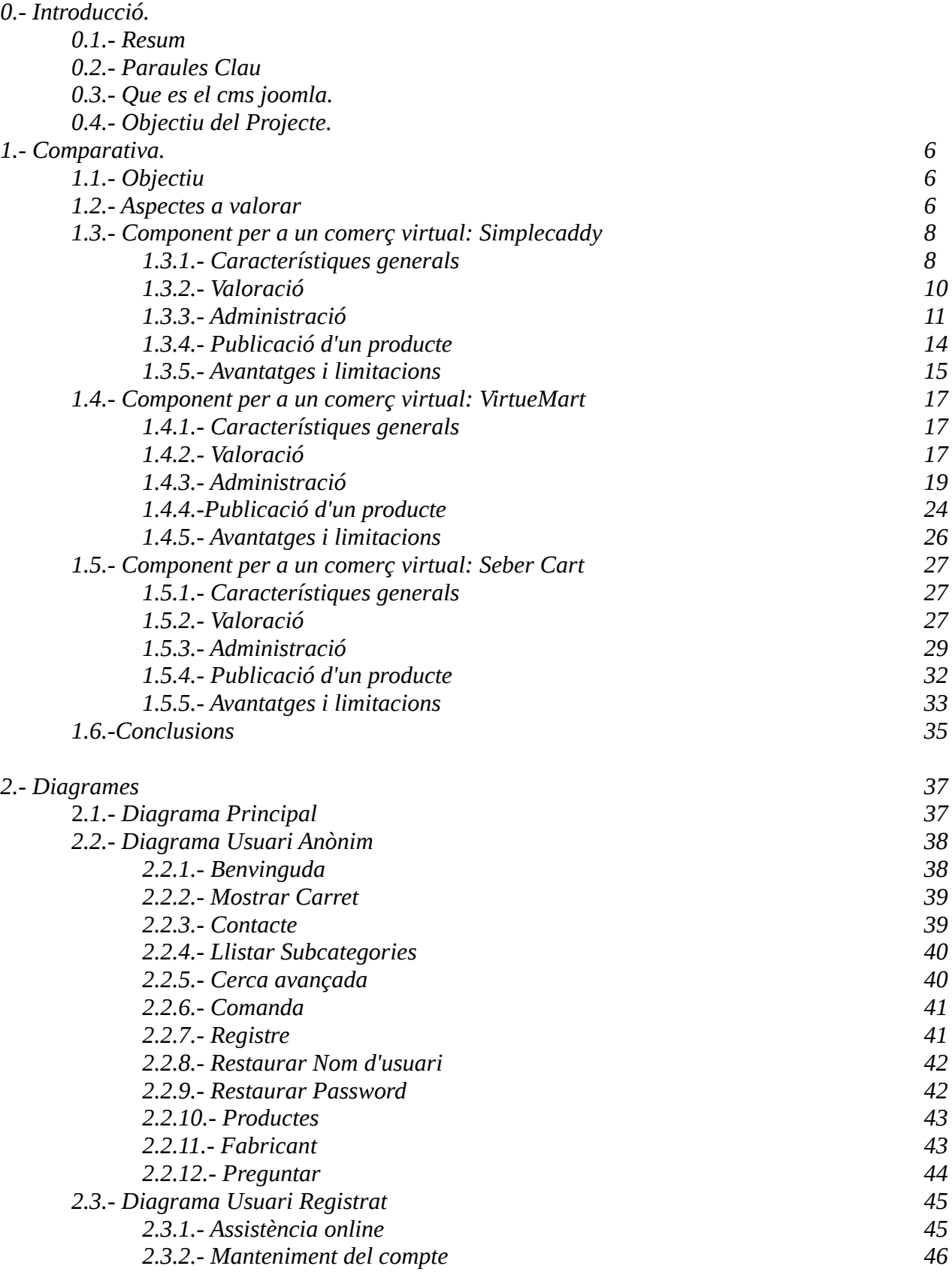

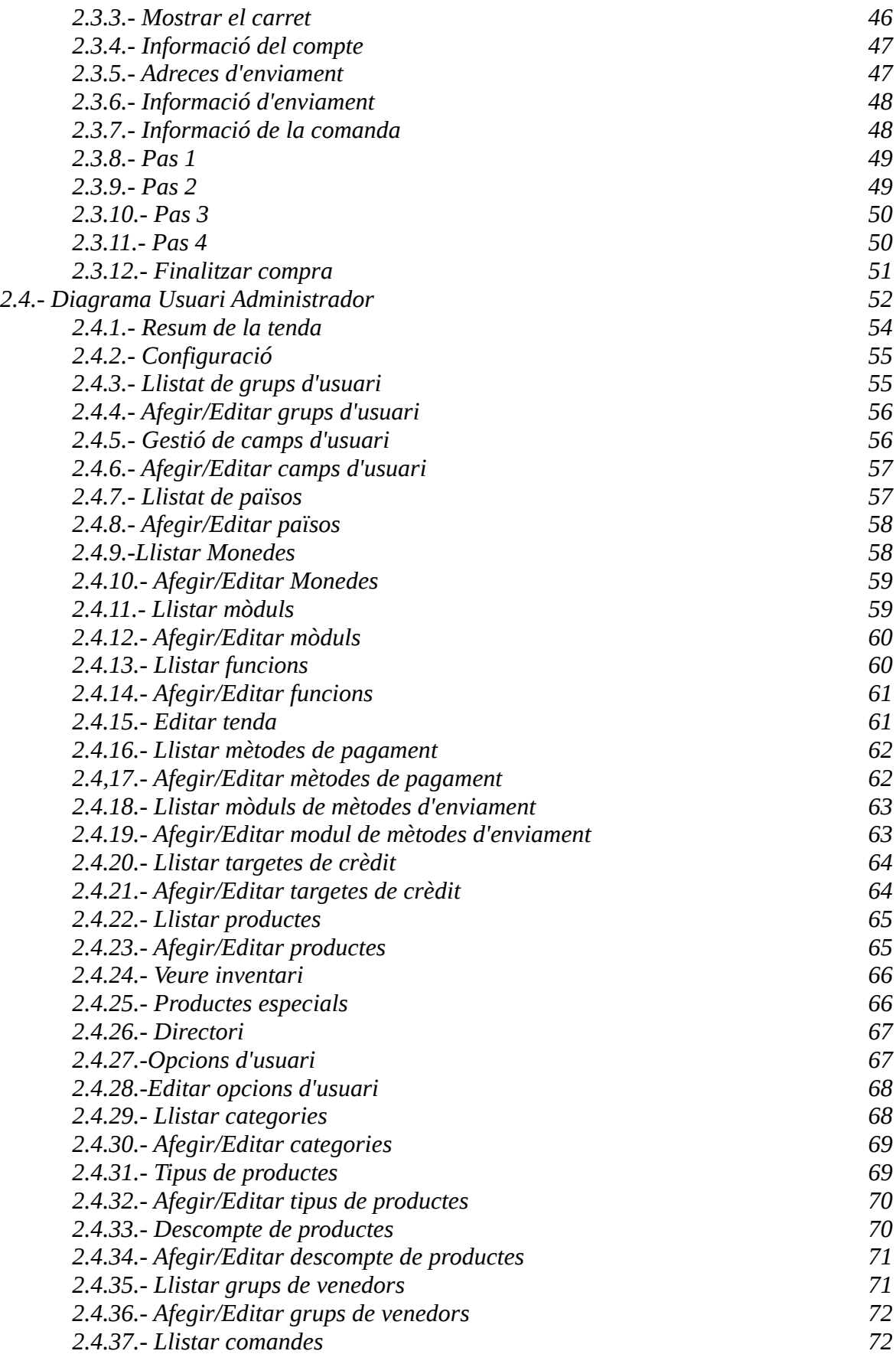

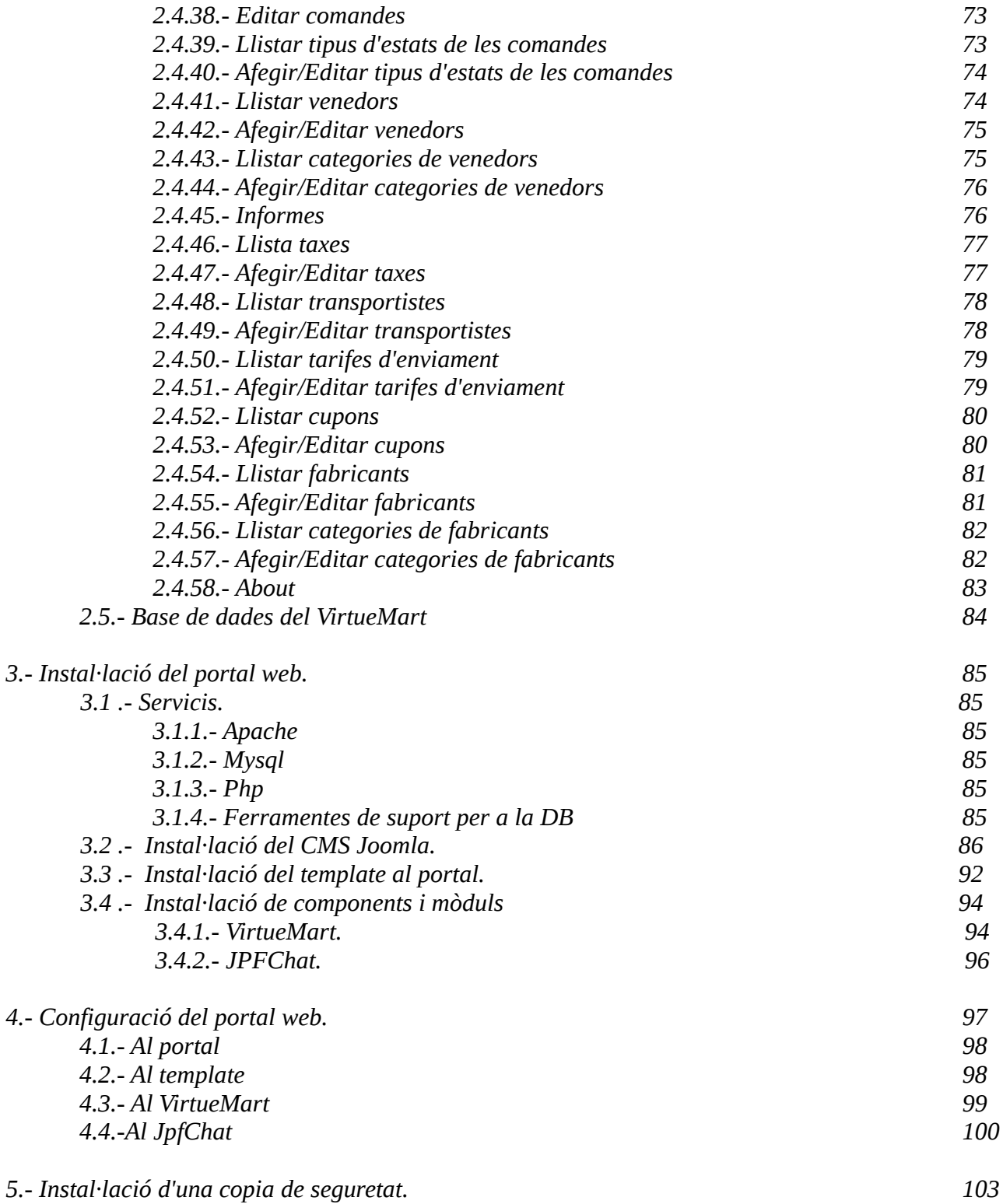

## **0.- Introducció**

Este porjecte ha sigut realitzat per els alumnes Jose Enrique Asensi Ribes i Eduardo Escriva Perales, per a la comparativa Jose Enrique s'ha encarregat d'analitzar el componet Simple Caddy, Eduardo s'ha encarregat d'analitzar el component Seber Cart. I el component Virtuemart s'ha analitzat conjuntament.

Per a la segon part, els diagrames uim s'ha encarregat Jose Enrique i per a el diagrama de la base de dades Eduardo. L'instal.lació i configuració del portal s'ha realitzat de manera conjunta també.

#### **0.1- Resum.**

En aquest treball es valoren diferents components dintre de l'oferta del mercat, després es crea un portal amb tenda virtual amb el CMS Joomla.

#### **0.2- Paraules clau.**

Portal web, tenda virtual, comerç virtual, components, Joomla, VirtueMart, Seber Cart, Simple Caddy, Comparativa.

## **0.3.- Que es el cms joomla.**

Joomla és un sistema de gestió de continguts, entre les seues principals virtuts esta la de permetre editar el contingut d'un lloc web de manera senzilla. Es una aplicació de codi obert programada majoritàriament amb PHP sota la llicencia GPL.

Aquest administrador de continguts pot treballar tant en Internet com a intranets i requereix una base de dades MySQL, així com, preferiblement, d'un servidor Http Apache

## **0.4.- Objectiu del projecte.**

L'objectiu d'aquest projecte és crear una portal web per a una tenda virtual amb el CMS (Content Managment System) Joomla per a la realització de la mateixa es necessari fer una comparativa amb distints components que ens ofereix el mercat, aquest portal també deu d'oferir assistència tècnica personalitzada mitjançant un xat incorporat al portal web.

## **1.- Comparativa**

## **1.1.- Objectiu:**

L'objectiu d'aquest treball es valorar entre diferents components que hem escollit dintre de l'oferta que hi ha al mercat actual per a la elaboració d'un portal web amb un comerç virtual per a un CMS ( Content Managment System) en concret, que s'adapte a les necessitats dels clients i del administrador del portal tant funcionament com econòmicament.

Elements emprats al comerç virtual:

- Un sistema de gestor de base de dades MySQL (versió 5.1.49)
- Un servidor web Apache (versió 2.2.16)
- Sistema operatiu GNU-linux (ubuntu maverick versió 10.10)

Aquestos elements no son indispensables, degut a la portabilitat del CMS, que permet la utilització d'aquest en qualsevol sistema operatiu, amb qualsevol servidor web i també en diferents servidors de bases de dades.

Els elements que valorarem al llarg de document son components desenvolupats per programadors per a un CMS anomenat Joomla, en concret la versió 1.5.22.

Disposem de 3 components, que seran : -VirtueMart -SimpleCaddy -SeberCart

#### **1.2.- Aspectes a valorar:**

En aquest apartat definirem els aspectes que es valoraran dels components per a escollir el que millor s'adapte a les nostres necessitats, en concret seran els factors de qualitat del software.

Degut a que hem treballat amb components ja desenvolupats examinarem i donarem més importància als factors externs ( independents dels codi ) que als factors interns.

Aquestos factors seran: -Correcció -Robustesa -Modificabilitat -Reusabilitat -Compatibilitat -Eficiència -Portabilitat -Verificabilitat

#### -Integritat -Facilitat d'ús

Com es pot apreciar, molt d'aquestos factors son semblants o pràcticament igual ja no sols per a aquestos components que anem a valorar si no també per qualsevol tipus de component a la CMS Joomla. Com per exemple: la correcció, la robustesa, la modificabilitat ... .

Per tant seran aspectes que tindrem menys en compte cosa que fa que ens centrem més a la facilitat d'ús i els elements que composen un comerç electrònic.

#### Elements d'un comerç electrònic:

-*Catàleg de productes:* Un catàleg és el que s'encarrega d'organitzar els productes per a mostrar-los posteriorment als clients. Una tenda deu oferir una vista de client per a facilitar la compra, però al mateix temps un altra vista per a l'administració de productes, categories i subcategories.

-*Carret de compra*: És el mecanisme que ofereixen els comerços electrònics per a agrupar tots el productes seleccionats del client i fa possible la compra en conjunt realitzant un pagament de tots aquestos.

-*Promocions i ofertes*: Un del dos elements bàsics de qualsevol tenda, es la possibilitat de realitzar promocions, descomptes i/o ofertes seguint diferents patrons.

-*Mètodes de cerca*: Ferramenta que ofereix un cerca del productes disponibles per a facilitar l'obtenció de la informació d'aquestos.

-*Procés de compra*: Radica en els passos a seguir per l'usuari per a realitzar una compra amb èxit. Per aquesta raó es important que el procés de registre, selecció de productes i pagament siguen àgil i no restrictiu.

-*Mètodes de pagament:* Una tenda deu oferir diferents mètodes de pagament. Aquestes alternatives van encaminades en millorar el procés de compra. Al existir diferents tipus de clients, han de disposar de diferents modes per a efectuar el pagament. Limitar aquestes possibilitats restringiran la capacitat de que els nostres clients acaben realitzant la compra a la nostra tenda.

-*Impostos:* És una manera d'augmentar la fiabilitat i la confiança que dona l'empresa que esta darrere d'una tenda i la existència de transparència respecte a la gestió dels impostos al mostrar-los al client. És un factor clau permetre que es presenten els preus clars a principi, durant i final del procés de compra.

-*Transport*: Existeix una limitació potencial associada a la distribució del producte. La ferramenta deu permetre la gestió d'enviaments mitjançant sistemes de transport i facilitar la gestió de preu en base a diferents variables ( pes, destí, etc.).

-*Informació, corporativa, contacte, privacitat i informació legal*: Apart de la transparència que deu mostrar l'empresa que esta darrere d'una tenda online , deu mostrar les dades

de l'empresa al client, la informació de l'empresa sobre privacitat de les dades i informació legal sobre la tenda online. Açò no sols els importat per a augmentar la fiabilitat de l'empresa, si no es vital per a complir amb la legislació actual dels servicis electrònics.

-*Gestió de clients*: Finalment, el últim dels elements que deuen ser considerats com a part de la tenda online es compon de les funcions associades als comptes dels clients. La facilitat de registre, per exemple, la possibilitat de comprar com a un usuari anònim, o el control de les compres per dalt de qualsevol altre aspecte. Deurem comentar que s'han d'avaluar ferramentes que faciliten la generació de productes recomanats basats en les preferències o en compres similars fetes per altres clients, ja que facilita l'accés als productes de la tenda per els clients.

#### **1.3.- Component per a un comerç virtual : Simplecaddy**

Simplecaddy: És una solució de carret de la compra simple però potent per al Joomla 1.5. Utilitza contingut estàndard per a mostrar els detalls dels productes i un xicotet Plug-in en eixa pàgina per a mostrar la funcionalitat del "Add to cart".

Un producte deu de ser creat en la secció del administrador del simplecaddy i desprès es pot utilitzar per a la venta. El Plug-in mostra els detalls tècnics del producte, així com un boto per a afegir aquest producte al carret.

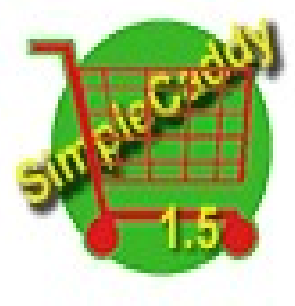

Un component s'utilitza per a l'ús del carret i la secció d'administració que permetrà administrar els seus productes i establir la configuració personalitzada.

Actualment, Simplecaddy proposa dos maneres de pagament i enviament, per correu simple ( sense necessitat de pagament) o per Paypal ( amb pagament).

#### **1.3.1.- Característiques generals:**

-*Funcionalitat general*: Disposa d'un centre de control molt simple per a organitzar productes, comandes, descomptes i les zones de compra de les que disposa la tenda online.

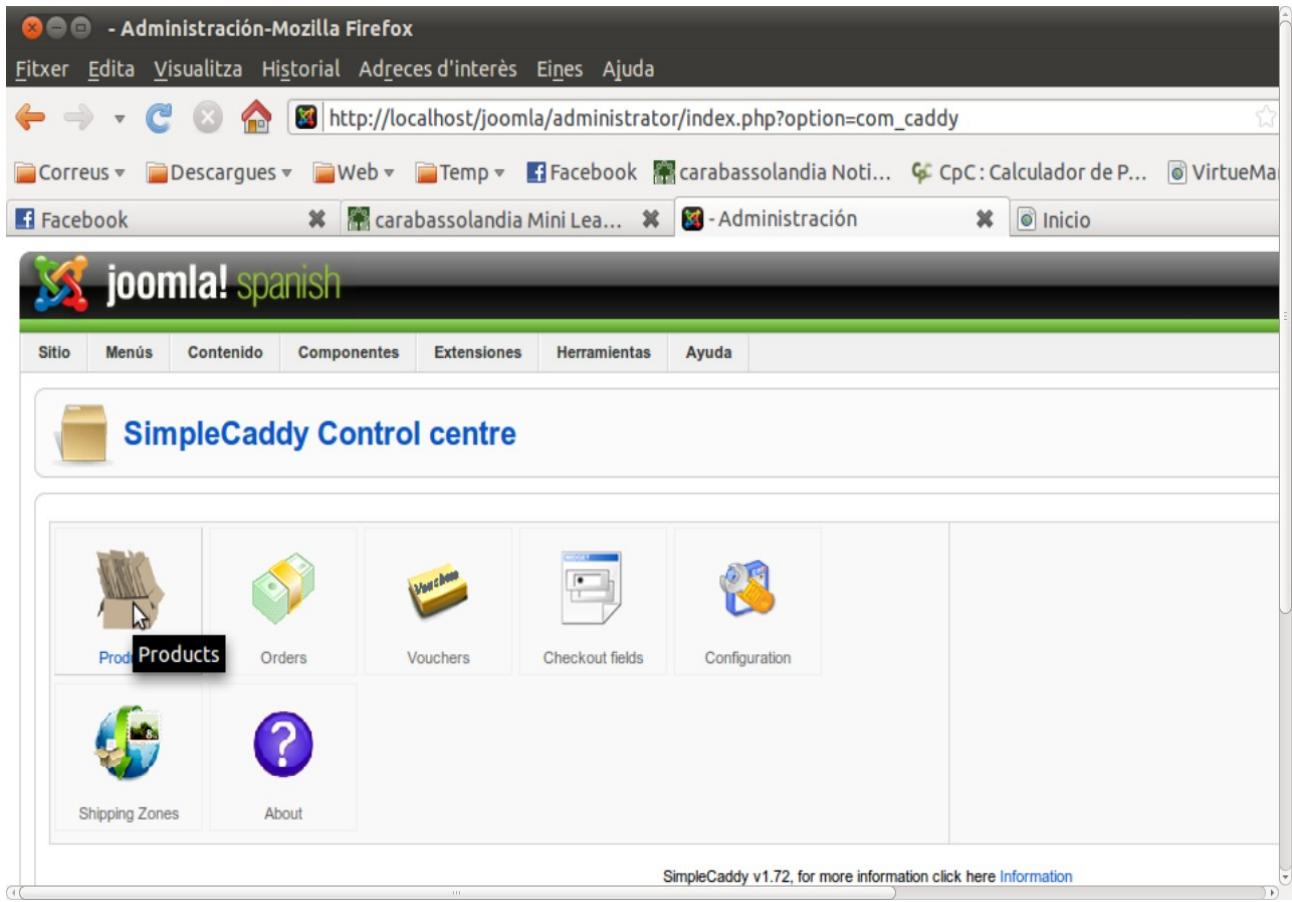

#### **1.3.2.- Valoració**:

-*Catàlegs de productes*: Els productes s'han de presentar un a un amb articles del CMS, el que significa que tindrem molta llibertat al moment de dissenyar la presentació del producte, en canvi ens imposarà una feina per a estructurar la informació de l'estructura amb categories, podrem emprar un enllaç a un menú, o utilitzar un altres articles que facen de portades de les categories.

-*Carret de compra*: El carret de compra té una interfície molt simple, ens diu quants productes hi han al carret i el preu final que ens costaran tots, amb un boto, que ens permet accedir al carret per a finalitzar la compra, buidar el carret o continuar comprant.

-*Promoció i ofertes*: A aquest component tenim un apartat per a els cupons, on es pot distingir per a diferents tipus de clients, algunes ofertes o promocions, amb descomptes per als productes.

-*Motors de cerca*: El component no disposa de cap funcionalitat per a fer cerques dels productes, necessitem un altre component apart per a indexar els articles i poder fer cerques.

-*Procés de compra:* Sencill, cal fer una navegació entre els articles del nostre CMS, escollint aquells productes que volem comprar i afegint-los al carret, aniran guardant-se en aquest fins que decidim formalitzar la compra.

-*Mètodes de pagament:* Els mètodes dels quals disposem serien els més comuns, un mètode lliure amb un acord, i realitzar una transferència després. I un altre mètode que permet la implicació una entitat externa al comerç per a donar suport a que tot es realitze correctament com Paypal.

-*Impostos:* el impost no esta predefinit, el s'ha de inserir un valor numèric entre 0 i 100, per a aplicar el percentatge que s'ha d'aplicar al preu final.

-*Transport:* Aquest depèn única i exclusivament del administrador del comerç, s'ha de encarregar de seleccionar la manera de que el producte arribe al seu propietari final.

-*Informació corporativa, contacte, privacitat i informació legal:* Aquesta informació es externa al component, el que significa que per a donar tota aquesta informació el administrador haurà de emprar les ferramentes del CMS per a fer-les públiques o per a que arribe al client.

-*Gestió de clients:* Aquest apartat té el mateix problema que el anterior, el component no disposa d'un gestor d'usuaris, el que significa que els usuaris deuran registrar-se al CMS, i declarar els articles o alguna part d'ells d'accés especial per a que ningun usuari anònim puga comprar, o public si permets la compra a aquestos últims.

#### **1.3.3.- Administració**:

-*Productes*: al entrar dins podrem crear el article.

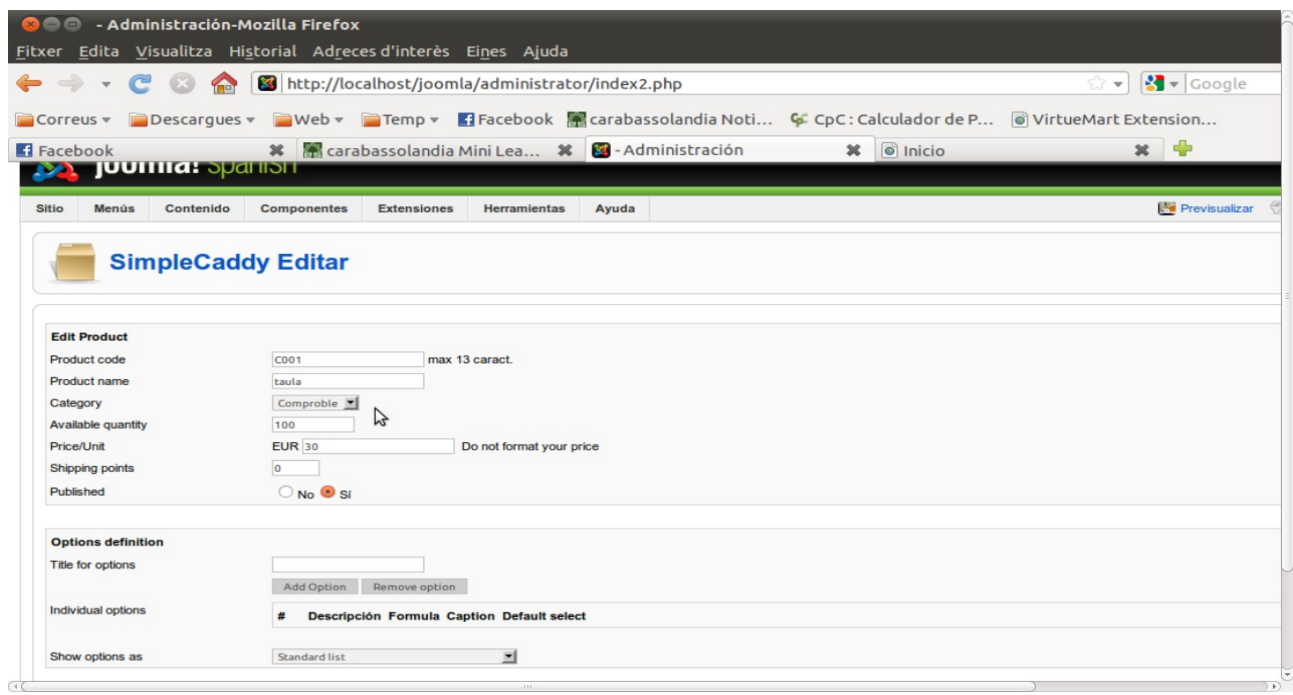

-*Comandes*: Al accedir ací, nomes podrem veure les comandes que s'han efectuat a la nostra tenda virtual, solament amb l'opció d'eliminar-les quan no siguen necessàries.

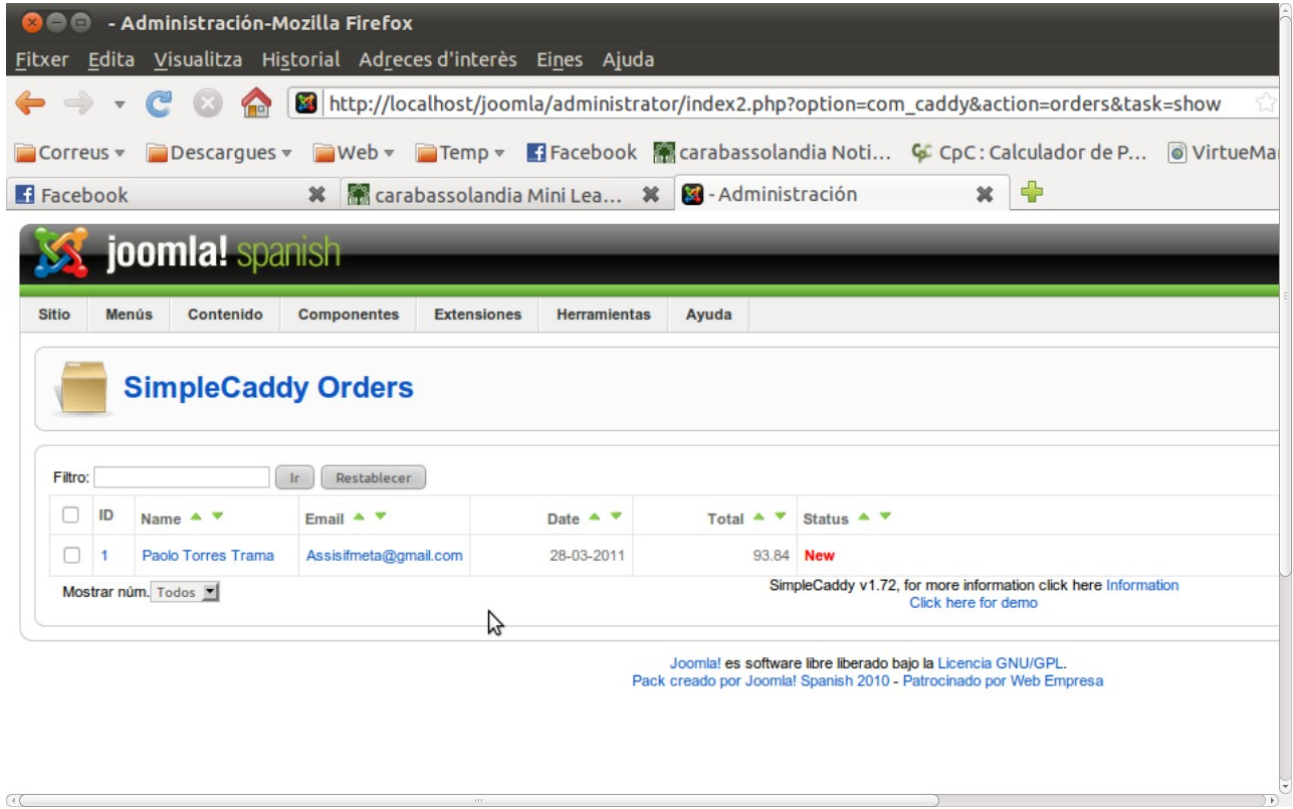

-*Cupons*: A aquest apartat els sistema permet la utilització de cupons o descomptes per a un tipus de client especial.

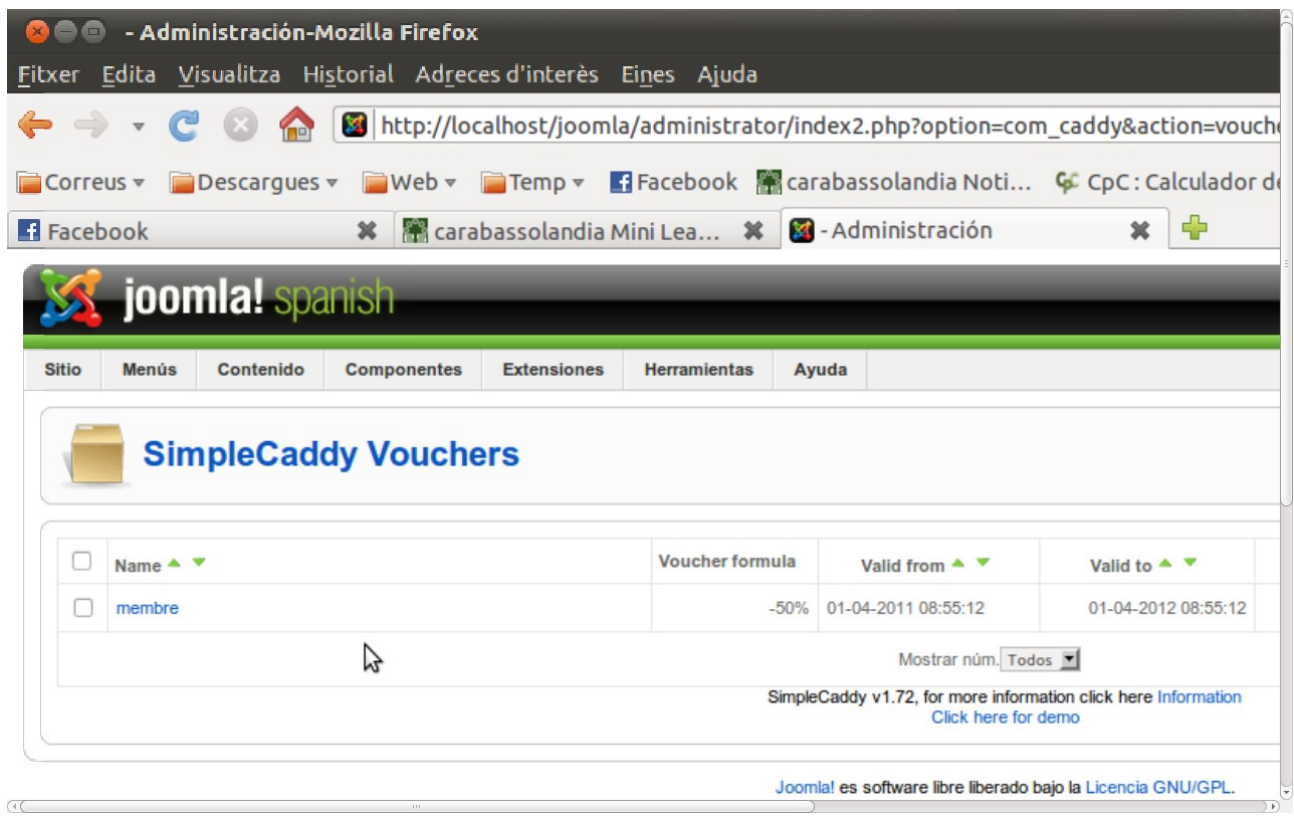

-*Dades necessàries:* Aquest apart ens permet definir els camps que sol·licitarem al usuari quan es dispose a realitzar la compra.

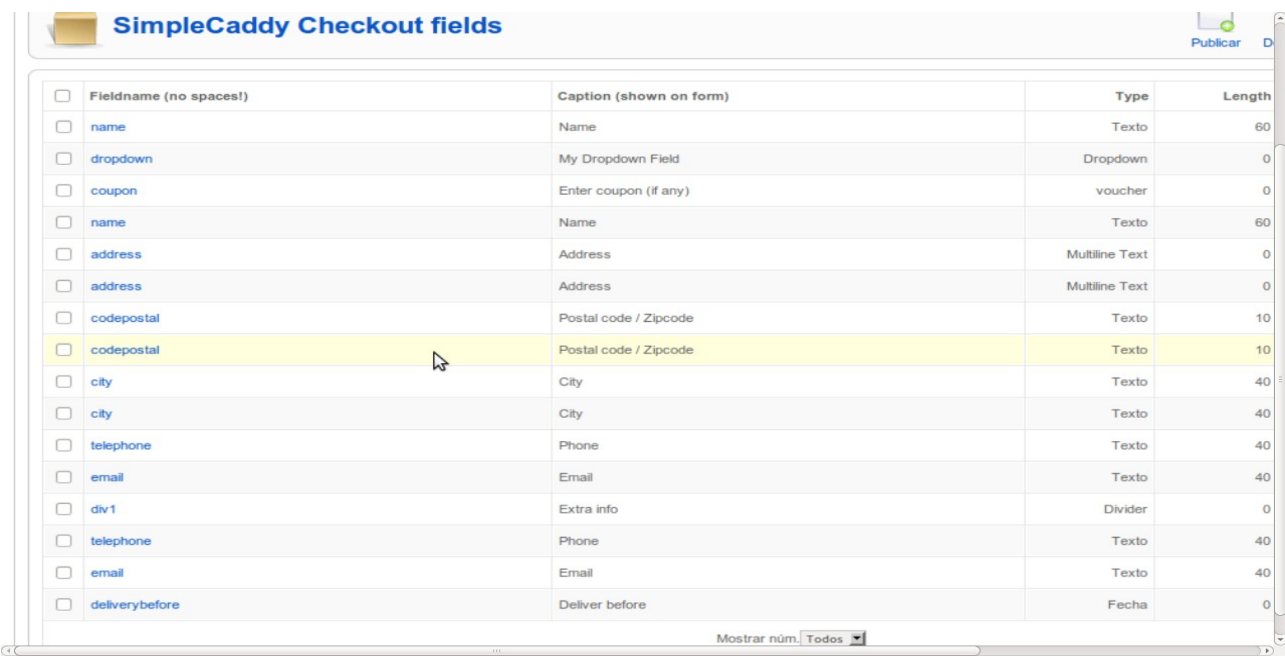

-*Configuració:* En aquest apartat tindrem tota la informació de la configuració del component de compra. Informació com el tipus de moneda que s'empra, el format per a representar el valor el preu, les categories disponibles al comerç, el mètode de pagament Paypal ... .

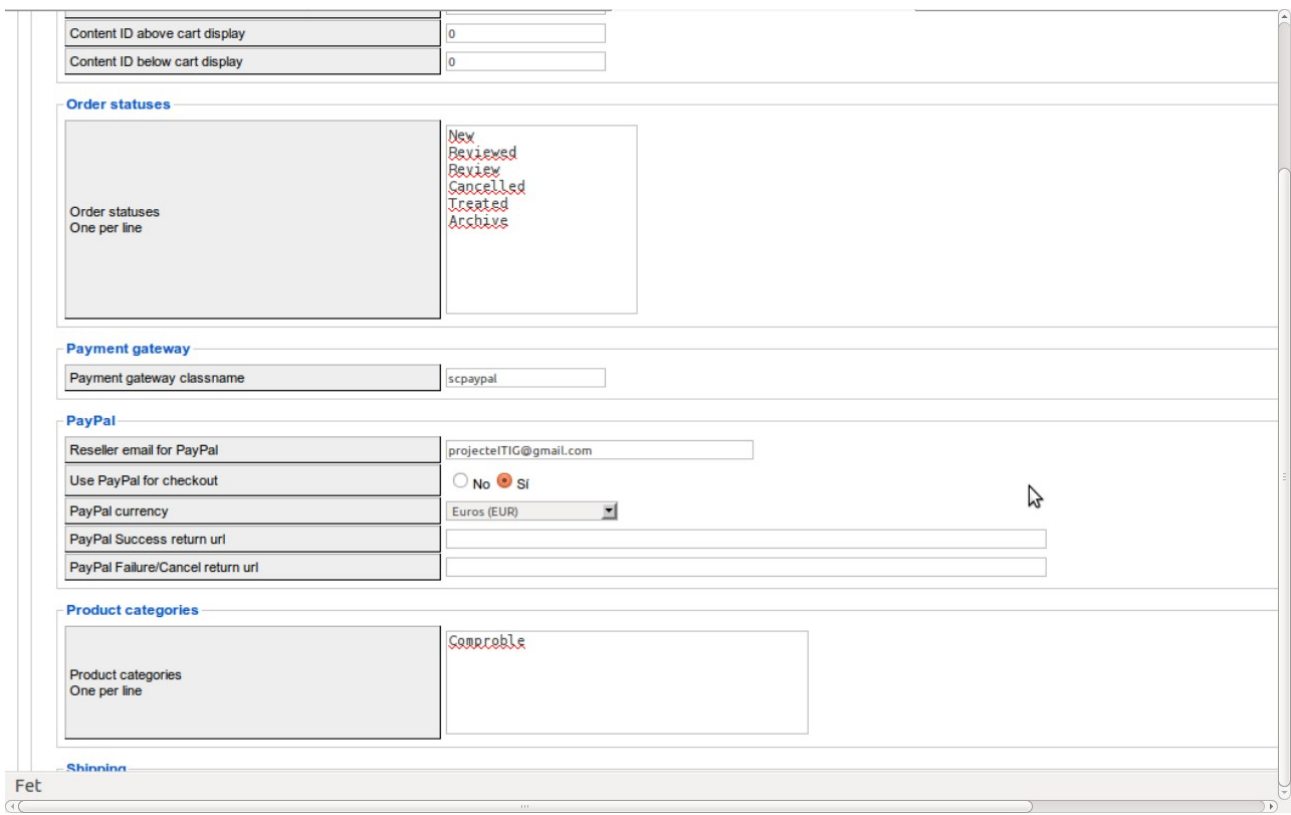

-*Zones de compra:* A aquest apartat disposarem de la funcionalitat per a la creació de zones físiques per a que el client seleccione la sucursal del comerç, per a simplificar el procés de transport dels productes.

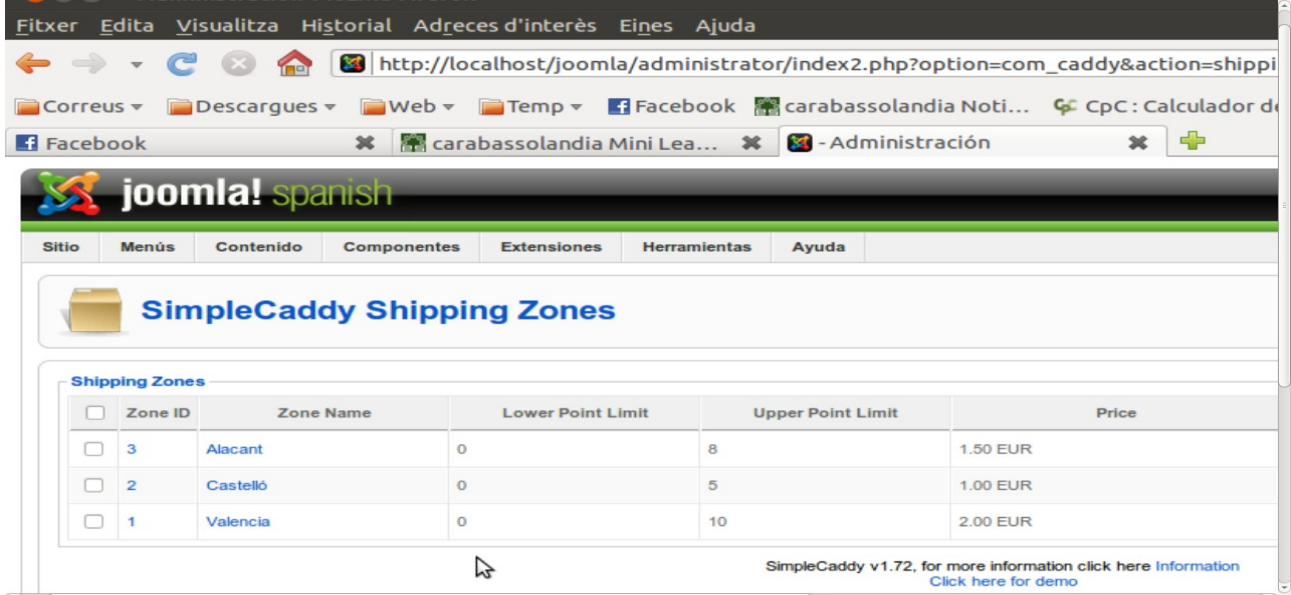

#### **1.3.4.- Publicació d'un article:**

-Per a la publicació d'un article, disposem del seu codi que hem utilitzat. Tot seguit anirem a

la secció d'articles del CMS i crear un article nou. Quan acabem afegirem al final del article l'etiqueta "{simplecaddy code=CodiDelProducte}" i així podrem enllaçar el article al carret de la compra.

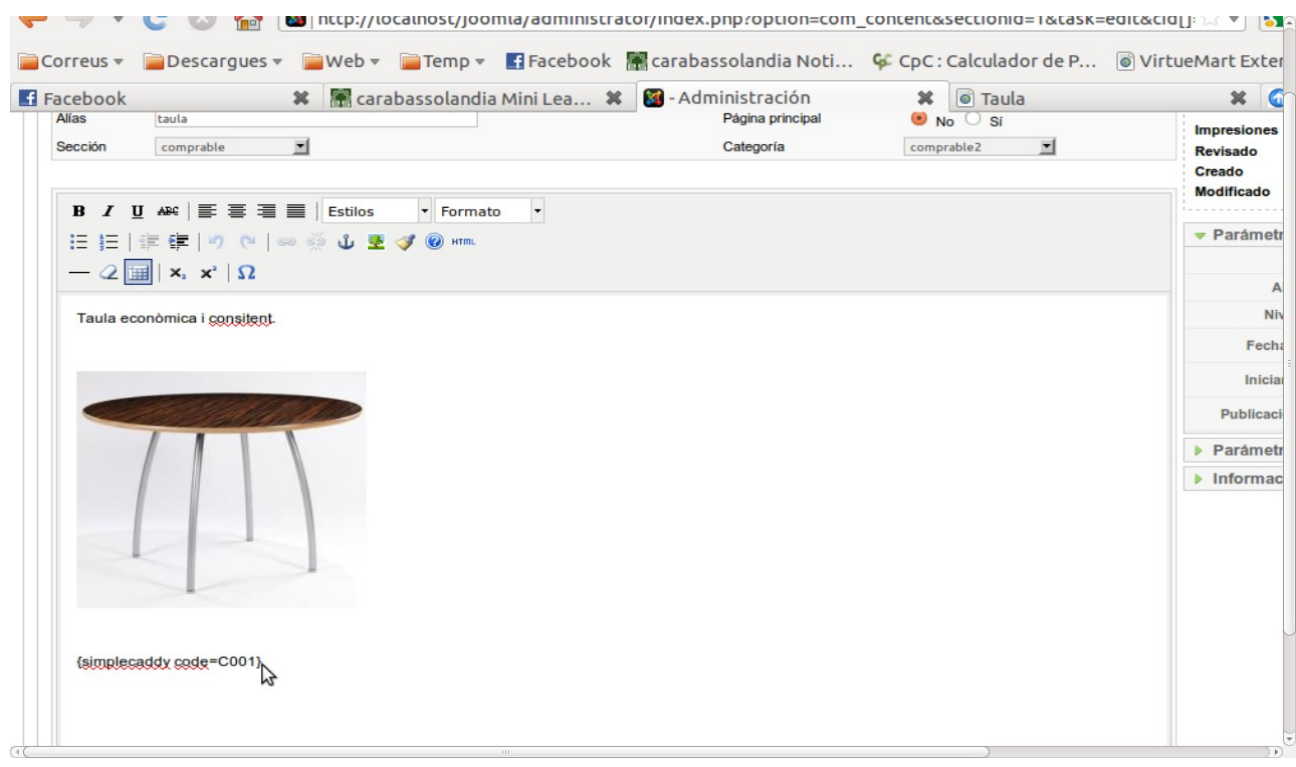

Després enllaçarem el article des d'un enllaç de menú i disposarem de l'opció d'afegir el producte a un carret de la compra.

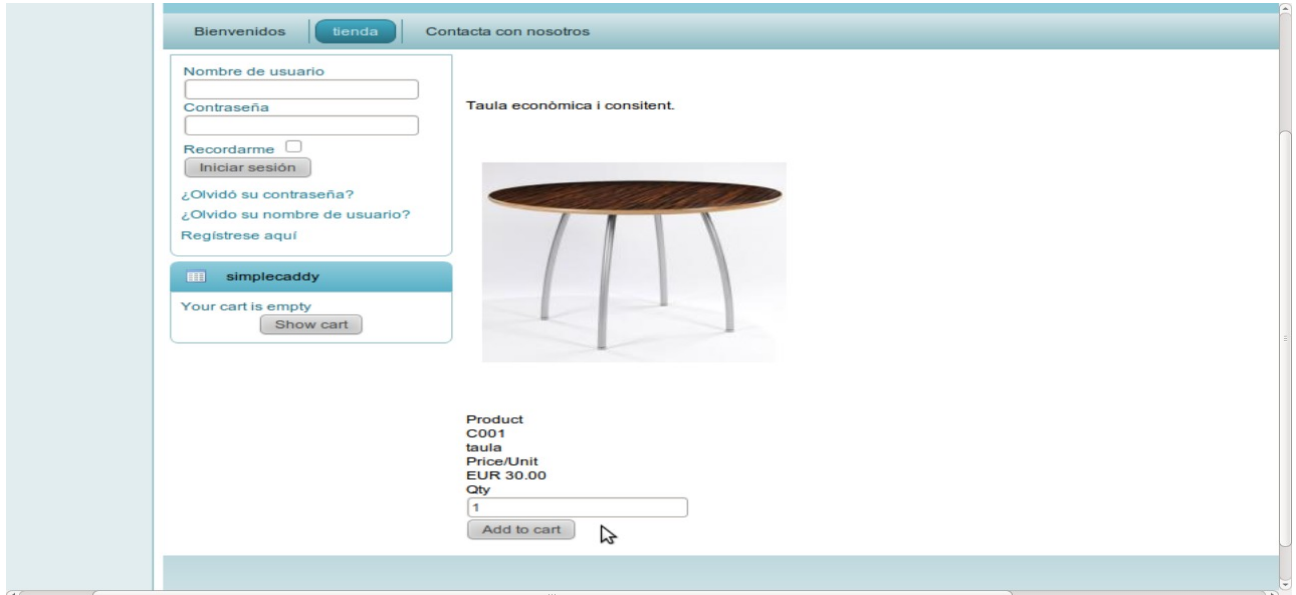

D'aquesta manera podrem afegir-lo al carret i poder finalitzar la compra des de el modul del carret. I tindrem l'opció de continuar comprant, buidar el carret o finalitzar la compra.

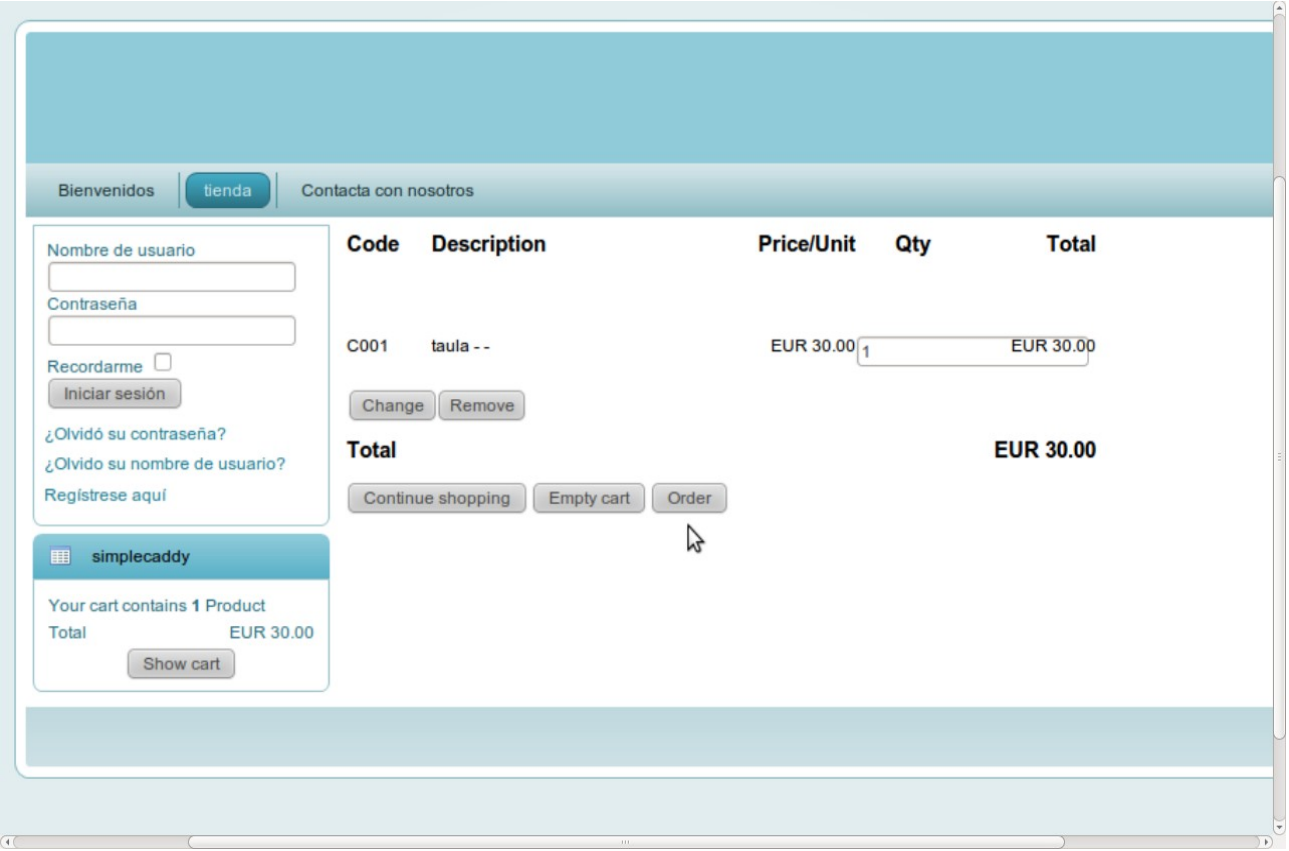

## **1.3.5.- Avantatges i limitacions:**

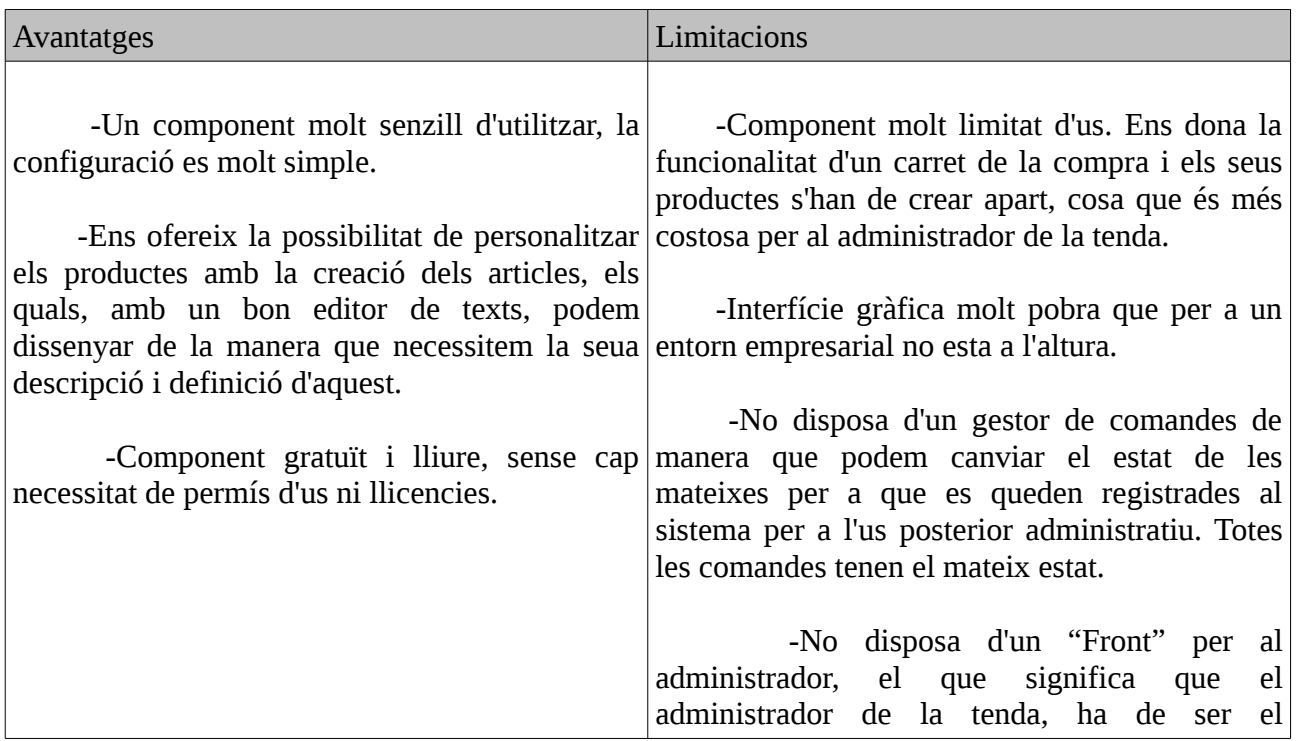

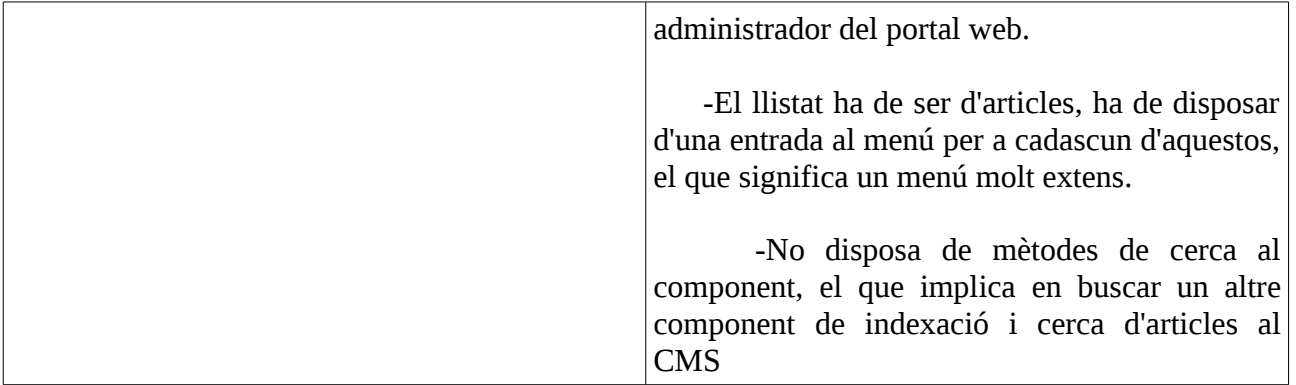

## **1.4.- Component per a un comerç virtual: VirtueMart**

VirtueMart és un component de comerç electrònic disponible per

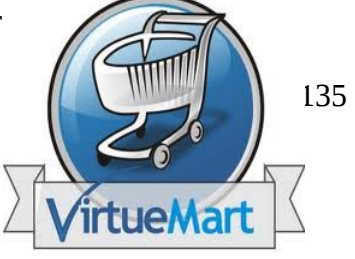

al CMS Joomla.

Aquest component és indicat per ser utilitzat principalment per PYME's, degut a la seu rendiment, reusabilitat i seguretat al moment de donar servici a qualsevol tipus d'organització. La seva integració a la comunitat Joomla permet una documentació molt detallada per a la instal·lació i configuració del component.

VirtueMart fou publicat a finals de l'any 2003 sota la denominació de mambo-phpShop v0.8.0, al any 2005 va prendre el nom de VirtueMart amb noves característiques i funcionalitats.

El component és uns dels mes valorats al moment de seleccionar un per a un comerç online a un portal web. Esta registrat sota la llicencià GNU/ GPL ( General Public License ). El component fou descarregat en 2.5 milions d'ocasions des del seu portal. I esta present a més de 1500 tendes online. L'ultima versió estable és la 1.1.6 publicada a novembre de 2010.

#### **1.4.1.- Característiques principals:**

-*Funcionalitat principal:* Disposa d'un menú prou complet per a l'administració de productes, comandes, categories, opinions d'usuari.

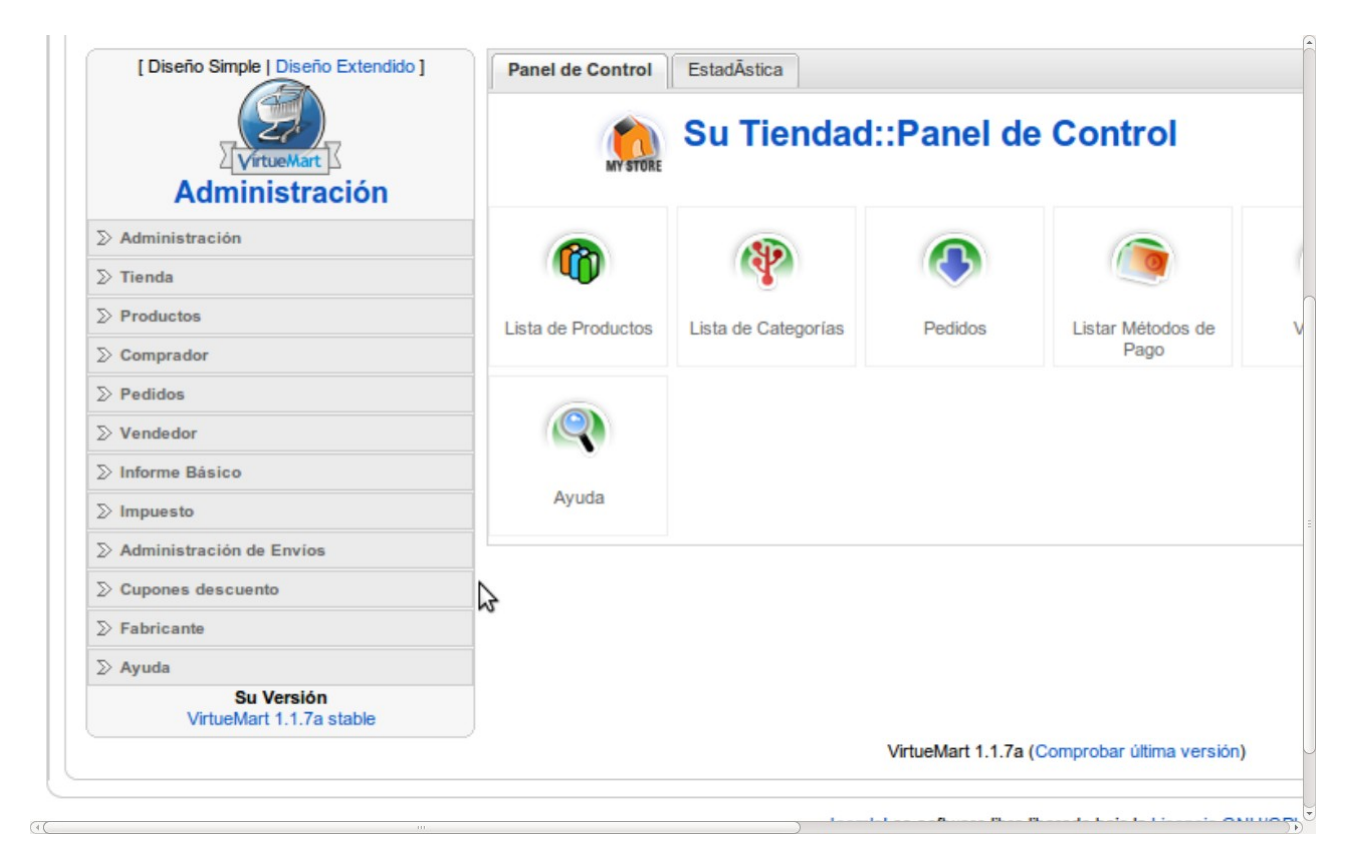

#### **1.4.2.- Valoració**:

-*Catàlegs de productes:* Els productes s'afegeixen des de la part de l'administració del component, el que permetrà, amb les categories creades anteriorment, una estructuració del productes de manera jeràrquica.

-*Carret de compra:* El carret de la compra es molt simple també, ens informa de quants productes hi han seleccionats i el preu final, amb un enllaç per a mostrar-los, després podrem augmentar la quantitat dels productes i finalment podem finalitzar la compra. Aquest es pot configurar per a que nomes puguen comprar usuaris que estiguen registrats.

-*Promoció i ofertes:* Aquest component conté un apartat de cupons, on es poden fer diferents tipus de descomptes per a diferents tipus de clients, a aquest en concret es pot definir el cupó com a un percentatge del total o com a un valor fixe, a mes es pot diferenciar diferents tipus de cupons. També conté una apartat per a assignar un descompte en concret per a un producte en concret.

-*Motors de cerca:* Al modul disposem d'un llistat de categories per a navegar dintre dels productes, un altra opció per a realitzar un llistat de tots els productes, en quant a les cerques disposem de 2 diferents, una cerca simple on busquem un producte per el nom, i una cerca mes avançada mes complexa on podem seleccionar diferents tipus de filtres per a la cerca.

-*Procés de compra:* El procés de compra es molt senzill, a cadascun dels components disposarem d'un botó per a inserir el producte i la quantitat del mateix al carret de la compra, quan hem finalitzat la selecció dels productes podem accedir al carret des de el modul i finalitzar la compra, identificant-nos si encara no ho hem fet abans.

-*Mètodes de pagament:* Disposem de diferents mètodes de pagaments ja definits com una transacció bancaria, o el mètode de pagament online per Paypal, ... . El que aquest component ens permet és crear els nostres propis mètodes de pagament.

-*Impostos:* En aquest apartat podrem crear-nos les tarifes de impostos per a diferents països i ciutats per a diferenciar la quantitat de impostos de cadascun d'aquestos.

-*Transport:* Aquest component compta amb la possibilitat de introduir diversos tipus de mètodes d'enviament ( DHL, UPS, transportista propi.. ) o optar per una taxa fixa i que l'administrador de la tenda opte per el mètode d'enviament.

-*Informació corporativa, contacte, privacitat i informació legal:* Aquesta informació el administrador podrà fer-la publica a una secció de panell de control del component, de manera que qualsevol client podrà accedir a ella en qualsevol moment.

-*Gestió de clients:* El component té un gestor propi, esta integrat al del CMS, es a dir, que quan ens registrem, ho fem tant al components com al CMS, els permisos seran aplicats depenent del grup d'usuari al que assignem el usuari. Disposem de grup per defecte i també es podem crear grups amb permisos personalitzats que varien de 0 a 750 ( 0 com a administrador ).

#### **1.4.3.- Administració**:

-*Administració:* Des d'aquest apartat podrem configurar els paràmetres de la tenda, juntament amb els usuaris, grups d'usuaris i els seus camps corresponents. Després podrem fer llistats dels països i de les seves monedes, amb l'última opció de llistar el mòduls i comprovar les

#### últimes actualitzacions.

 $\mathbf{1}$ 

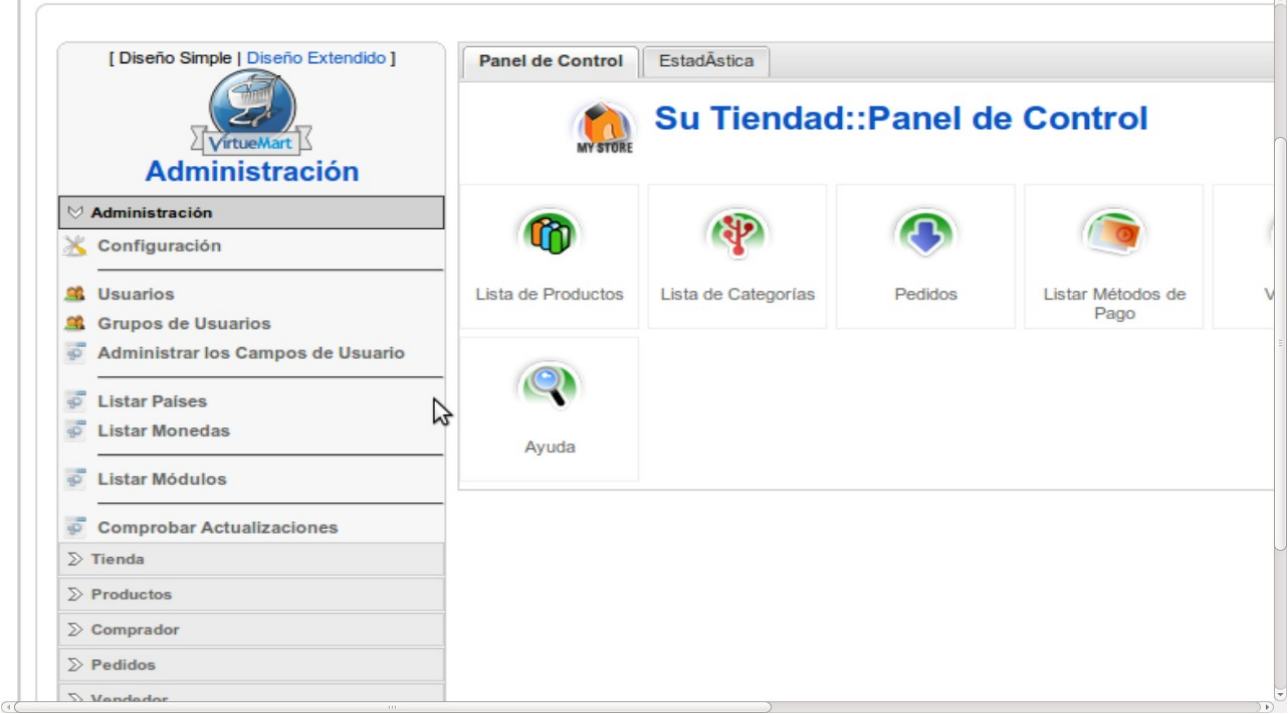

-*Tenda:* A aquest apartat tindre la informació referent a la tenda. Configurar les dades del la tenda, llistar i afegir els mètodes de pagament. Disposa també d'un apartat per a configurar els mètodes d'enviament per a que el client trii. També dona opció a configurar les targetes de crèdit que acceptarà la tenda online.  $\Rightarrow$ 

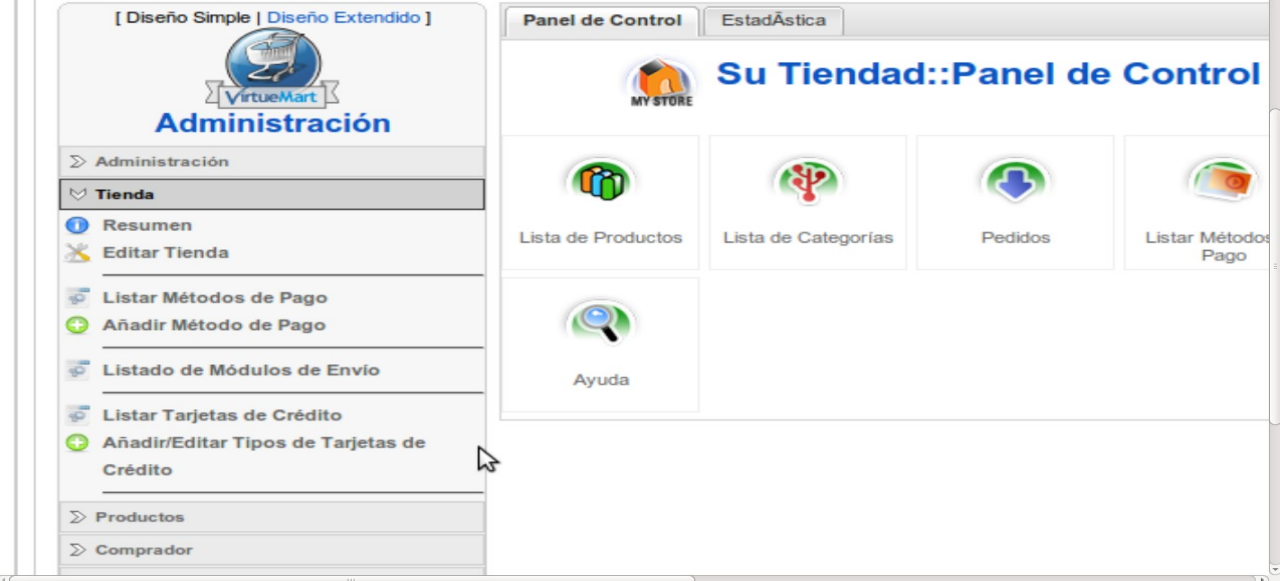

-*Productes:* D'es d'aquest apartat disposarem de l'opció de configurar tot referents als productes, dels quals disposarà la tenda per al comerç, característiques del mateix, estoc ... .

També trobarem el referent a les opinions dels usuaris, per a realitzar una retroalimentació del comerç i millorar la qualitat del servici.

Configurar el descomptes, categories i tipus de producte son altres opcions que trobarem a aquest apartat.

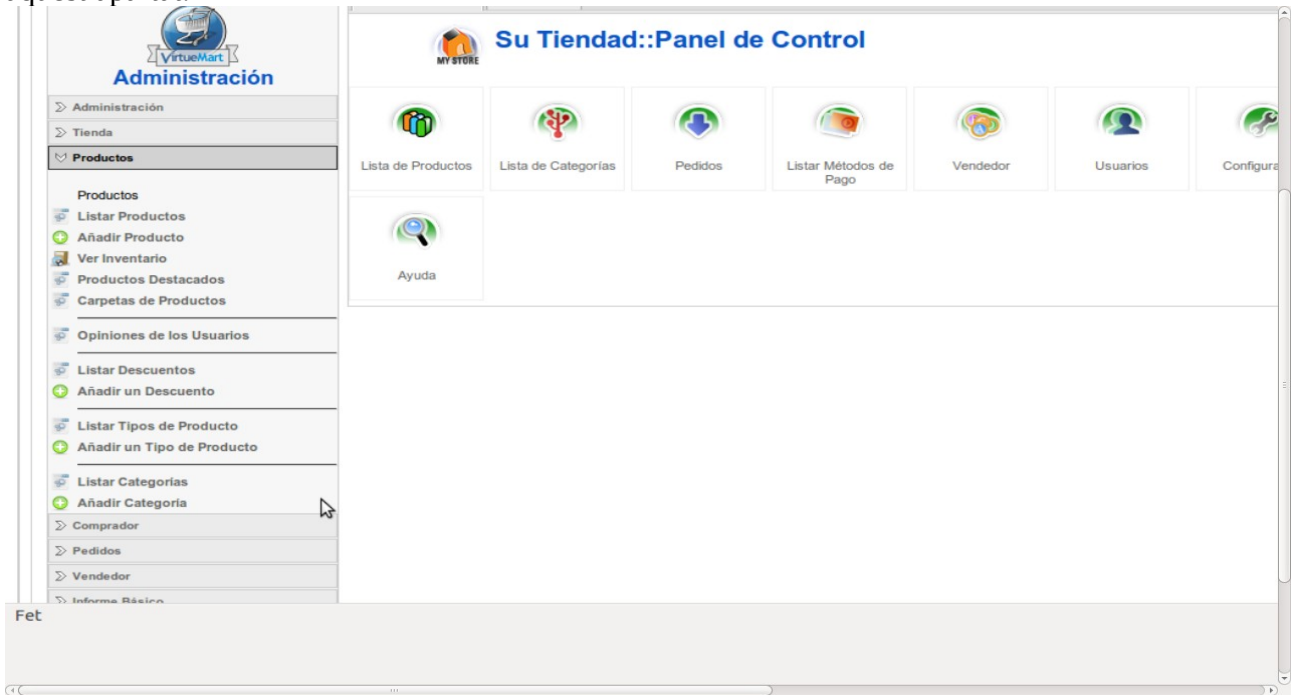

-*Comandes:* A aquesta secció, el administrador de la tenda disposarà de un llistat de totes les comandes del sistema. D'es d'on es podran administrar i preparar per de manera de portar un control i fer més eficient el comerç online. També es poden definir els estats de les comandes.

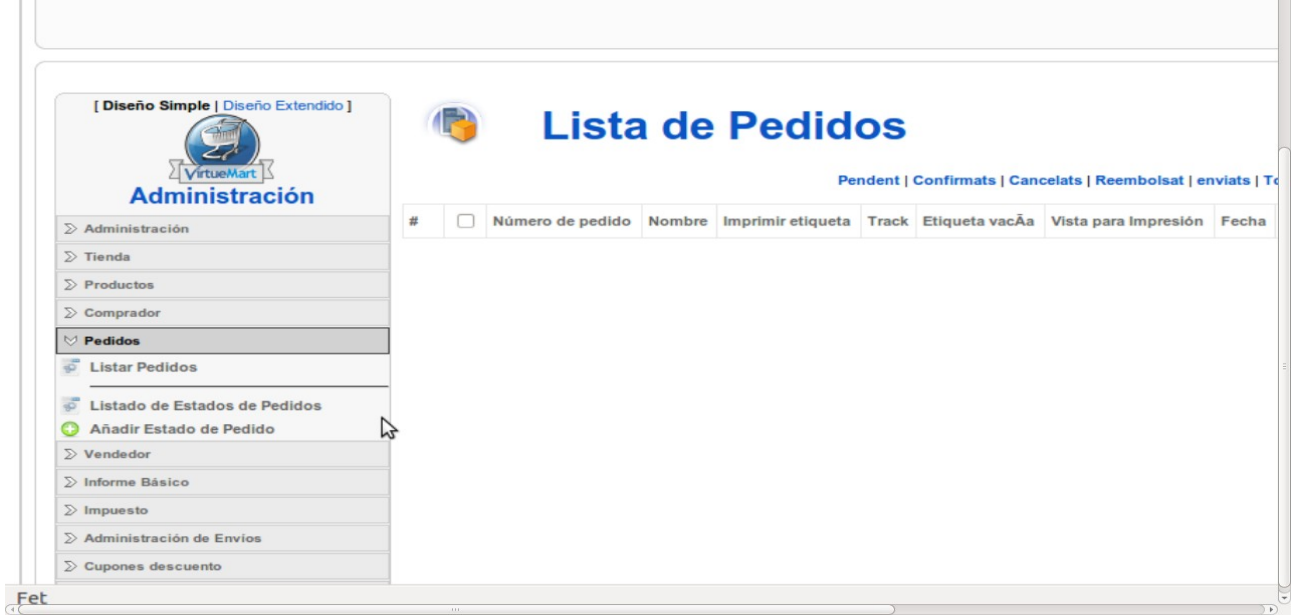

-*Venedors:* Aquest aparta permet la definició dels diferents venedors per a que els clients trien el que prefereixen.

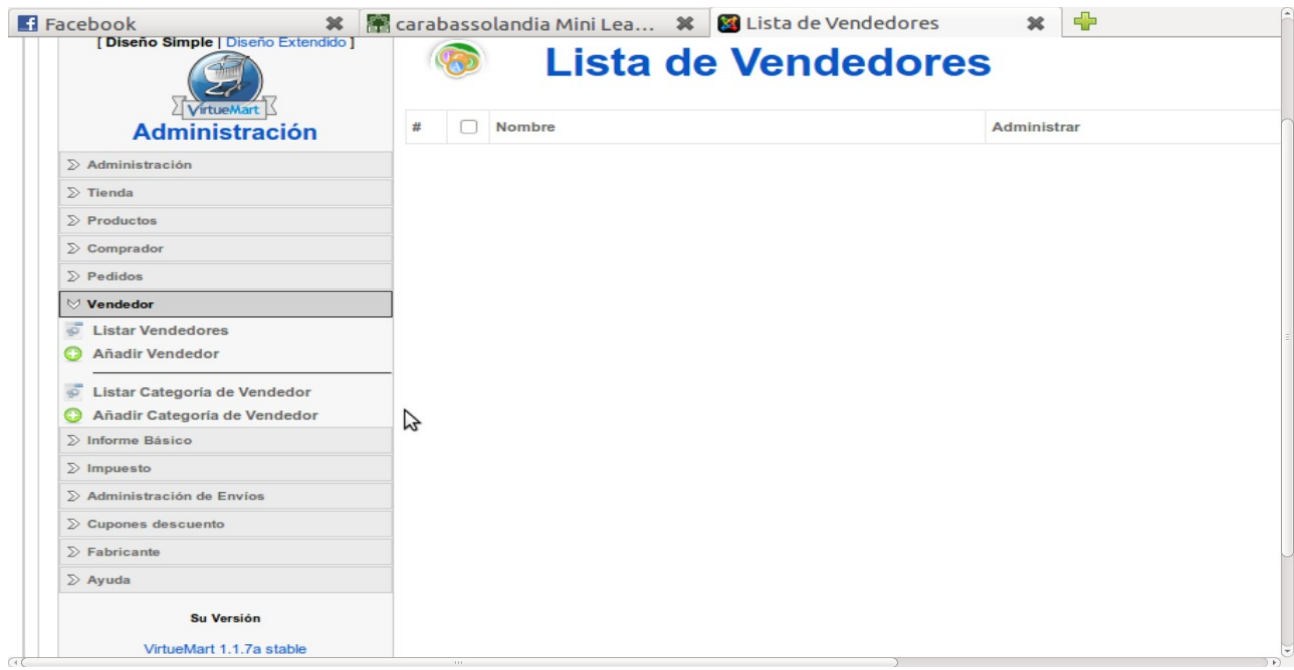

-*Informe bàsic:* Aquest apartat permet configurar el portal per a aconseguir que que es cree un informe per a portar un control del mateix.

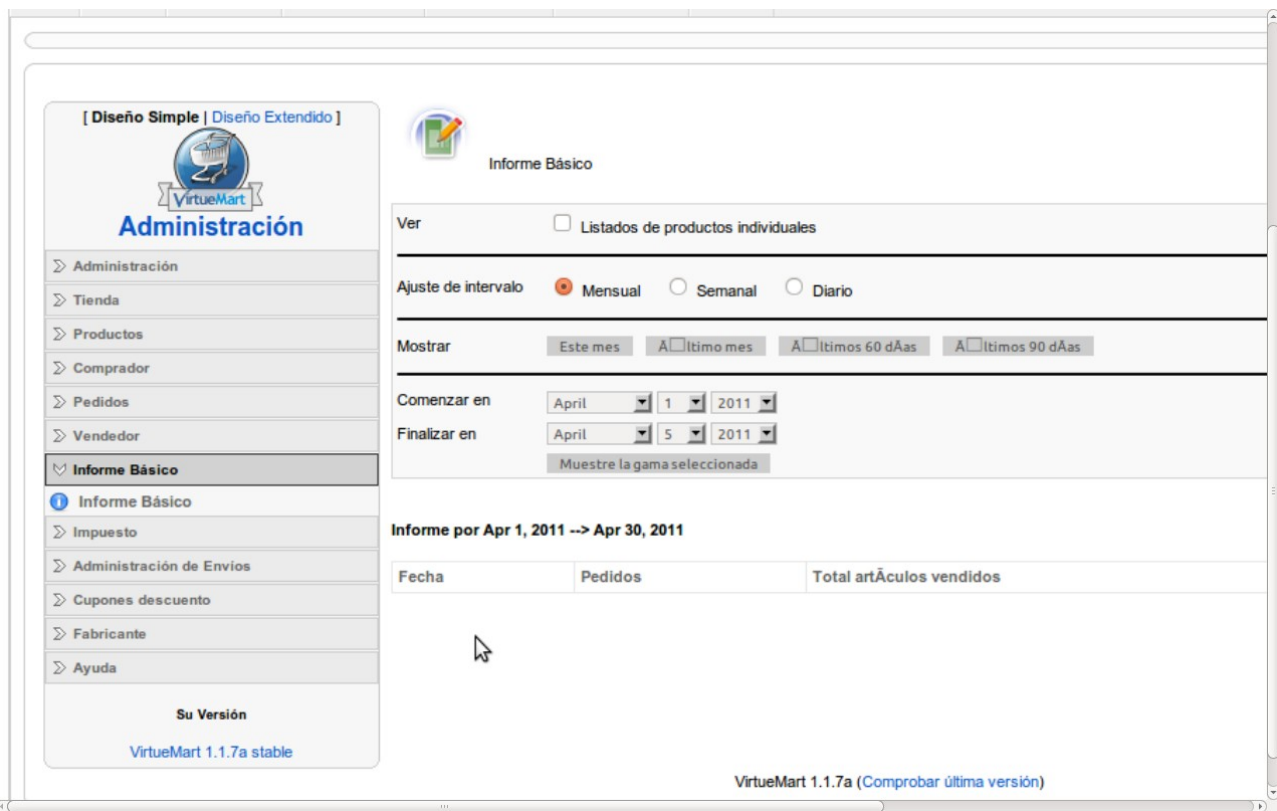

-*Impost:* a aquest apartat podrem definir el tipus de impost que volem aplicar a les nostres comandes.

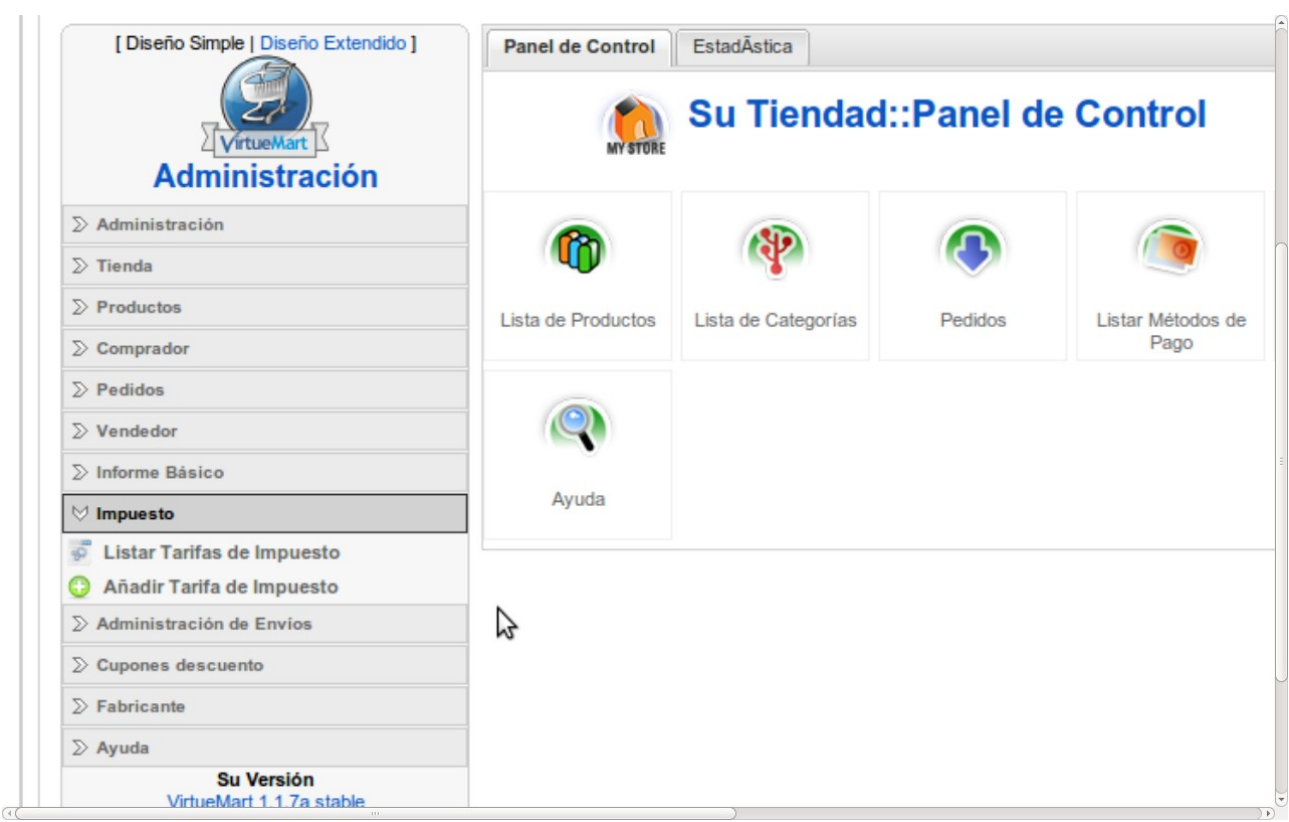

-*Administradors d'enviament:* Aquest espai ens perfer crear el transportistes que emprarem al nostre comerç i també permet gestionar les tarifes d'enviament.

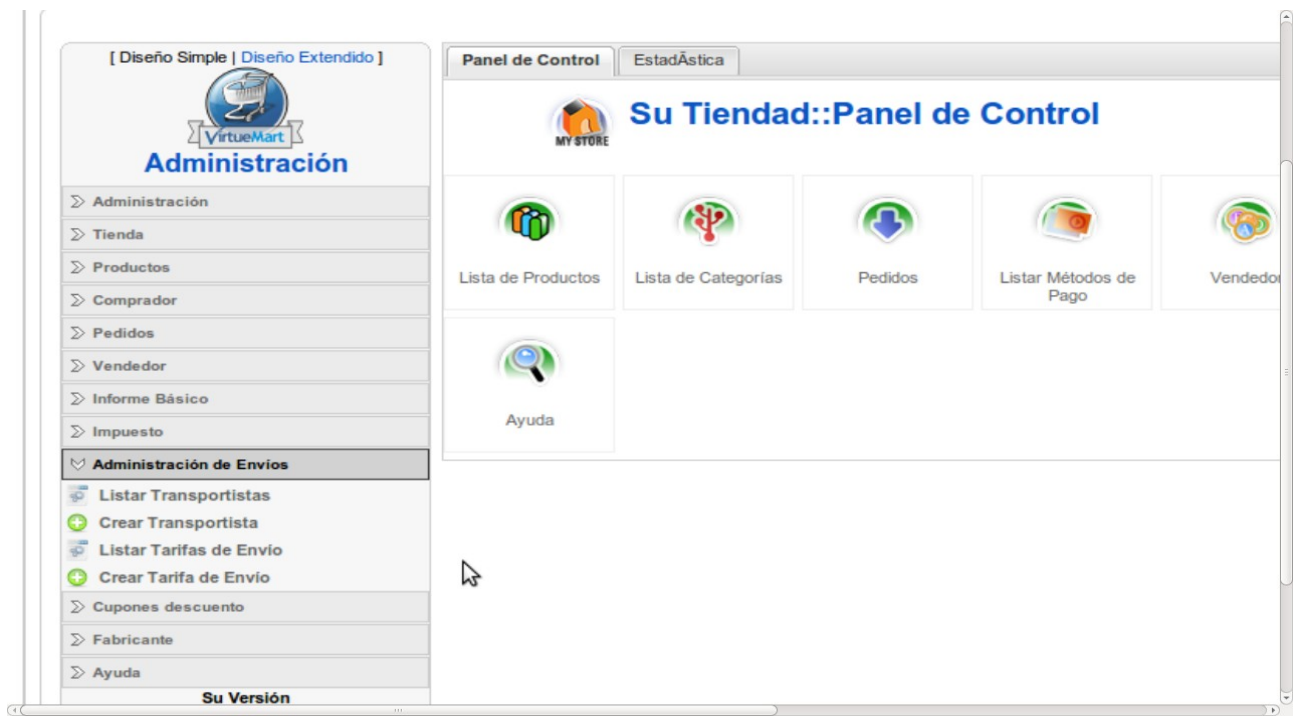

-*Cupons de descompte:* En aquest apartat podem crear els descomptes que hi hauran

disponibles per als clients. Aquestos poden ser definits com a un valor exacte o un percentatge del que s'estiga comprant.

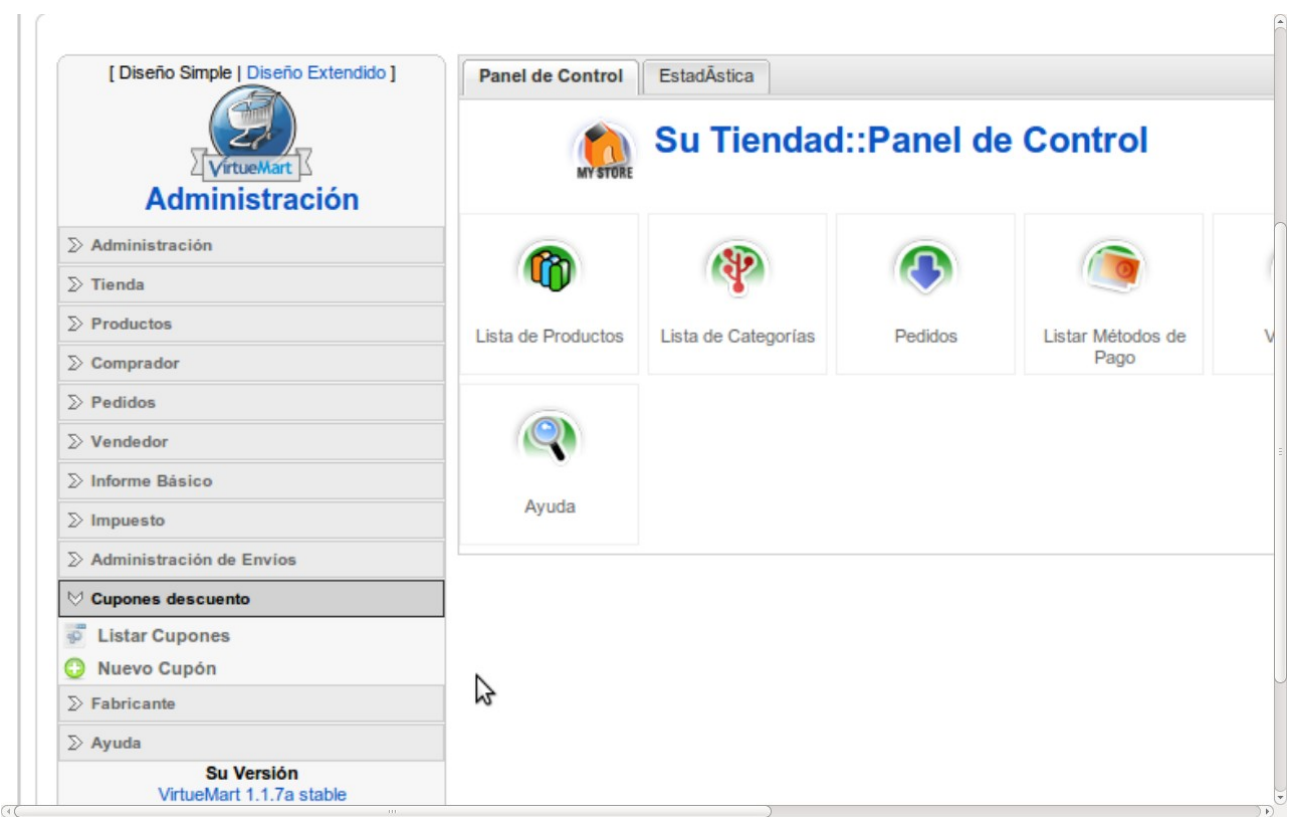

-*Fabricants:* Gestiona la part de informativa de les categories dels proveïdors i dels propis proveïdors dels nostres productes.

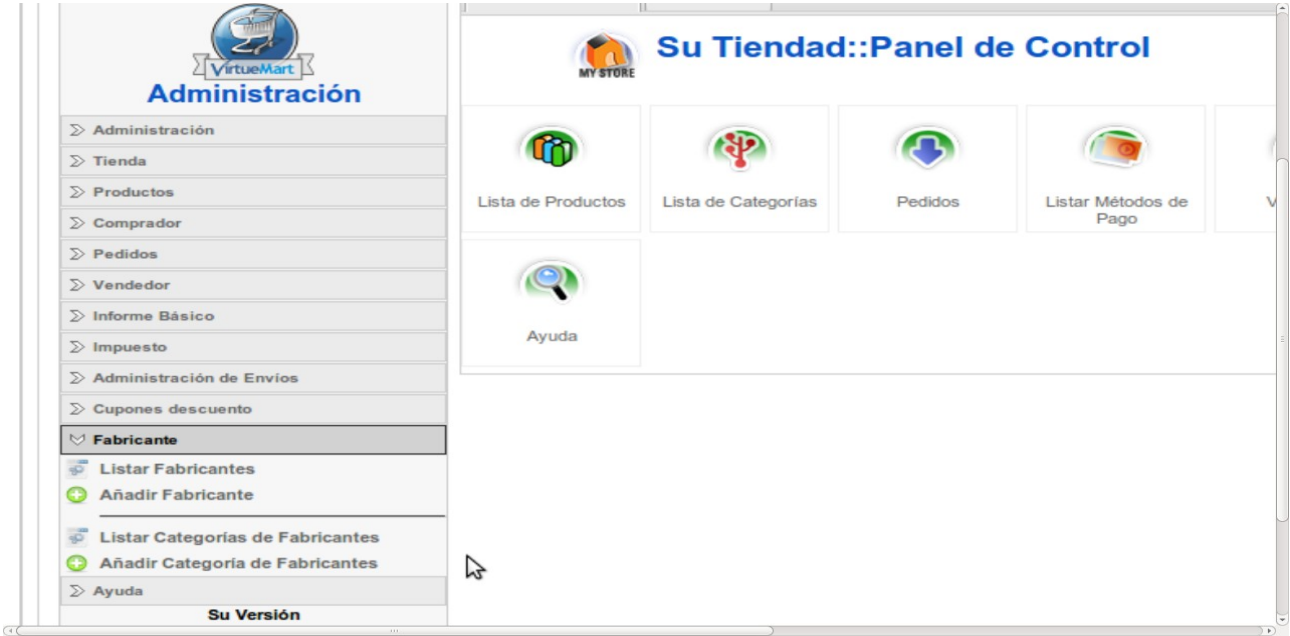

#### **1.4.4.- Publicació d'un article:**

-Per disposar d'un article per a comprar, entrarem al front de l'administrador i des de l'opció de productes tenim l'opció de crear un producte.

On deurem donar-li una descripció, un preu i assignar-l'hi una categoria.

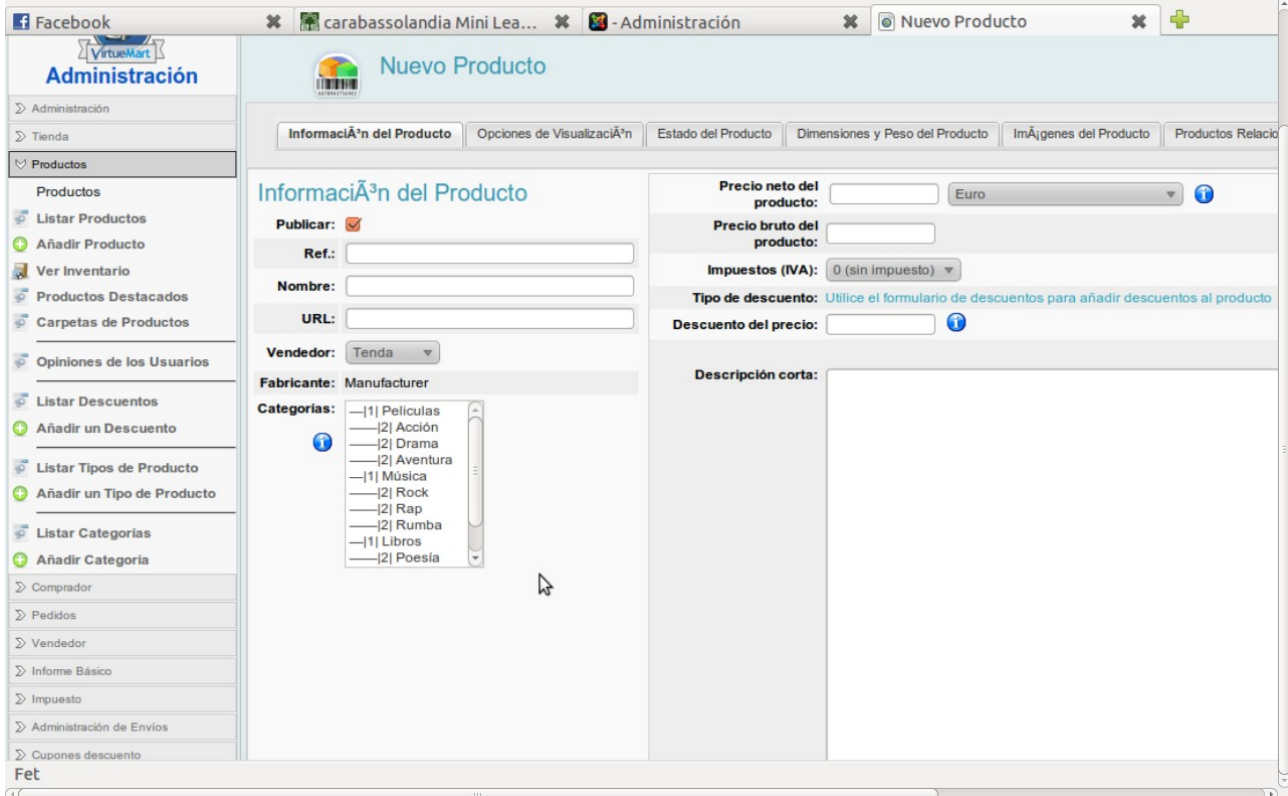

-Tot seguit haurem de donar-li una quantitat al stock per a que es puga comprar, juntament a una quantitat mínima de demanda i una imatge per a representar el producte.

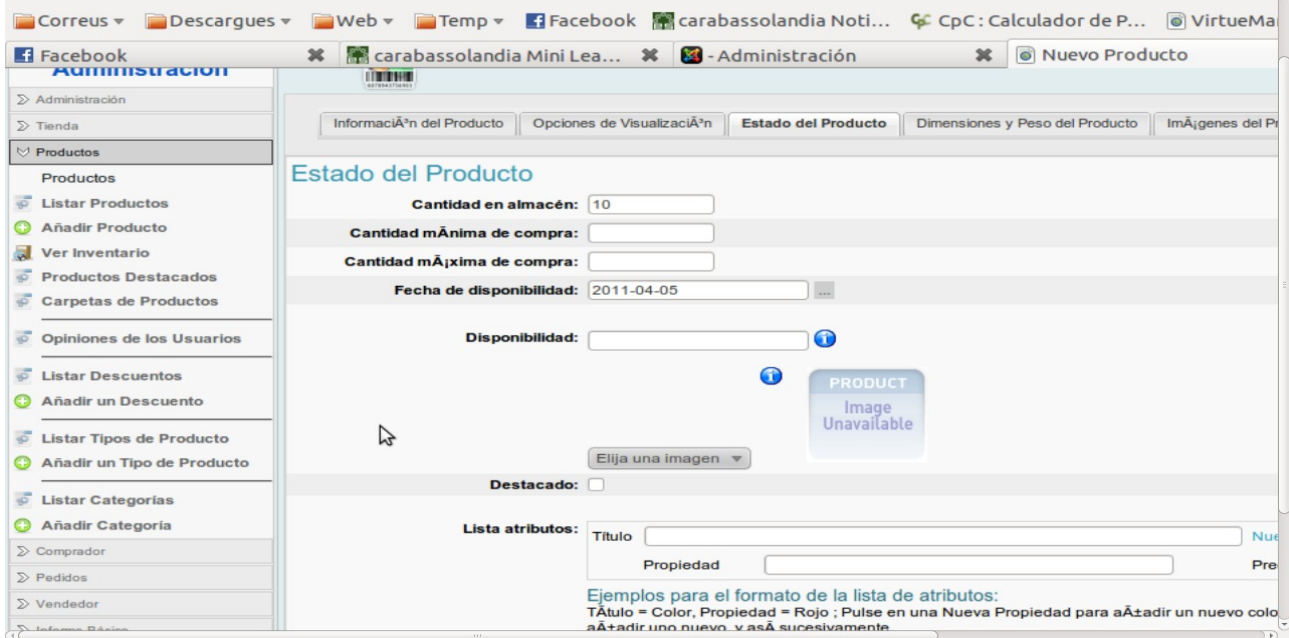

Una vegada creats els productes el component ens farà una visualització predefinit on podrem agregar els productes al carret de la compra

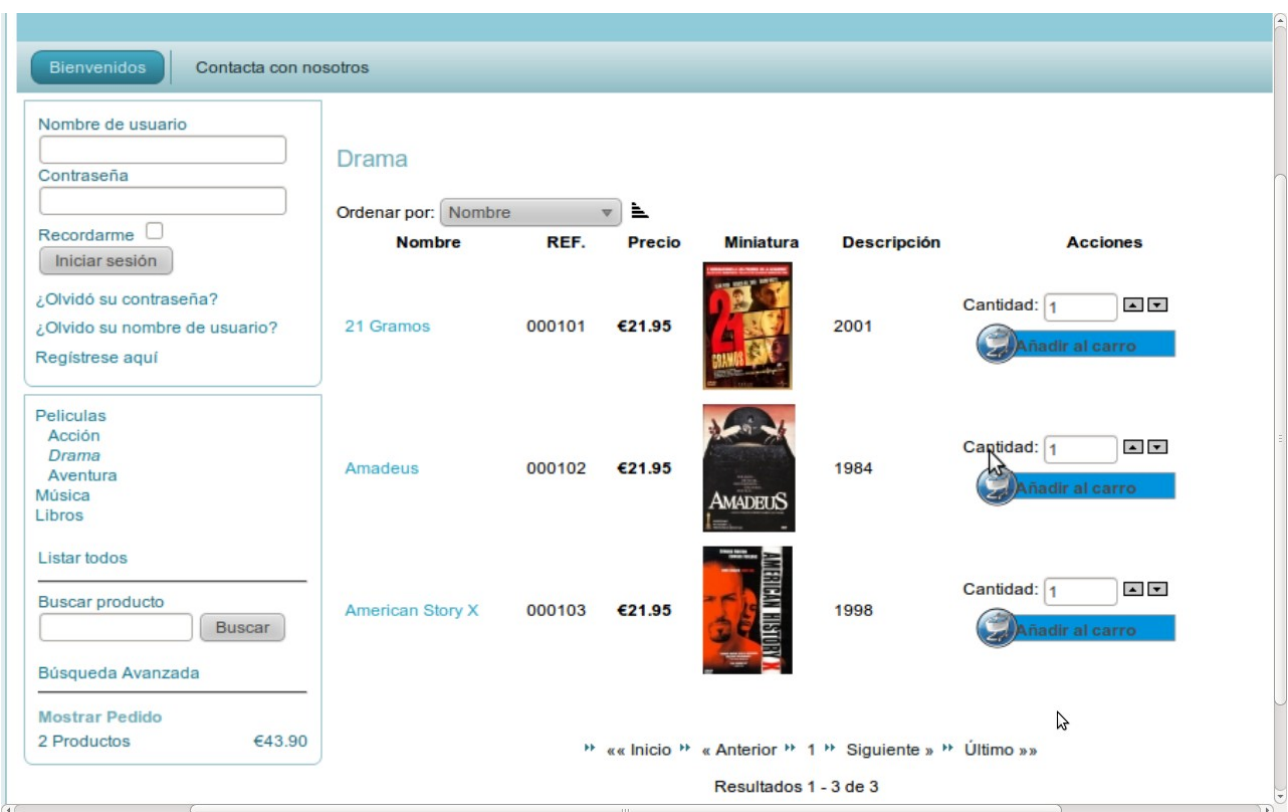

Després podrem accedir al carret de la compra per a finalitzar la compra o modificar alguna comanda.

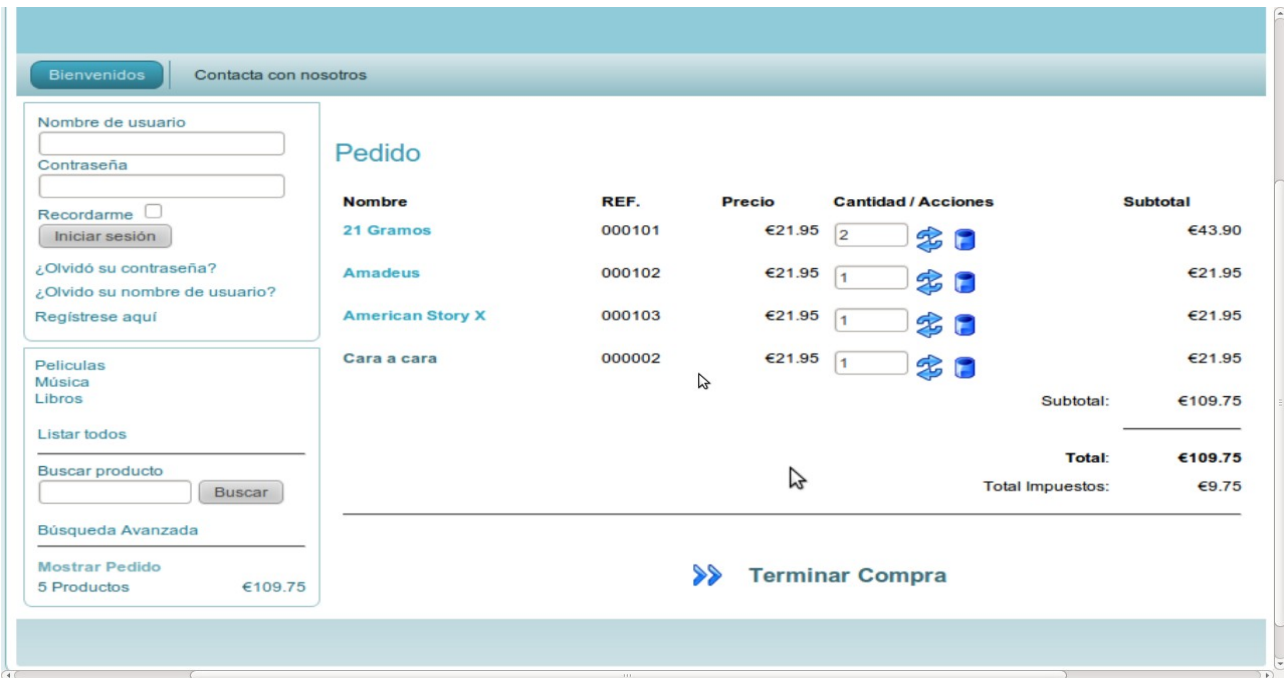

#### **1.4.5.- Avantatges i limitacions:**

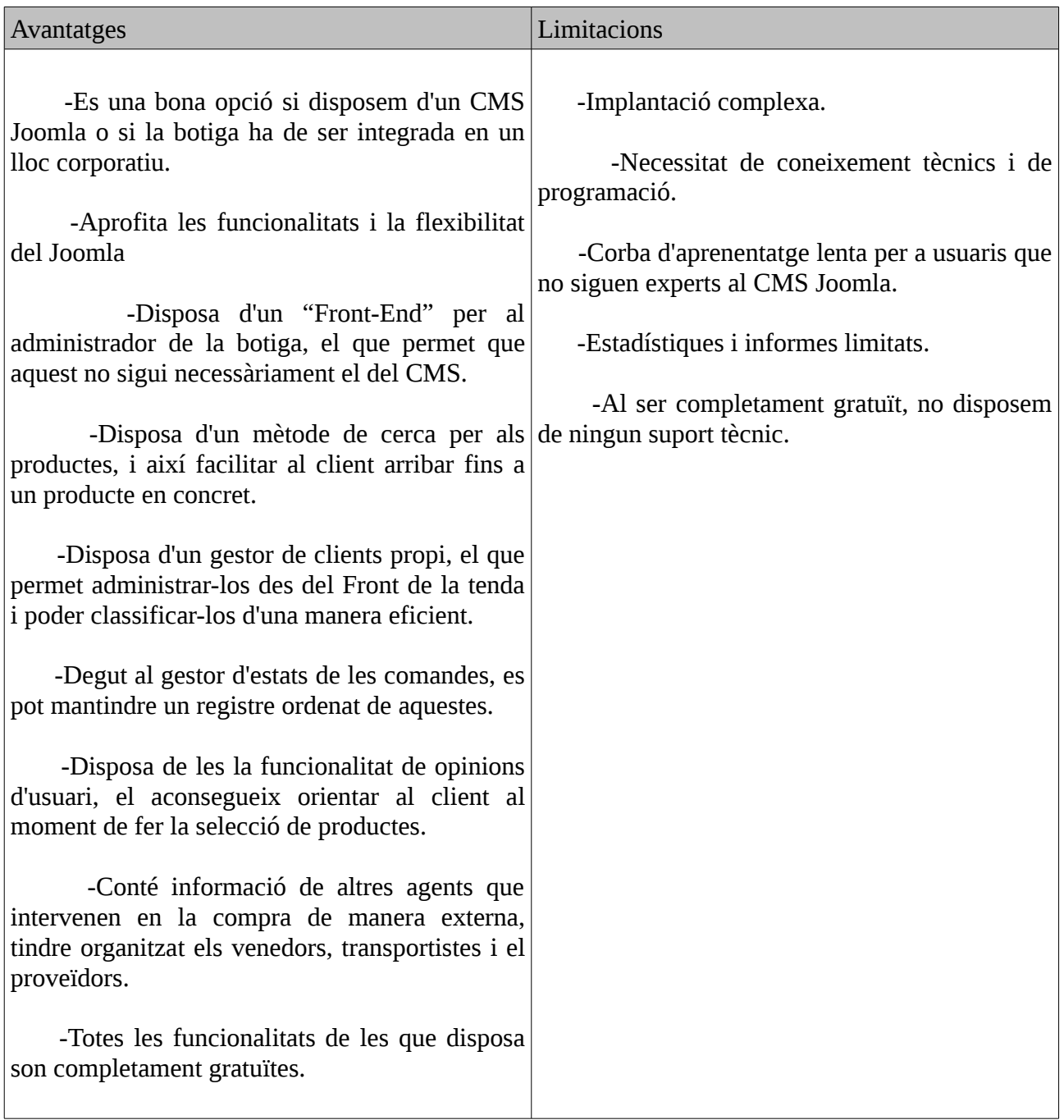

## **1.5.- Component per a comerç virtual: Seber Cart**

Seber Cart es una bona solució per a un carret de compra al CMS Joomla.

Seber Cart permet a qualsevol propietari d'un lloc Joomla vendre productes online. Un dels objectius principals es permetre el control complet de la tenda al administrador. Les comandes i els productes son fàcils d'administrar des d'una interfície fàcil d'utilitzar.

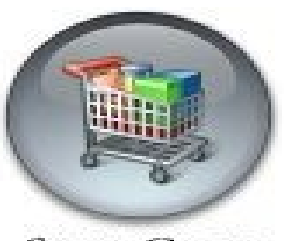

**SEBER CART** 

Existeix una versió gratuïta anomenada Seber cart Express i una versió amb llicencia anomenada Seber Cart Comercial (AUD\$99.99).

Versió Express:

- Productes i categories il·limitats
- Rapidesa al registrar-se i facilitat de verificació al sistema per al client.
- Mutiles opcions de pagament i transportistes.
- Perfecta integració al Joomla
- Gestió d'stock simple i facil d'utilitzar.
- 100% gratuït per a Joomla.

Versió Comercial:

- Totes les funcionalitats de la versió Express.
- Venda d'arxius descarregables i productes amb múltiples opcions.
- Noves opcions i vistes avançades.
- Administració de vals de regals i cupons per a la tenda.
- Possibilitat de comprar components addicionals (add-ons) com el control d'existències
- Actualitzacions gratuïtes i garantia de devolucions.

#### **1.5.1.- Característiques principals:**

-*Funcionalitat principal*: Disposa d'un menú ampli per al la configuració i administració de la tenda.

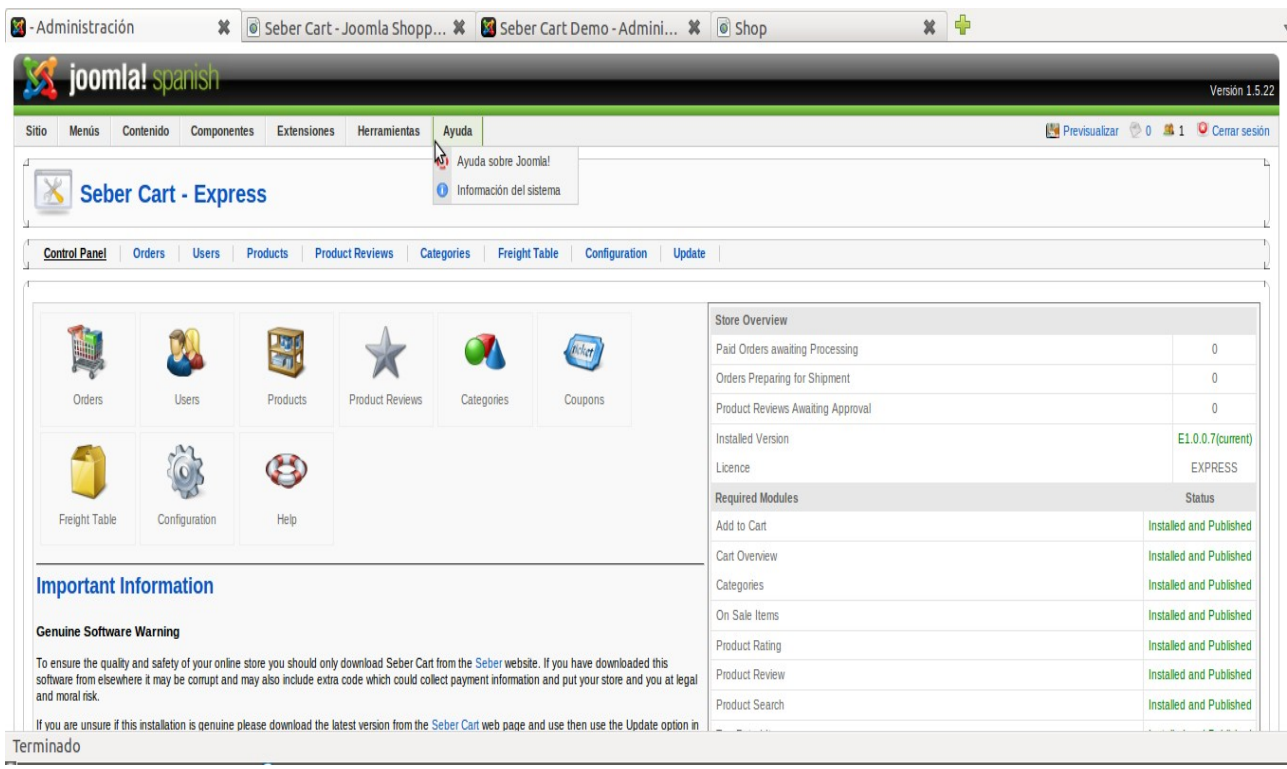

#### **1.5.2.- Valoració:**

-*Catàlegs de productes*: Els productes i les categories es creen a la part administrativa d'una manera prou fàcil, al crear una categoria s'ha de dir quina es la categoria pare, existeix una per defecte anomenada "root" i els productes disposen d'un apartat bastant intuïtiu La possibilitat de crear atributs per als productes no esta disponible a la versió express.

-*Carret de compra*: El carret de la compra es bastant simple, disposa de un menú dintre de l'apartat de configuració per a habilitar i deshabilitar opcions com els cupons, https,enviament de notificació de compres ... Per el demés, funciona com un carret mes, es veuen els preus, els productes seleccionats per el client i es pot cambiar la quantitat.

-*Promoció i ofertes:* Aquest component conté un apartat de cupons, però no esta disponible a la versió express.

-Motors de cerca: Es poden buscar el productes de dos maneres una es navegant per dintre de les categories i subcategories o amb una cerca directa per nom,també ofereix un modul per a la rotació de productes.

-*Procés de compra*: El proces de compra es molt simple al igual que al virtuemart realitza tots els passos necessaris fins la compra final dels productes.

-*Mètodes de pagament*: Disposem de un ampli combobox amb la majoria dels mètodes de pagaments actuals com Authorize.net, Paypal, eway, "al replegar en tenda", ...

-*Impostos*: Es poden crear els impostos per a cada país o ciutat assignant-li un codi, el nom i la quantitat de impostos de cadascun d'aquestos.

-*Transport*: Aquest component compta amb la possibilitat de dos mètodes d'enviament predefinit,DHL o eDeliver, o també la possibilitat de crear dues taules una en base a la quantitat del carret o en base al cost de la comanda .

-*Informació corporativa, contacte, privacitat i informació legal*: Ni al component ni en ningun dels mòduls apareix l'opció de introduir aquesta informació o mostrar-la, per tant s'hauria de crear un article al CMS per a poder mostra-la.

-*Gestió de clients*: Al component la gestió de clients esta integrada amb el CMS, l'únic que es pot realitzar es la habilitació o des-habilitació de VIP.

#### **1.5.3.- Administració**:

-*Configuració*: Es on es troba la majoria de la configuració, el carret, la visualització dels productes, detalls dels compradors, transportista, mètodes de pagament, etc.

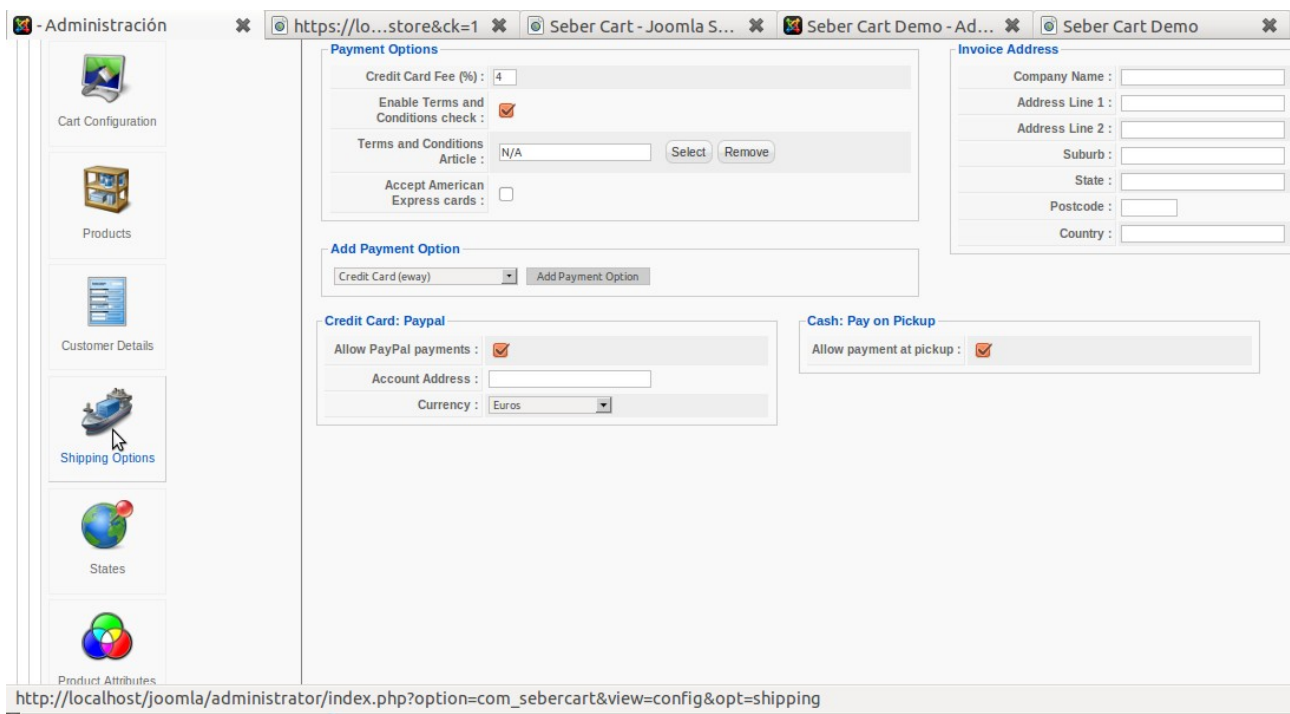

-*Comandes*: Es on s'administren totes les comandes que hi ha a la tenda, es pot cambiar el estat de aquestes i informar al client per correu electrònic.

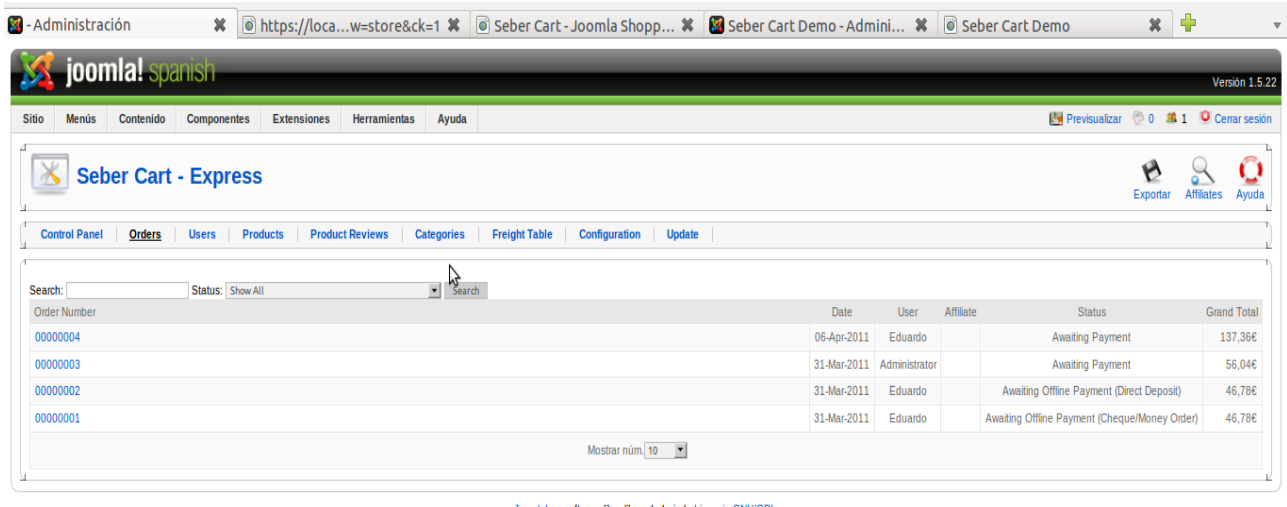

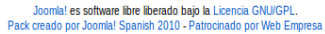

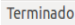

-*Usuaris*: En aquest apartat sols es pot activar o desactivar l'estat de VIP.

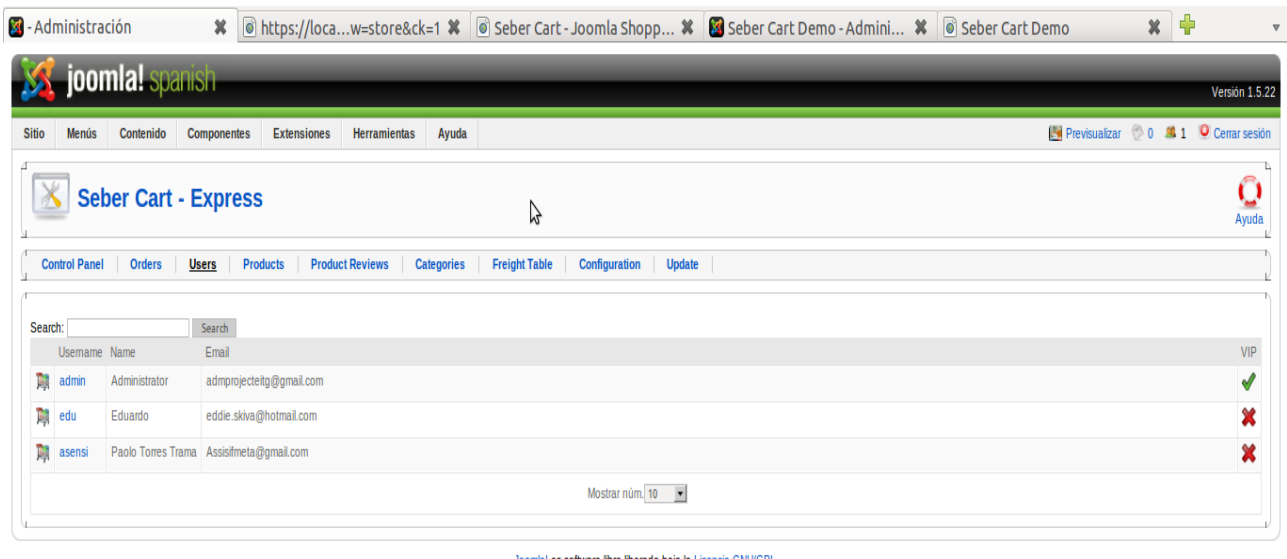

Joomla! es software libre liberado bajo la Licencia GNU/GPL.<br>Pack creado por Joomla! Spanish 2010 - Patrocinado por Web Empresa

Terminado

-*Productes*: En aquesta secció es poden crear els productes assignant-los a una categoria i publicar-los.

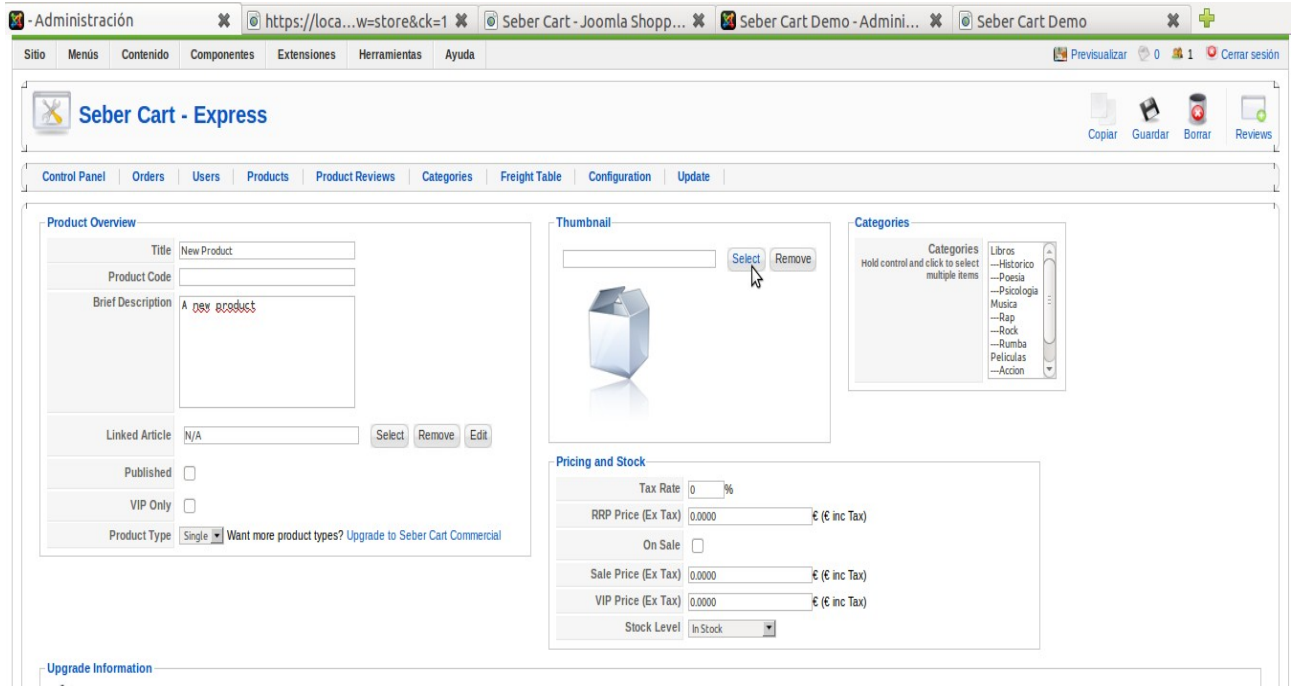

- *Opinió dels Usuaris*: En aquest apartat es podran observar les valoracions dels clients sobre els els productes.

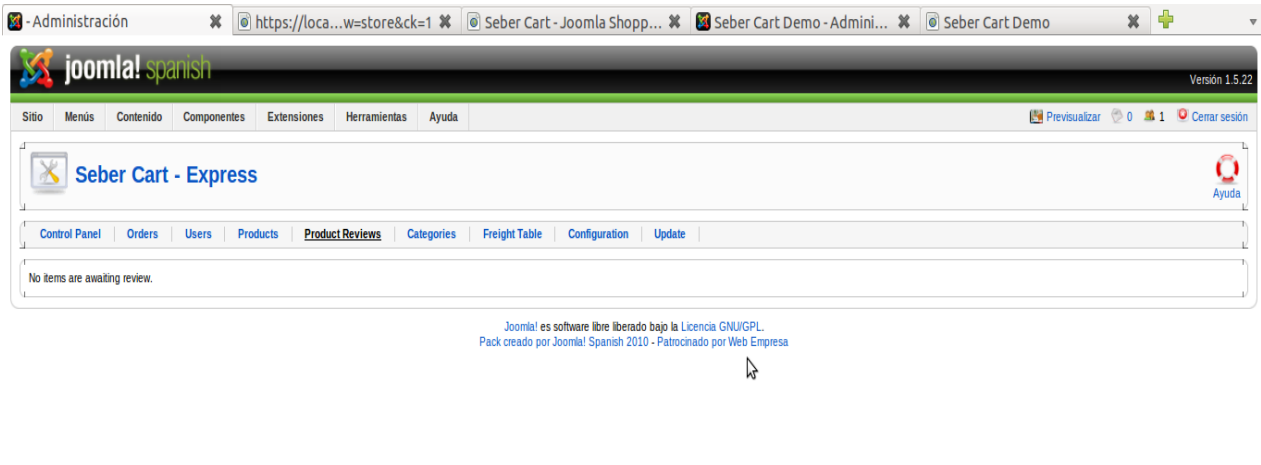

Terminado

-*Categories*: Ací es troben totes les categories i subcategories de la tenda, el administrador pot crear-les,modificar-les, eliminar-les i publicar-les.
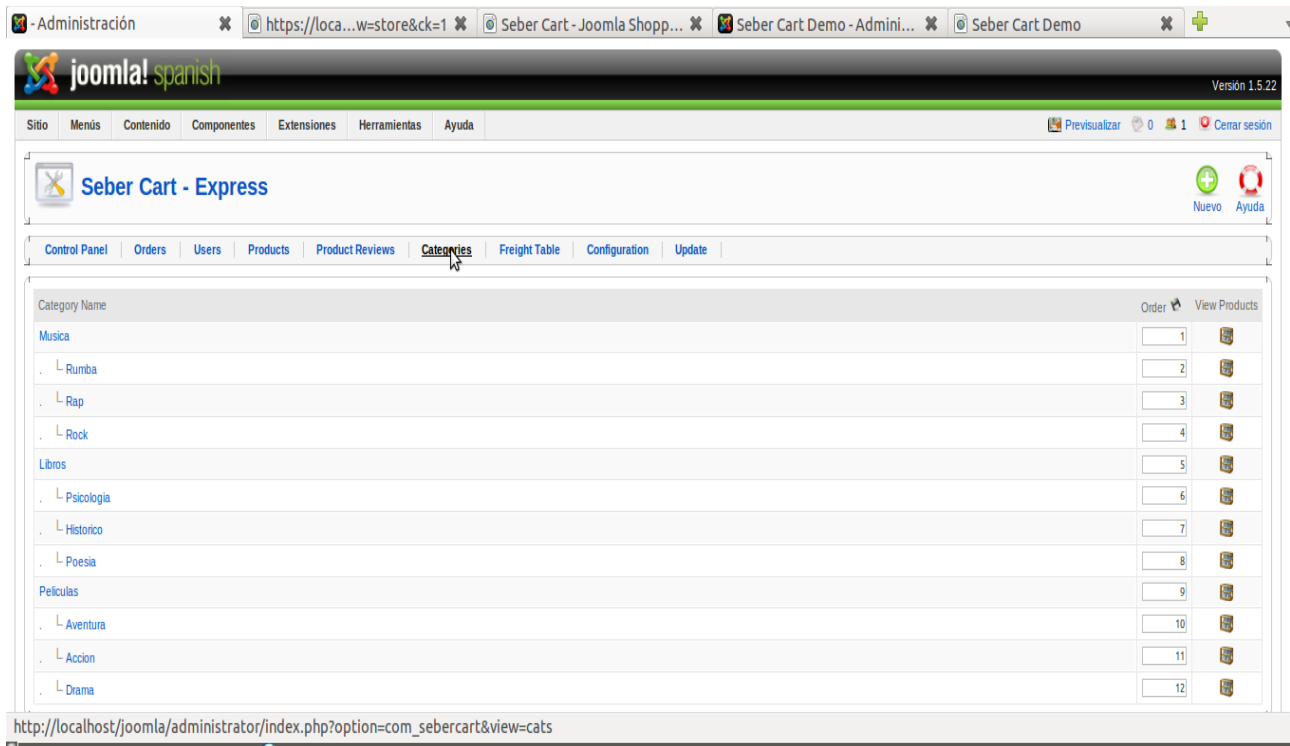

-*Taula de transport*: Es l'apartat per a crear les taxes dels transportistes, segons quantitat de compra o preu.

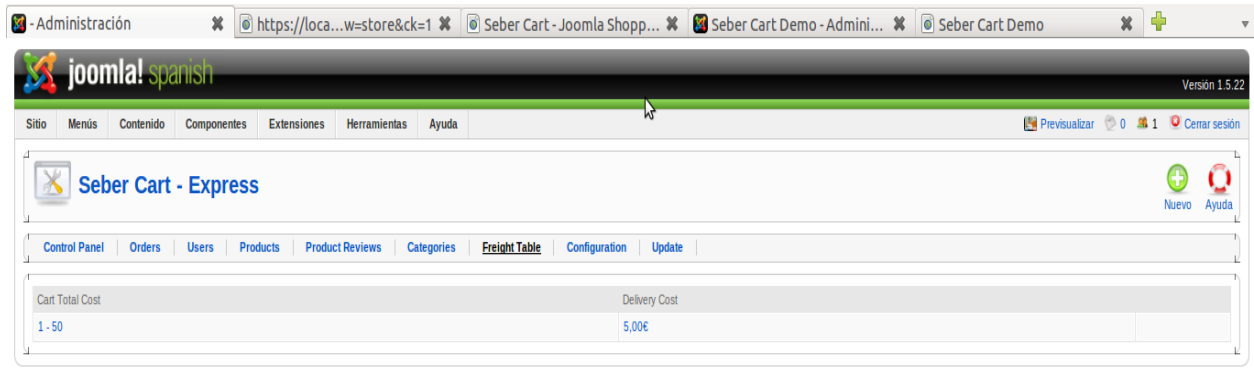

Joomia! es software libre liberado bajo la Licencia GNU/GPL.<br>Pack creado por Joomia! Spanish 2010 - Patrocinado por Web Empresa

Terminado

## **1.5.4.- Publicació d'un producte:**

Per a crear una producte en aquest component es realitzara des del menú principal al apartat productes.

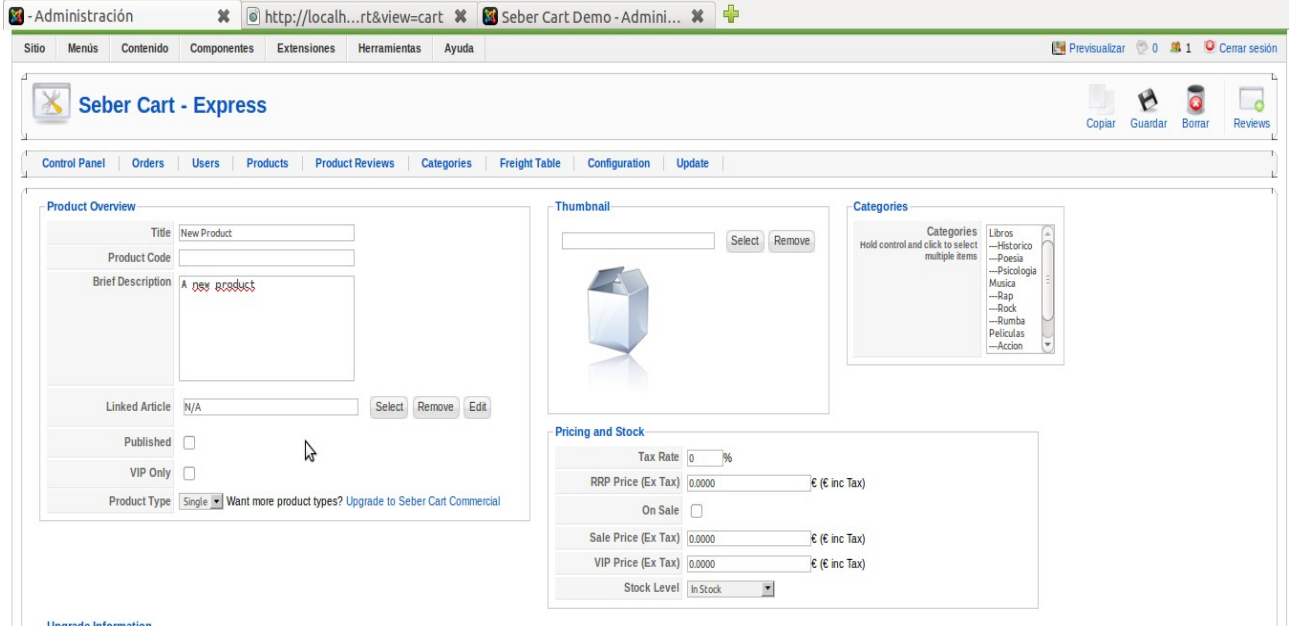

Al accedir al portal el component ens publicarà els articles amb un estil predeterminat des d'on el usuari podrà agregar productes al carret de la compra.

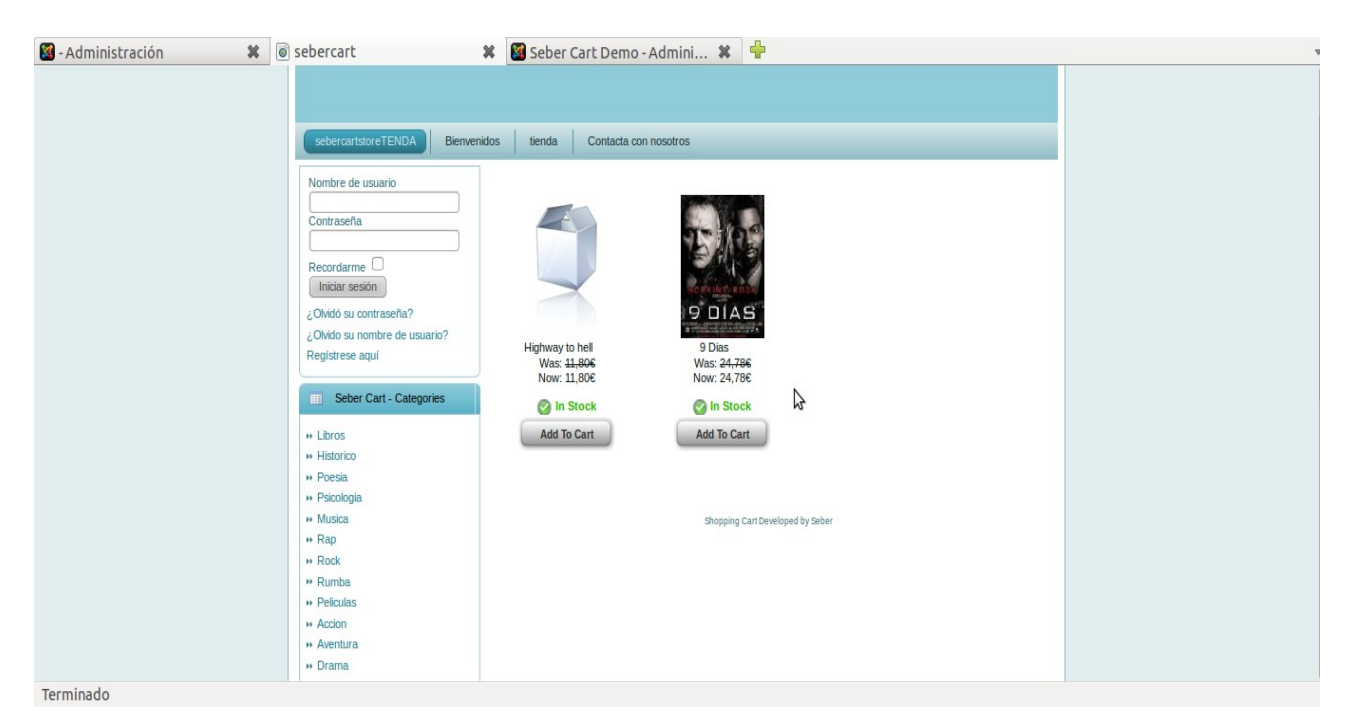

Una vegada al carret de la compra podrem visualitzar el llistat dels productes dels que disposem al carret de la compra, per a modificar la comanda o finalitzar la compra.

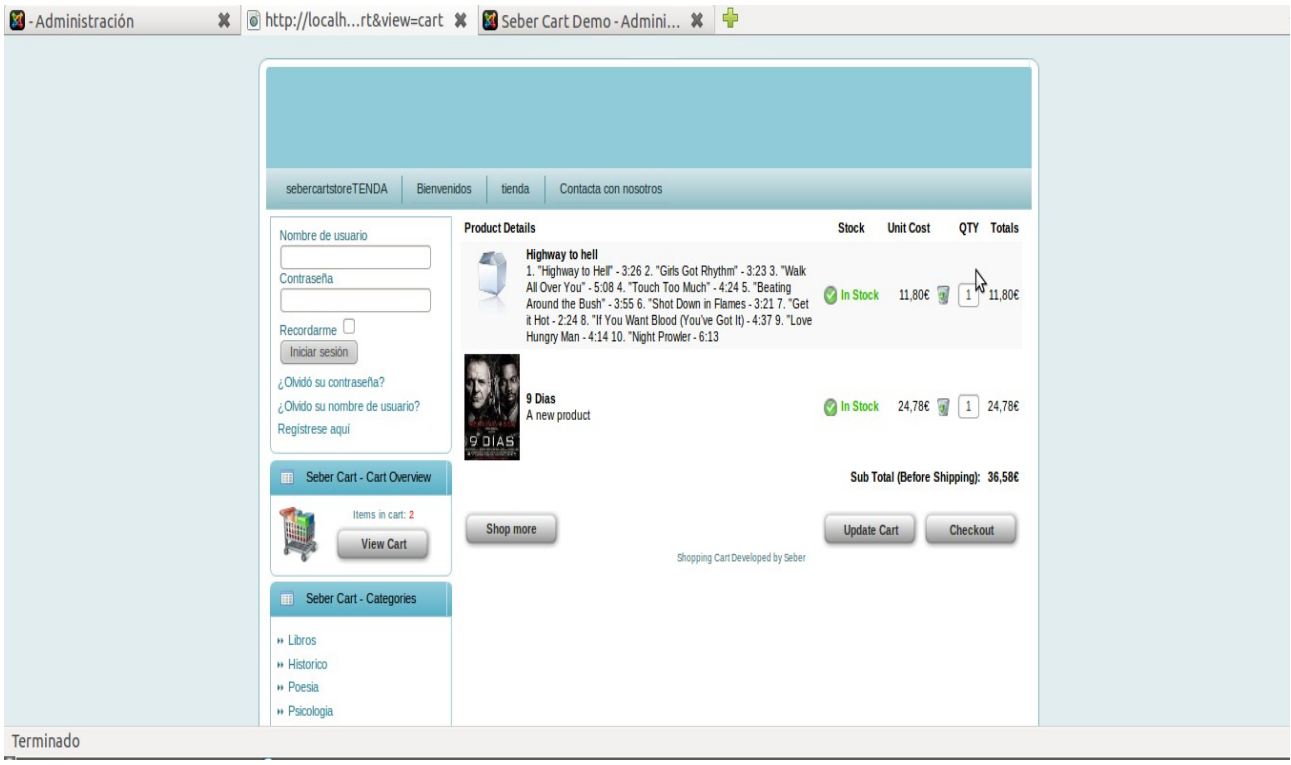

#### **1.5.5.- Avantatges i limitacions:**

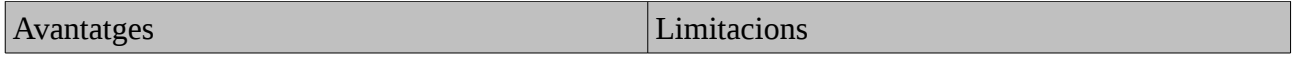

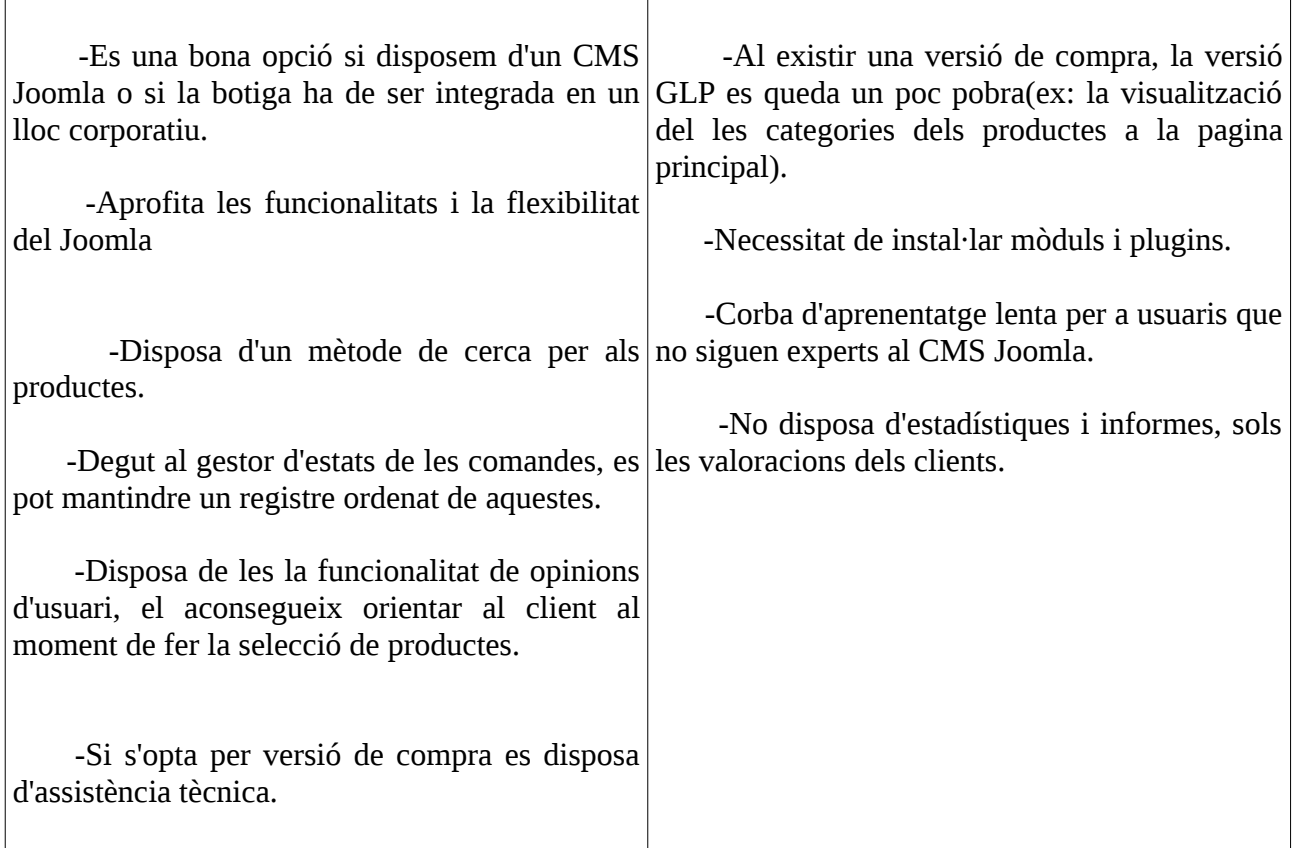

#### **1.6.- Conclusions:**

Una vegada valorats els aspectes més importants, avantatges i limitacions de cadascun hem de fer una elecció per a integrar un dels components dels que disposem per a la integració i la configuració al CMS Joomla per a aconseguir un portal web amb la funcionalitats d'un comerç virtual.

Tots els components del que disposem ens permeten la creació dels productes i la edició d'aquestos per a aconseguir facilitar la compra. El component "Simplecaddy" ens permet una edició de categoria molt més lliure que els altres, cosa que ens beneficià si disposem de ferramentes de disseny decents per a crear una presentació que entre per el ulls, pel contrari els altres components, "VirtueMart" i "Seber Cart" ens donen una presentació per defecte per als nostres productes, cosa que ens facilita el treball, degut a que solament ens preocupem en inserir les dades i el propi component s'encarrega del disseny.

El "SimpleCaddy" no disposa d'un apartat al component per a gestionar les opinions d'usuari, mentre que el "VirtueMart" i el "Serber Cart" si que disposen d'aquesta funcionalitat que és molt pràctica per als clients.

El "Simplecaddy" conté una mancança al moment de realitzar cerques de productes, segons les propietats d'aquestos. Un element clau per a qualsevol comerç online digne. El "VirtueMart" i els "Seber Cart" si disposen d'aquesta funcionalitat. Encara que els "Serber Cart" no disposa d'una

cerca avançada, que si esta present al "VirtueMart", solament es pot cercar un producte per el seu nom. Així que podem descartar el "Simplecaddy" i l'objectiu d'escollir un component per al comerç virtual s'ens simplifica.

El "Front" per al administrador del qual disposa el "VirtueMart" el converteix en un component potencial, degut a que permet aïllar aquest rol del rol de administrador del portal web. Una raó no tan important a nivell particular, però prou importat a nivell corporatiu, ja que dona més seguretat al administrador del portal degut a que la configuració del lloc solament es revisada per la seua persona.

El "Seber Cart" pot disposar d'aquesta propietat, però la versió lliure del producte no la conté, el que podria no tindre importància per a una corporació, però per a un entorn particular li es més productiu controlar la seva economia.

Així amb els 2 components restants que opten a ser elegits com a component principal tenen moltes propietats en comú, però una diferencia molt important entre ells, és que el "VirtueMart" es completament gratuït, cosa que no ocorre al "Serber Cart" que ens faciliten una versió gratuïta, amb les funcionalitats bàsiques, i una altra amb llicencia. Aquesta versió amb llicencia té l'avantatge de disposar de suport tècnic per part de l'empresa que desenvolupa el component, encara que aquest suport especialitzat sigui un gran avantatge per l'administració del portal, el "VirtueMart" no per ser gratuït ens deixa sense suport, existeix una comunitat d'usuaris a Internet, que sense anim de lucre, treballen conjuntament per a millorar el component i ajudar als solucionar els problemes que es produeixen.

Com hem comentat abans per a una gran corporació, que pot permetre el cost del software, pot ser sigui la millor elecció escollir el "Seber Cart", degut al suport personalitzat que ens ofereix la versió comercial.

Degut a la naturalesa acadèmica del portal i a la seva finalitat, s'han assumit que els costos econòmics per a la creació d'un portal web amb un comerç online haurien de ser inexistents. Per aquesta raó, juntament amb els avantatges que hem esmentat anteriorment ( "Front" del administrador, cerques avançades, suport per part de la comunitat a Internet ) el component que escollim per a implantar i configurar serà el del "VirtueMart".

# **2.- Diagrames**

# **2.1.- Diagrama Principal**

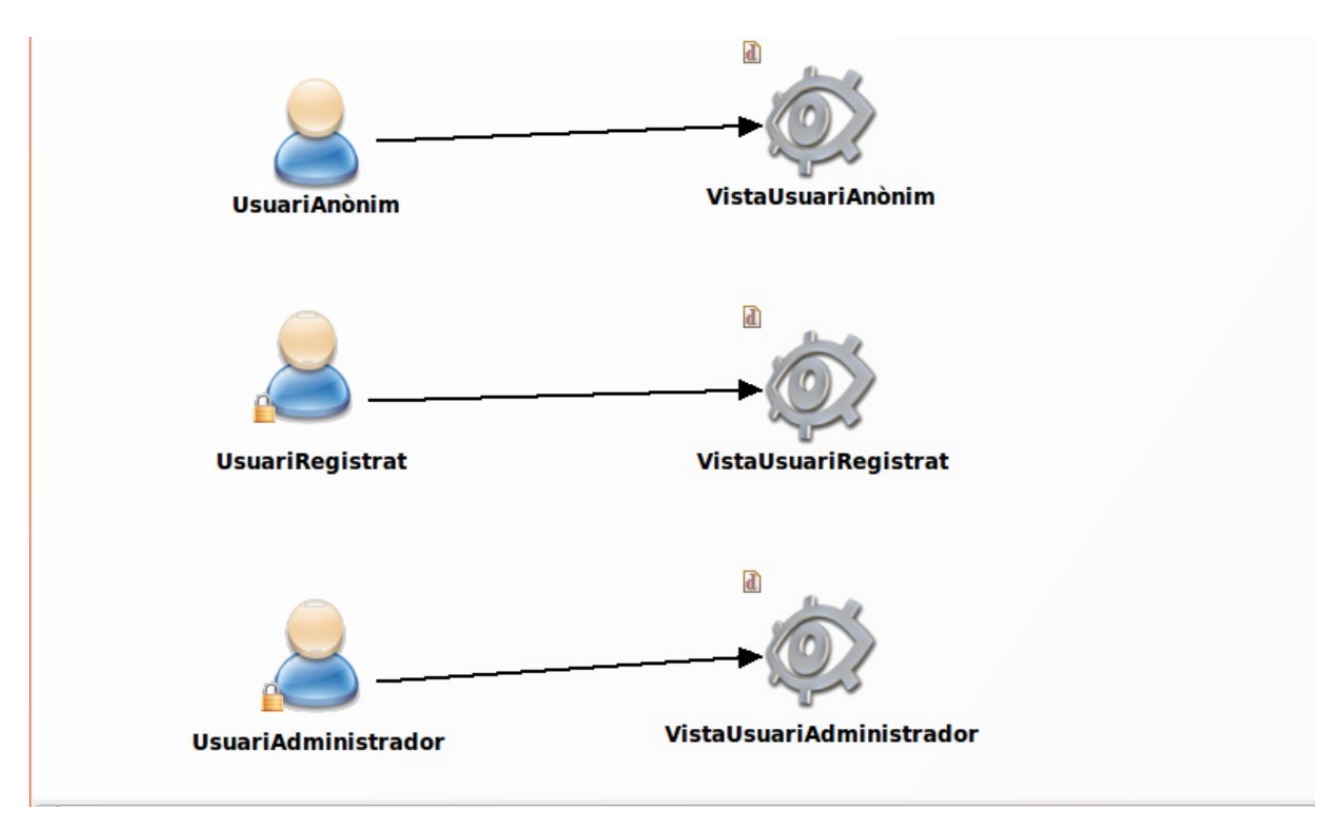

## **2.2.- Diagrama Usuari Anònim**

 $\mathbf{d}$  $\frac{1}{2}$ **Benvinguda**  $\overline{\mathbf{d}}$ **RestaurarPasswo lostrarCarret**  $\overline{d}$ **In**  $\overline{a}$  $\overline{\mathbf{d}}$ Contacte **RestaurarNomUsuari** Registr LlistaSubcategories CercaAvancada **Comanda**  $\overline{\mathbf{d}}$  $\overline{\mathbf{I}}$ **Productes Fabricant** Preguntar

#### Portal web amb comerç electrònic i assistència tècnica online.

#### **2.2.1.- Benvinguda**

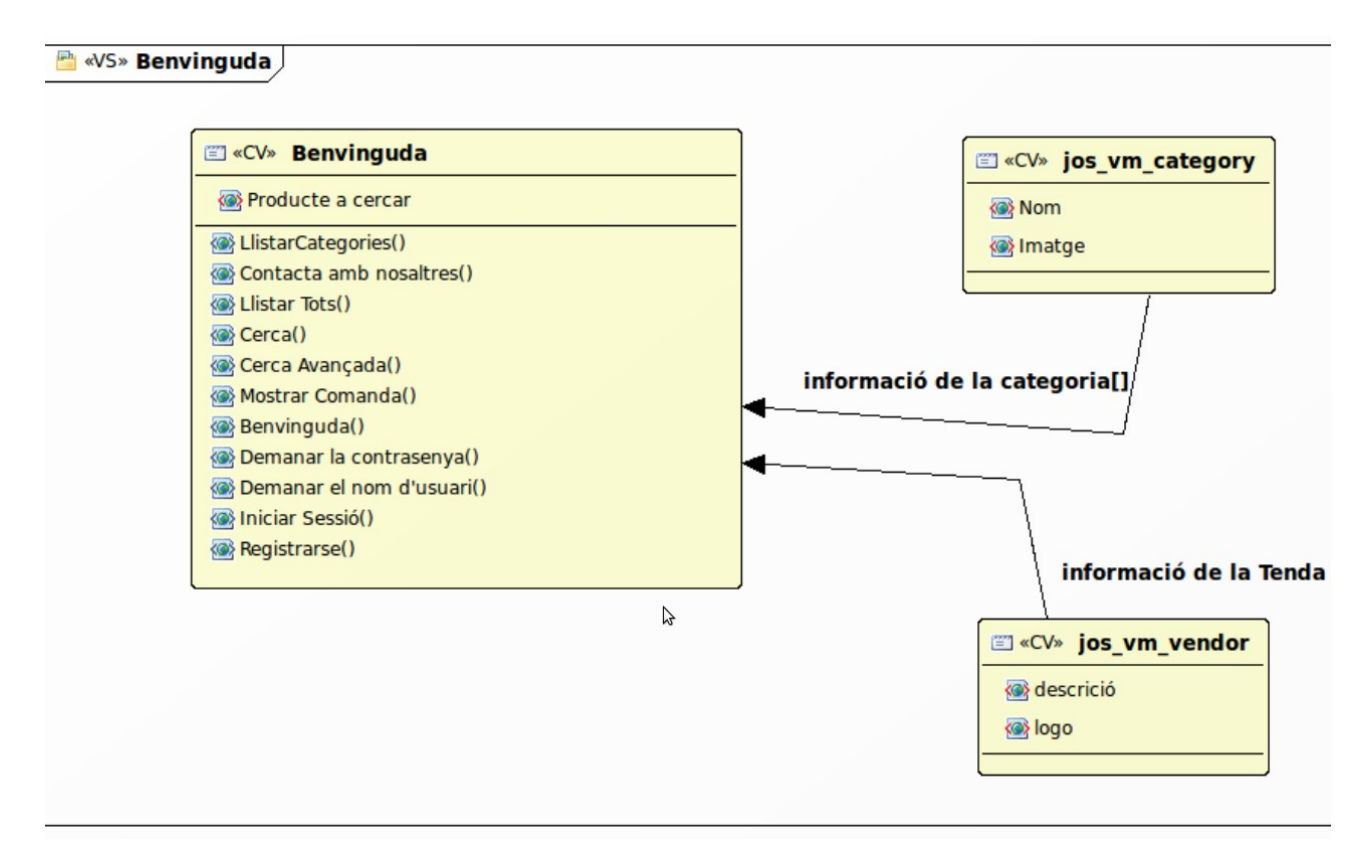

#### **2.2.2.- Mostrar Carret**

#### **VS» Mostrar Carret**

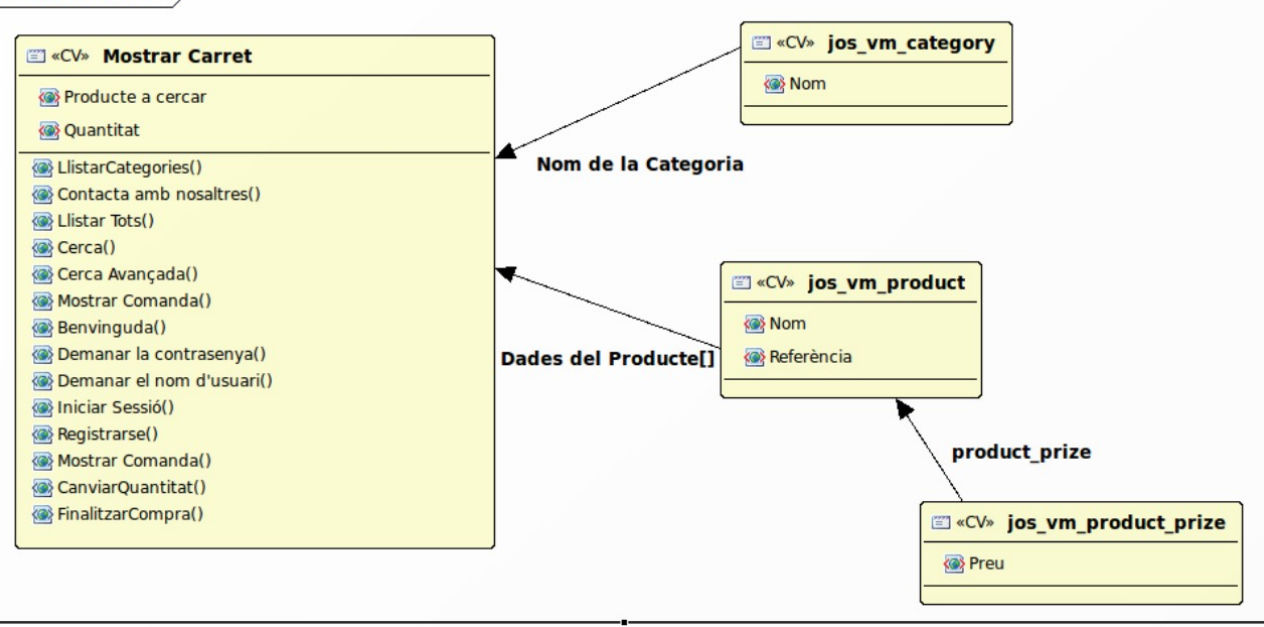

# **2.2.3.- Contacte**

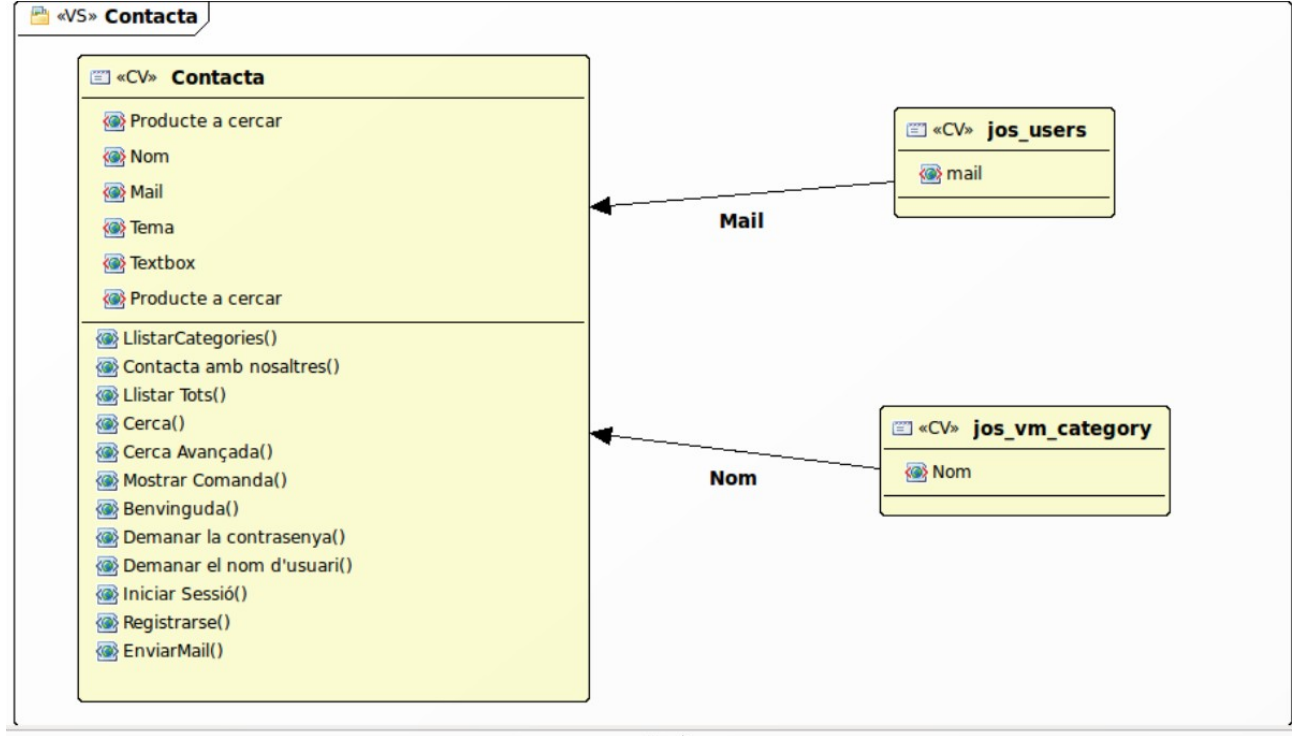

**2.2.4.- Llistar subcategories**

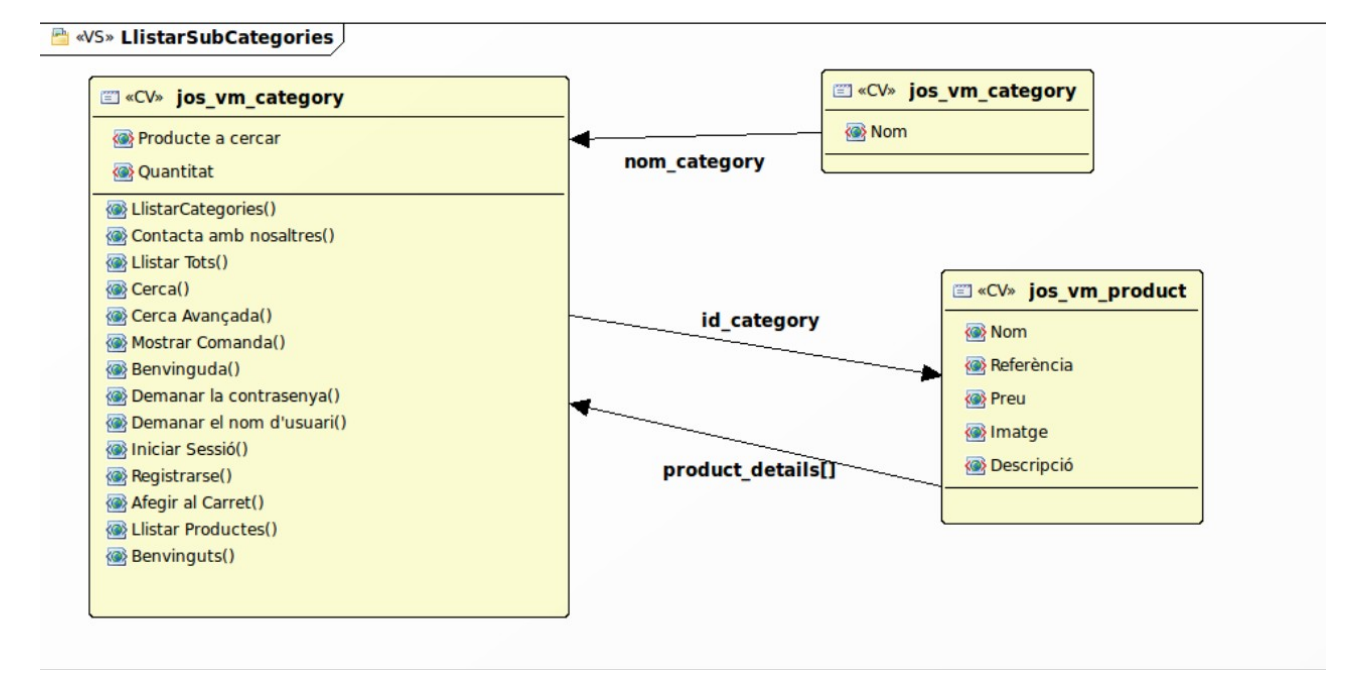

#### **2.2.5.- Cerca Avançada**

#### Pag. 52 de 135

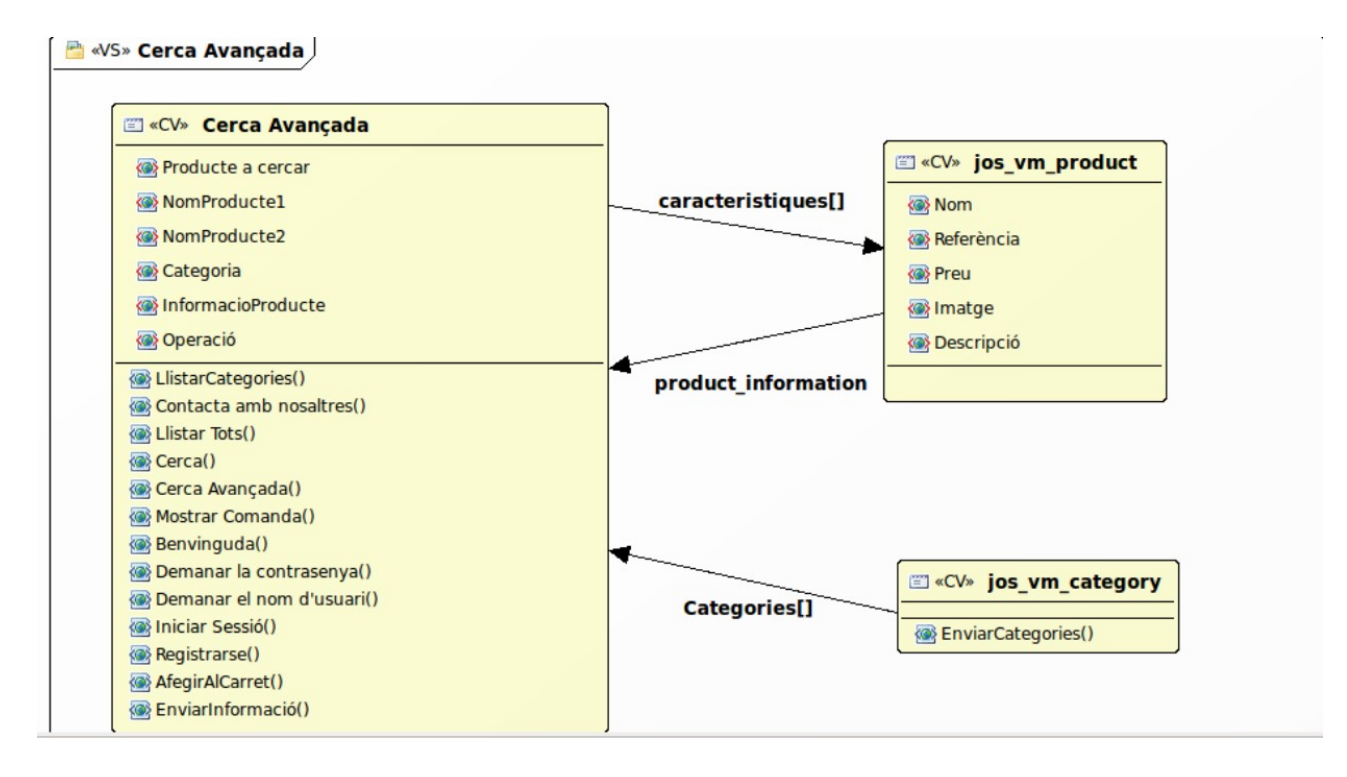

#### **2.2.6.- Comanda**

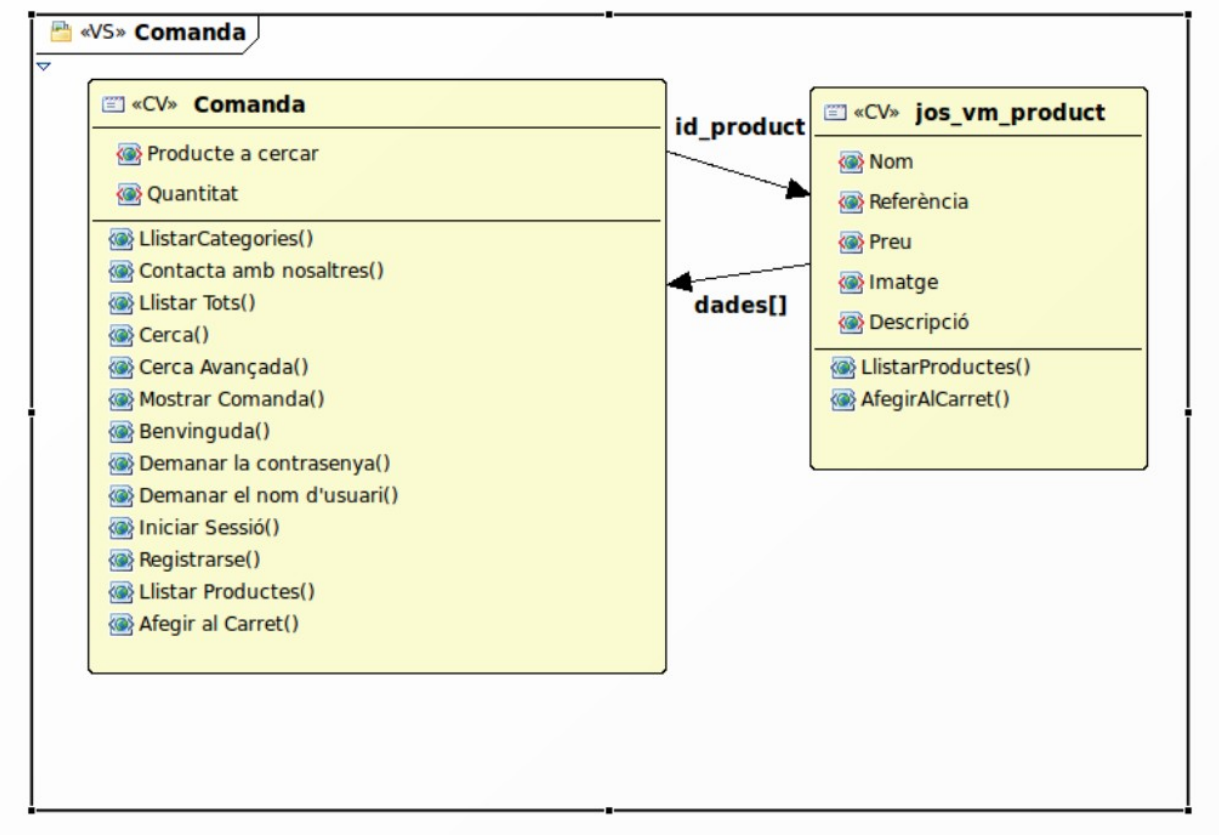

#### **2.2.7.- Registre**

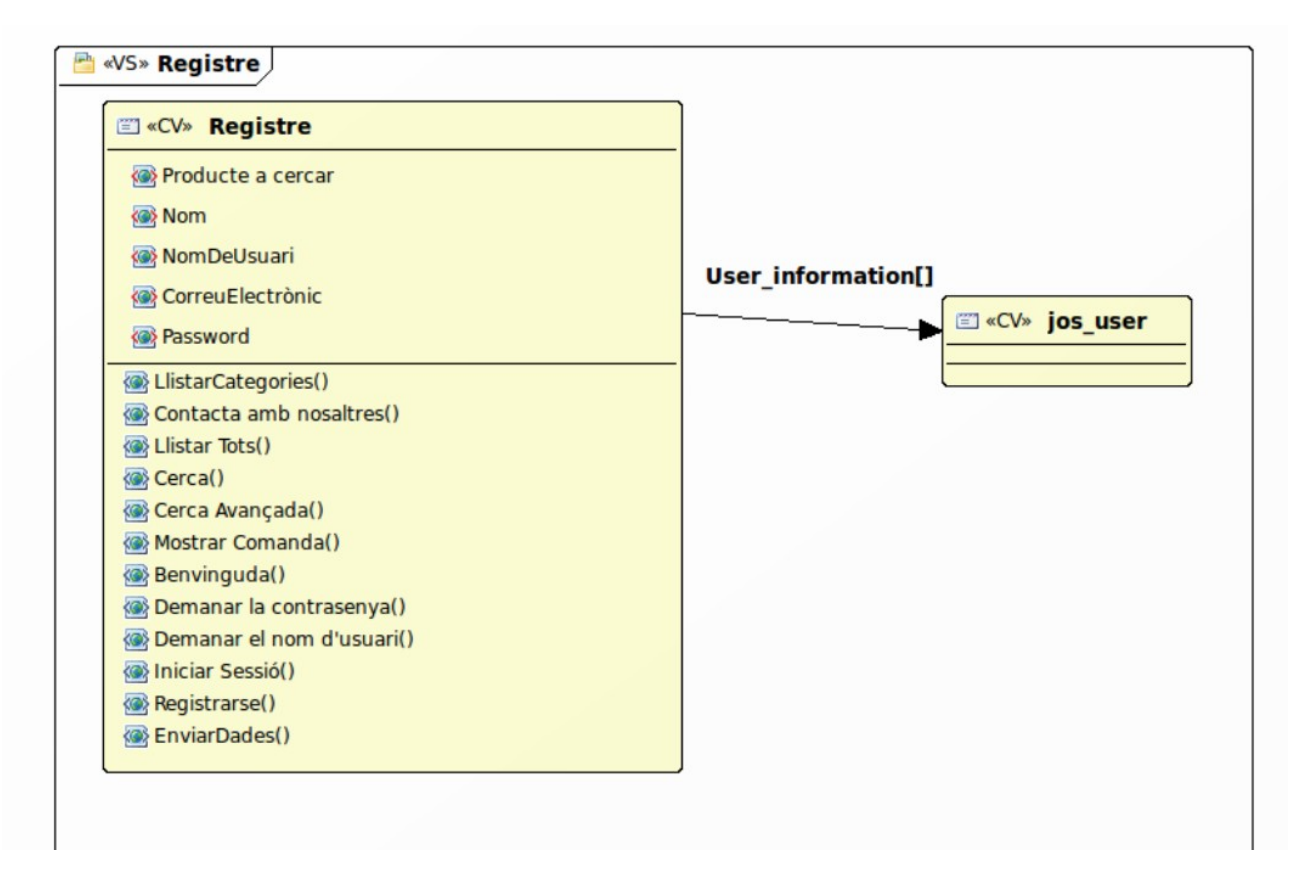

**2.2.8.- Restaurar Nom d'Usuari**

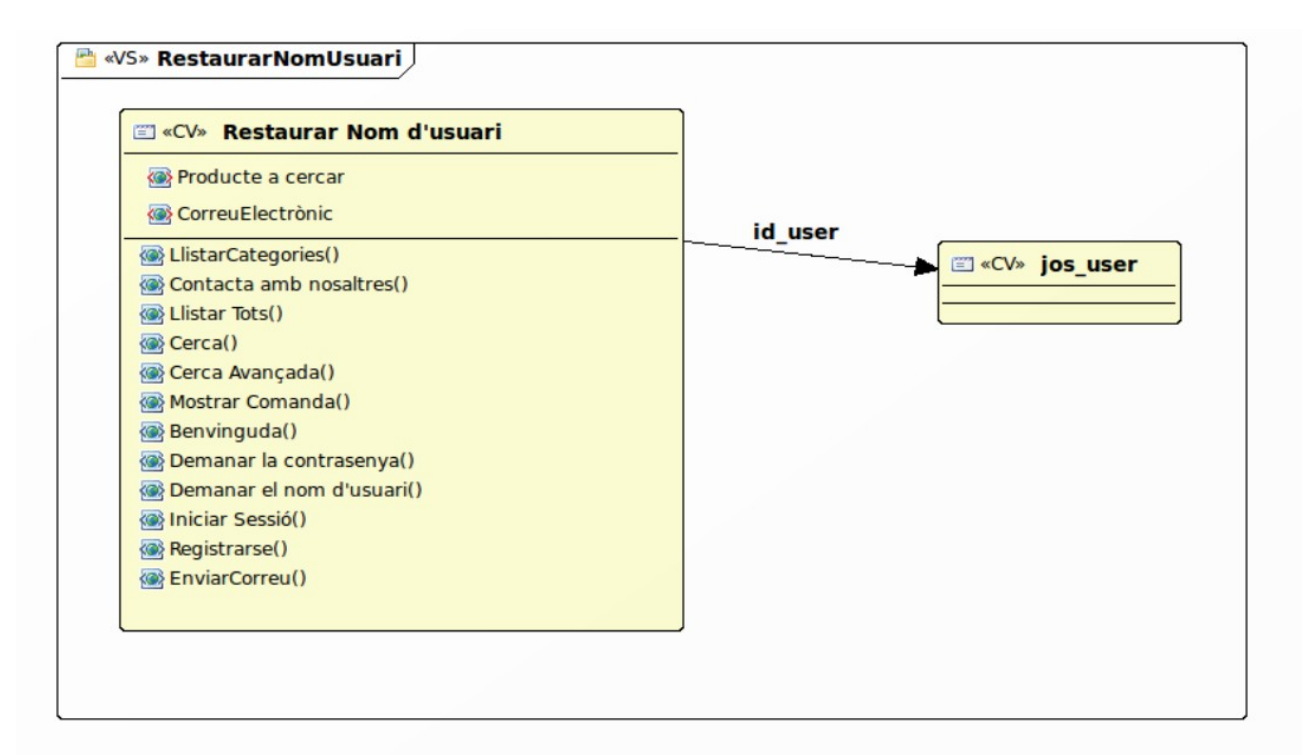

#### **2.2.9.- Restaurar Password**

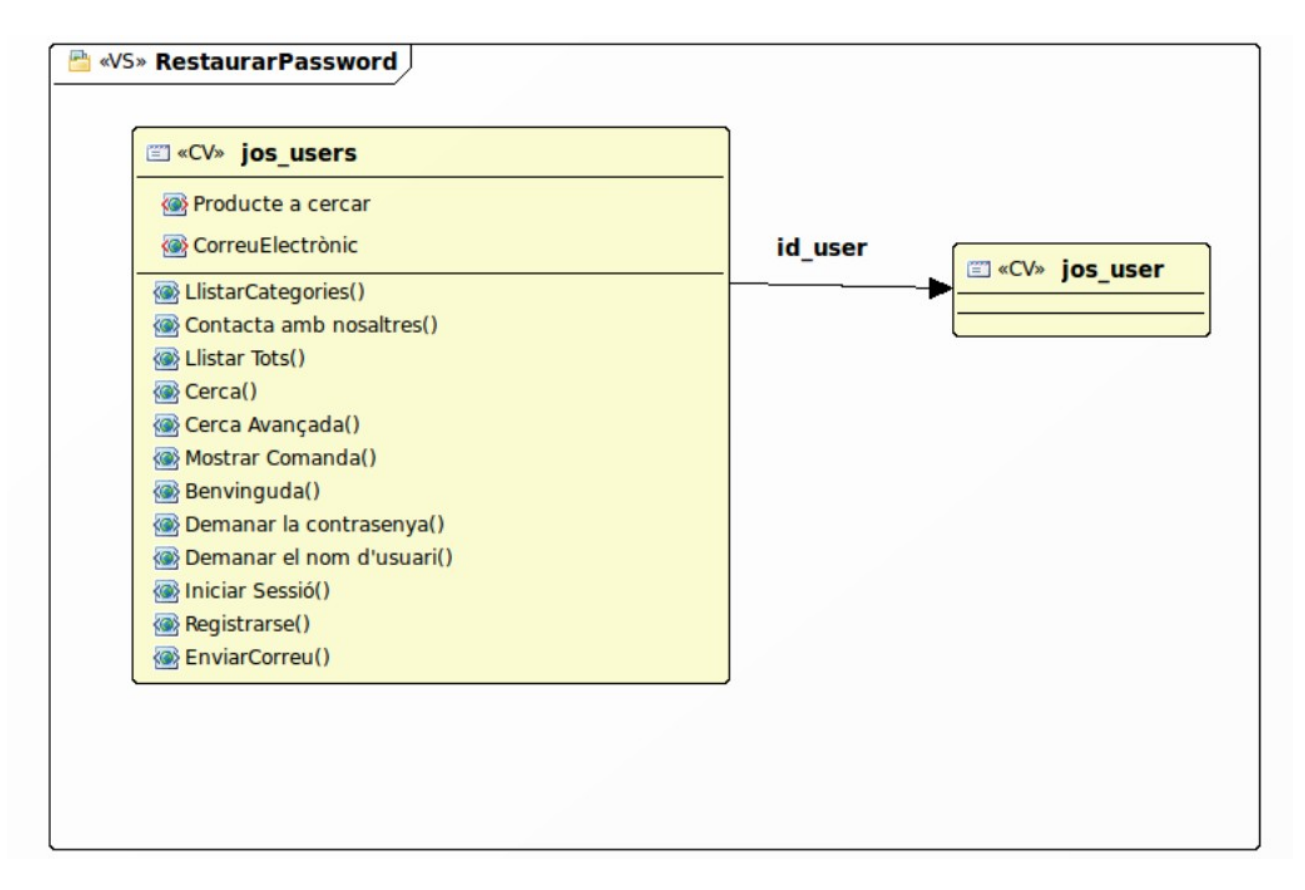

#### **2.2.10.- Productes**

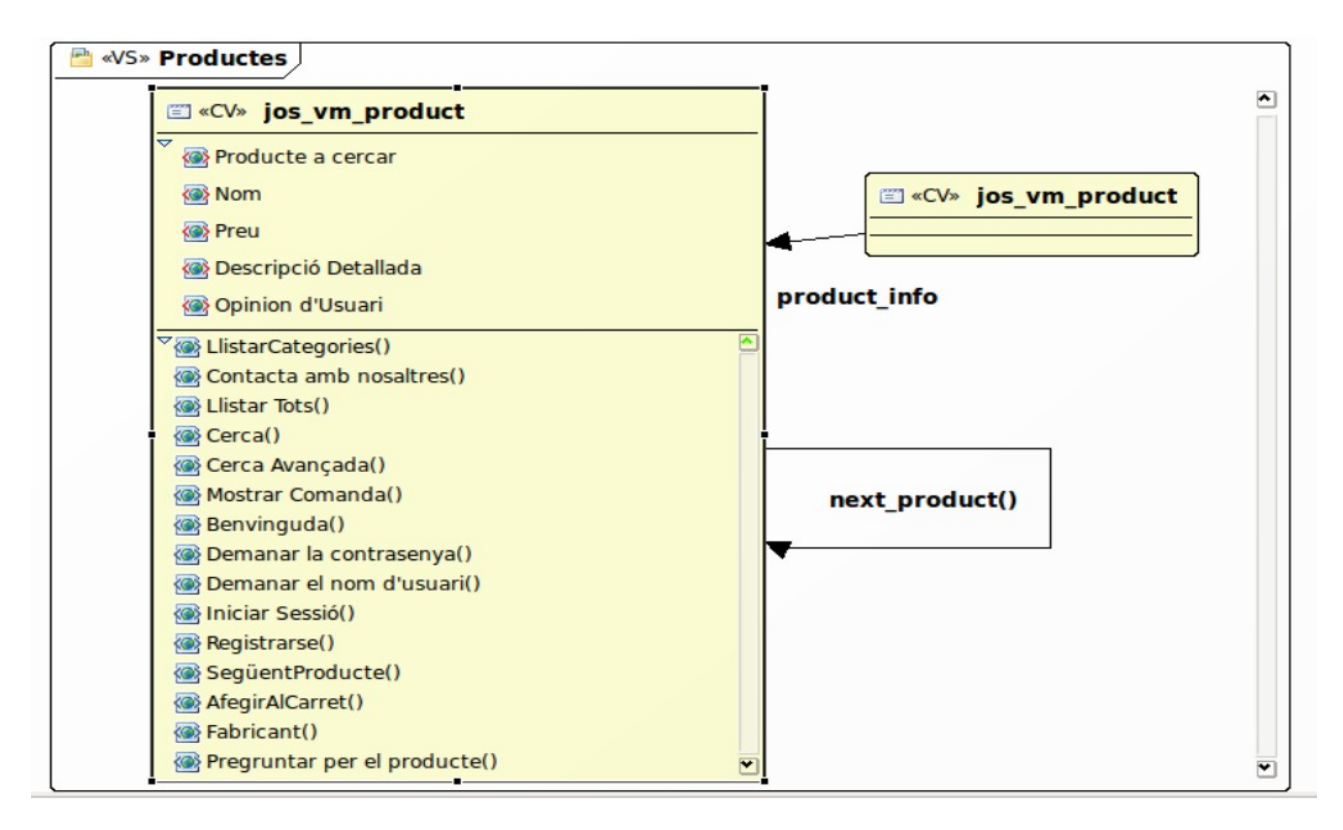

#### **2.2.11.- Fabricant**

#### **EN «VS» Fabricant**

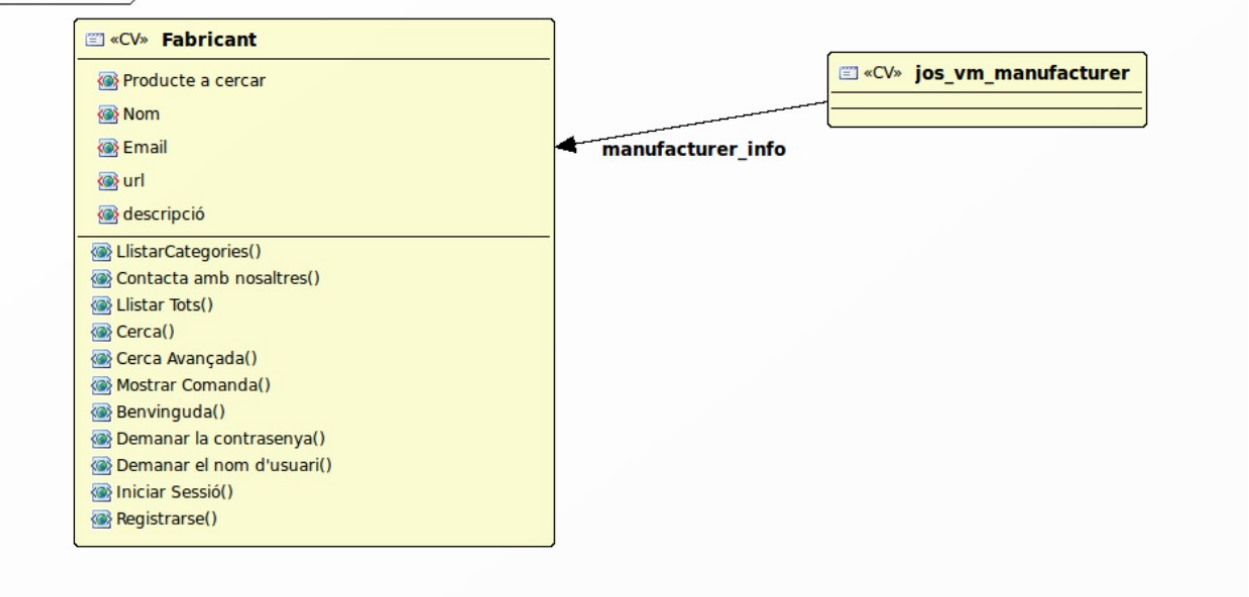

#### **2.2.12.- Preguntar**

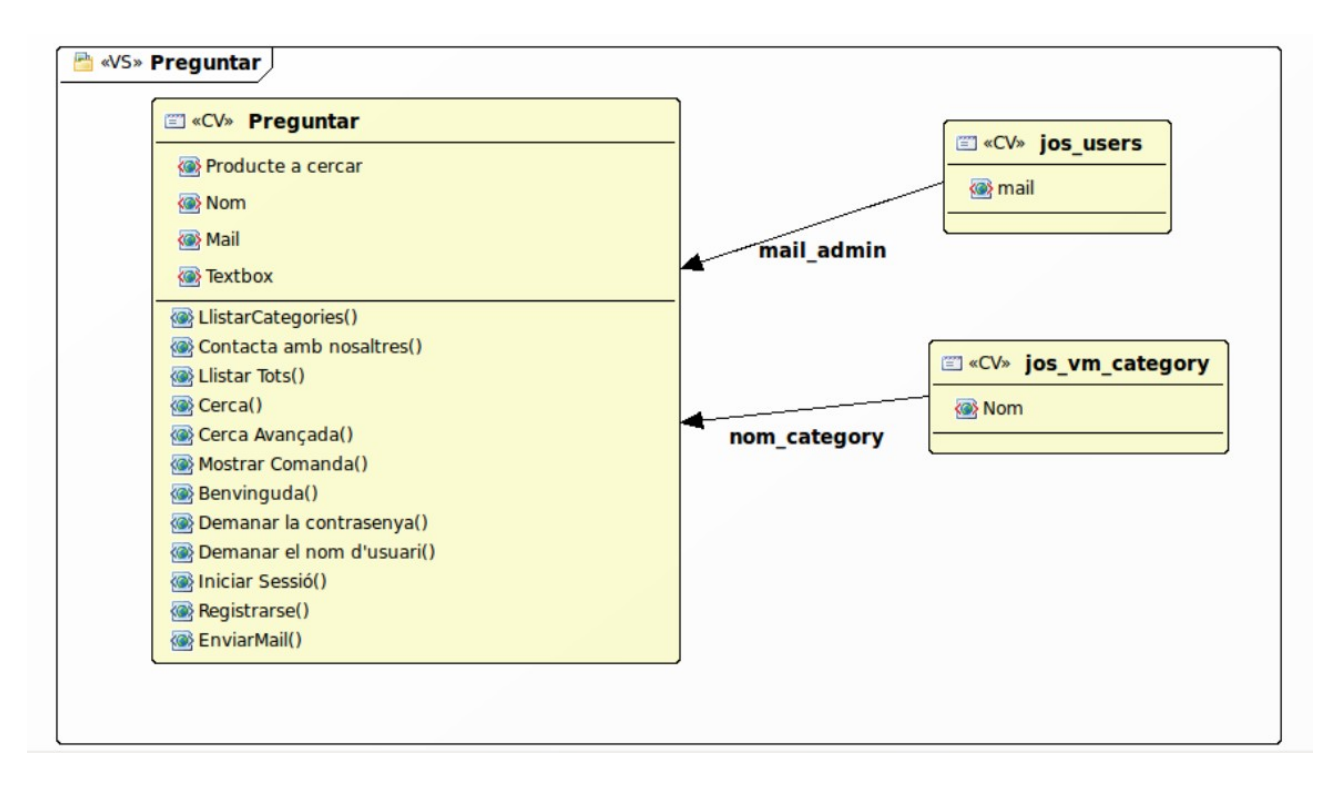

## **2.3.- Diagrama Usuari Registrat**

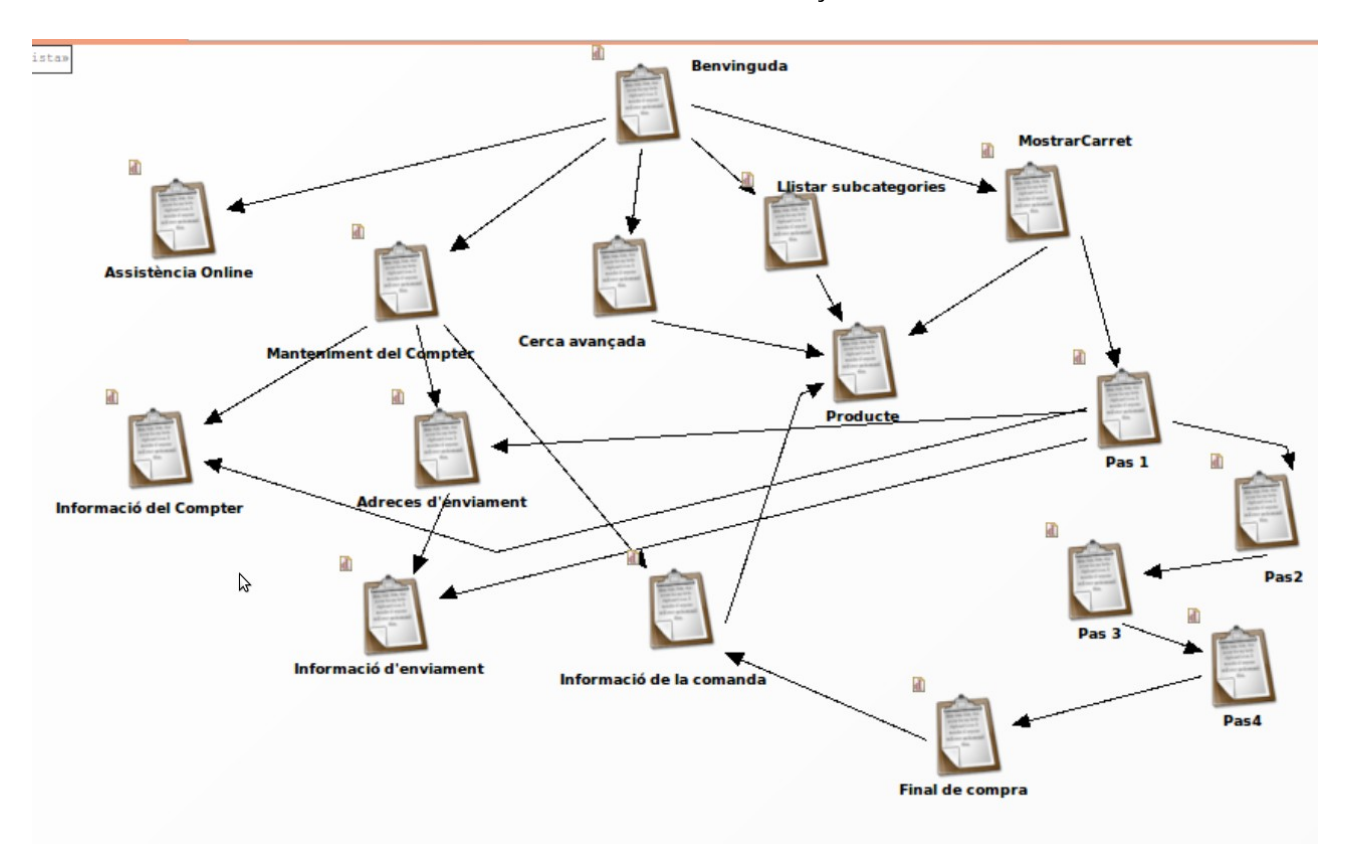

## **2.3.1.- Assistència Online**

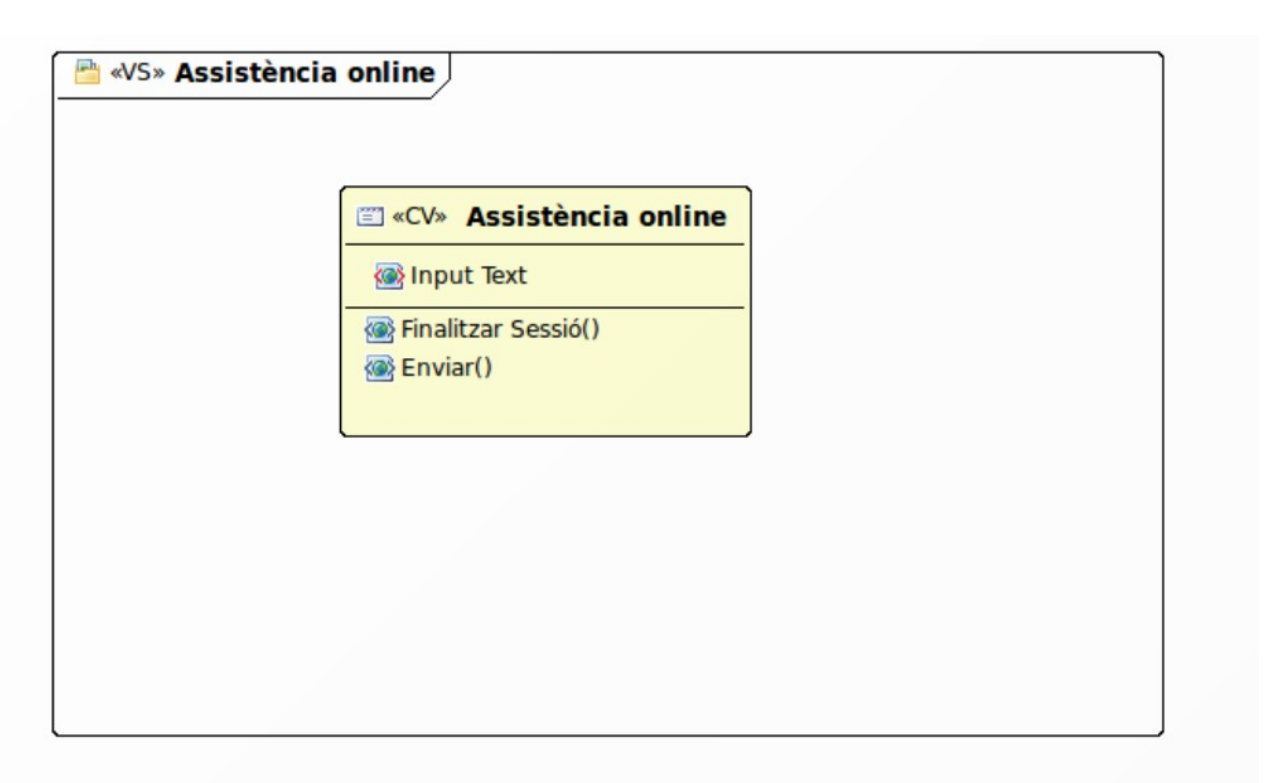

#### **2.3.2.- Manteniment del compte**

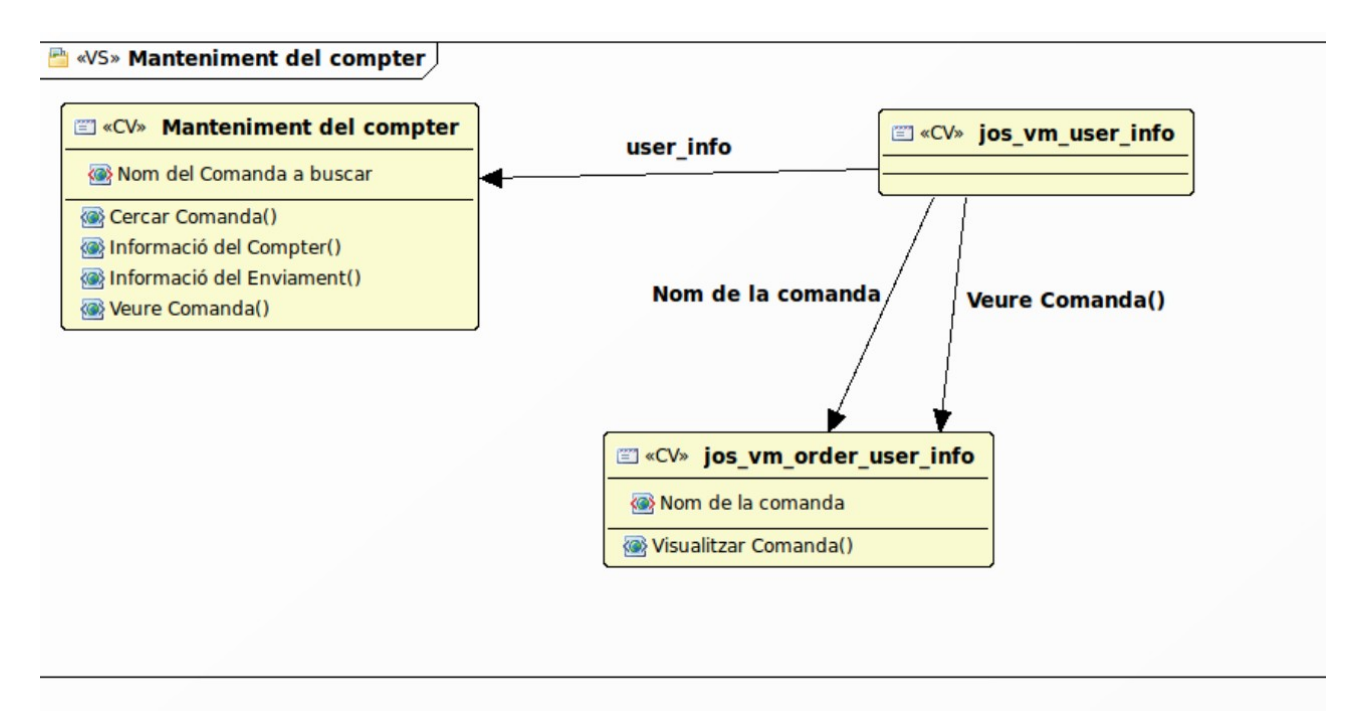

#### **2.3.3.- Mostrar Carret**

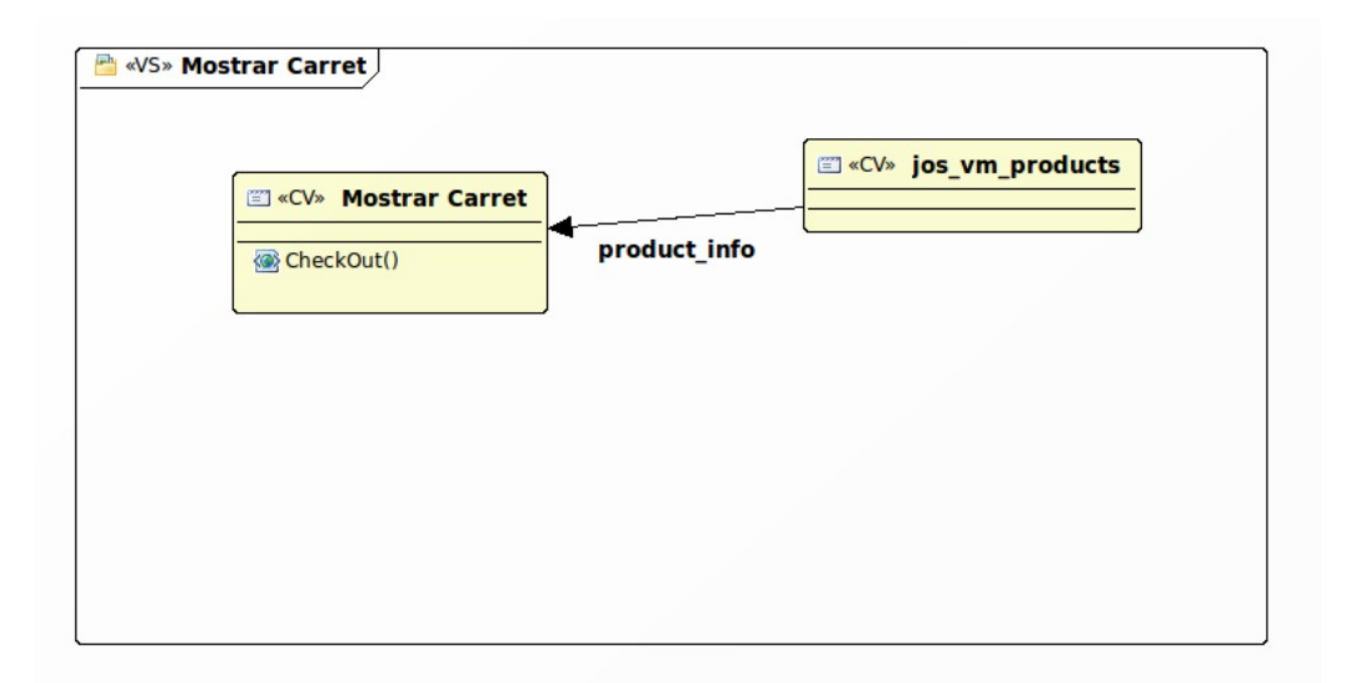

#### **2.3.4.- Informació del compte**

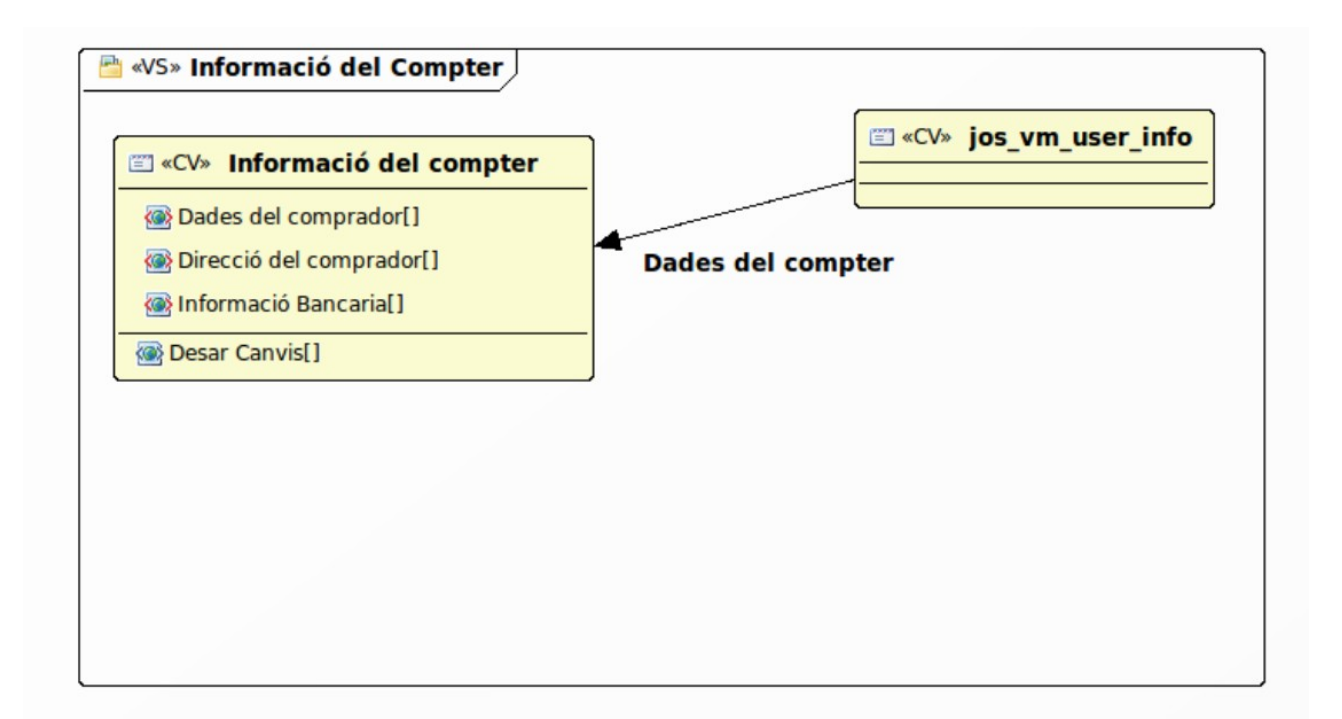

#### **2.3.5.- Adreces d'enviament**

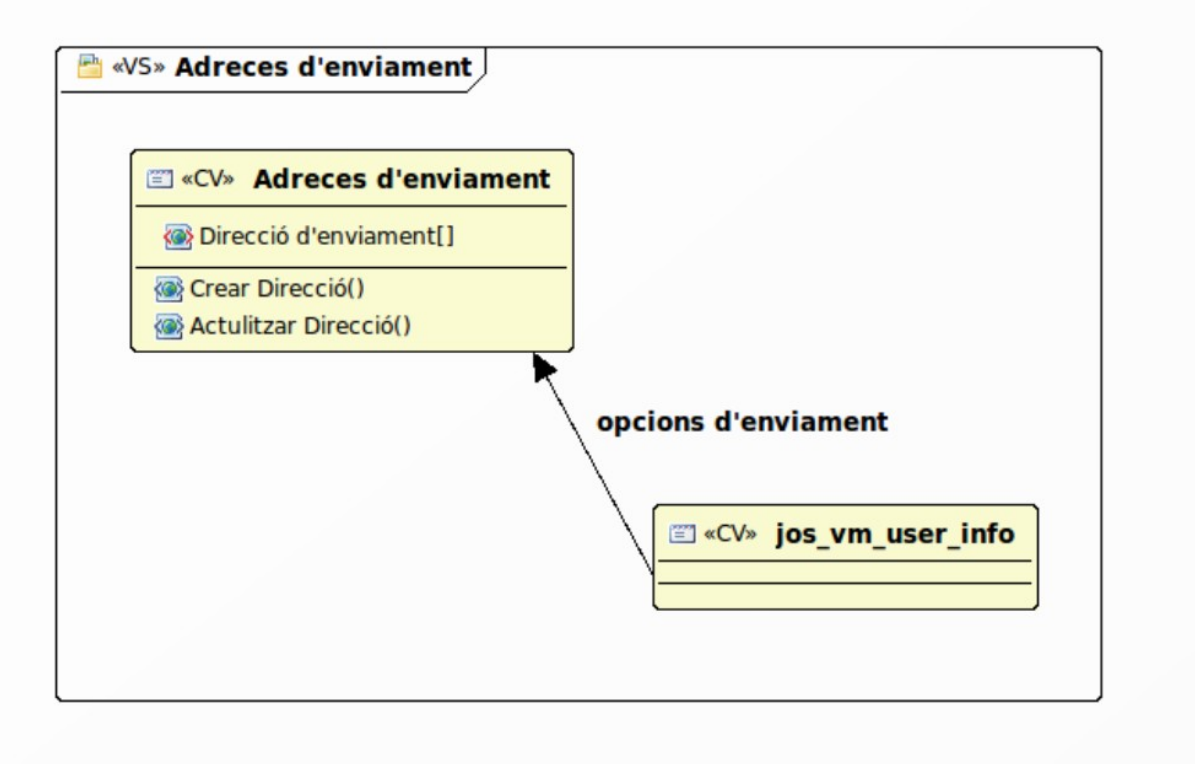

#### **2.3.6.- Informació d'enviament**

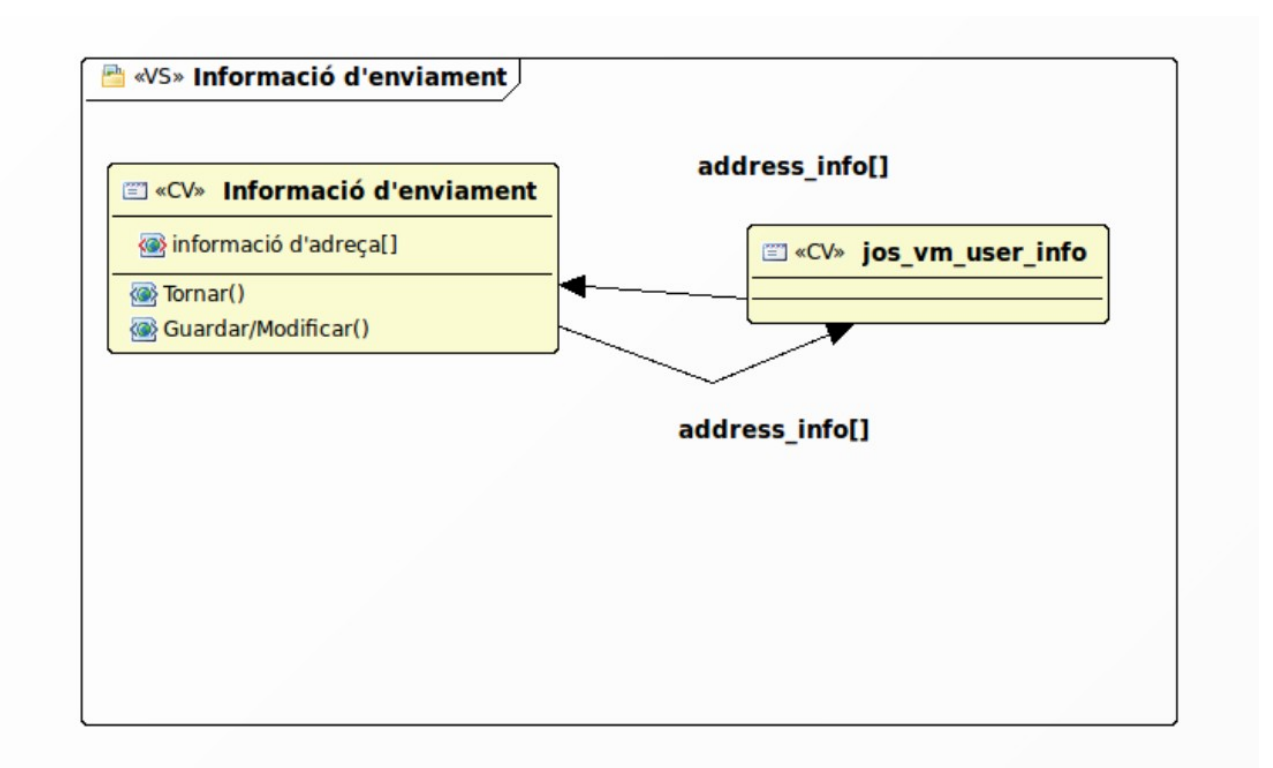

## **2.3.7.- Informació de la comanda**

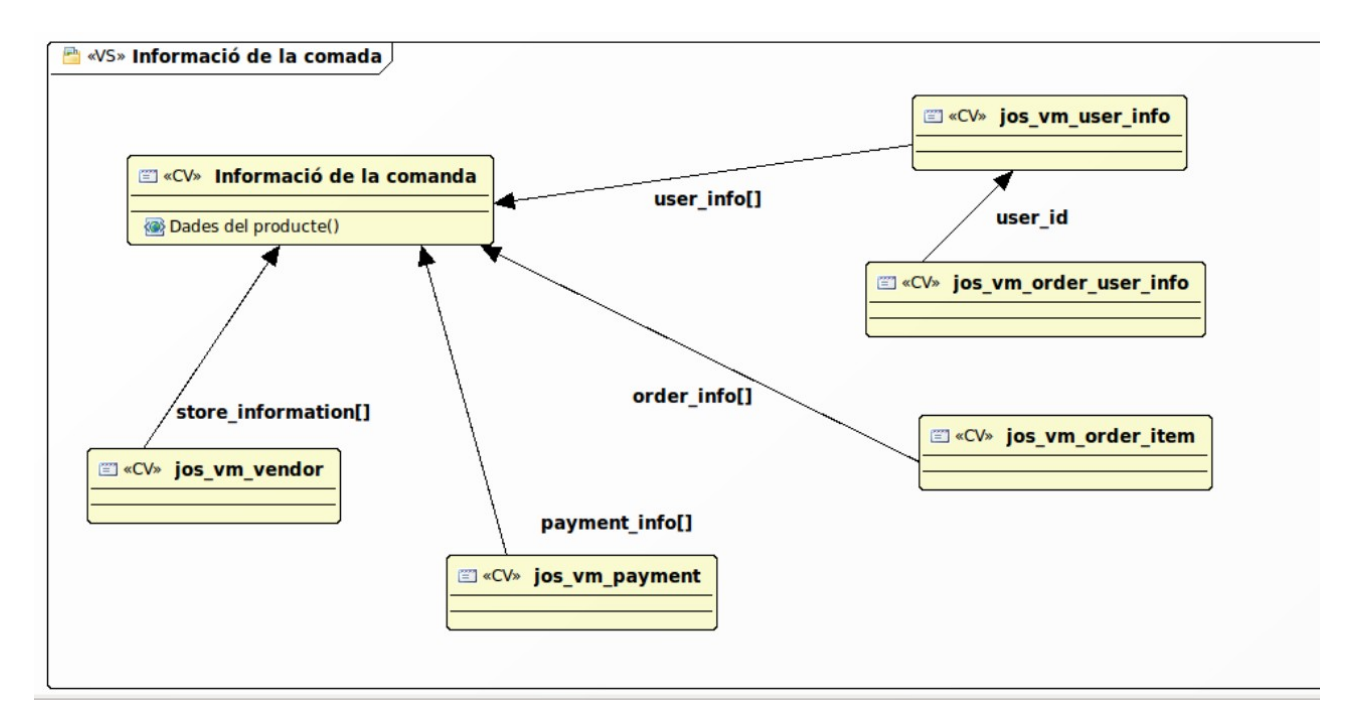

#### **2.3.8.- Pas 1**

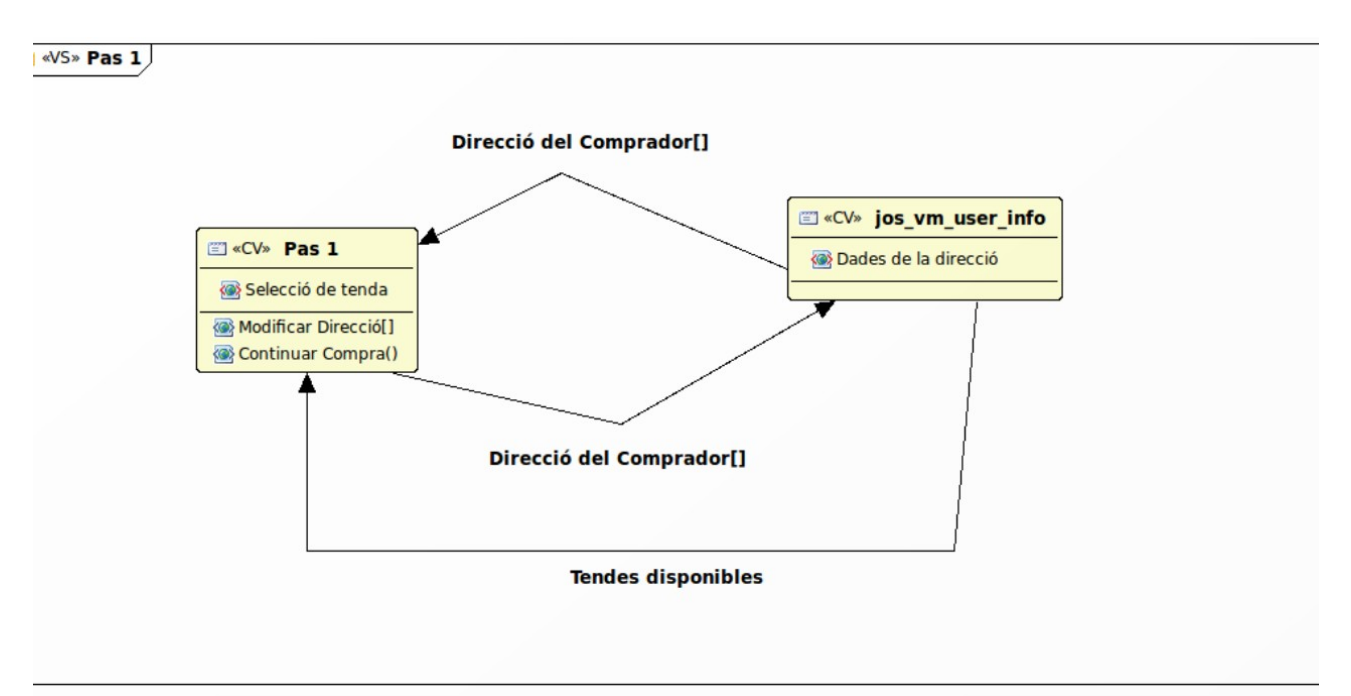

#### **2.3.9.- Pas 2**

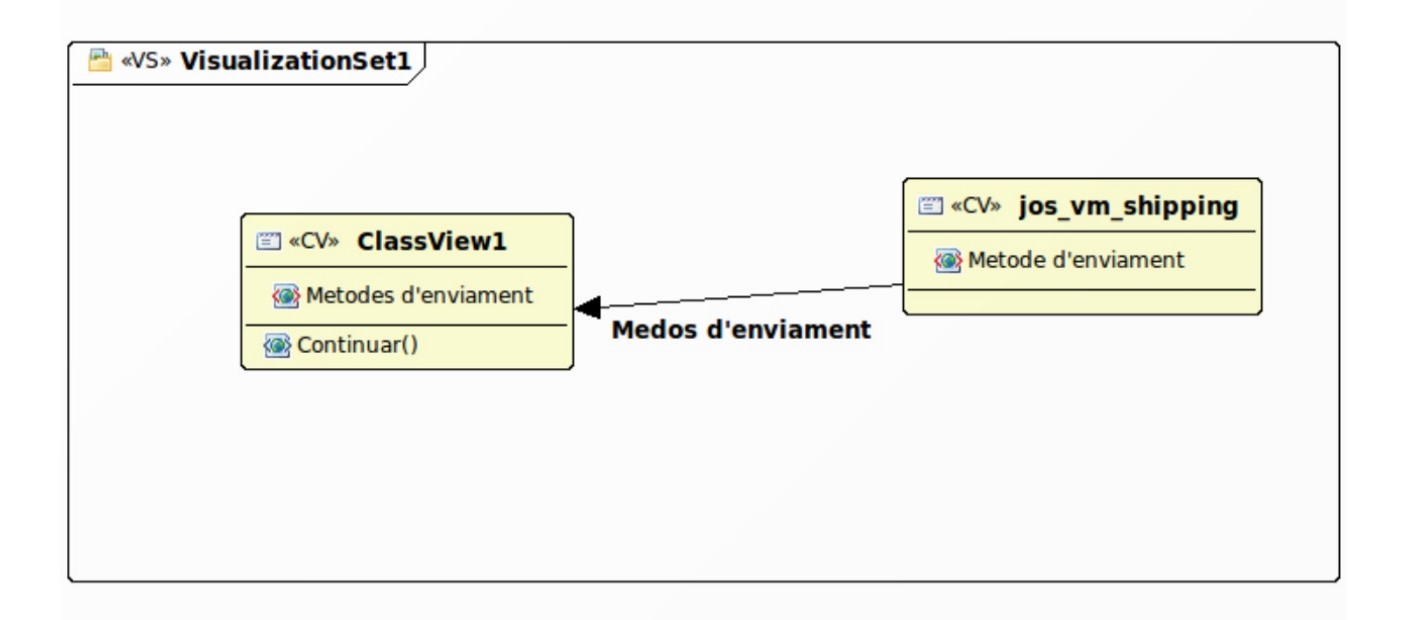

**2.3.10.- Pas 3**

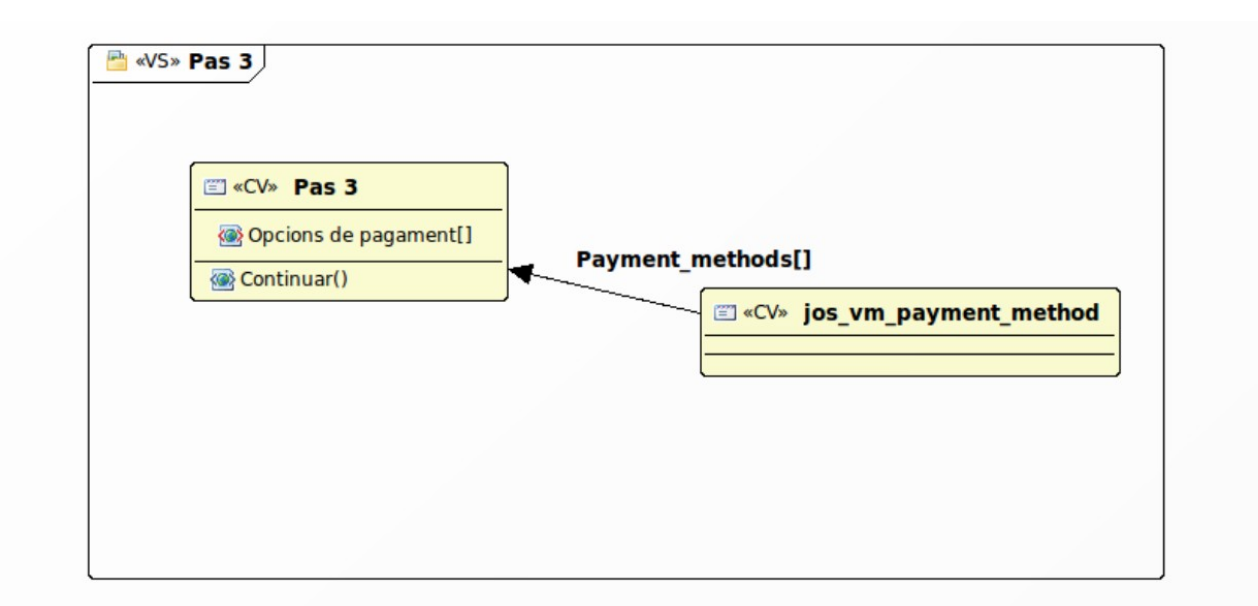

#### **2.3.11.- Pas 4**

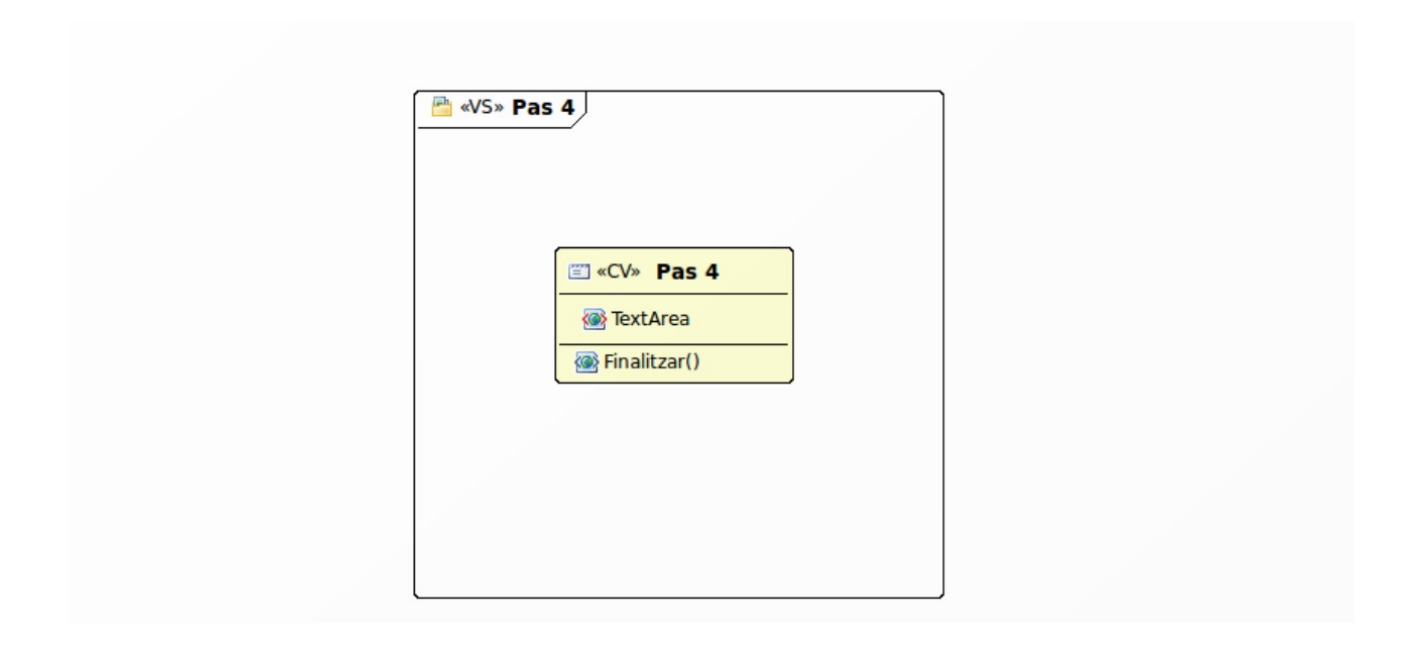

# **2.3.12.- Finalitzar la compra**

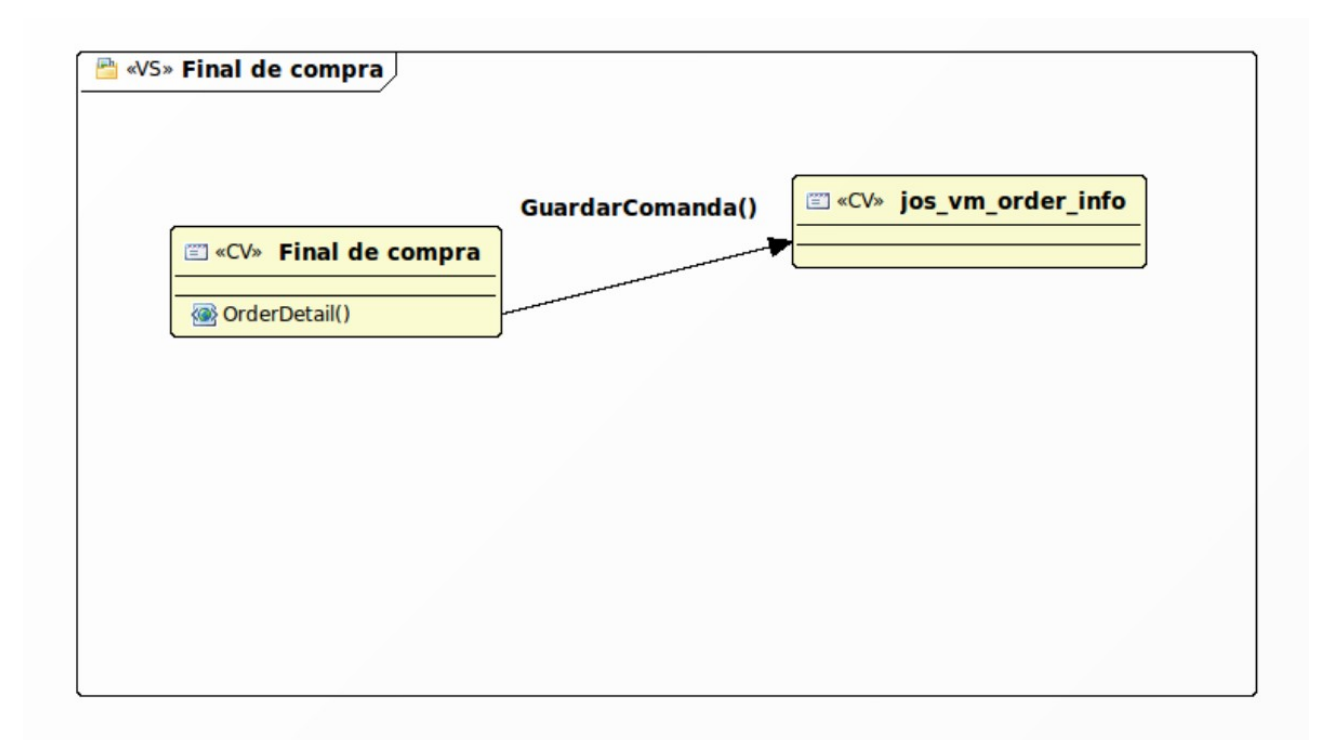

## **2.4.- Diagrama Usuari Administrador**

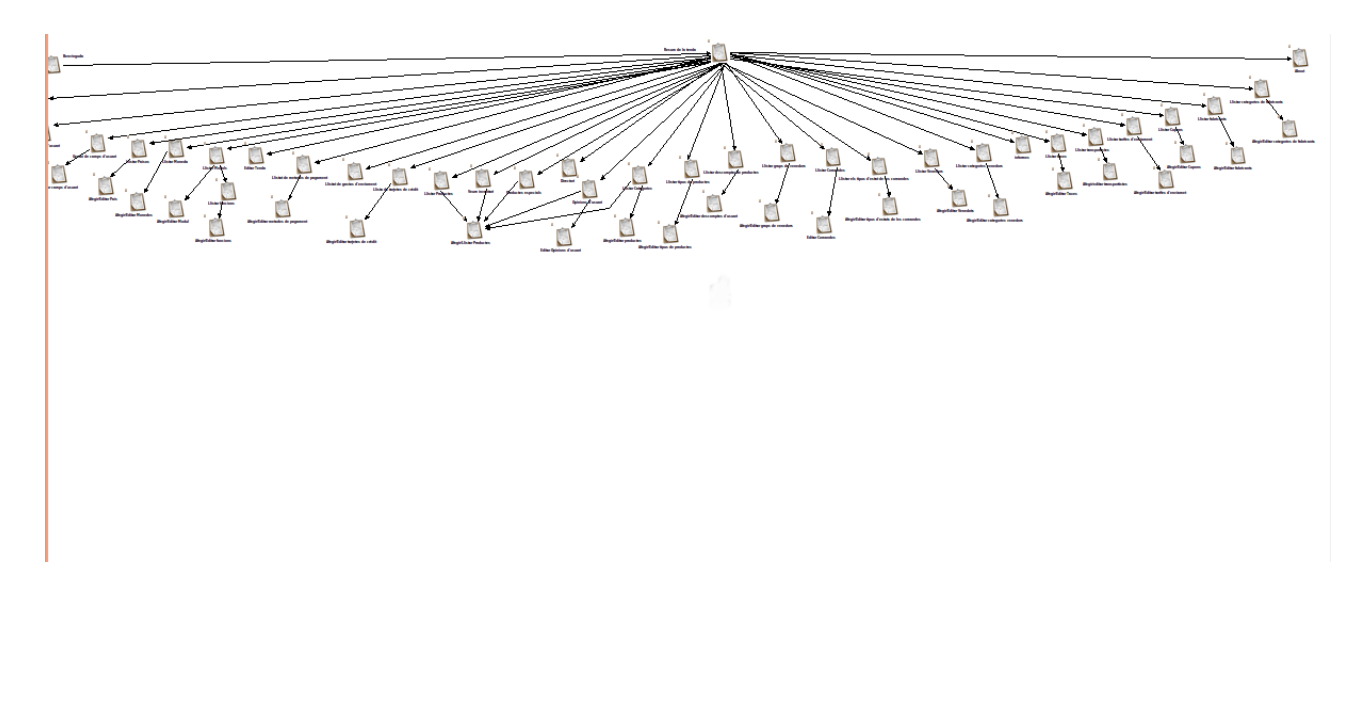

Les següents captures son ampliacions de la anterior.

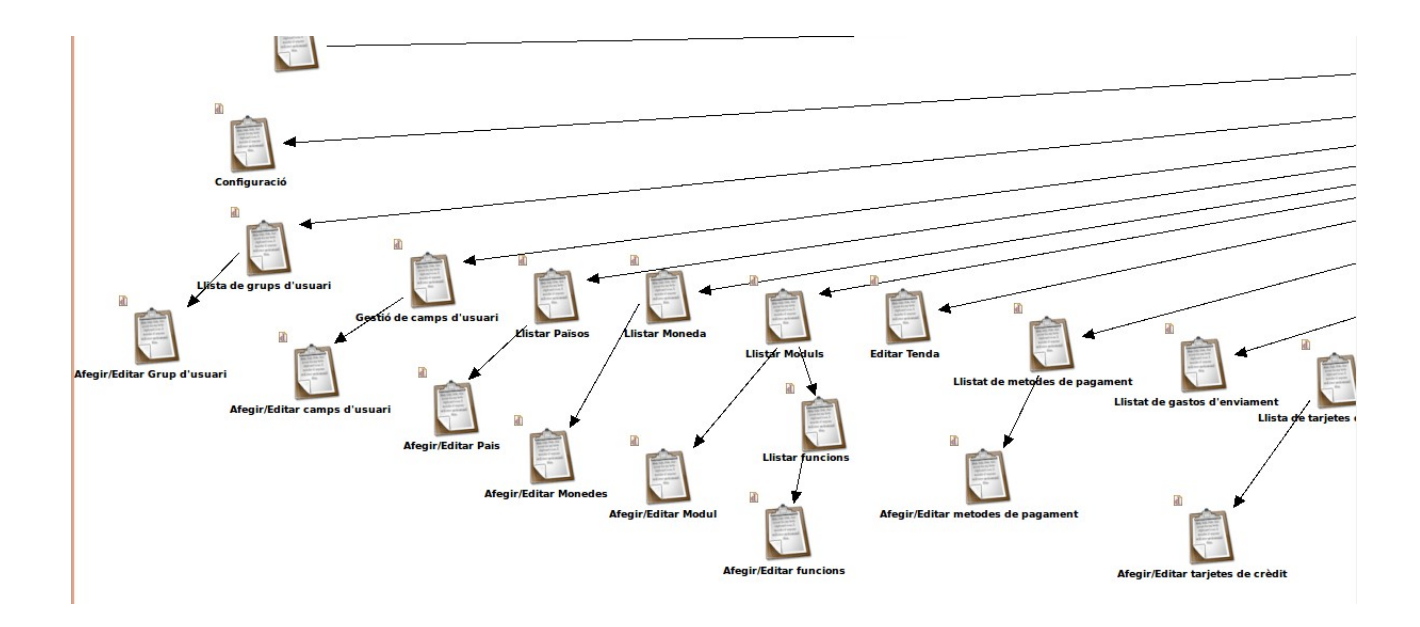

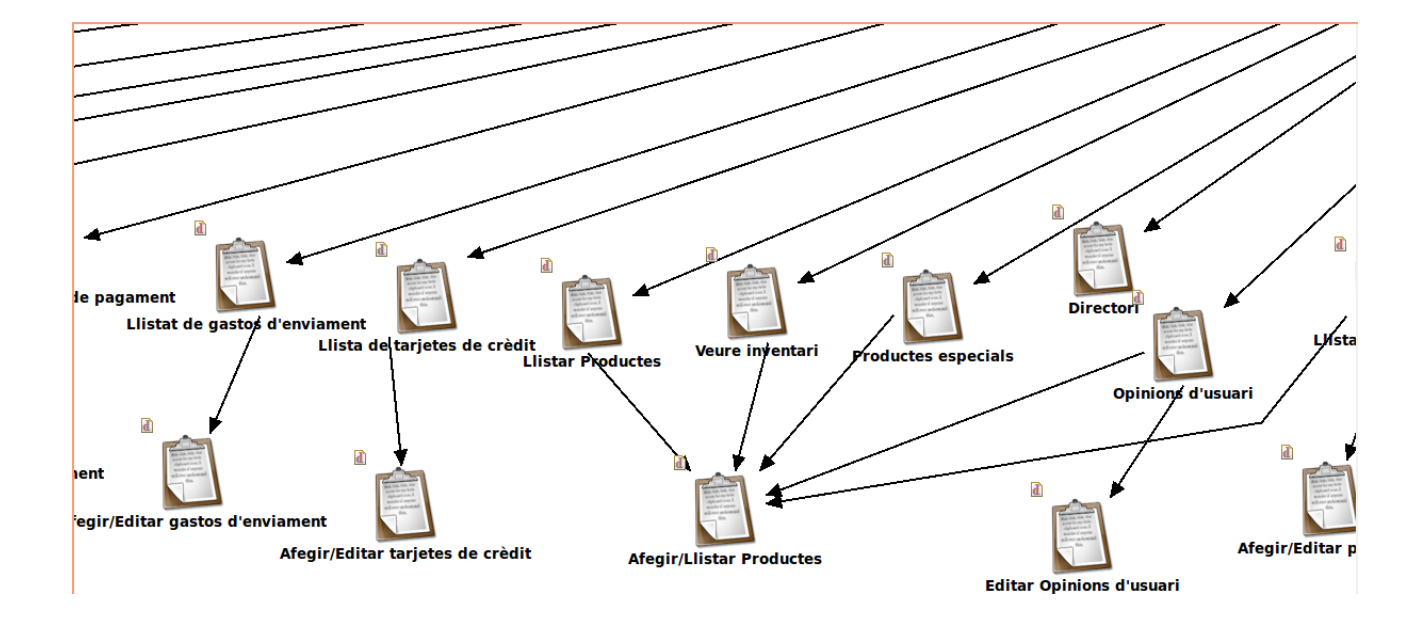

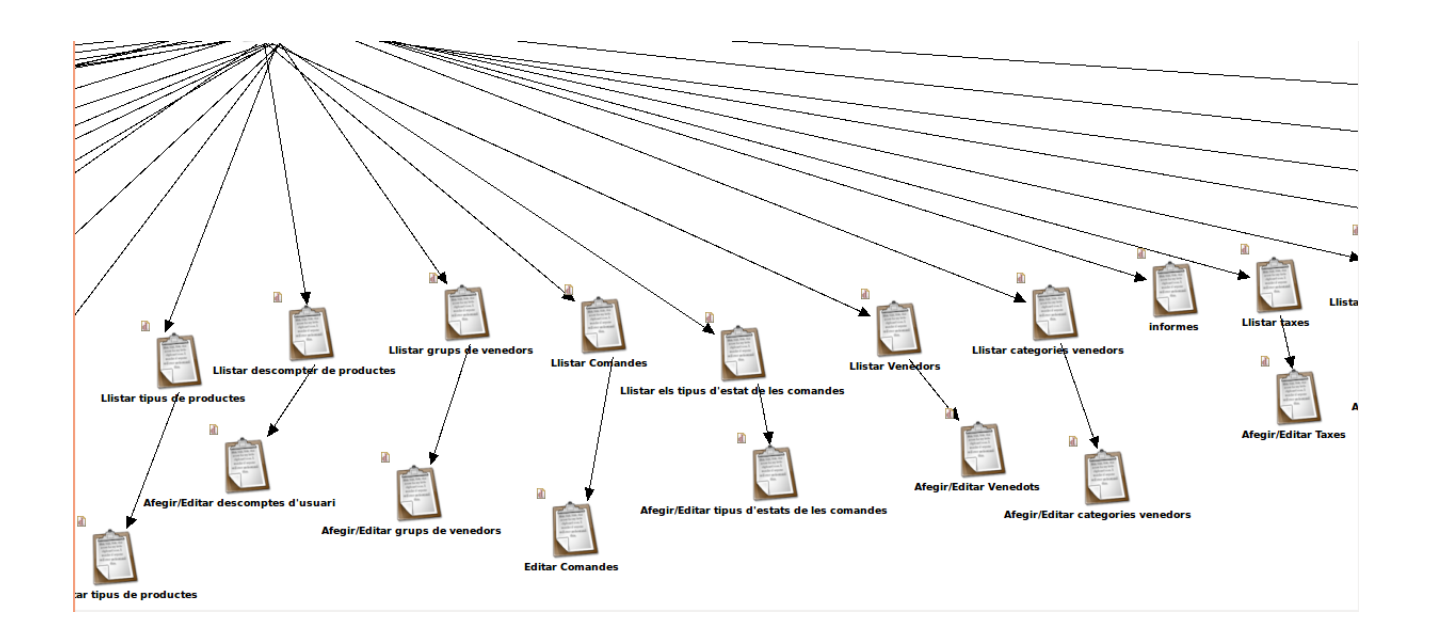

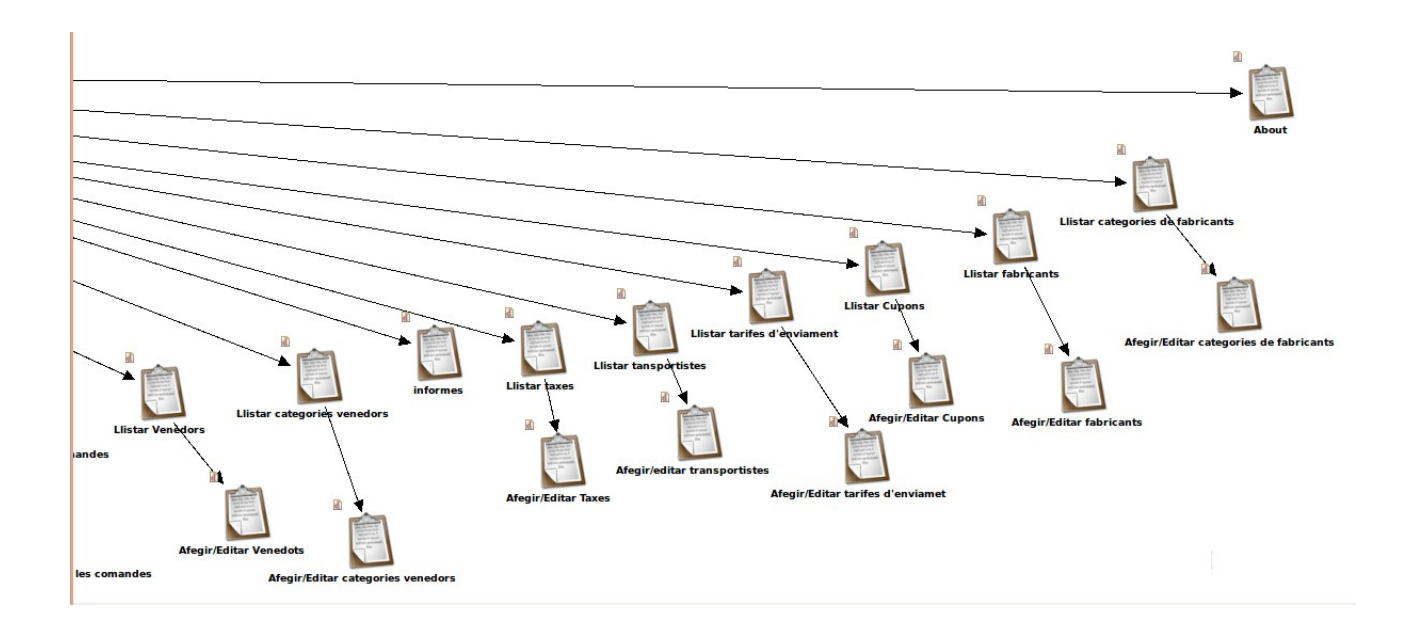

#### **2.4.1.- Resum de la tenda**

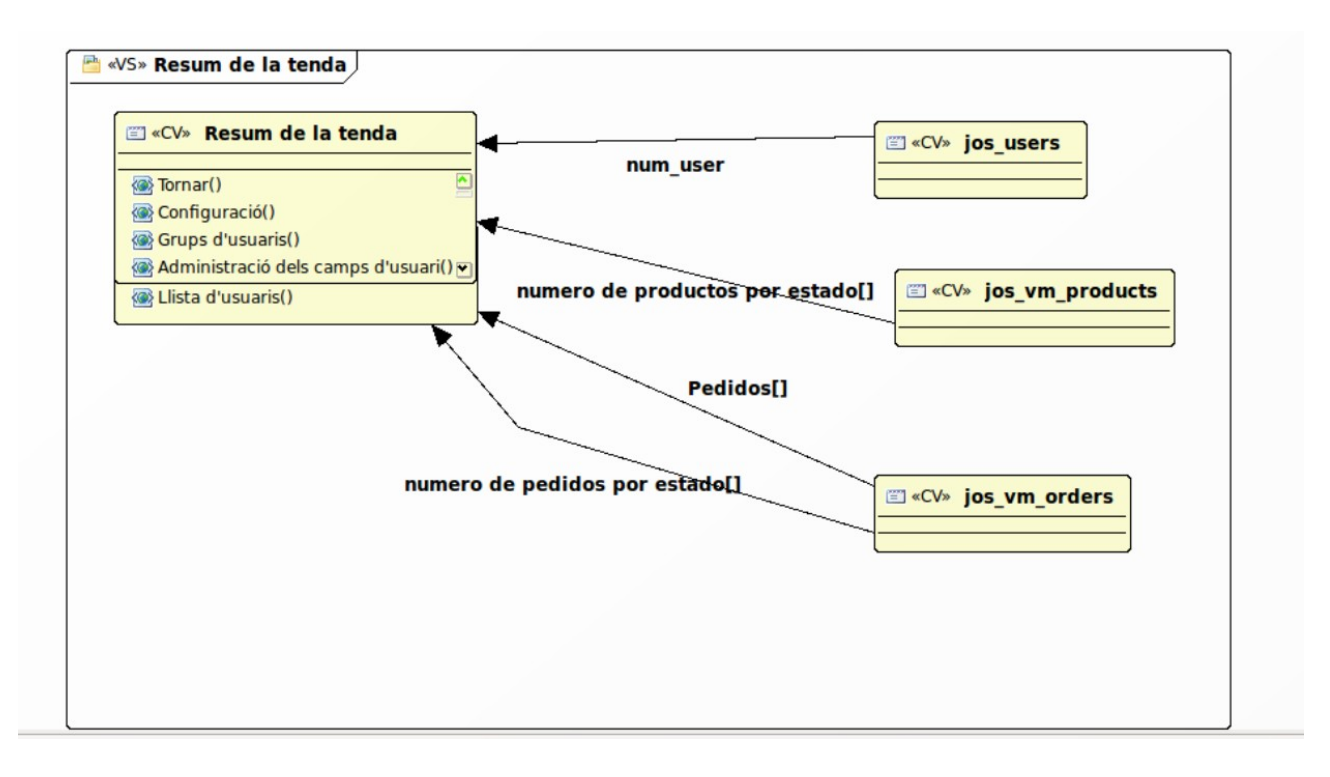

# **2.4.2.- Configuració**

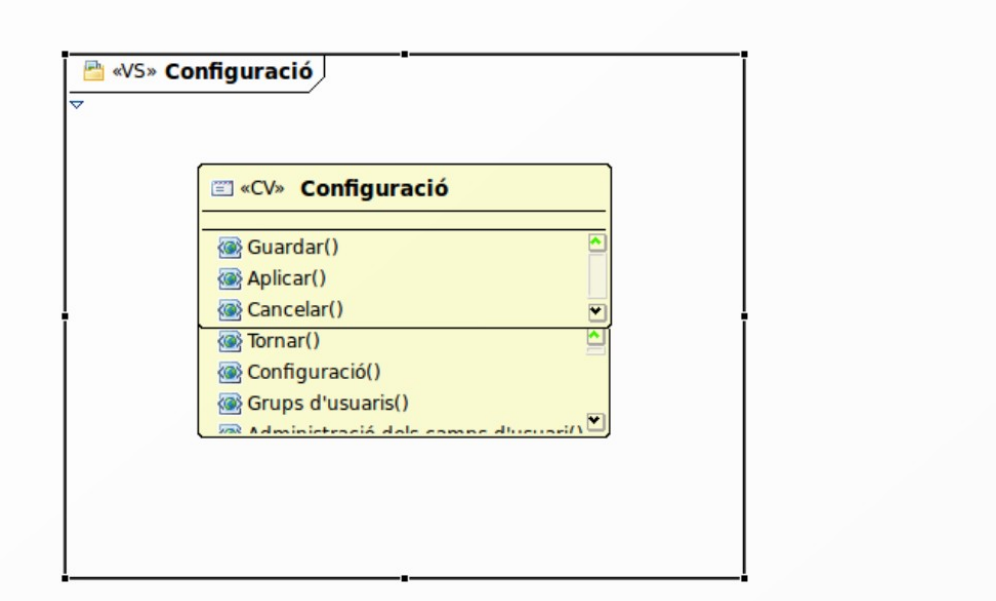

# **2.4.3.- Llistat de grups d'usuari**
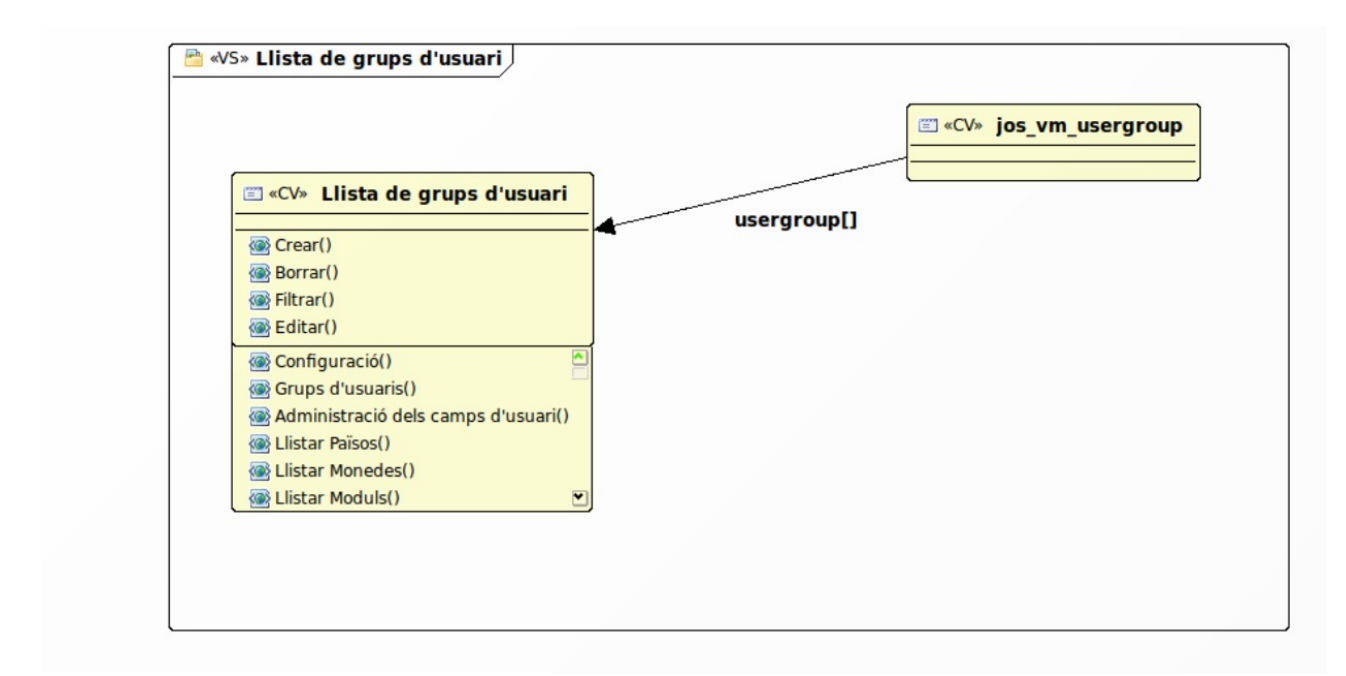

#### **2.4.4.- Afegir/Editar Grups d'Usuari**

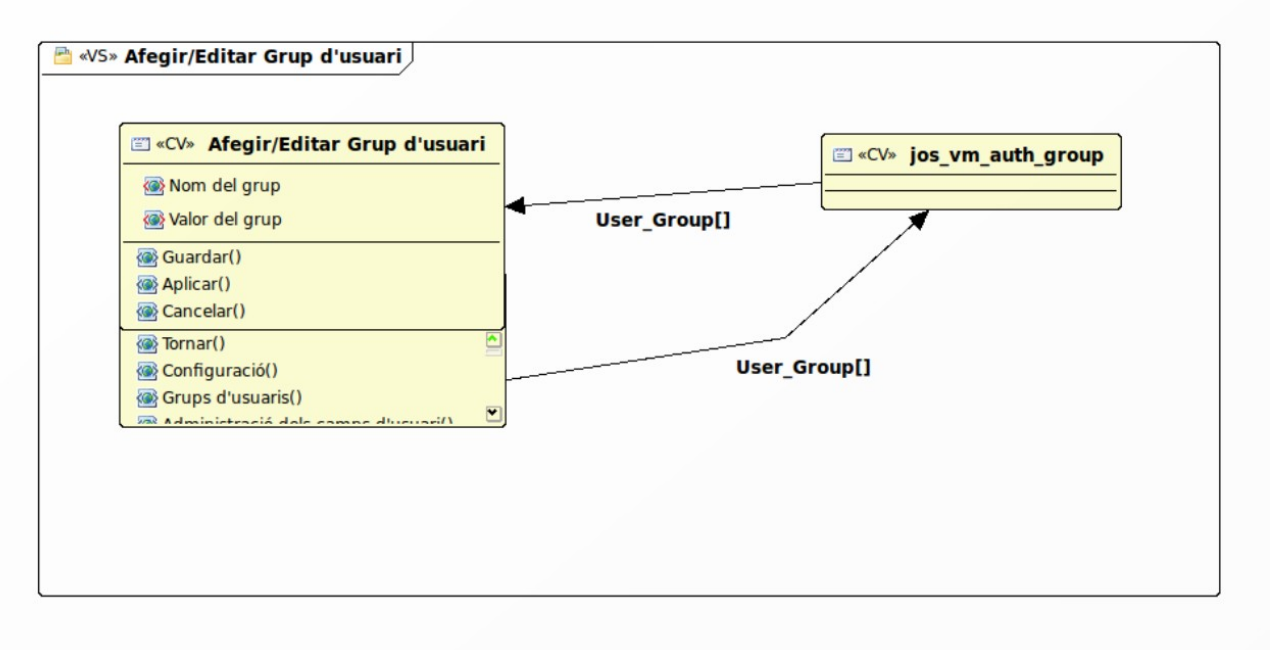

#### **2.4.5.- Gestió de camps d'usuari**

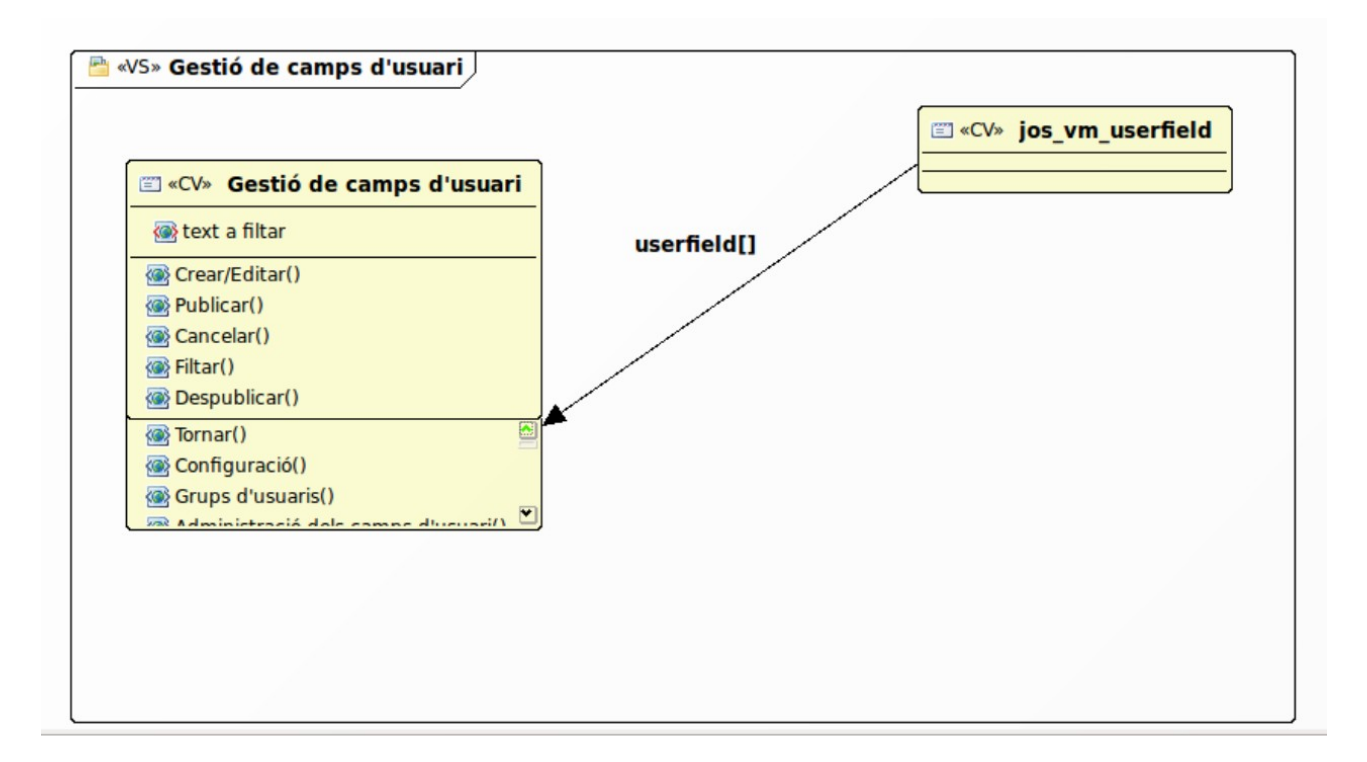

## **2.4.6.- Afegir/Editar Camps d'Usuaris**

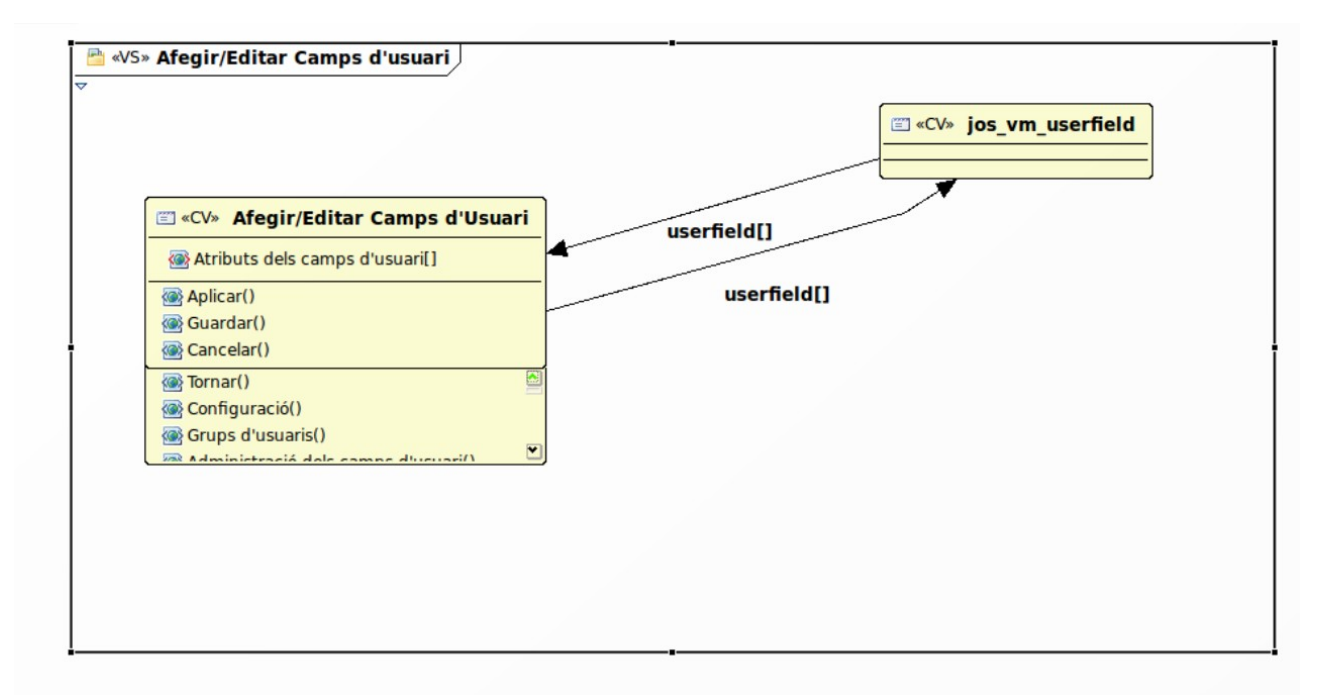

#### **2.4.7.- Llistat de Països**

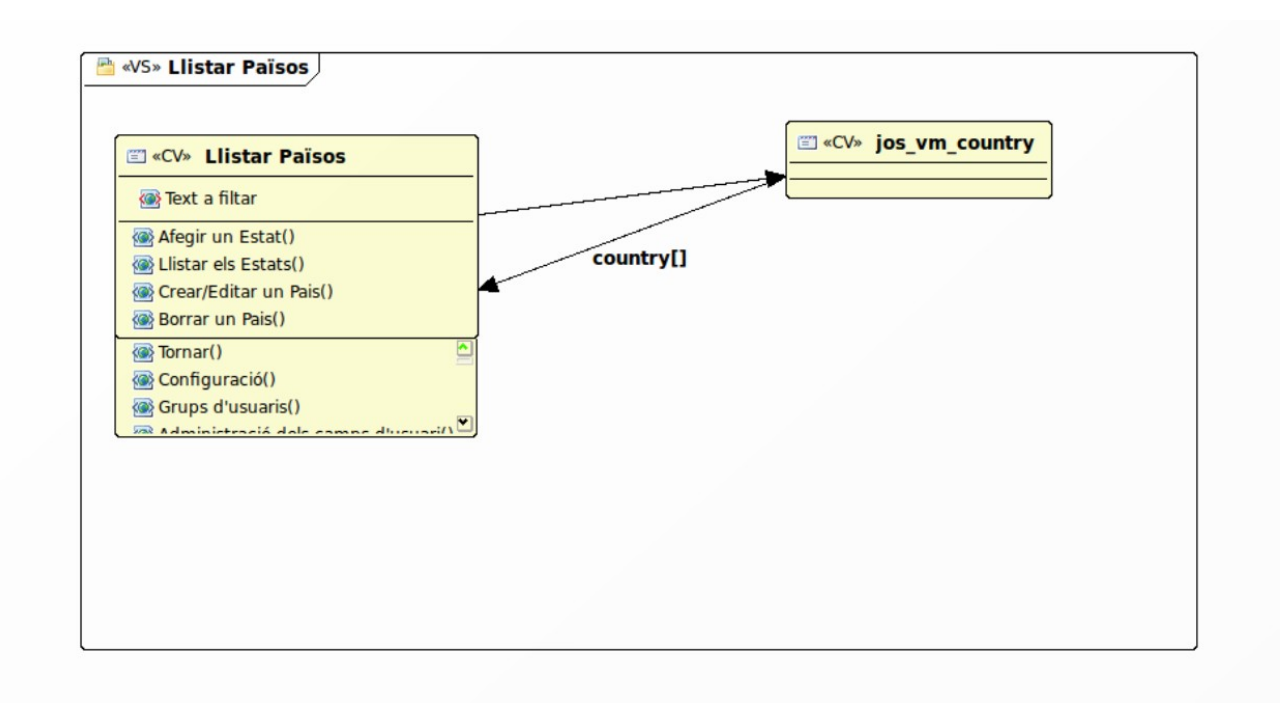

#### **2.4.8.- Afegir/Edita Països**

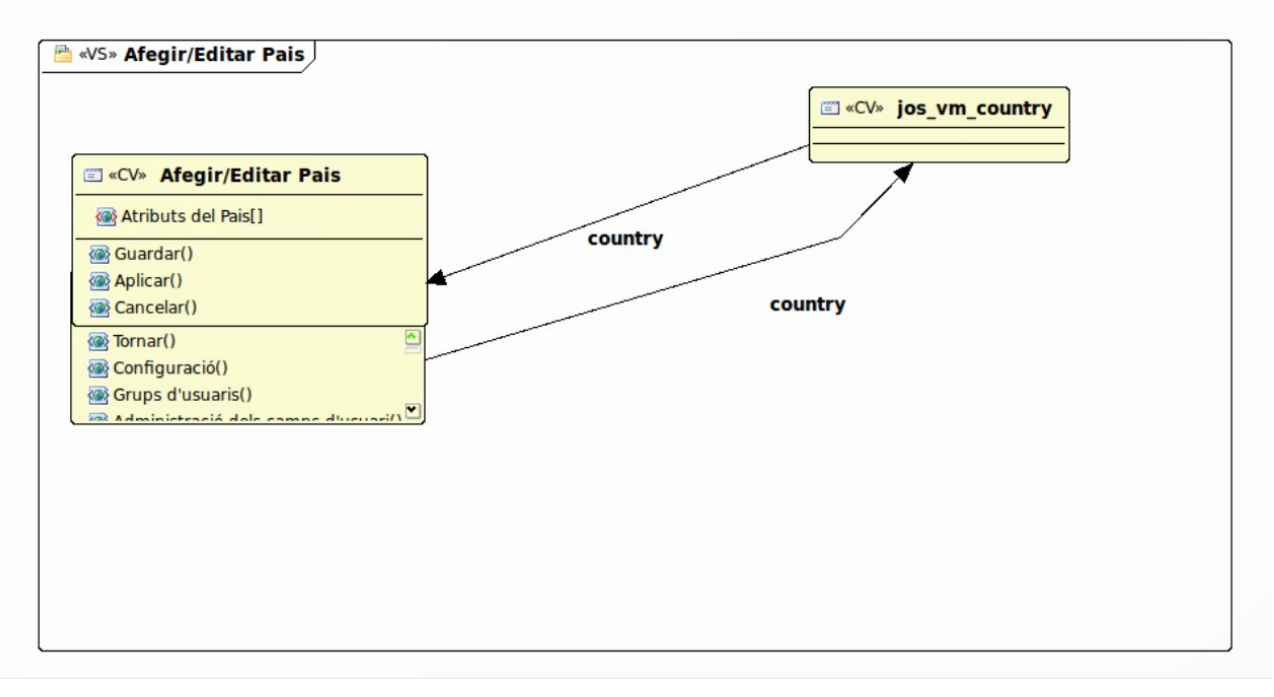

#### **2.4.9.- Llistat de Monedes**

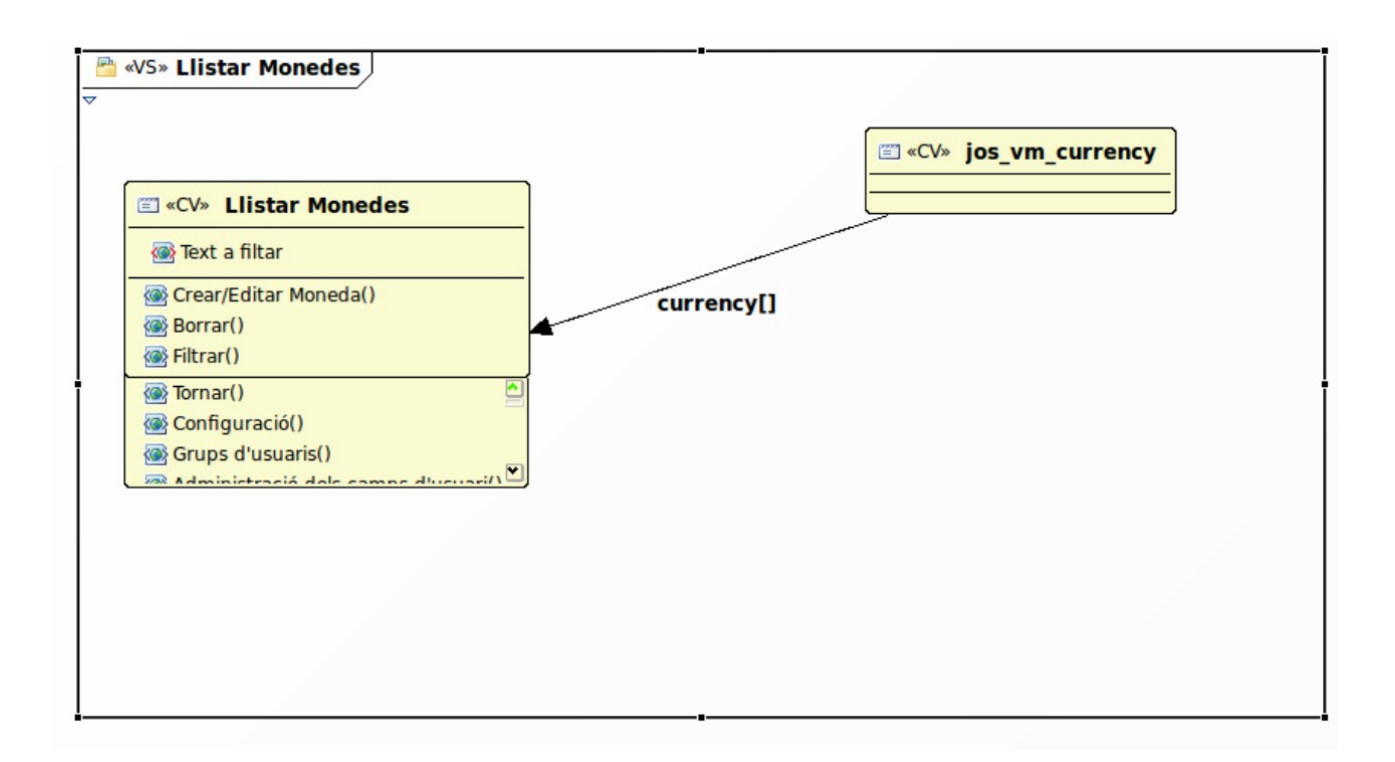

### **2.4.10.- Afegir/Editar Monedes**

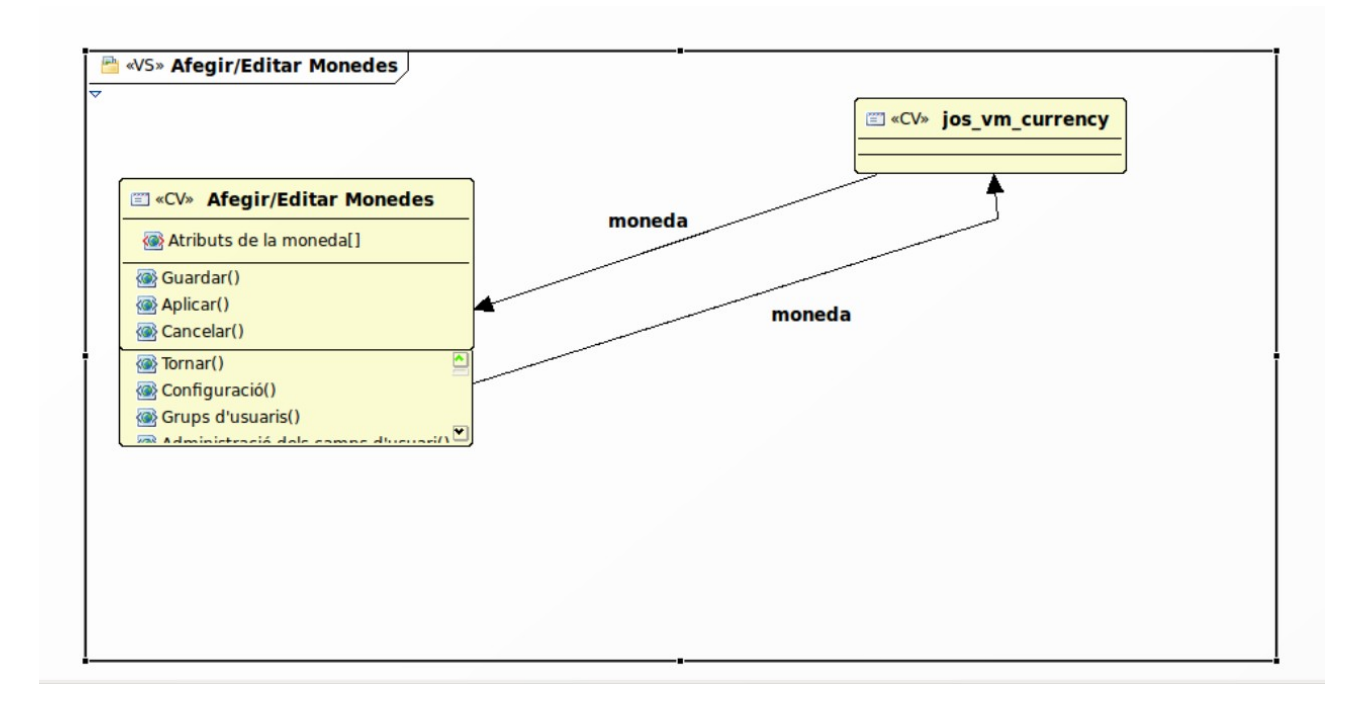

### **2.4.11.- Llistar Mòduls**

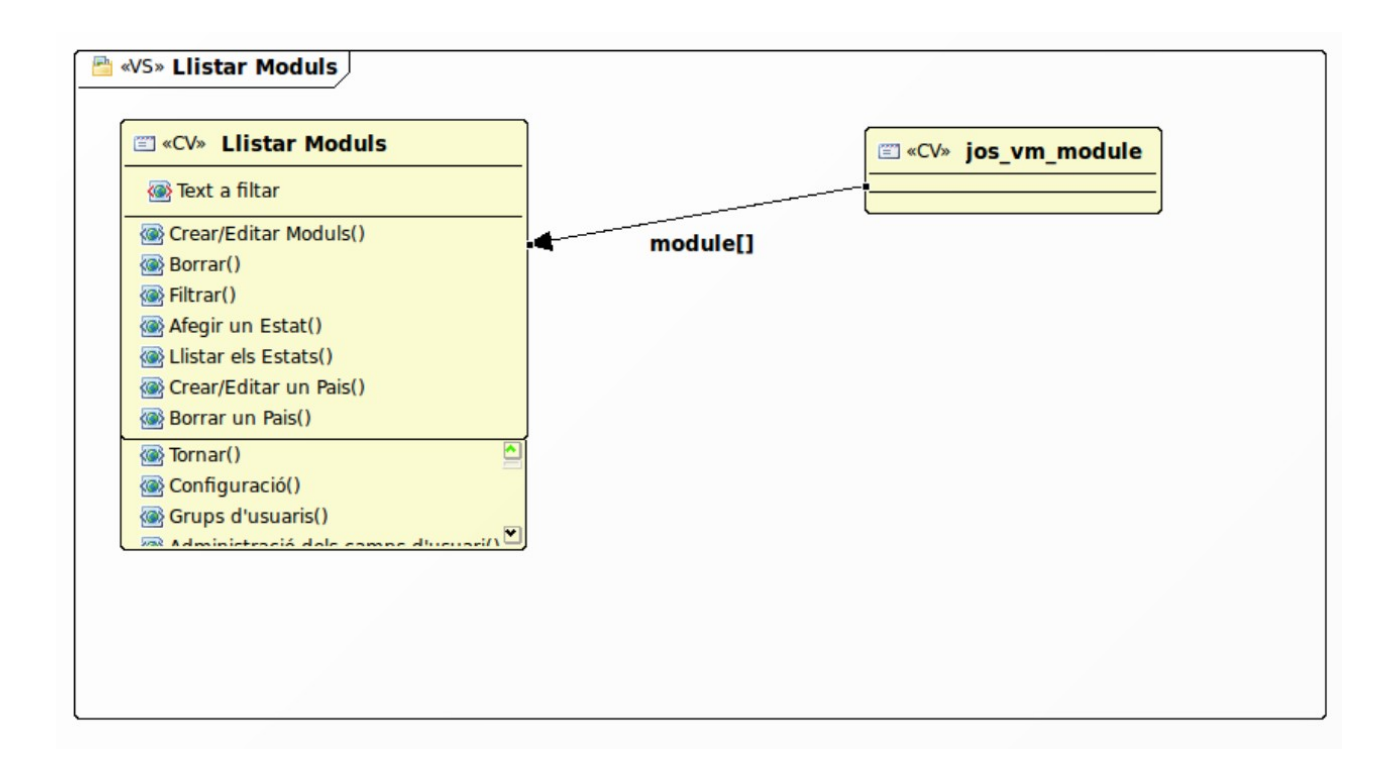

### **2.4.12.-Afegir/Editar Mòduls**

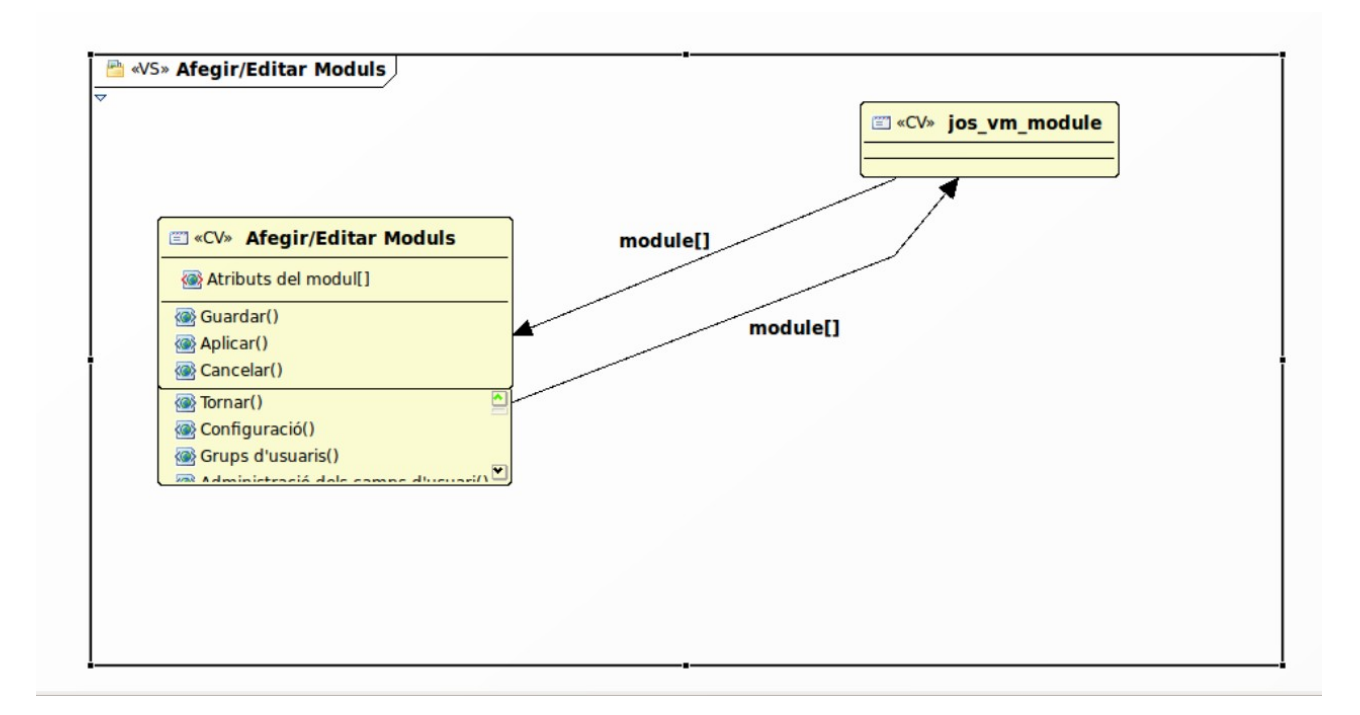

## **2.4.13.- Llistar funcions**

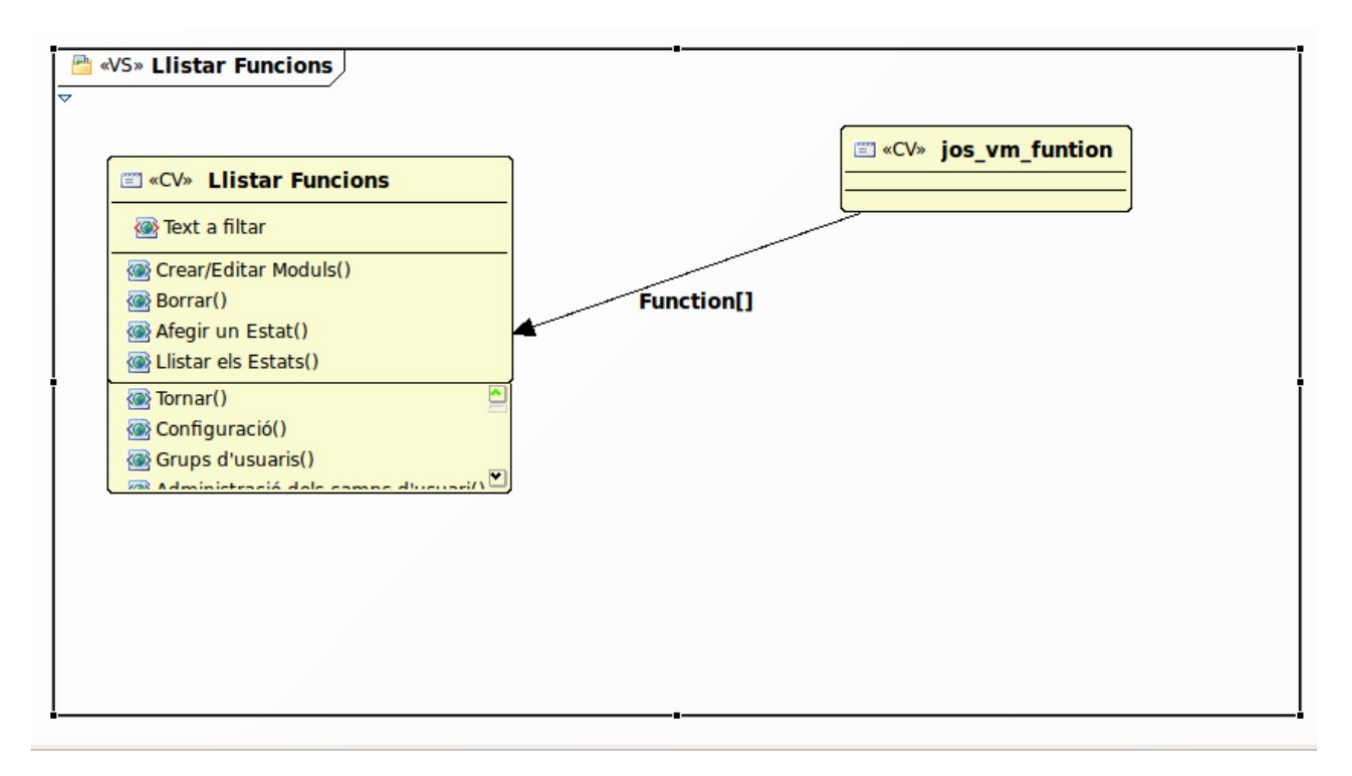

### **2.4.14.- Afegir/Editar funcions**

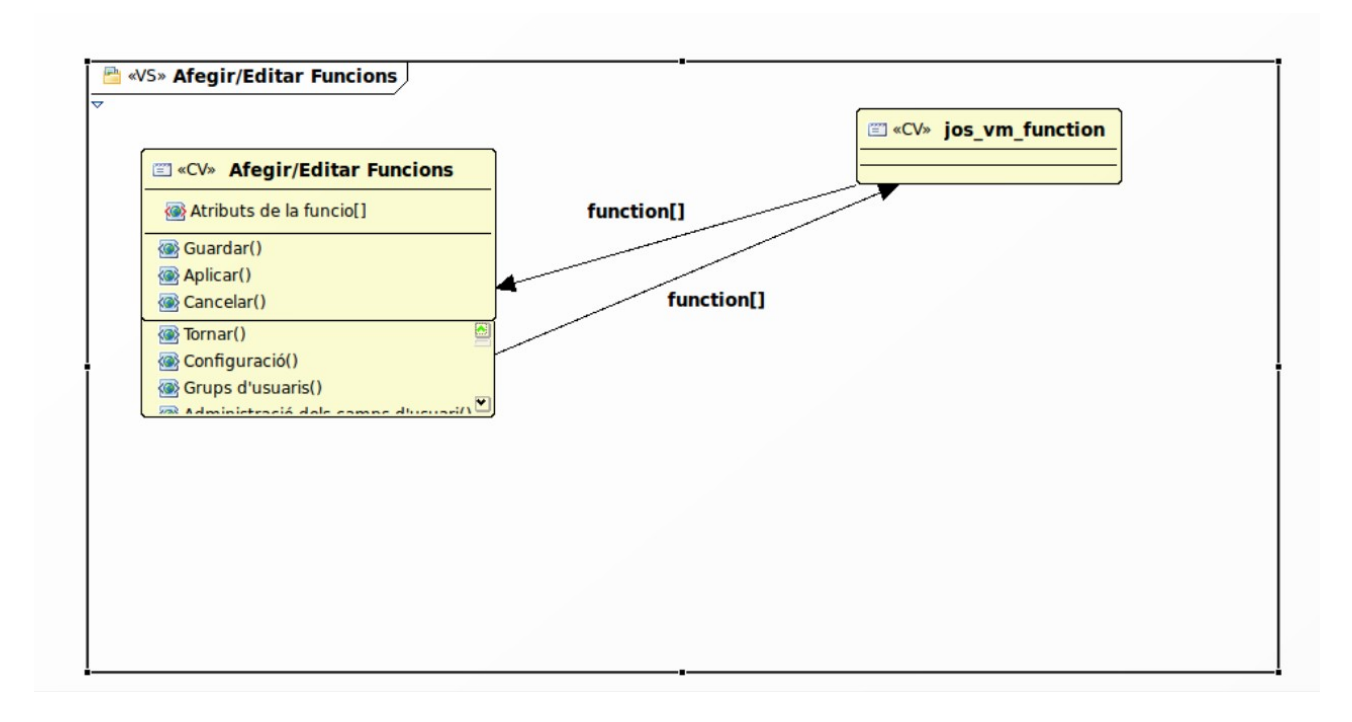

### **2.4.15.- Editar tenda**

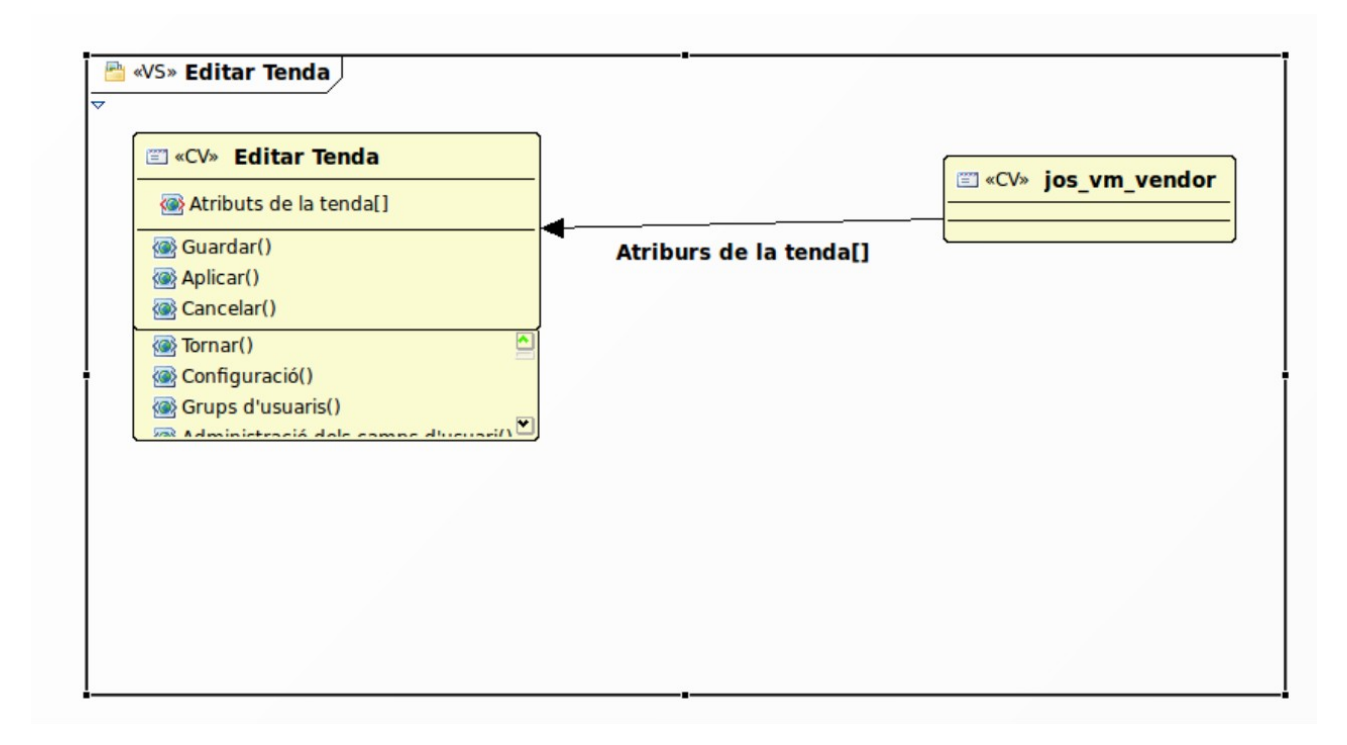

### **2.4.16.- Llistar mètodes de pagament**

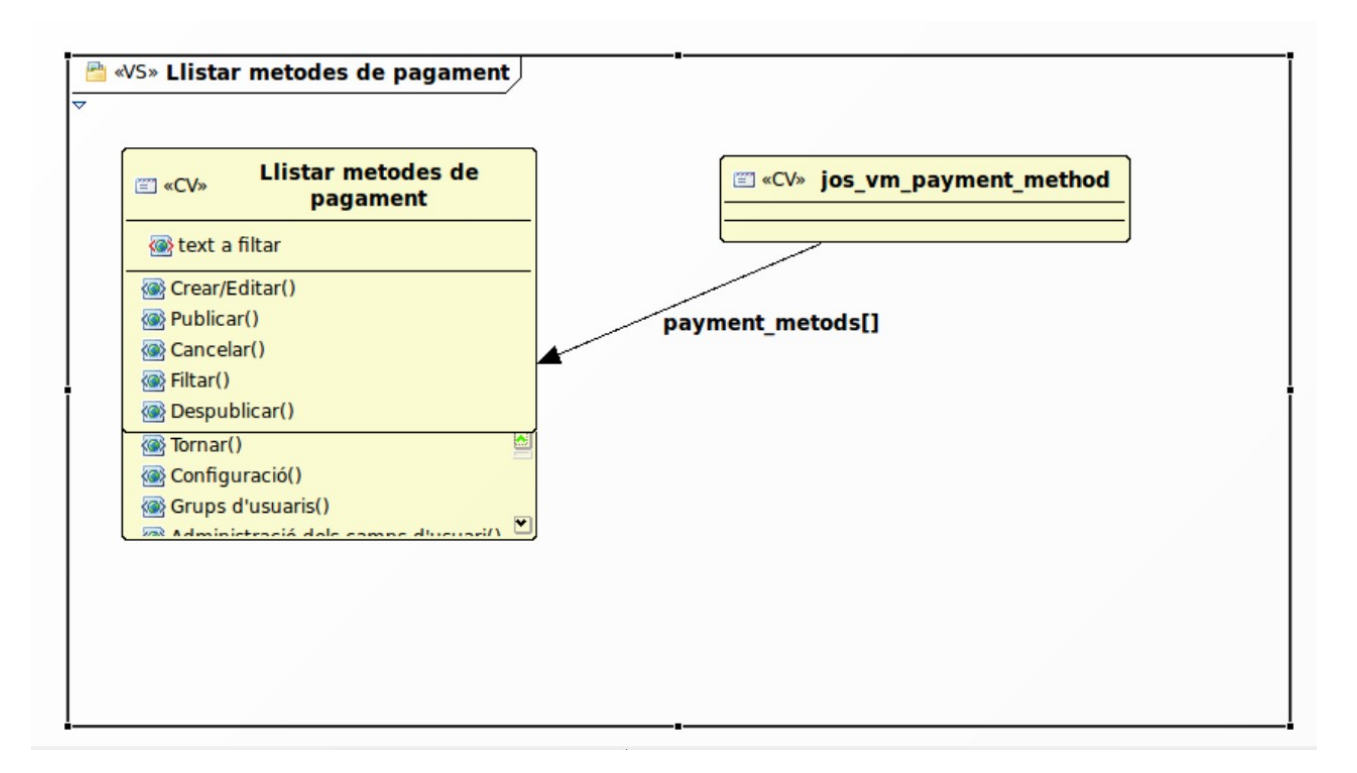

### **2.4.17.- Afegir/Editar mètodes de pagament**

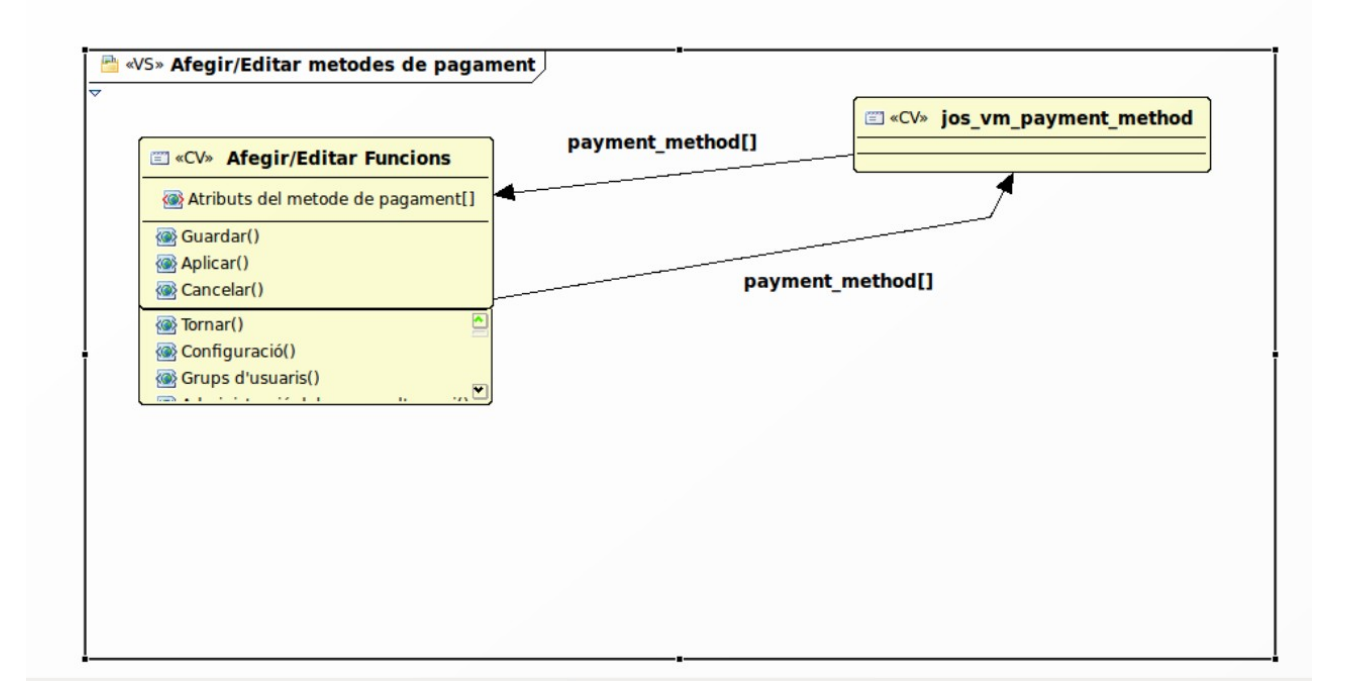

#### **2.4.18.- Llistar mòduls de mètodes d'enviament**

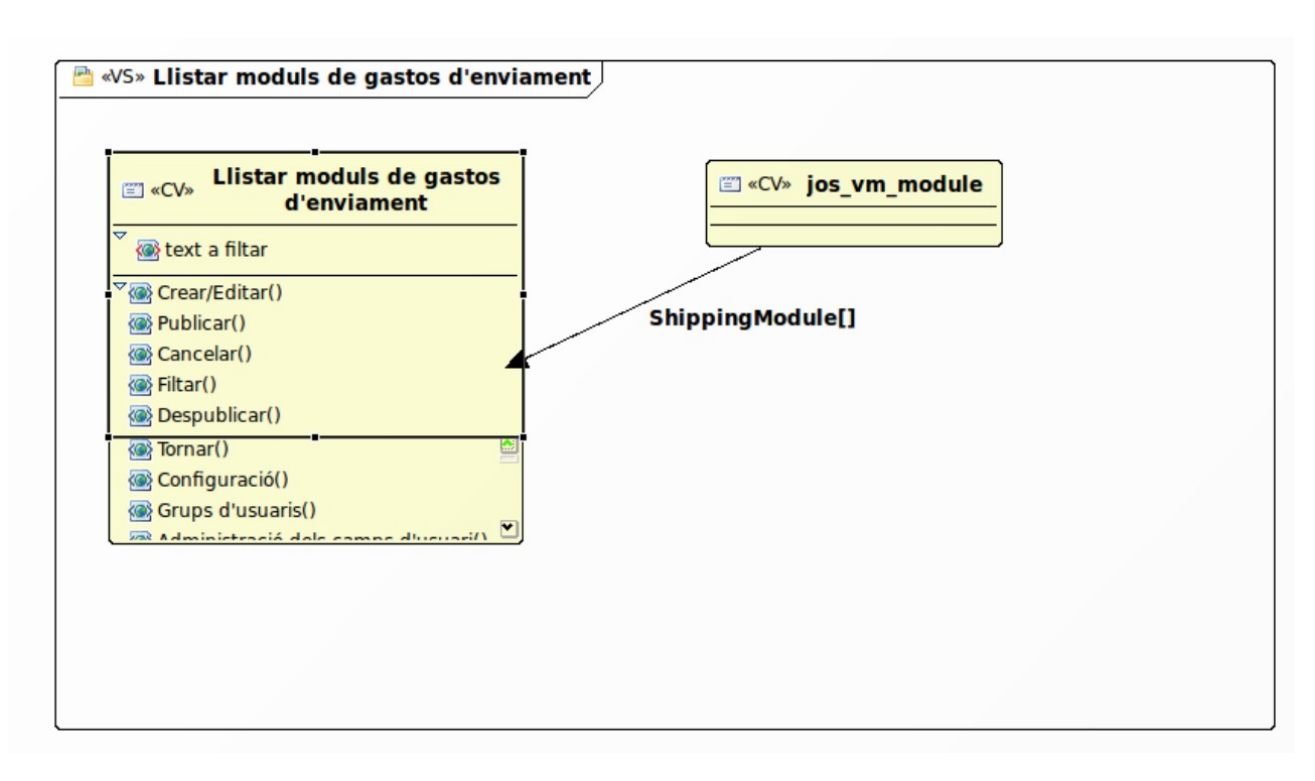

### **2.4.19.- Afegir/Editar mòduls de mètodes d'enviament**

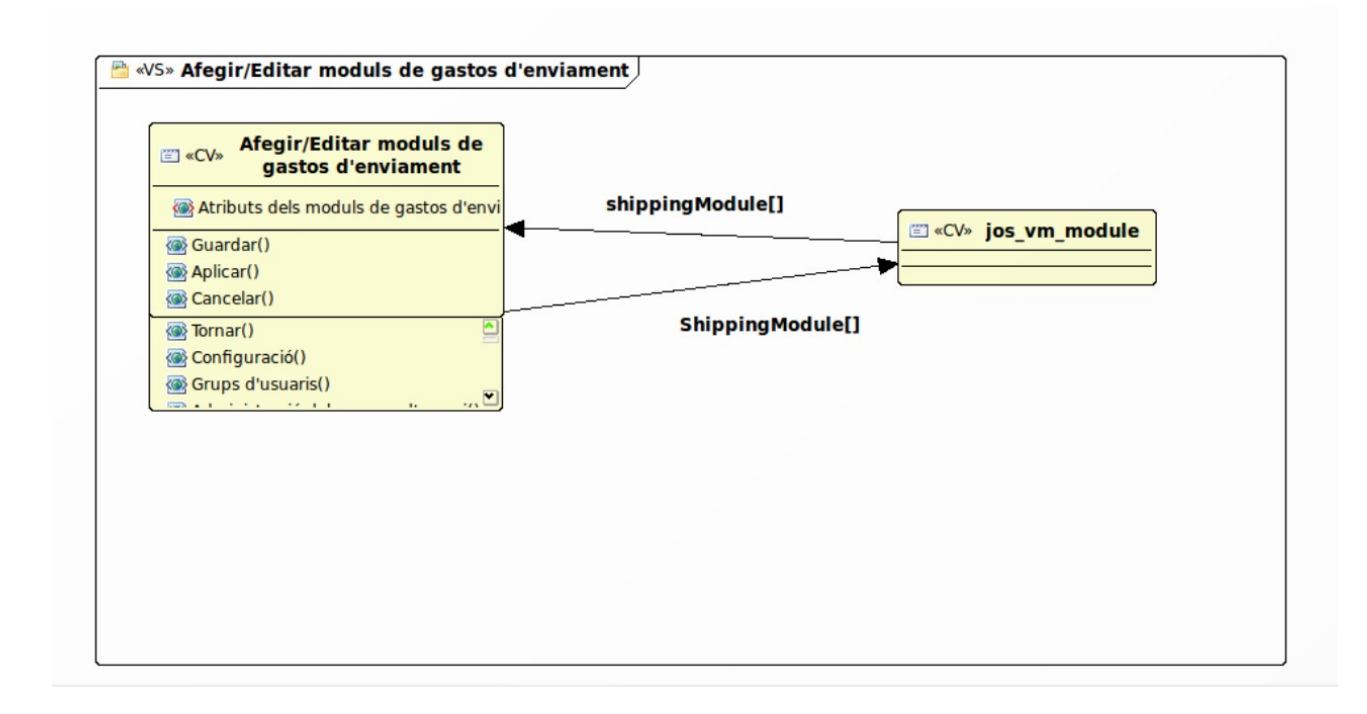

#### **2.4.20.- Llistat de targetes de crèdit**

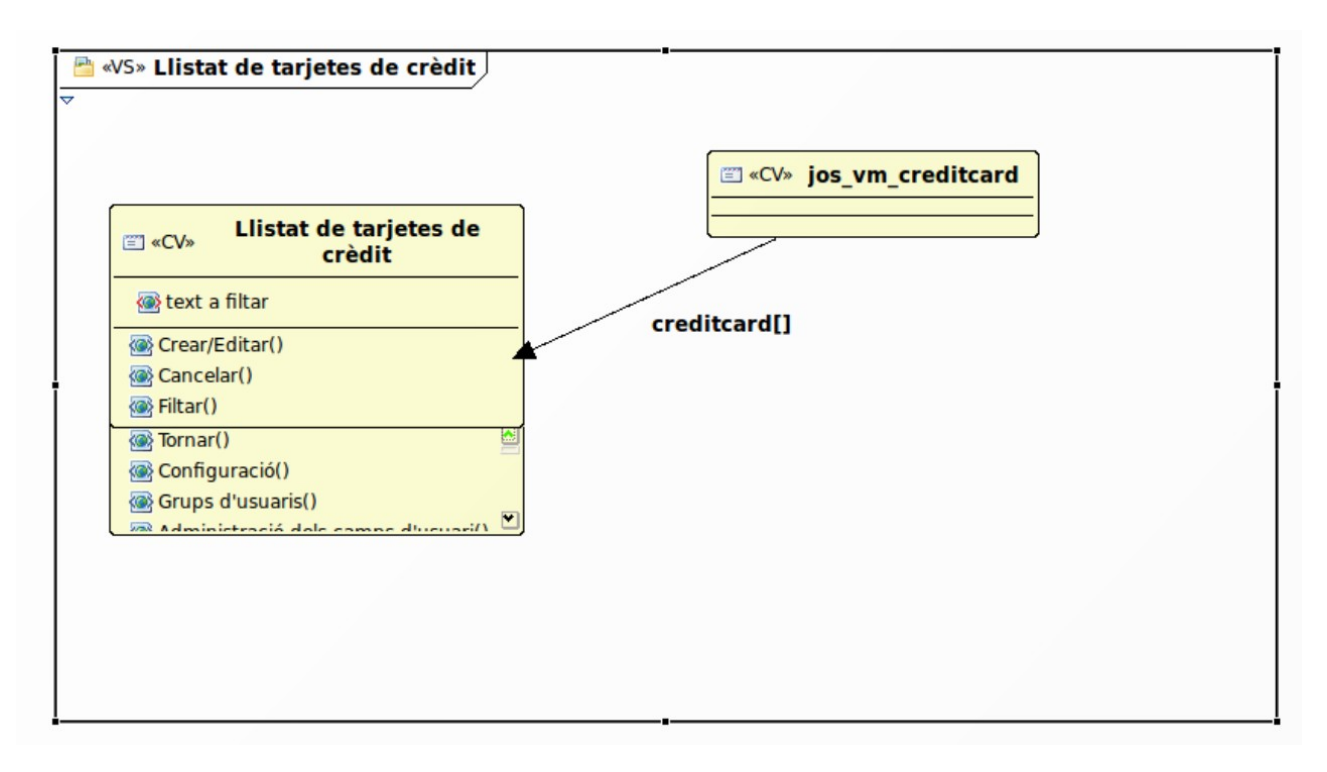

#### **2.4.21.- Afegir/Editar targetes de crèdits**

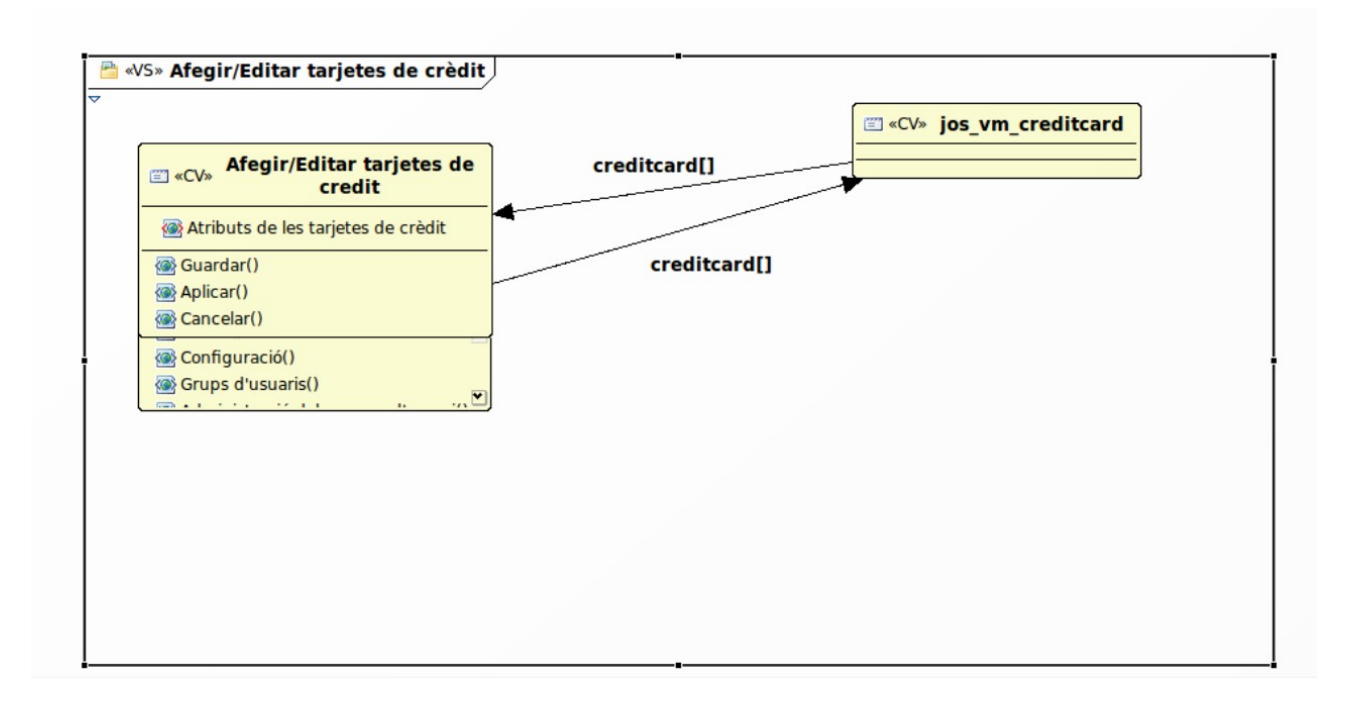

#### **2.4.22.- Llistar productes**

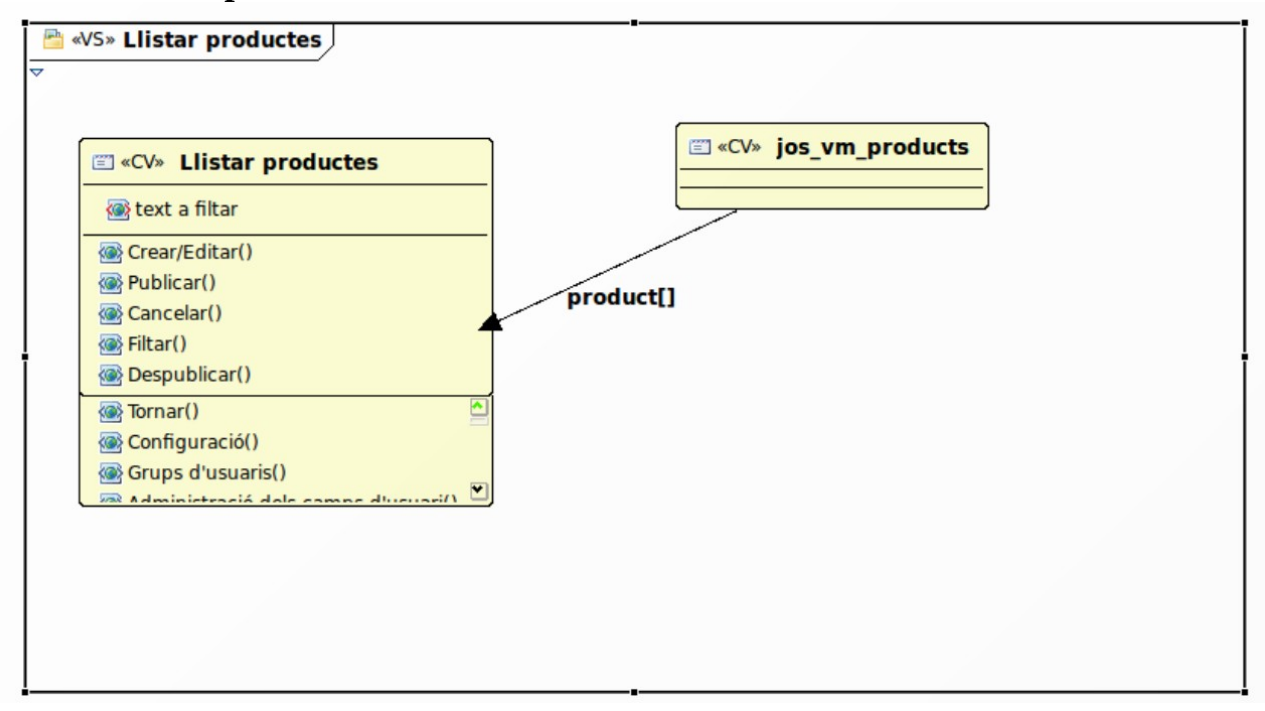

### **2.4.23.- Afegir/Editar productes**

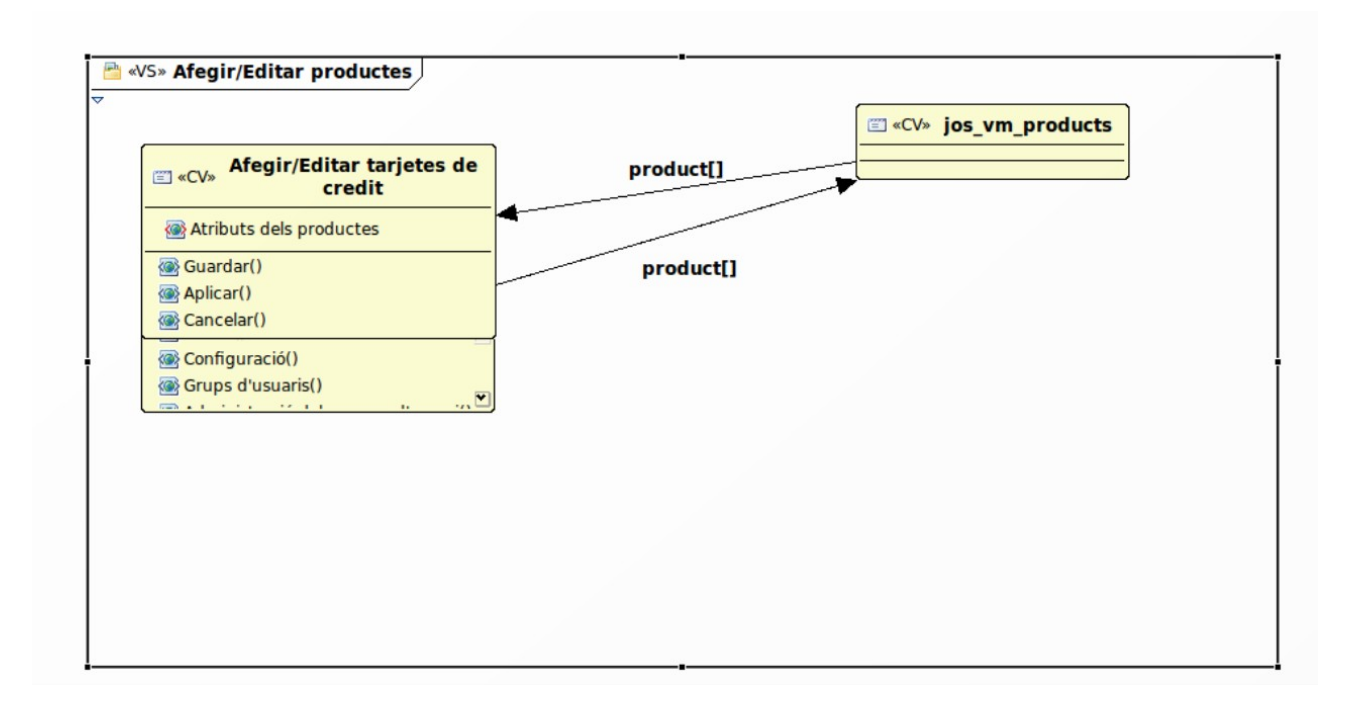

#### **2.4.24.- Veure inventari**

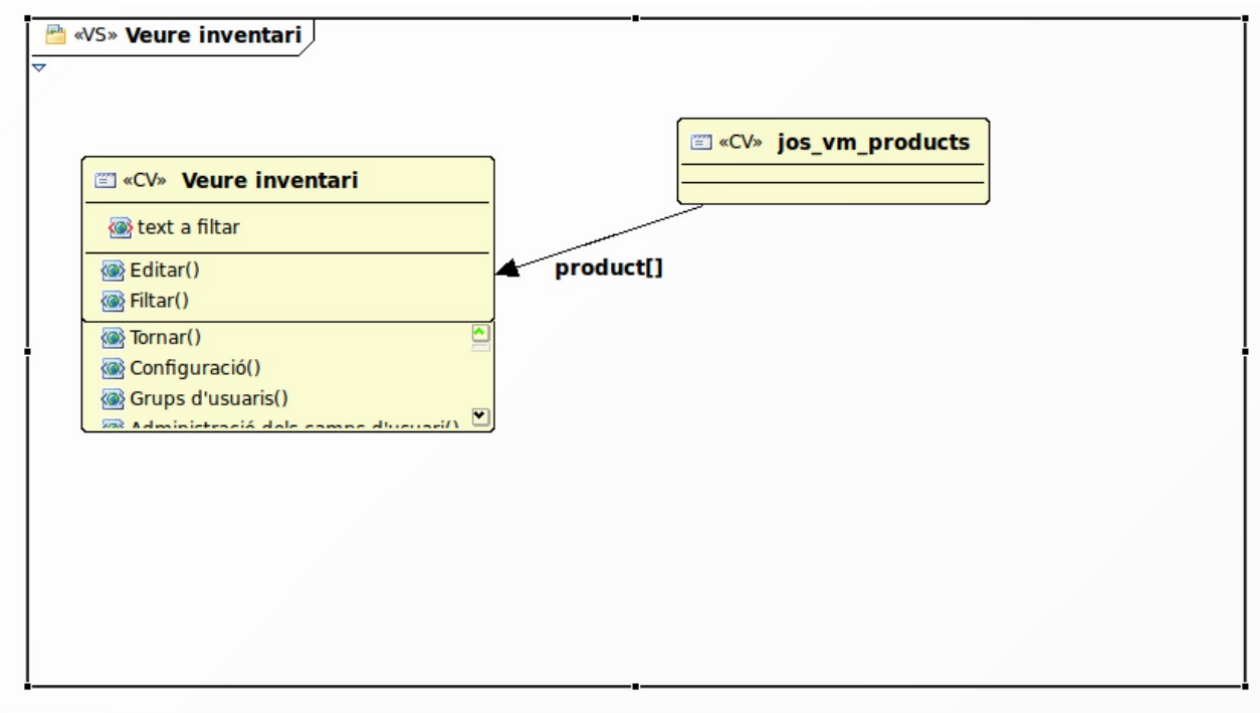

#### **2.4.25.- Productes especials**

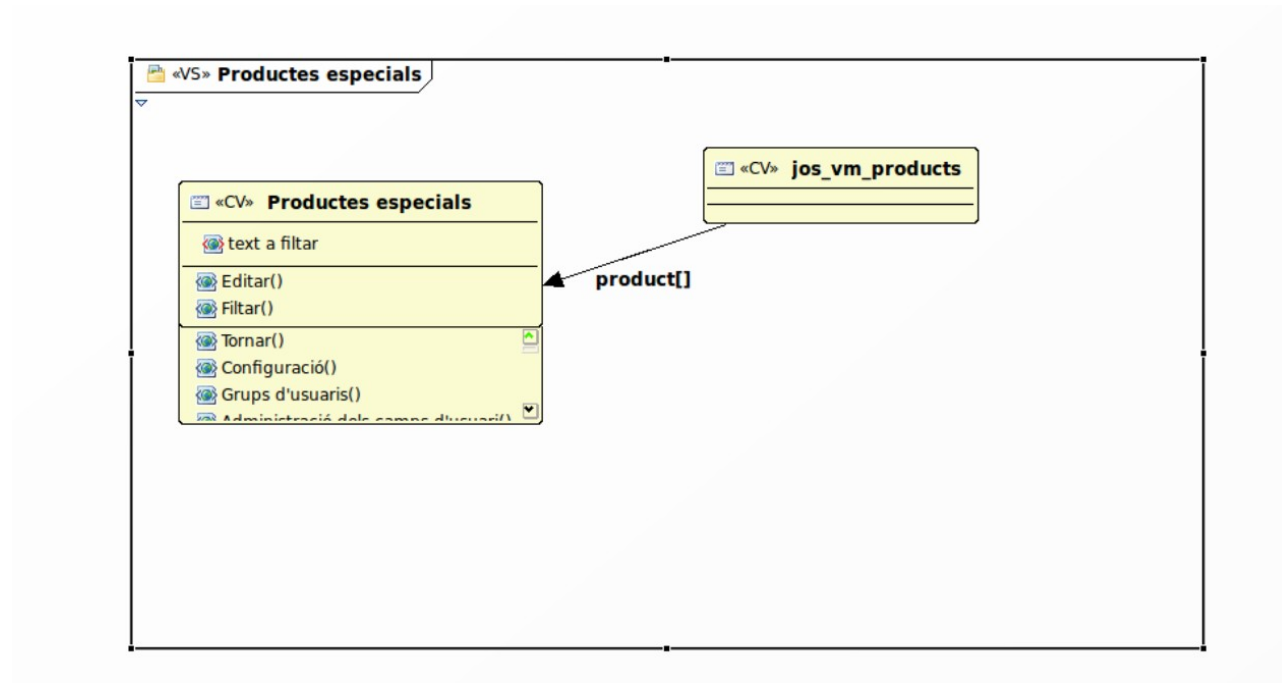

### **2.4.26.- Directori**

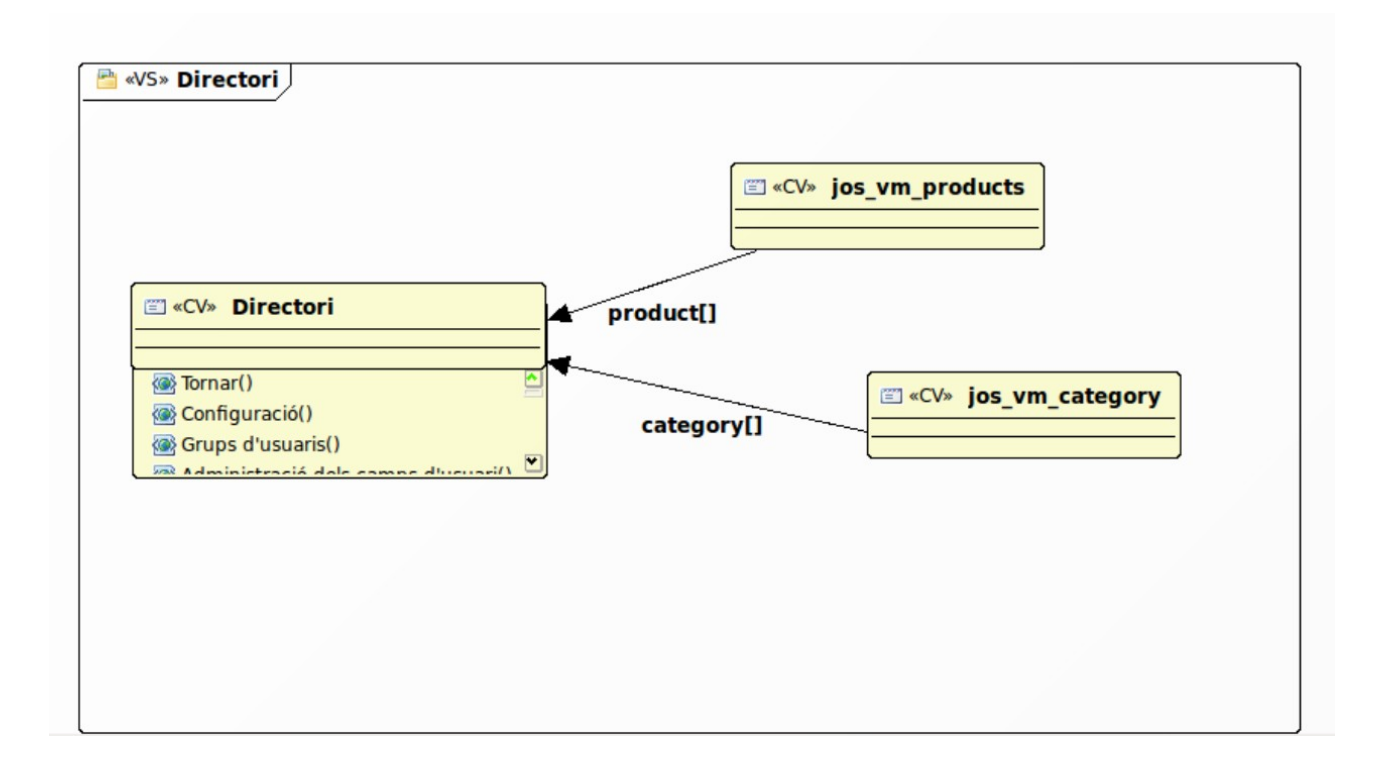

#### **2.4.27.- Opcions d'usuari**

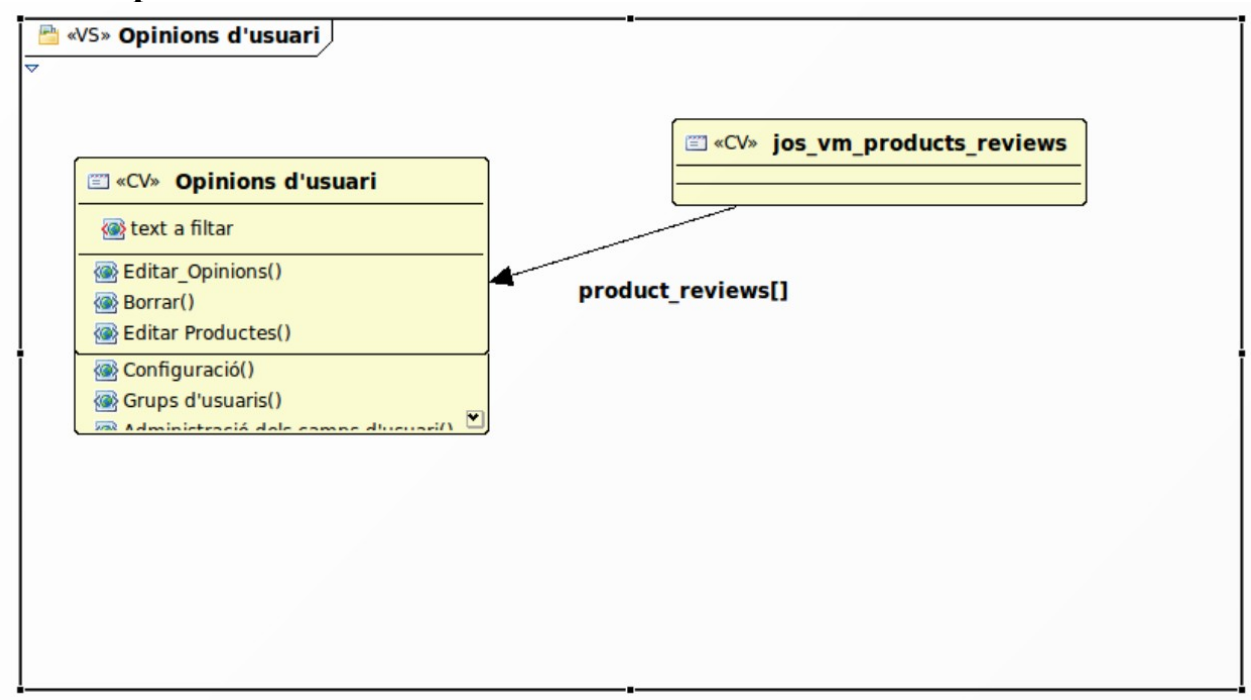

#### **2.4.28.- Editar opcions d'usuari**

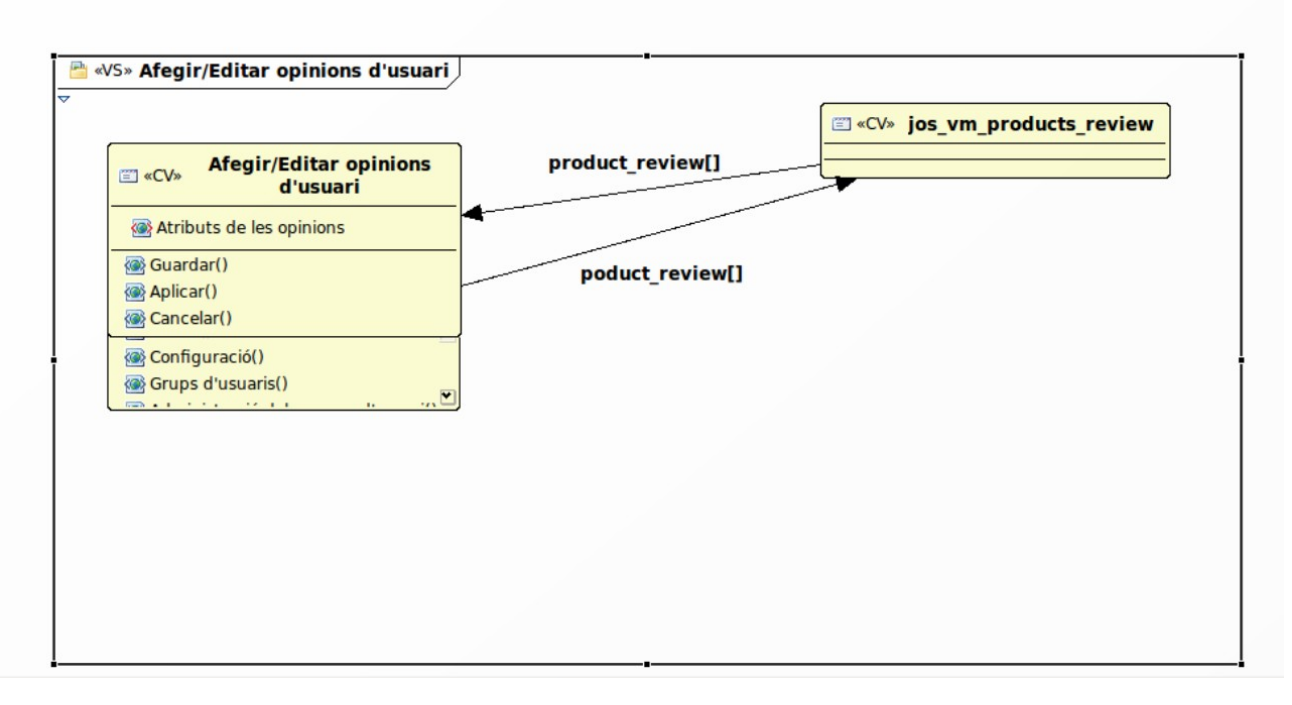

### **2.4.29.- Llistar Categories**

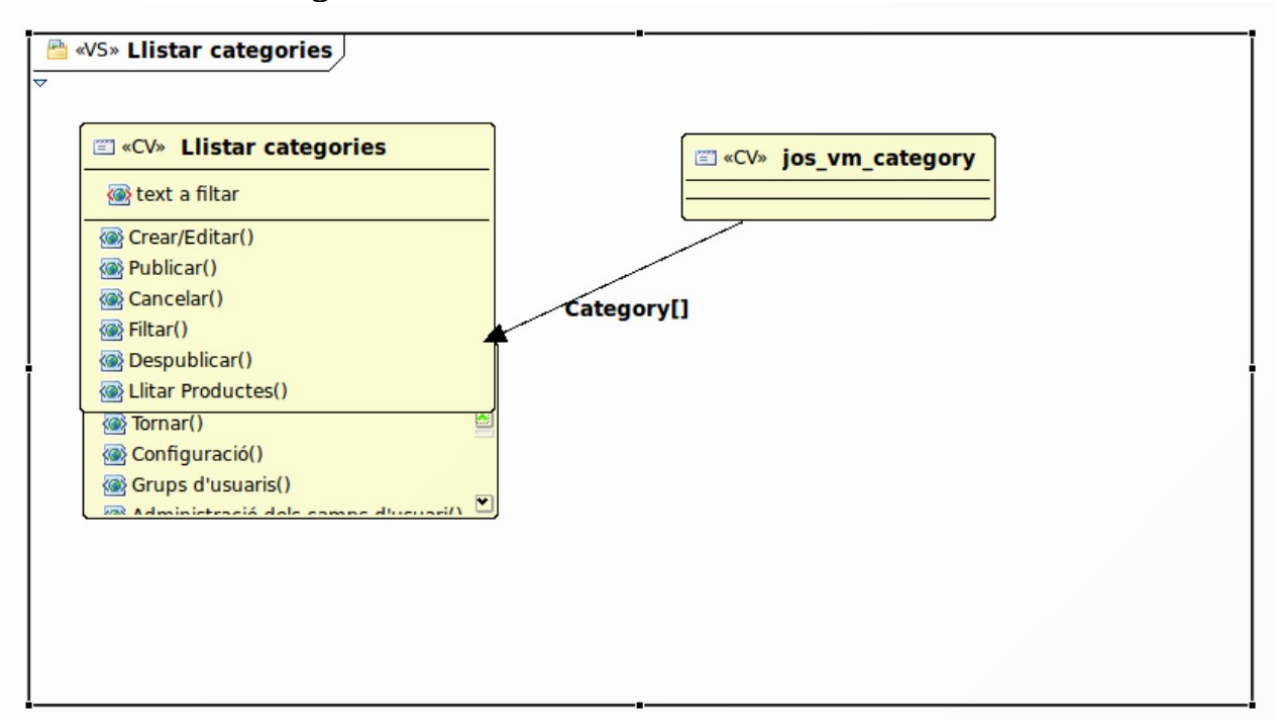

### **2.4.30.- Afegir/Editar Categories**

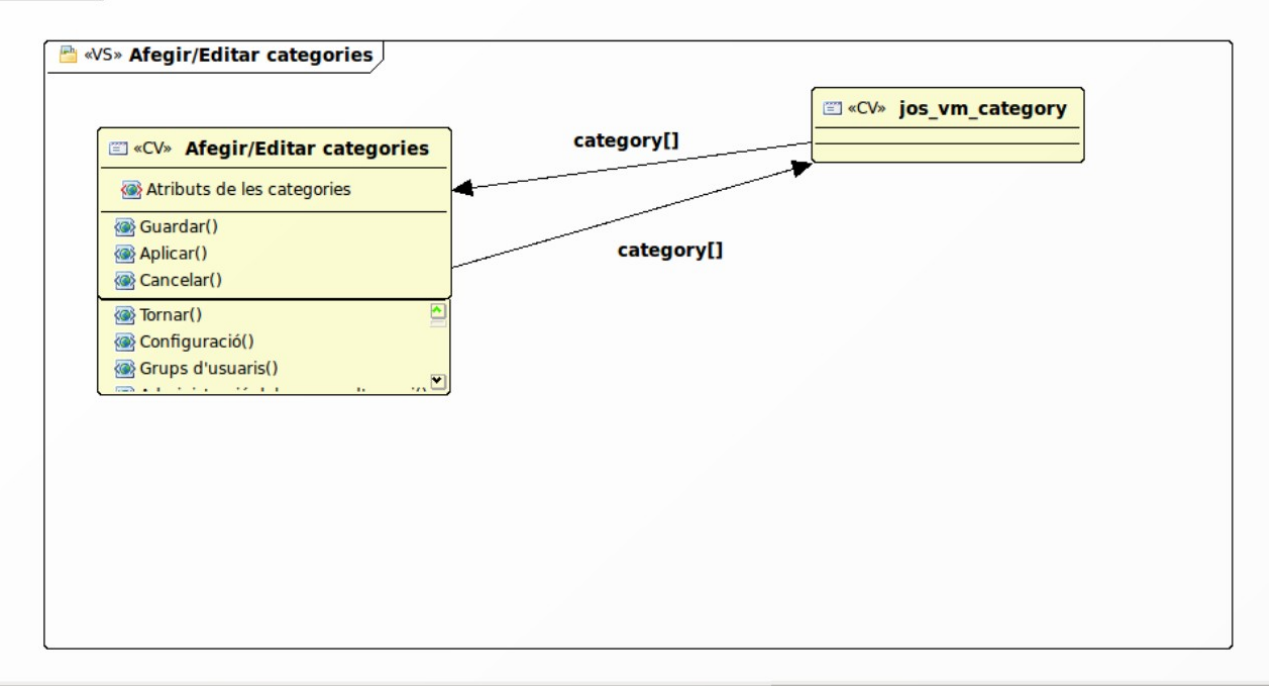

### **2.4.31.- Tipus de productes**

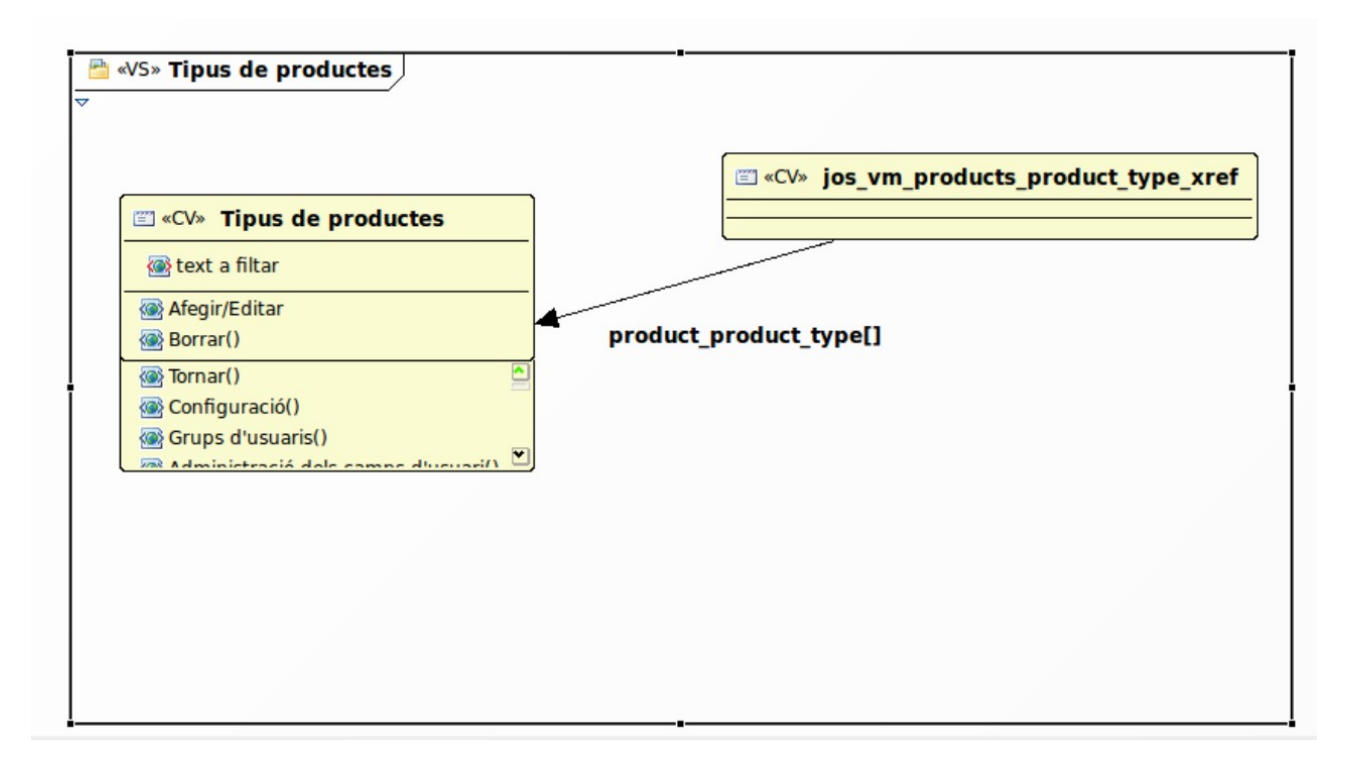

## **2.4.32.-Afegir/Editar tipus de productes**

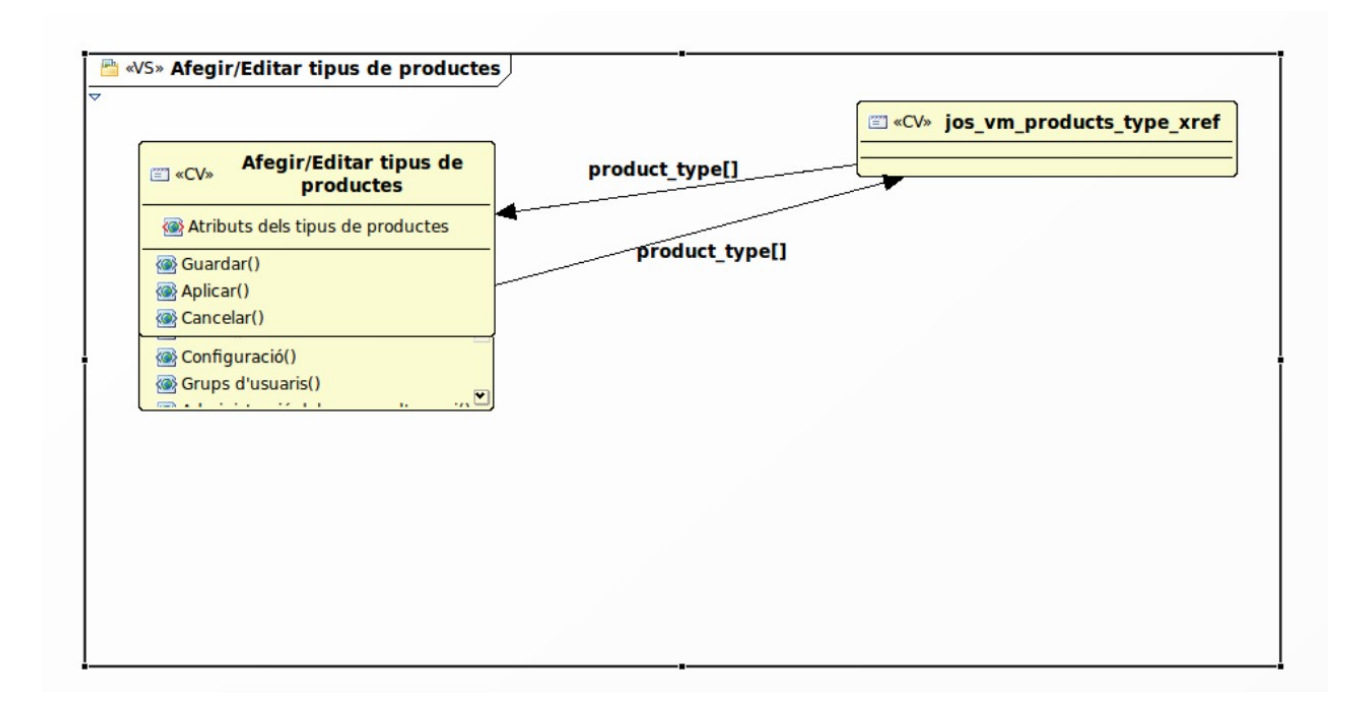

### **2.4.33.- Descompte de productes**

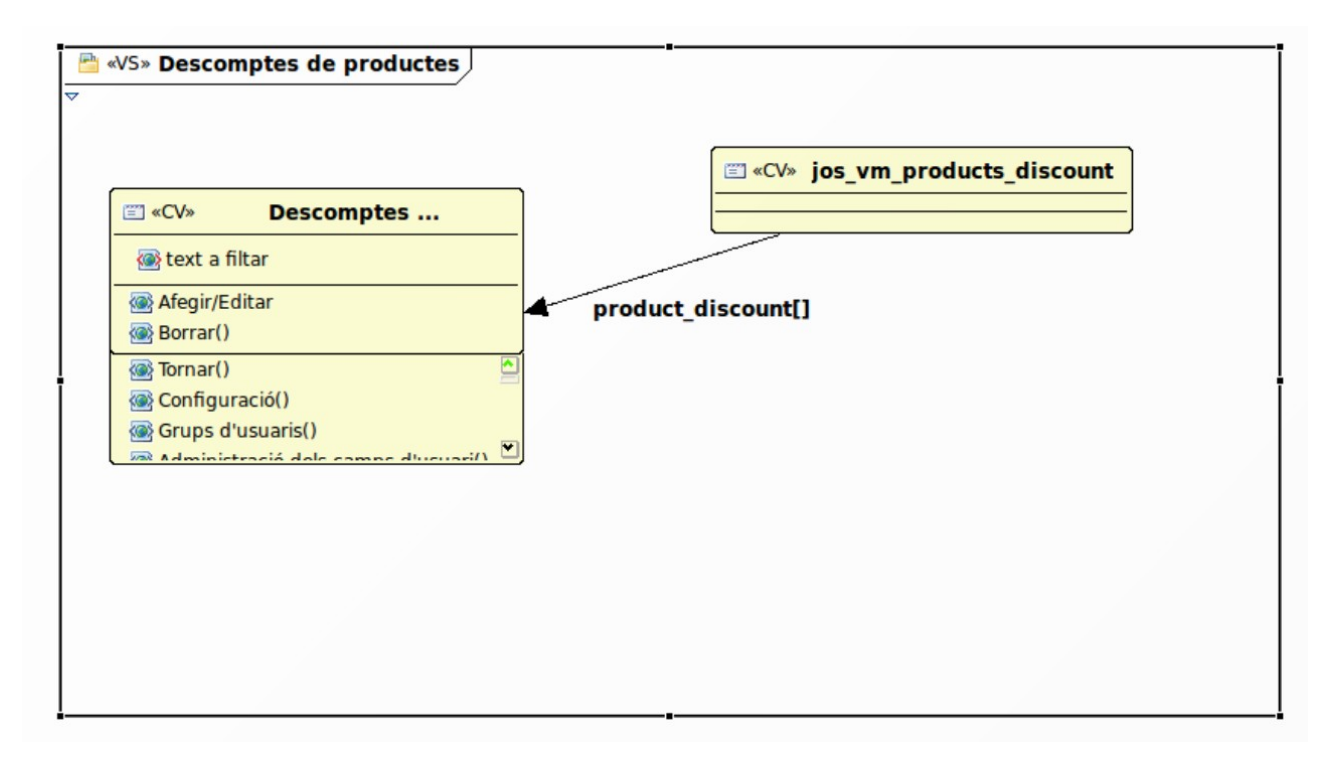

### **2.4.34.- Afegir/Editar descompte de productes**

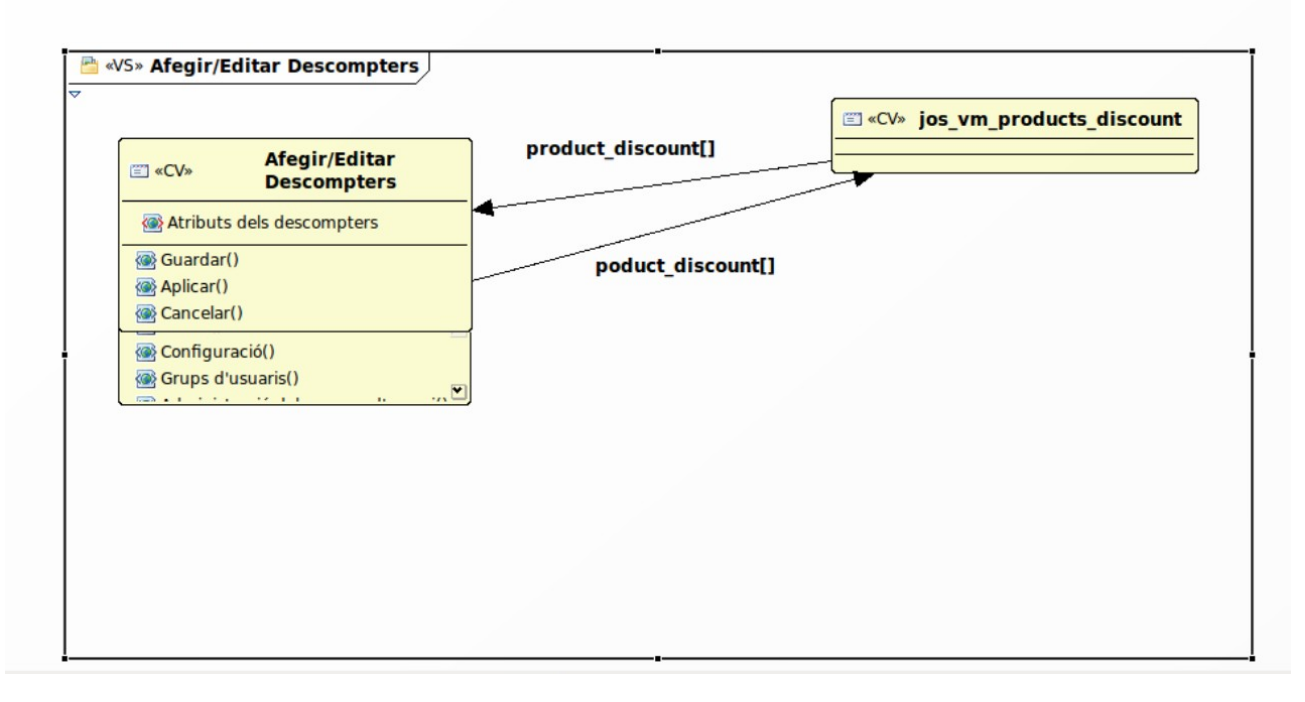

### **2.4.35.- Llistar grups de venedors**

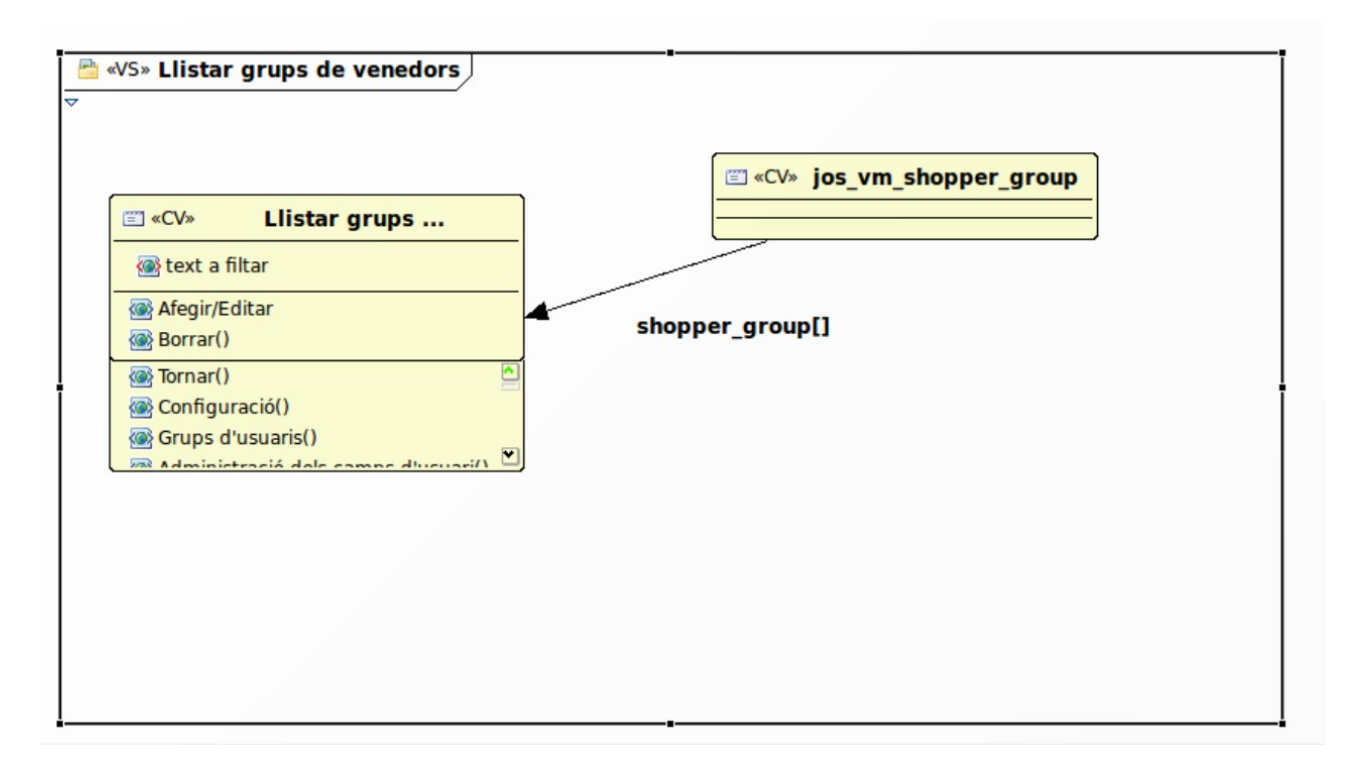

## **2.4.36.- Afegir/Editar grups de venedors**

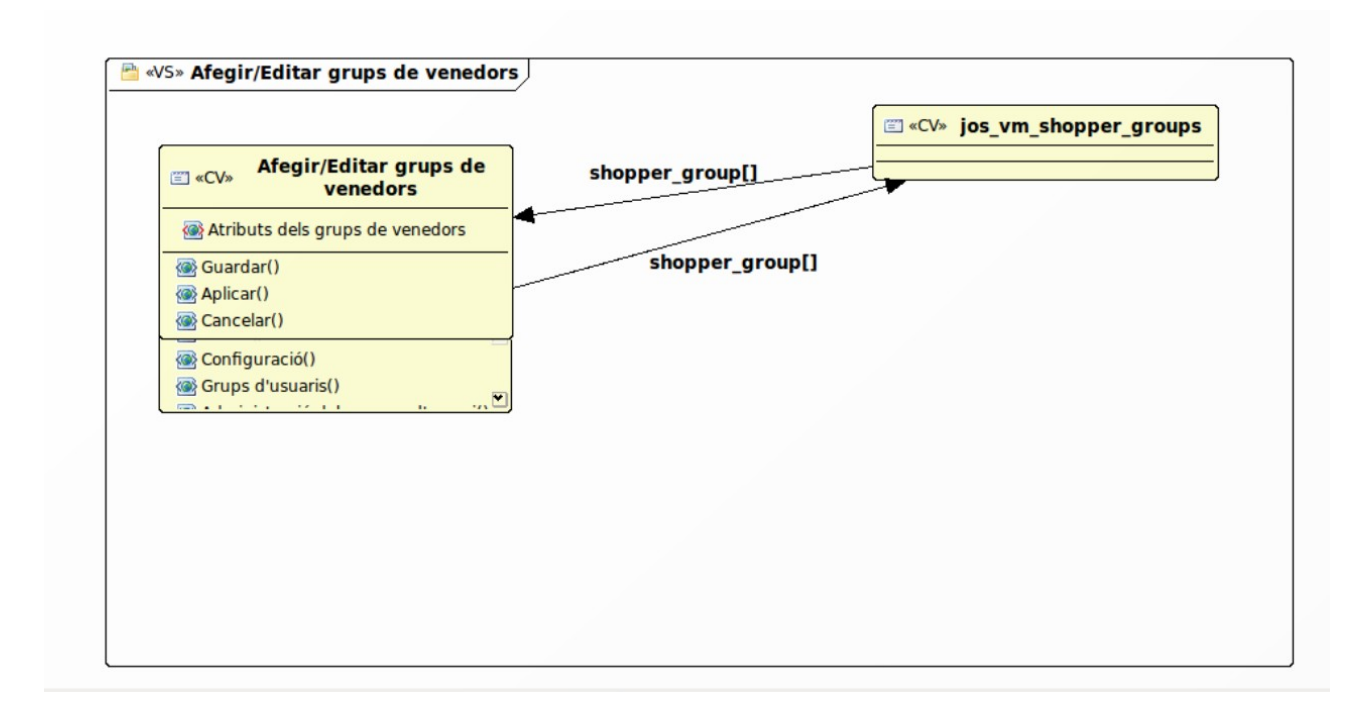

### **2.4.37.- Llistar comandes**

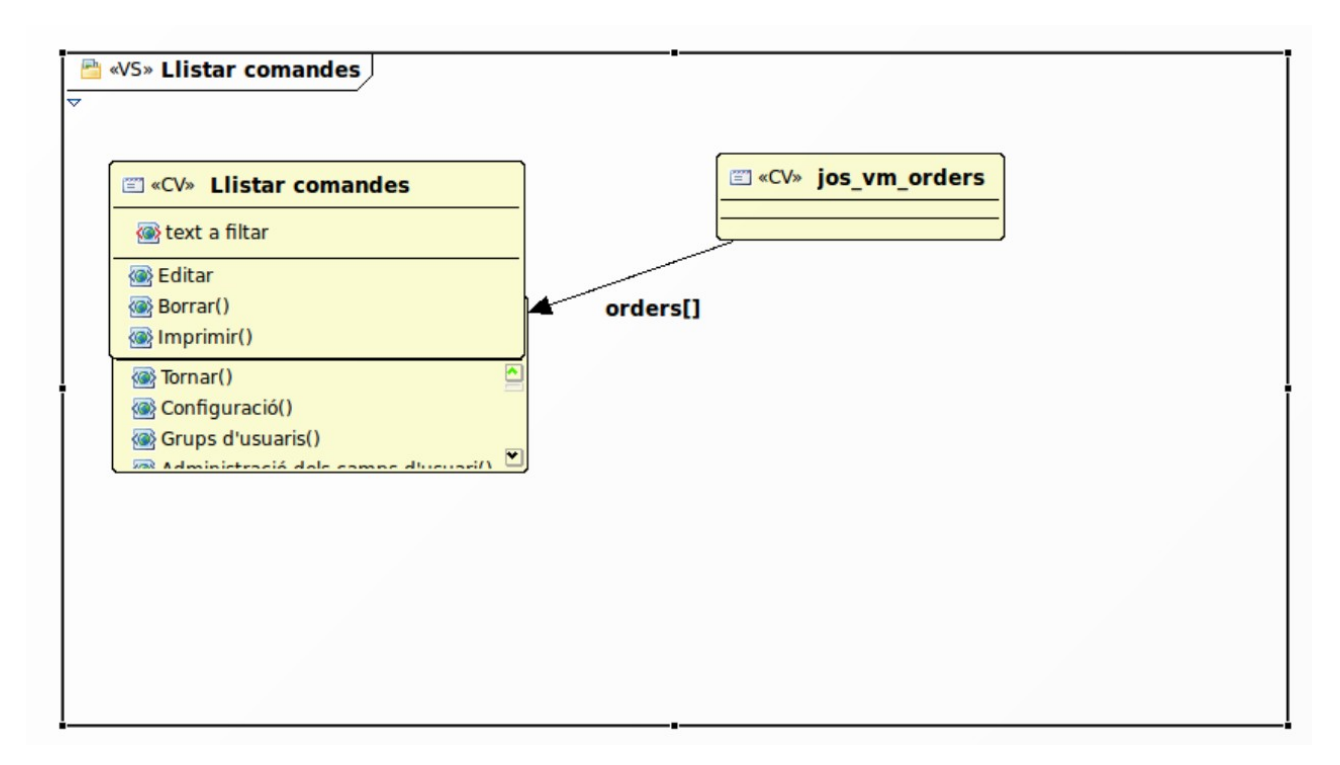

## **2.4.38.- Editar comandes**

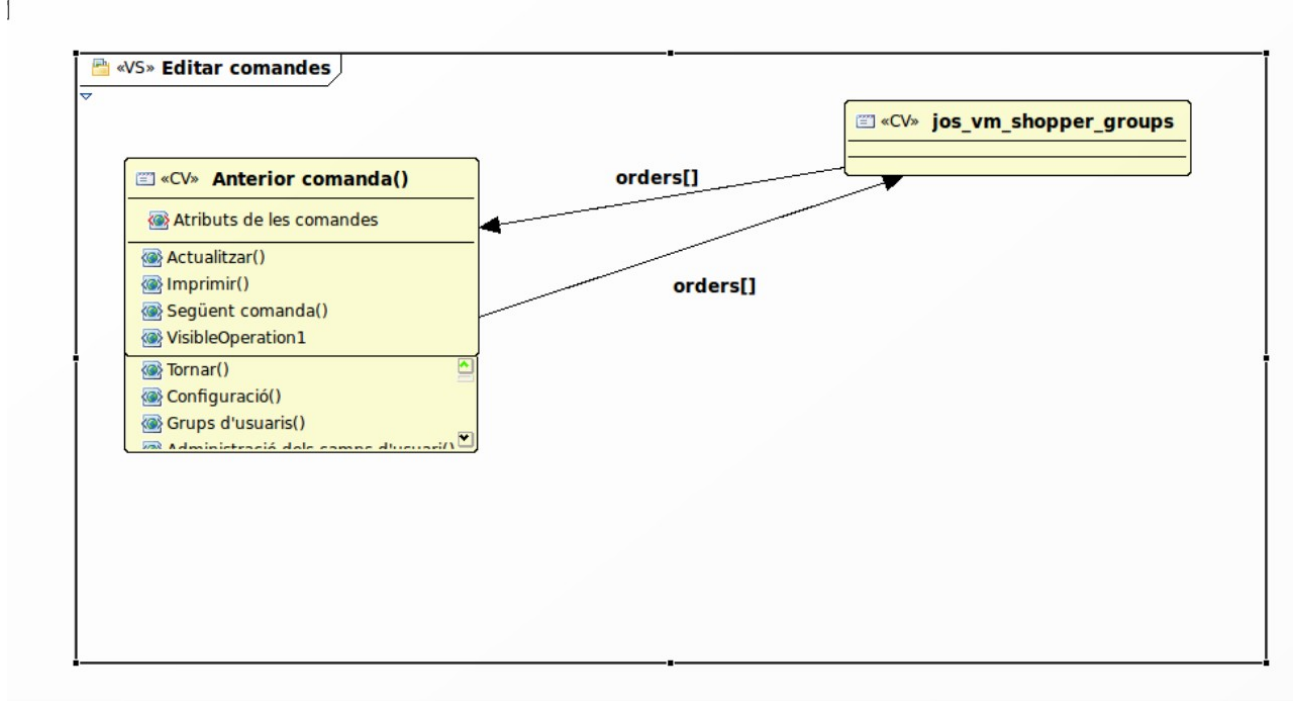

### **2.4.39.-Llista tipus d'estats de les comandes**

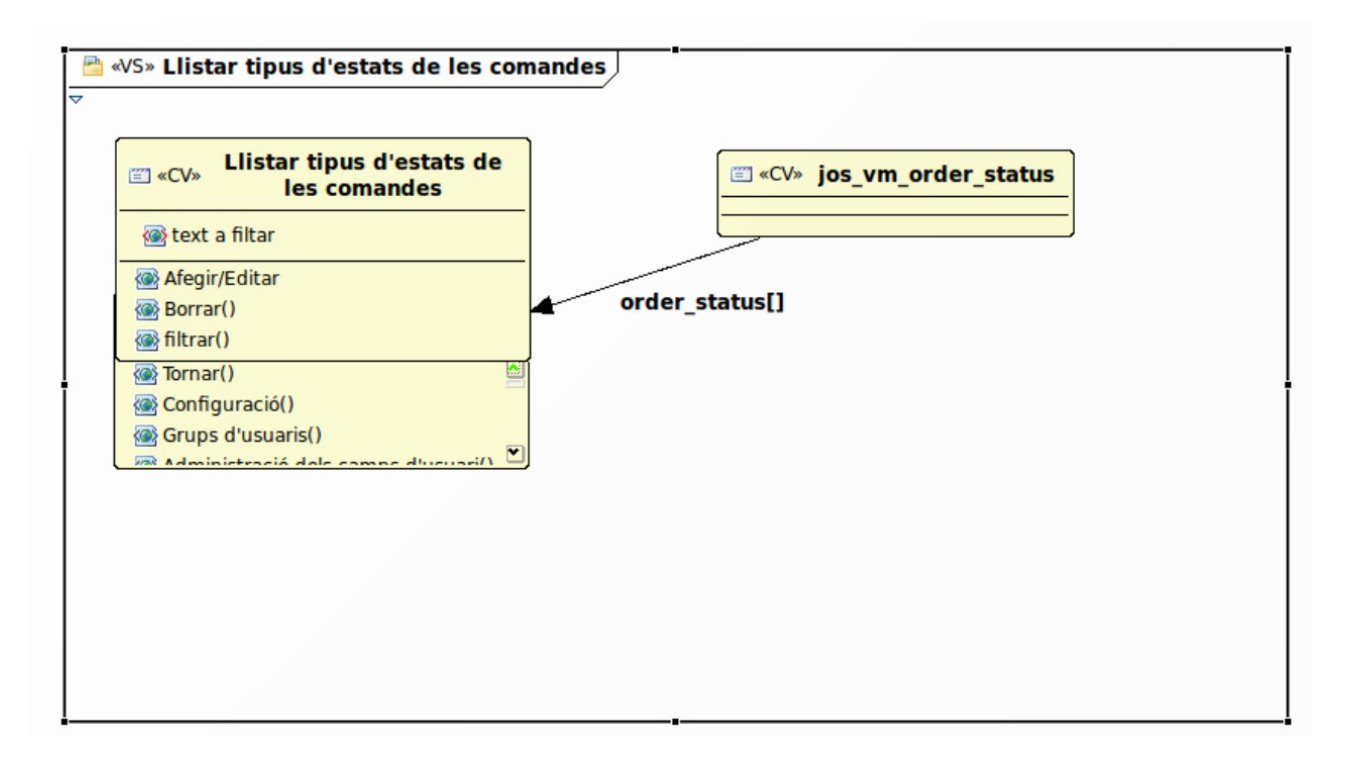

#### **2.4.40.- Afegir/Editar tipus d'estats de les comandes**

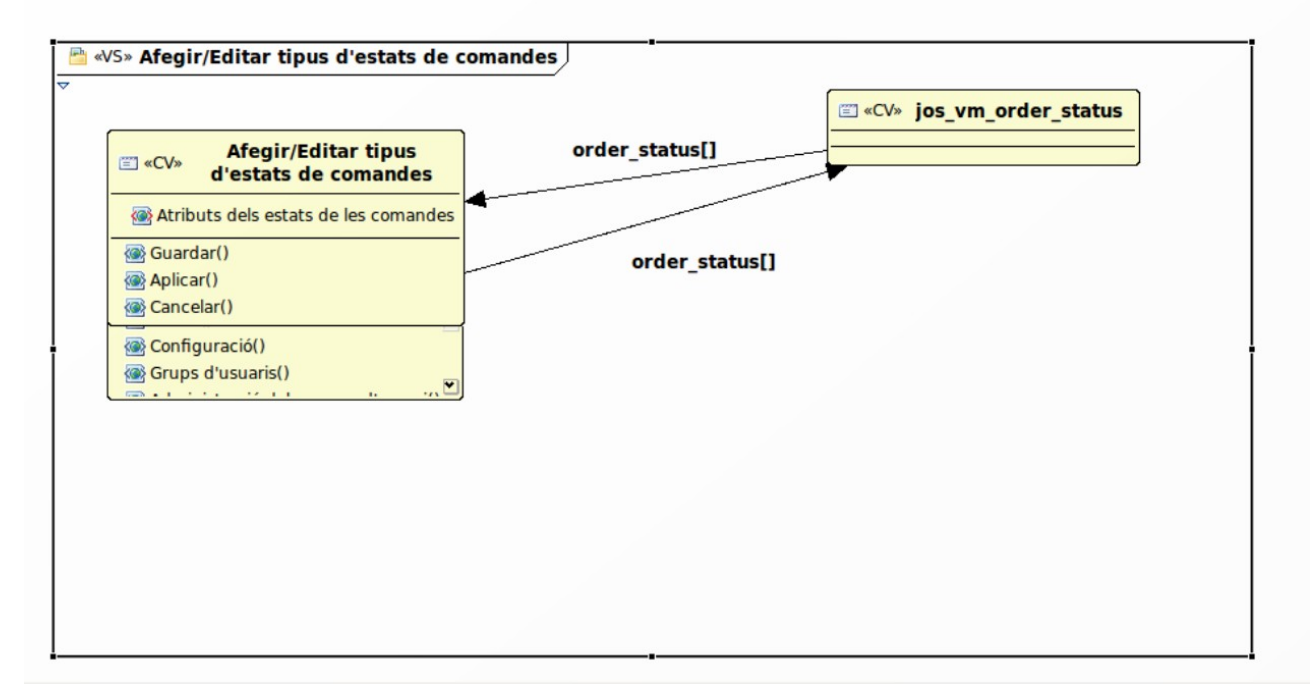

#### **2.4.41.- Llistar venedors**

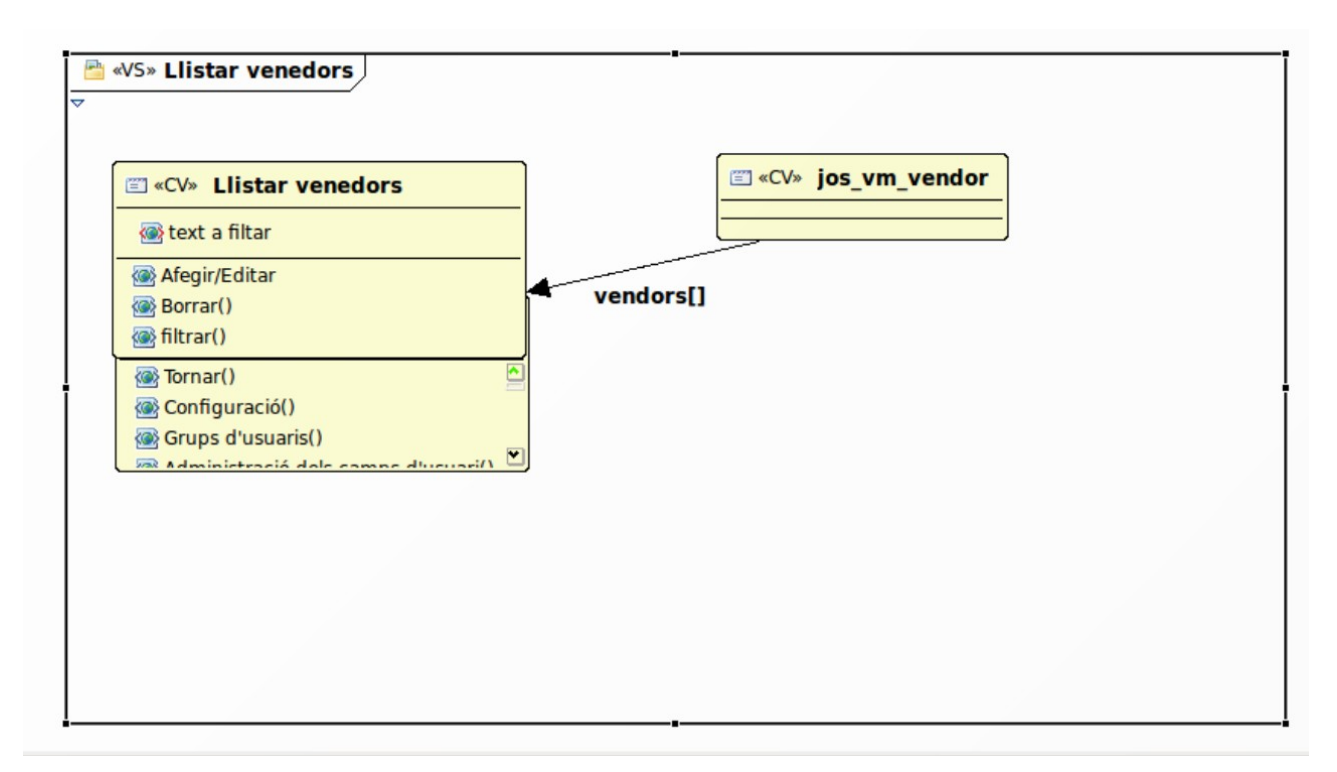

### **2.4.42.- Afegir/Editar venedors**

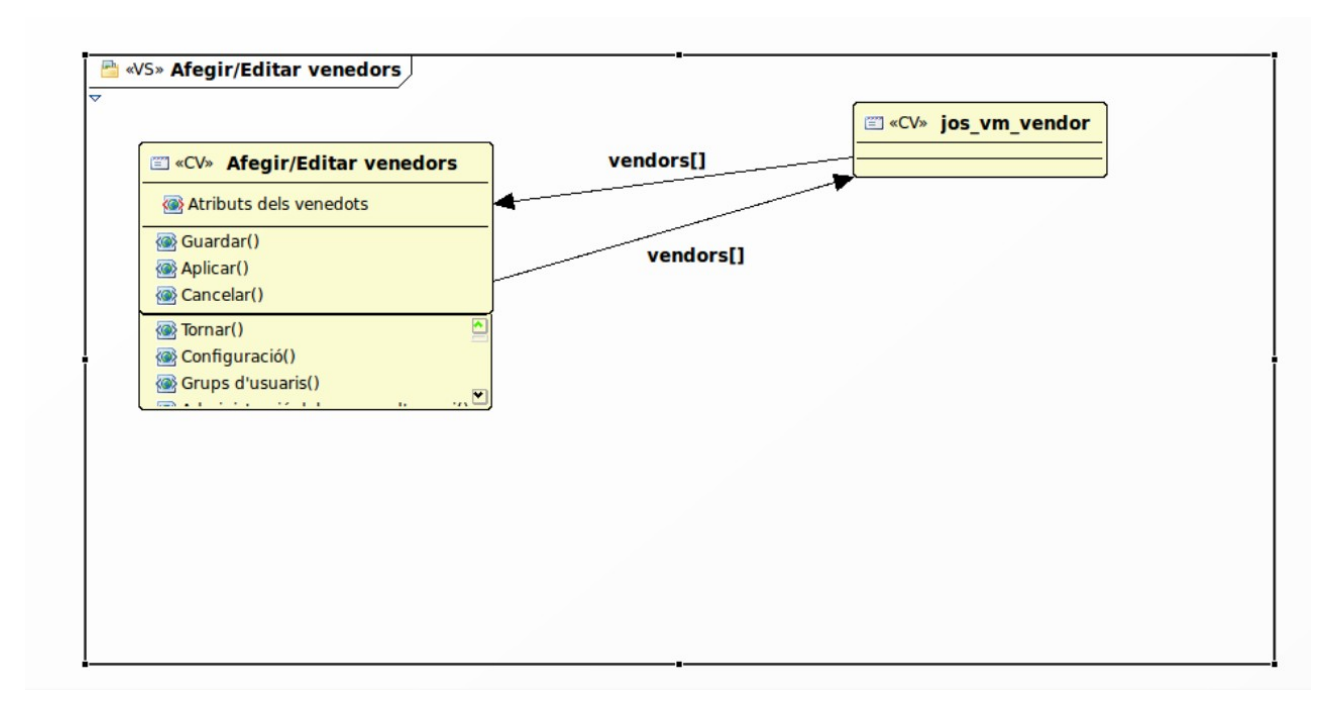

# **2.4.43- Llistar categories de venedors**

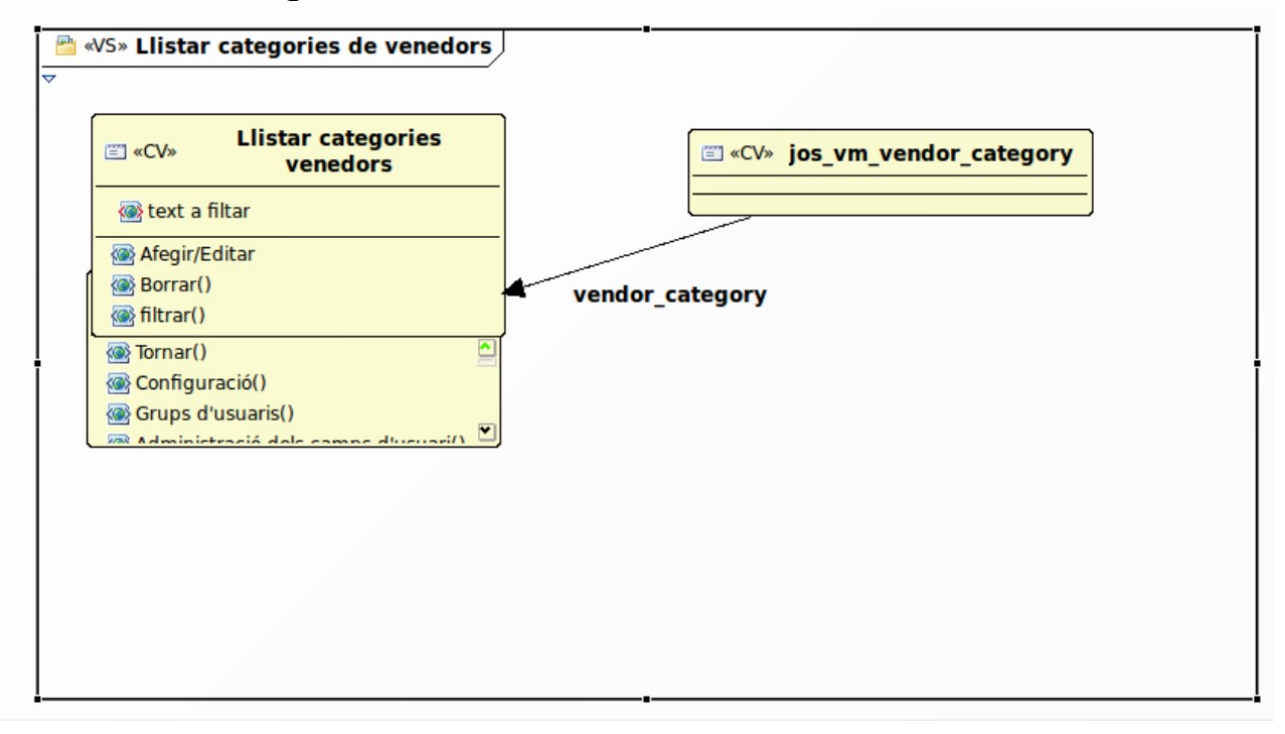

## **2.4.44.- Afegir/Editar categories de venedors**

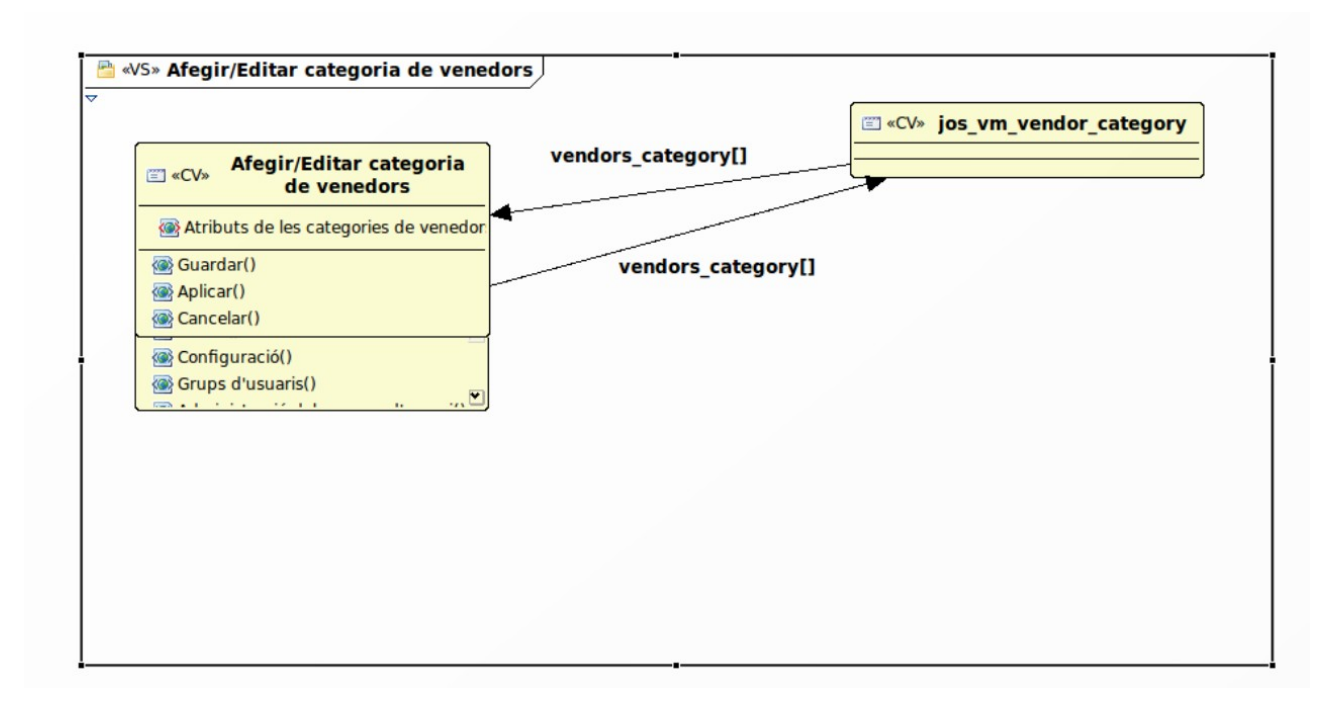

#### **2.4.45.- Informes**

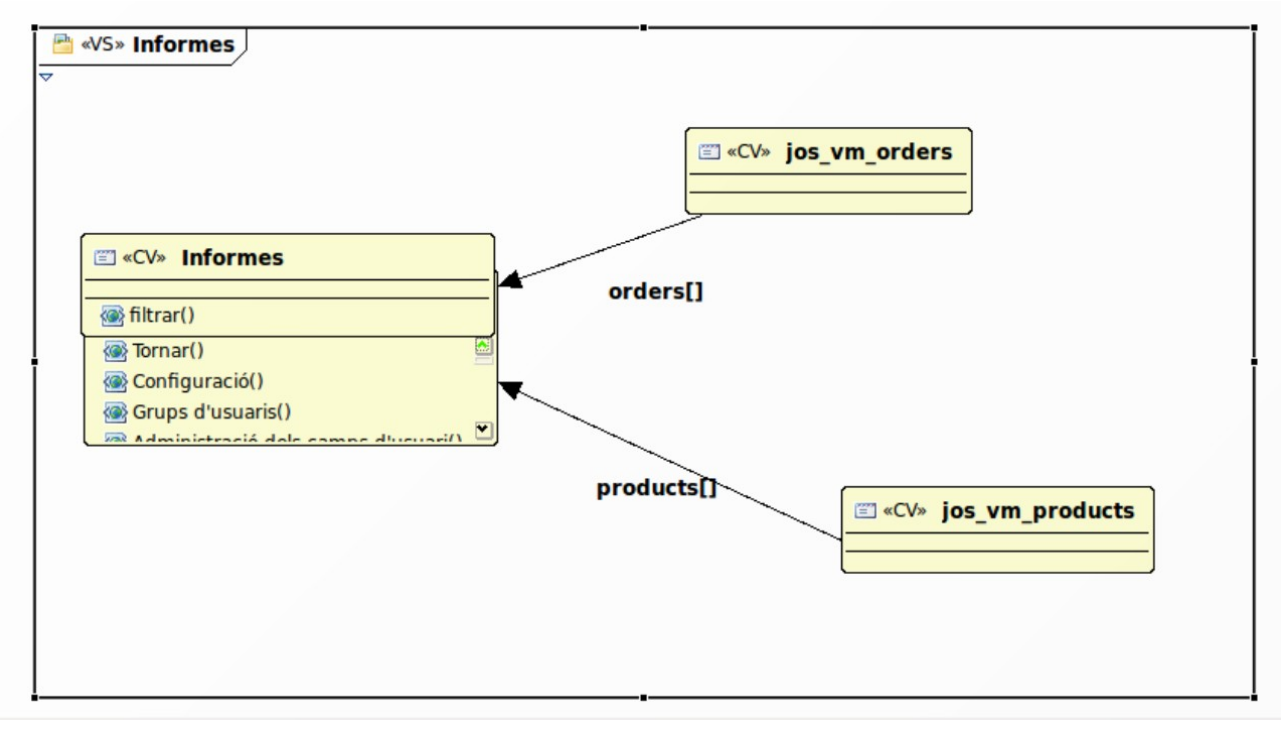

## **2.4.46.-Llistar taxes**

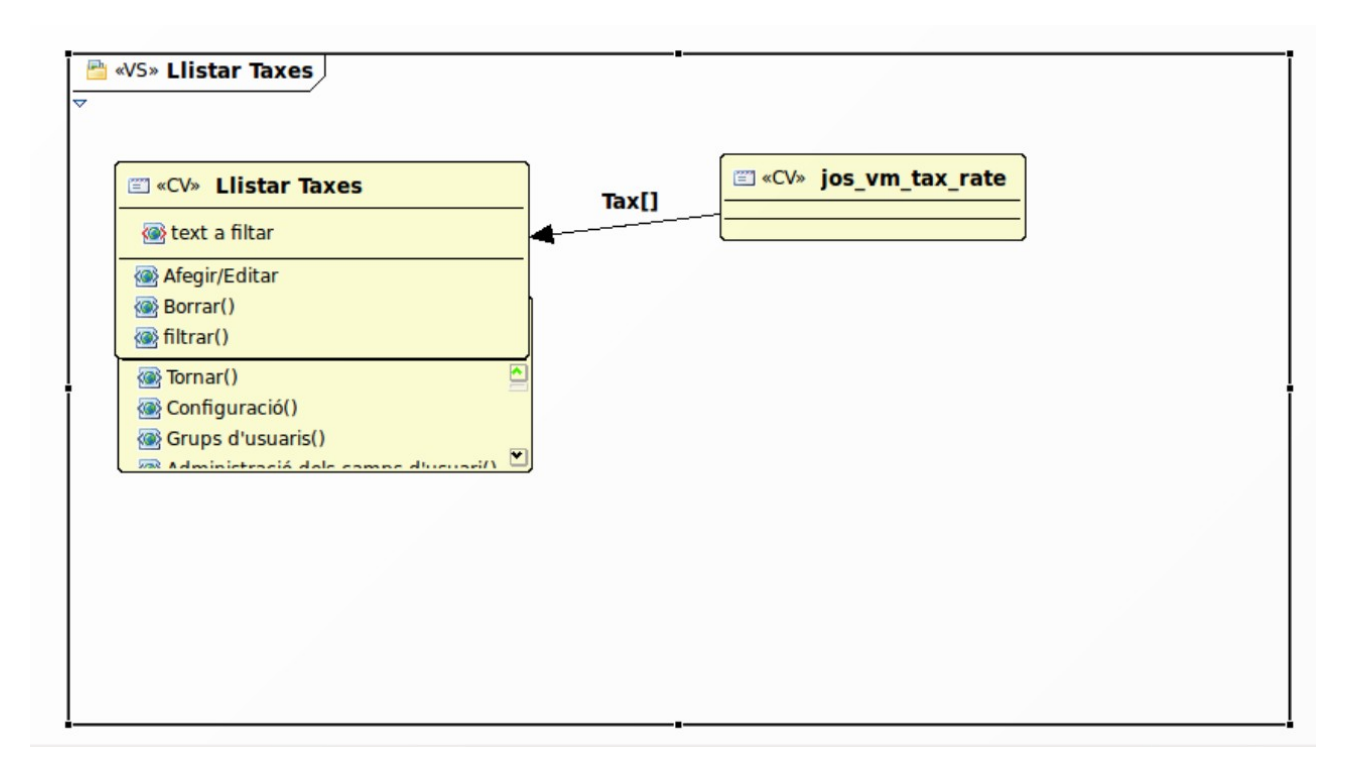

### **2.4.47.- Afegir/Editar taxes**

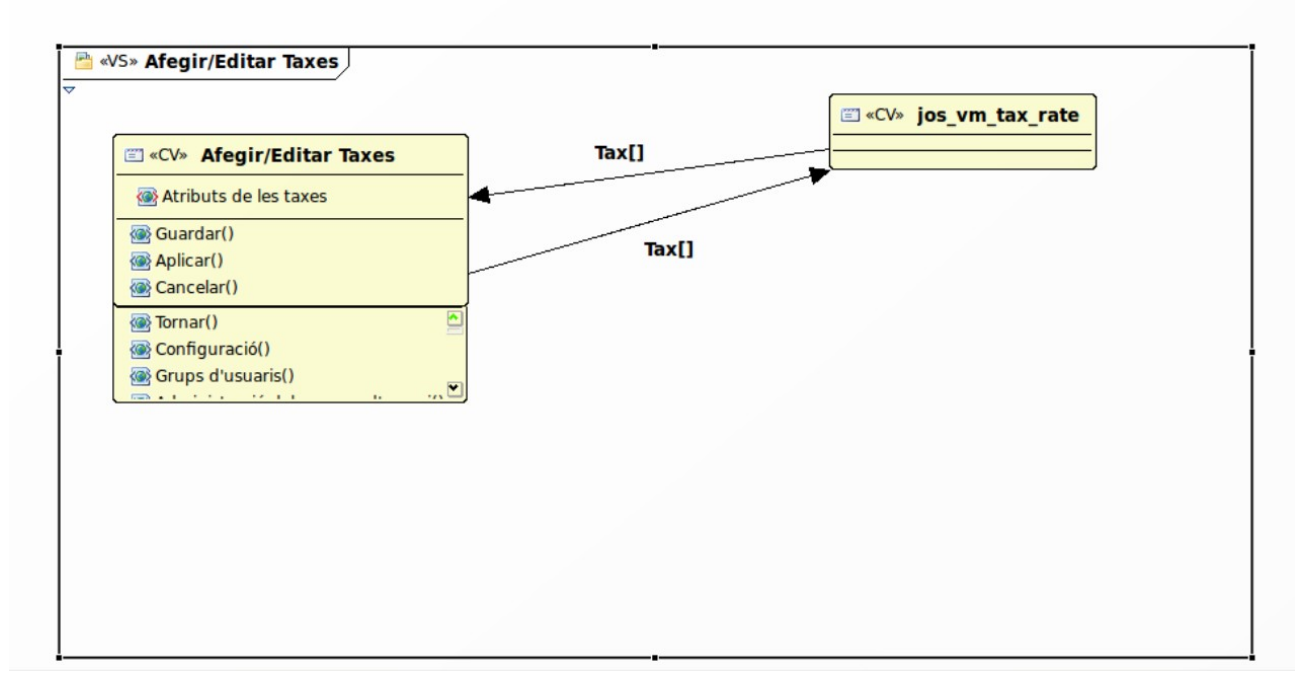

#### **2.4.48.-Llistar transportistes**

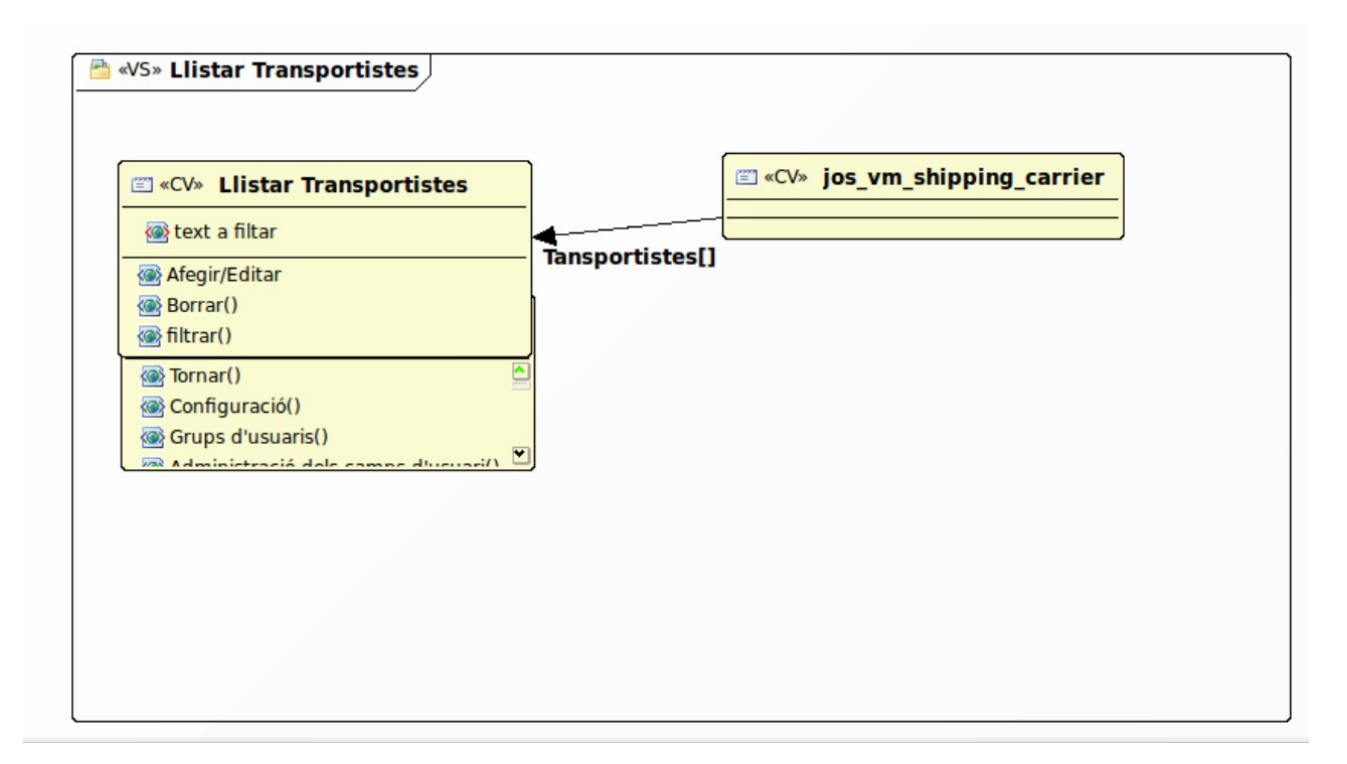

#### **2.4.49.-Afegir/Editar transportistes**

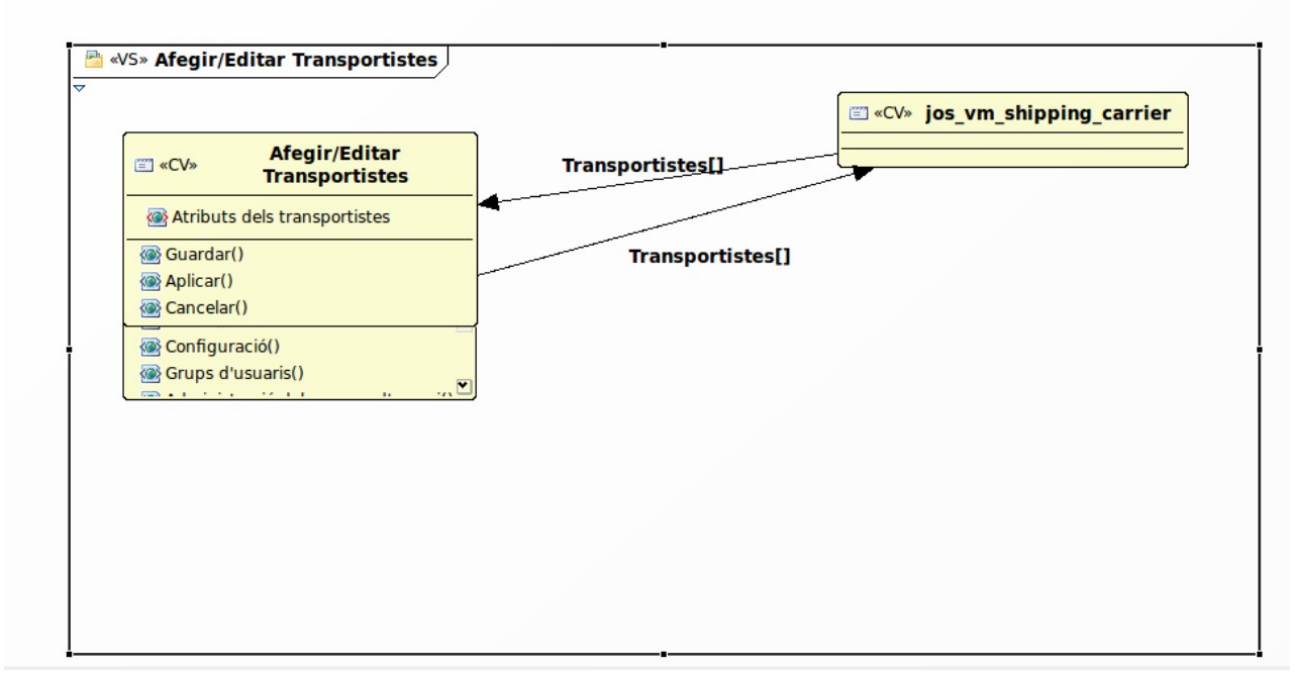

#### **2.4.50.-Llistar tarifes d'enviament**

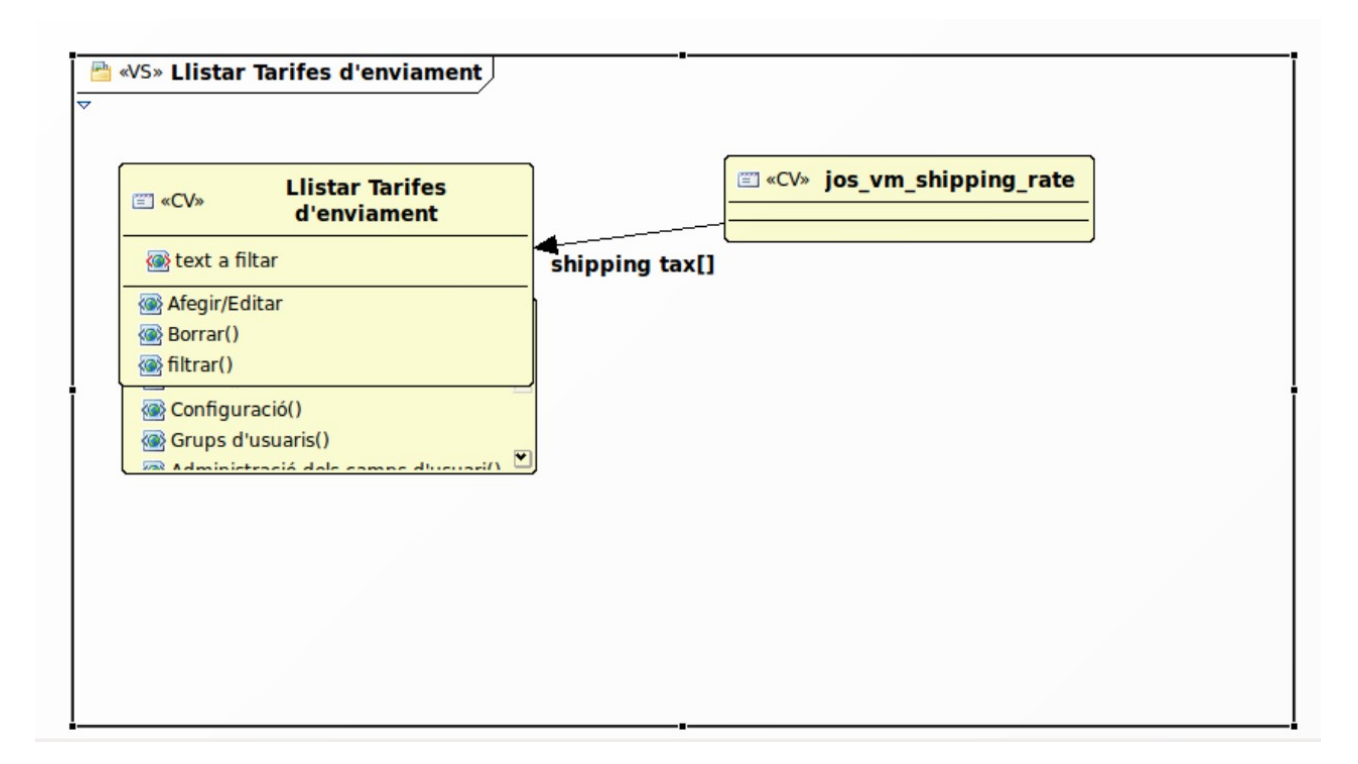

#### **2.4.51.-Afegir/Editar tarifes d'enviaments**

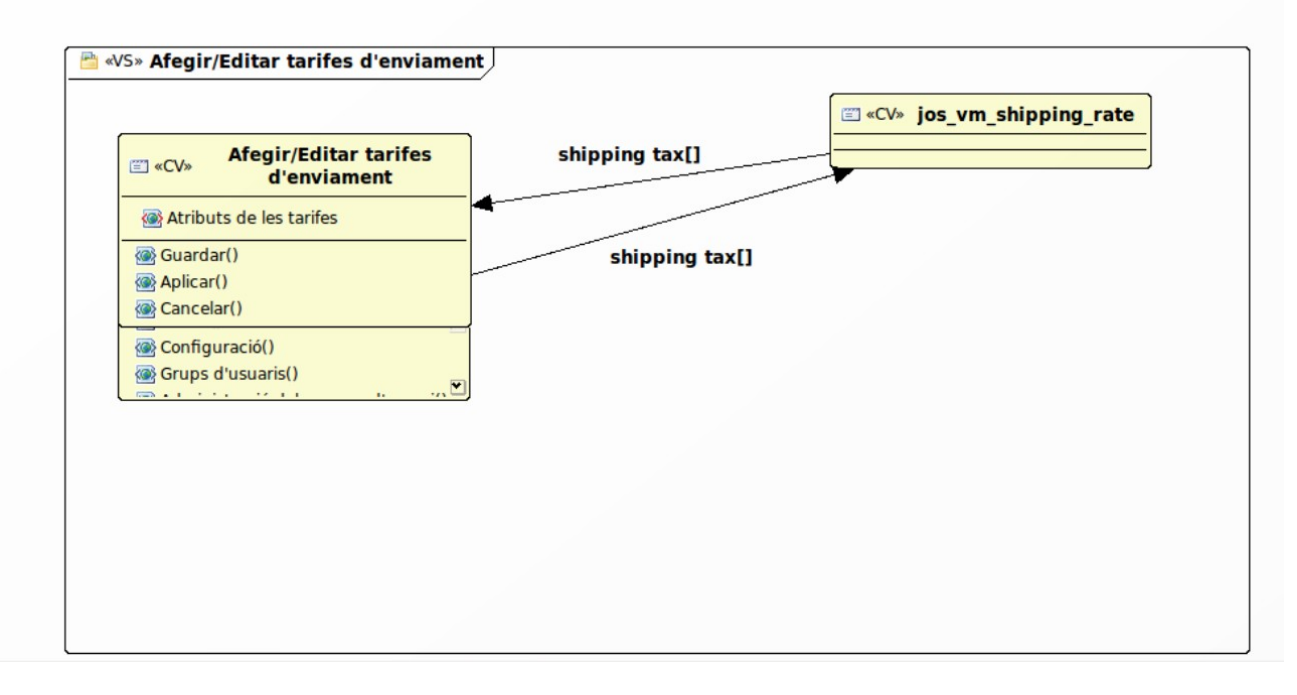

### **2.4.52.-Llistar cupons**

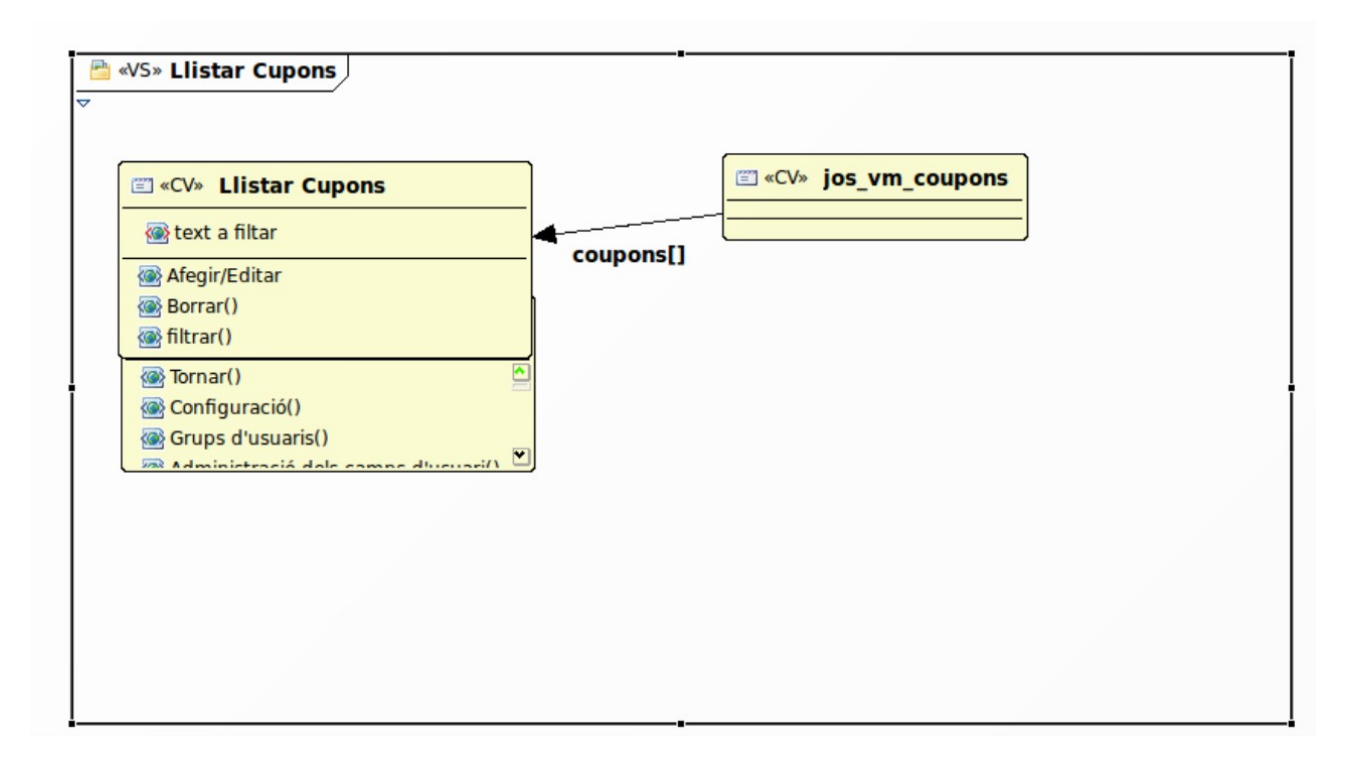

### **2.4.53.- Afegir/Editar cupons**

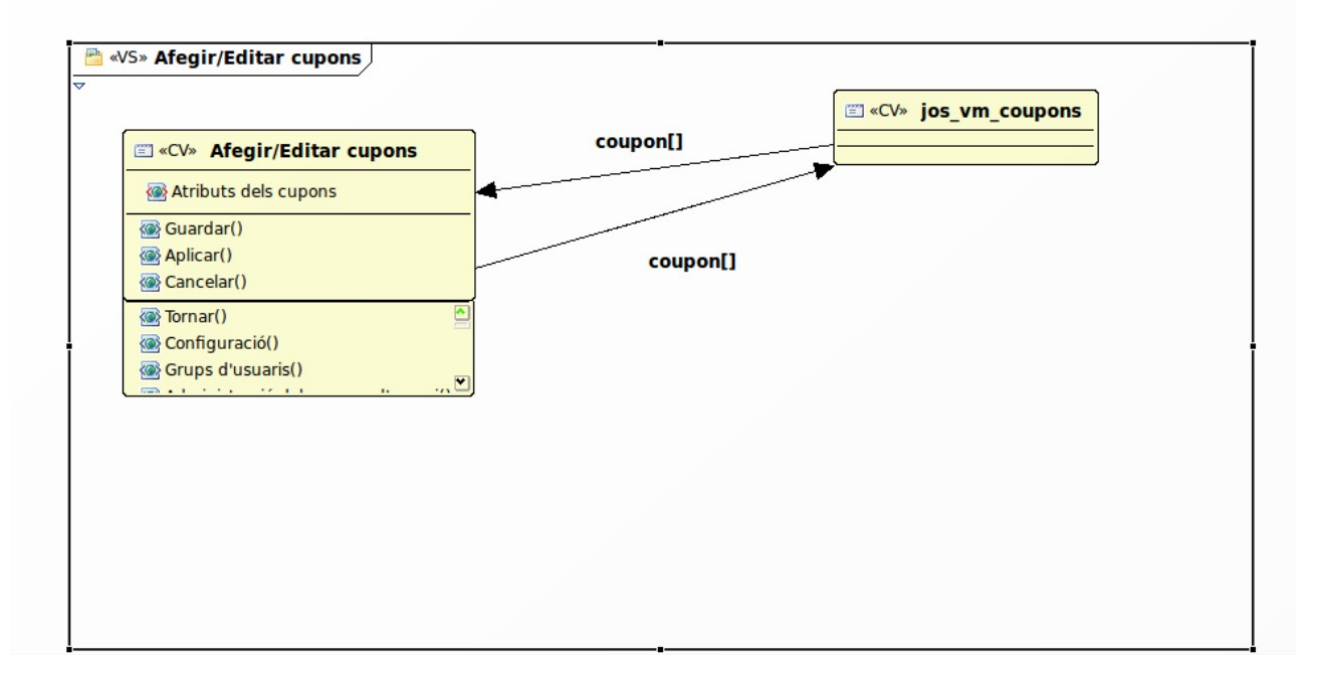

#### **2.4.54.-Llistar Fabricants**
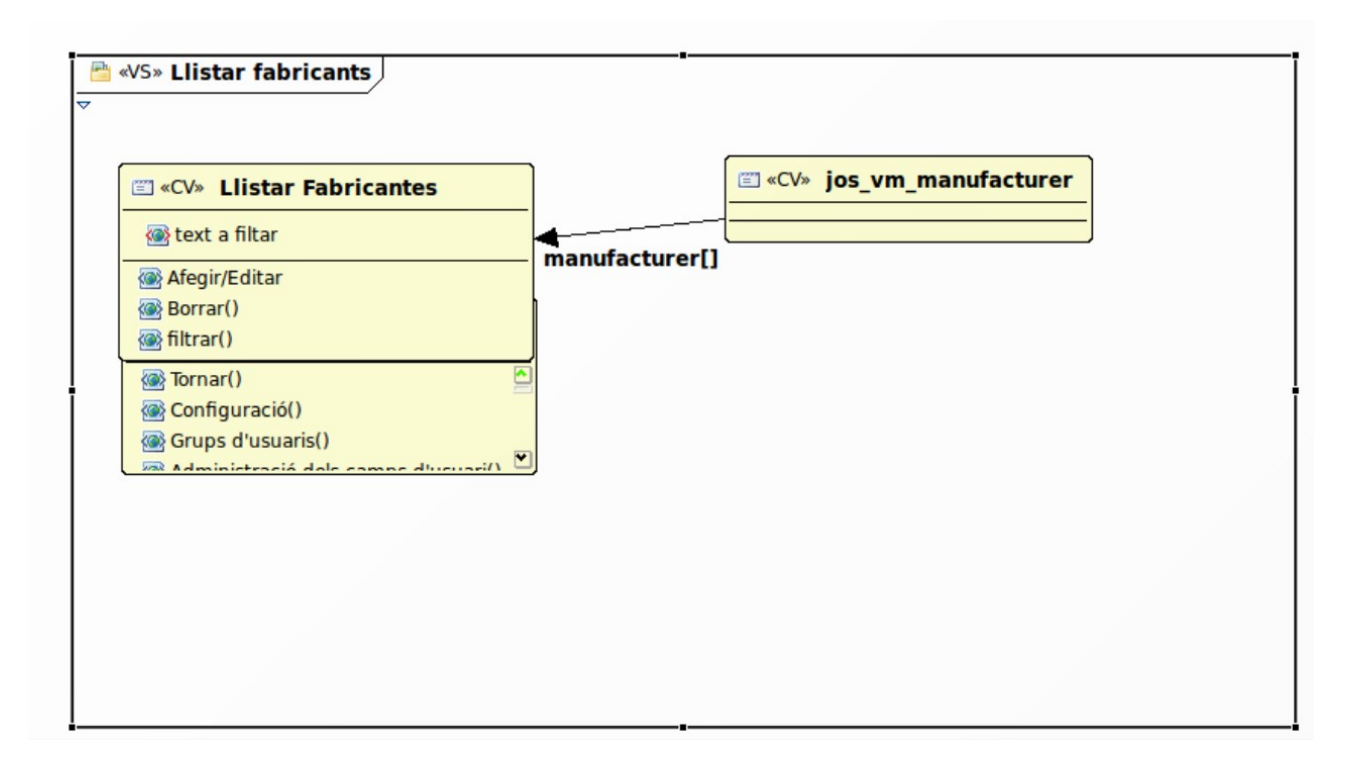

# **2.4.55-Afegir/Editar Fabricants**

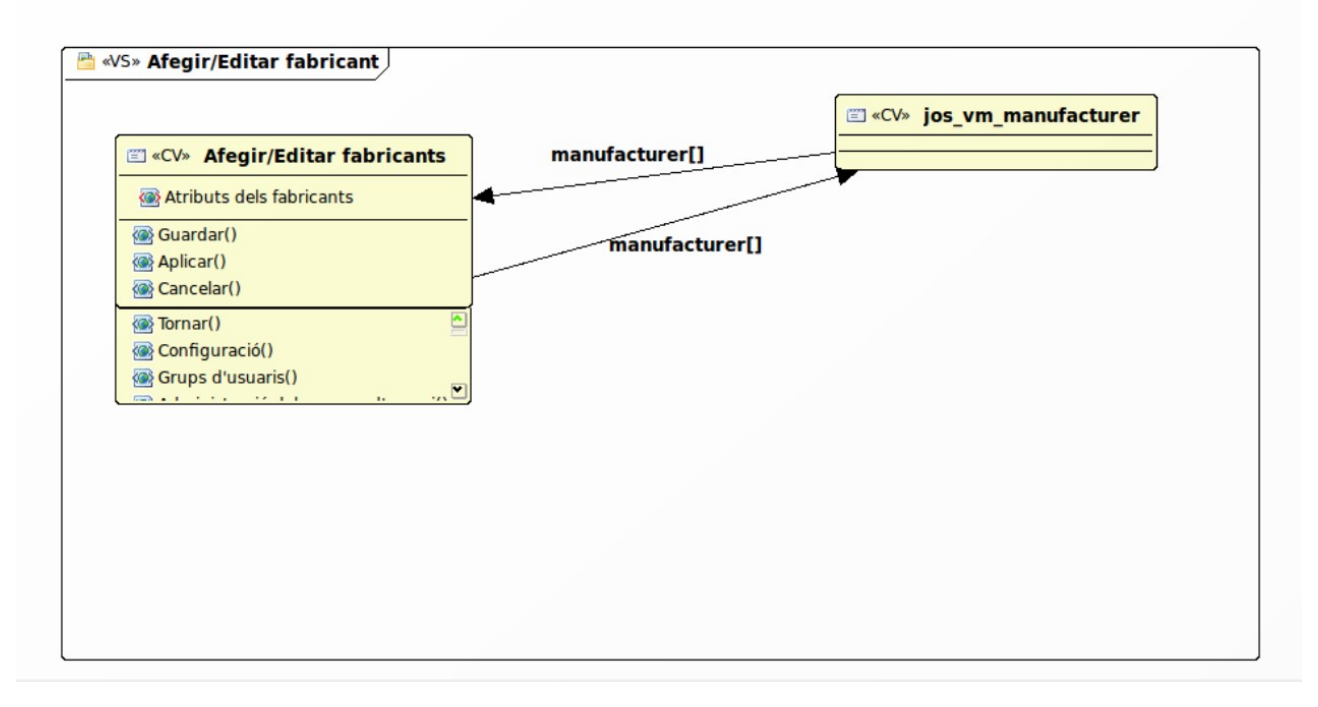

## **2.4.56.-Llistar categories de fabricants**

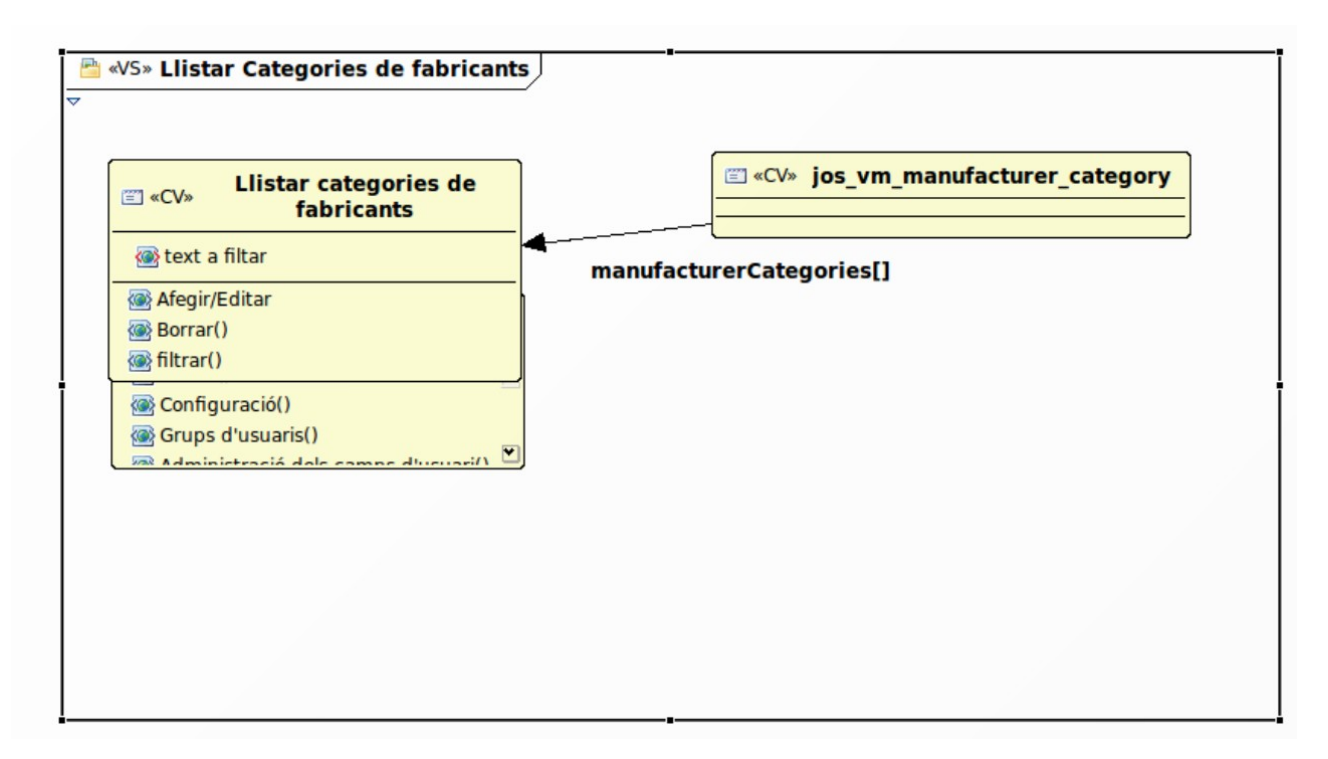

### **2.4.57.-Afegir/Editar categories de fabricants**

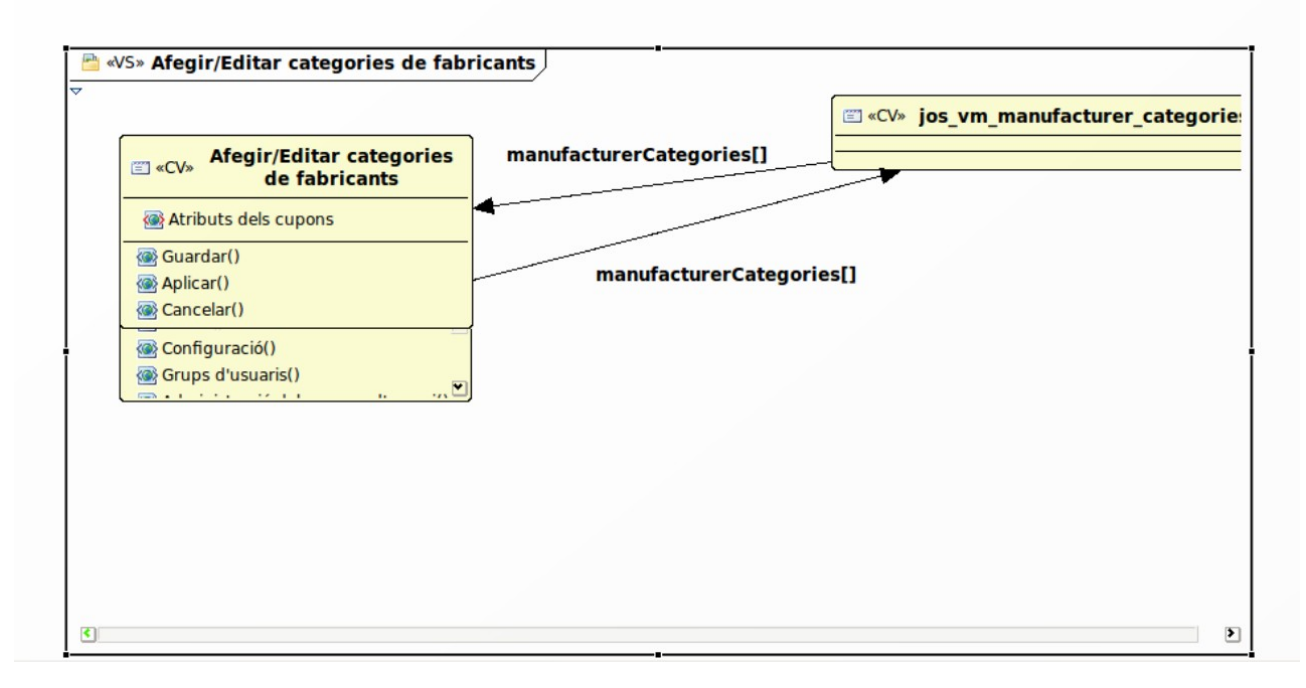

**2.4.58.-About** 

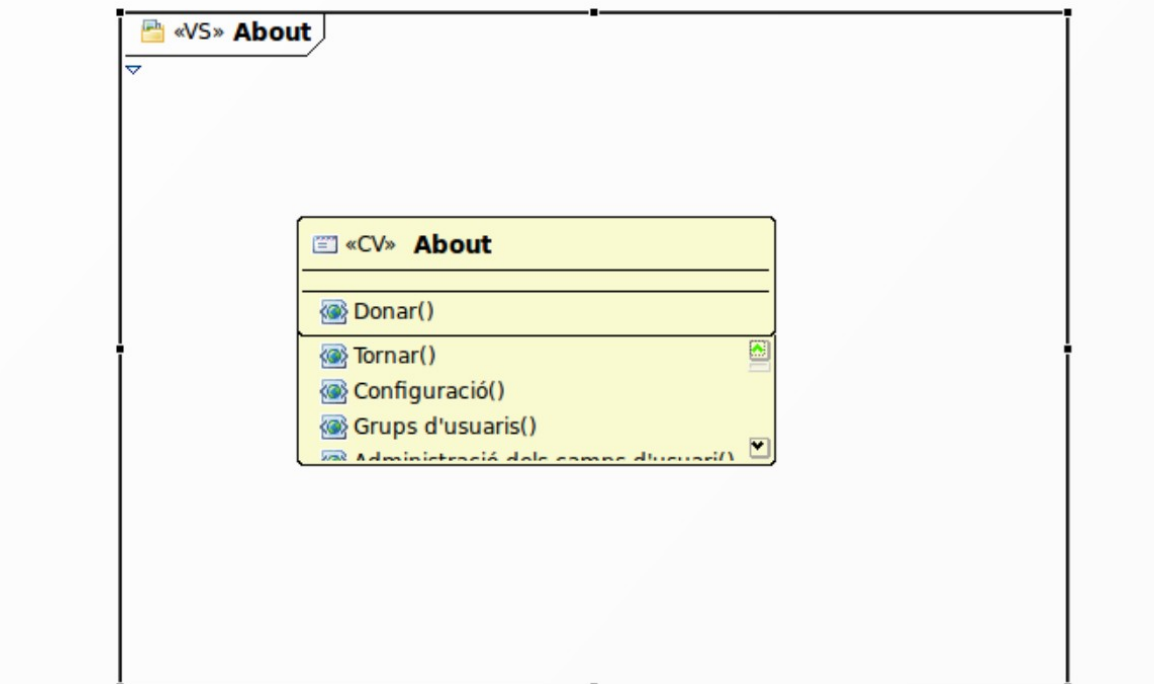

# **2.5Base de dades del VirtueMart**

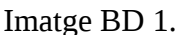

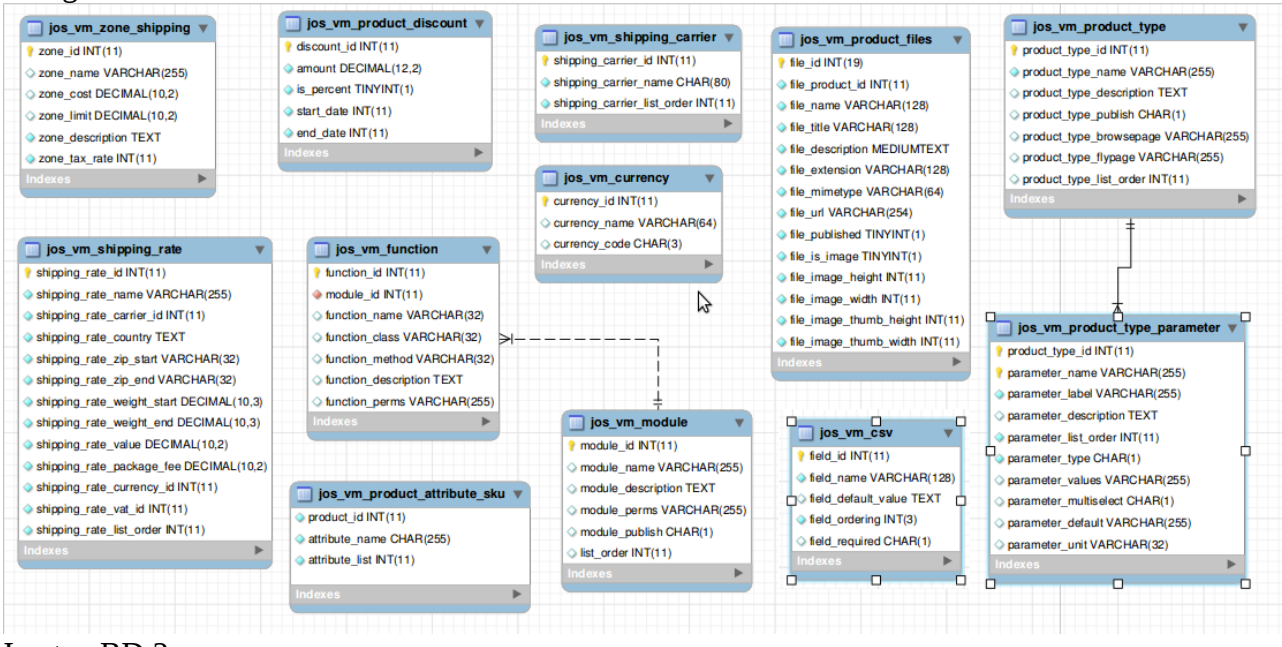

Imatge BD 2.

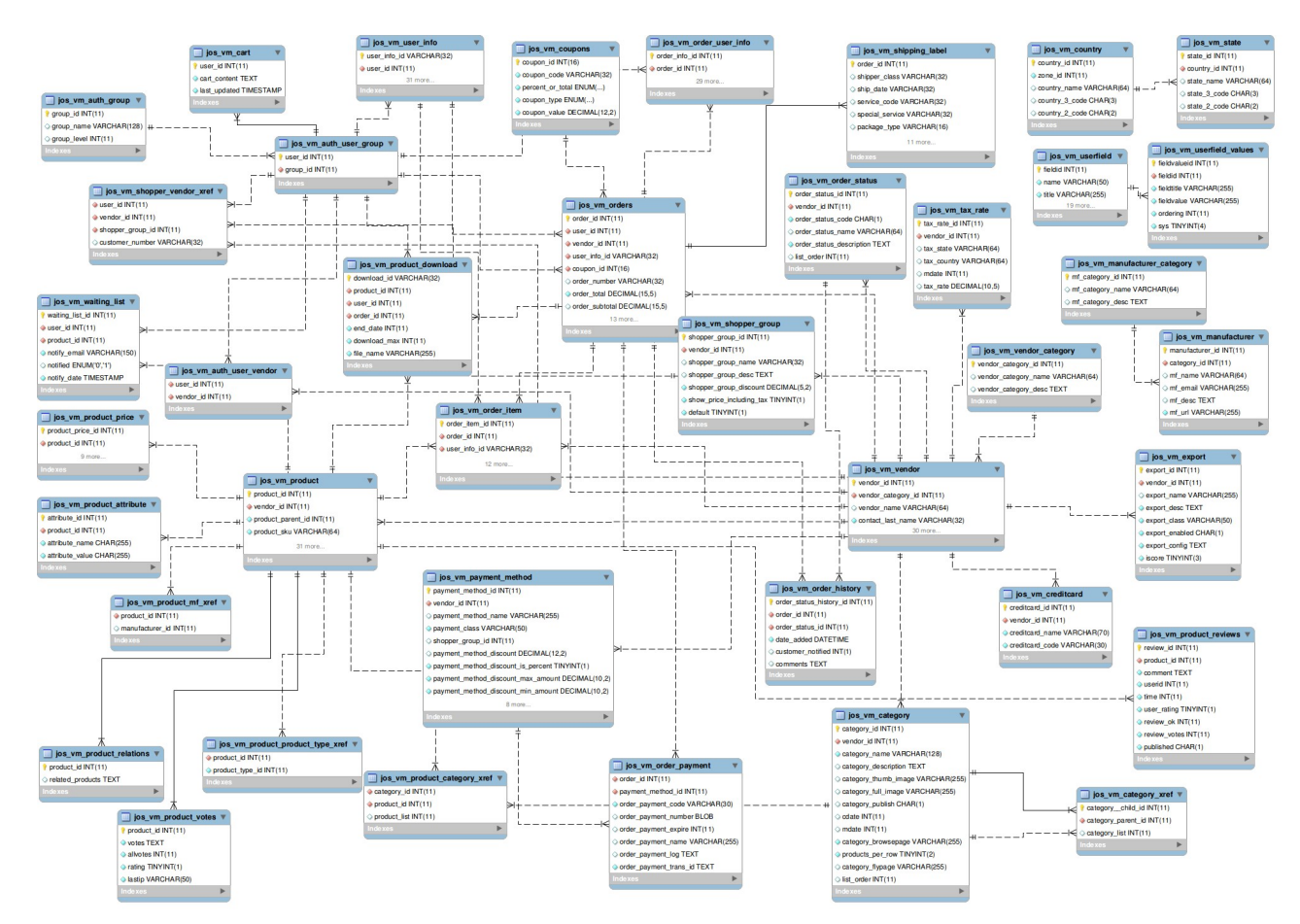

Les següents captures son ampliacions d'Imatge DB 2.

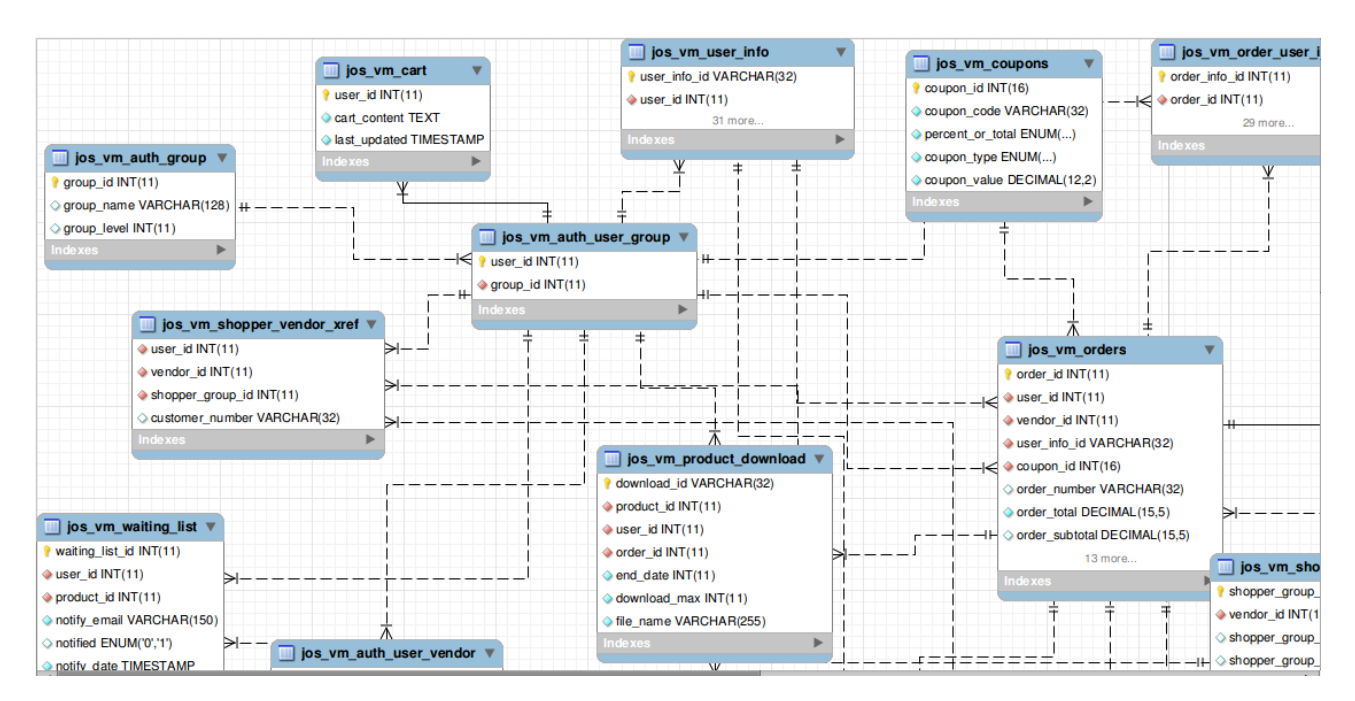

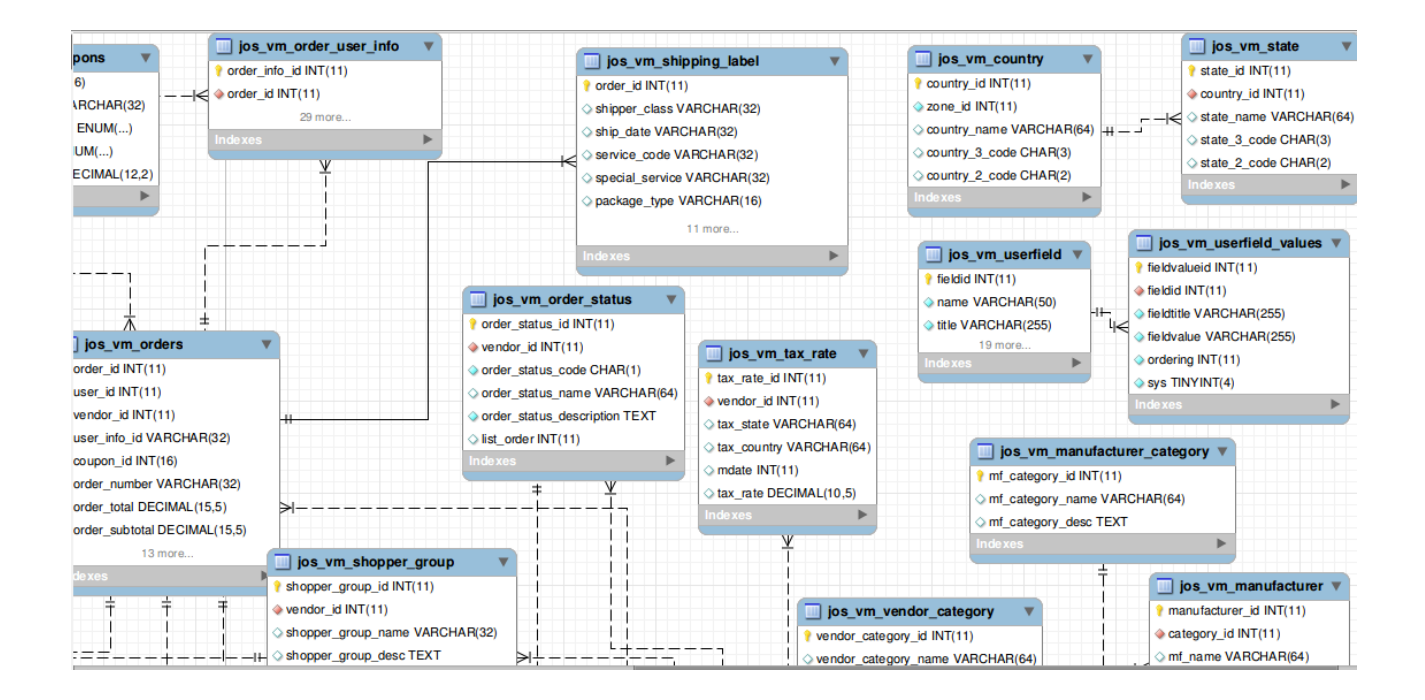

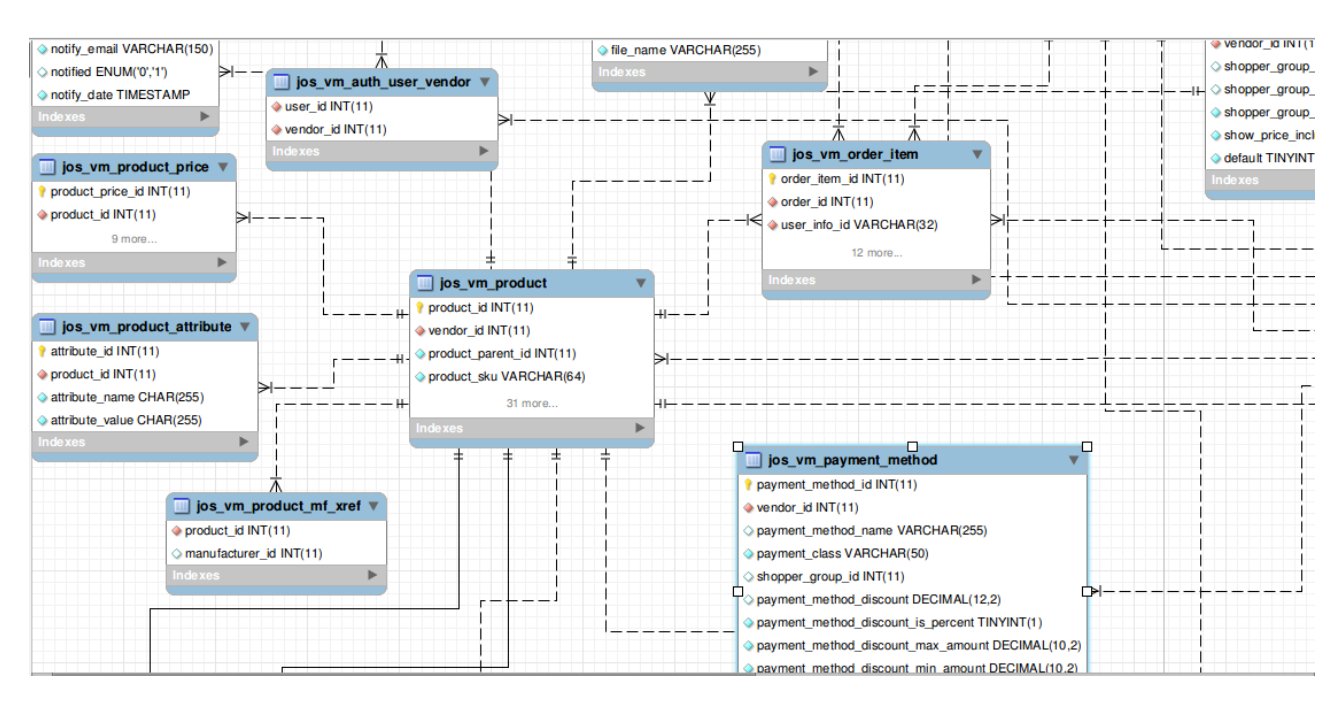

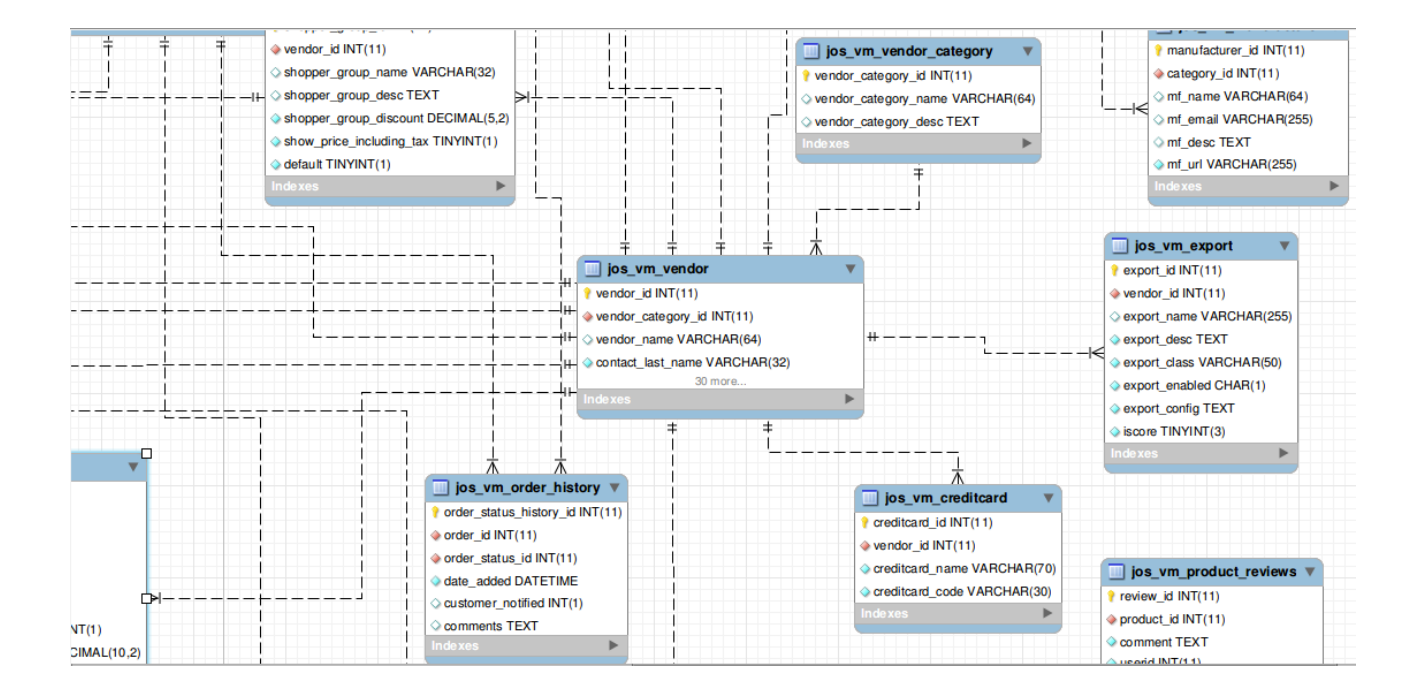

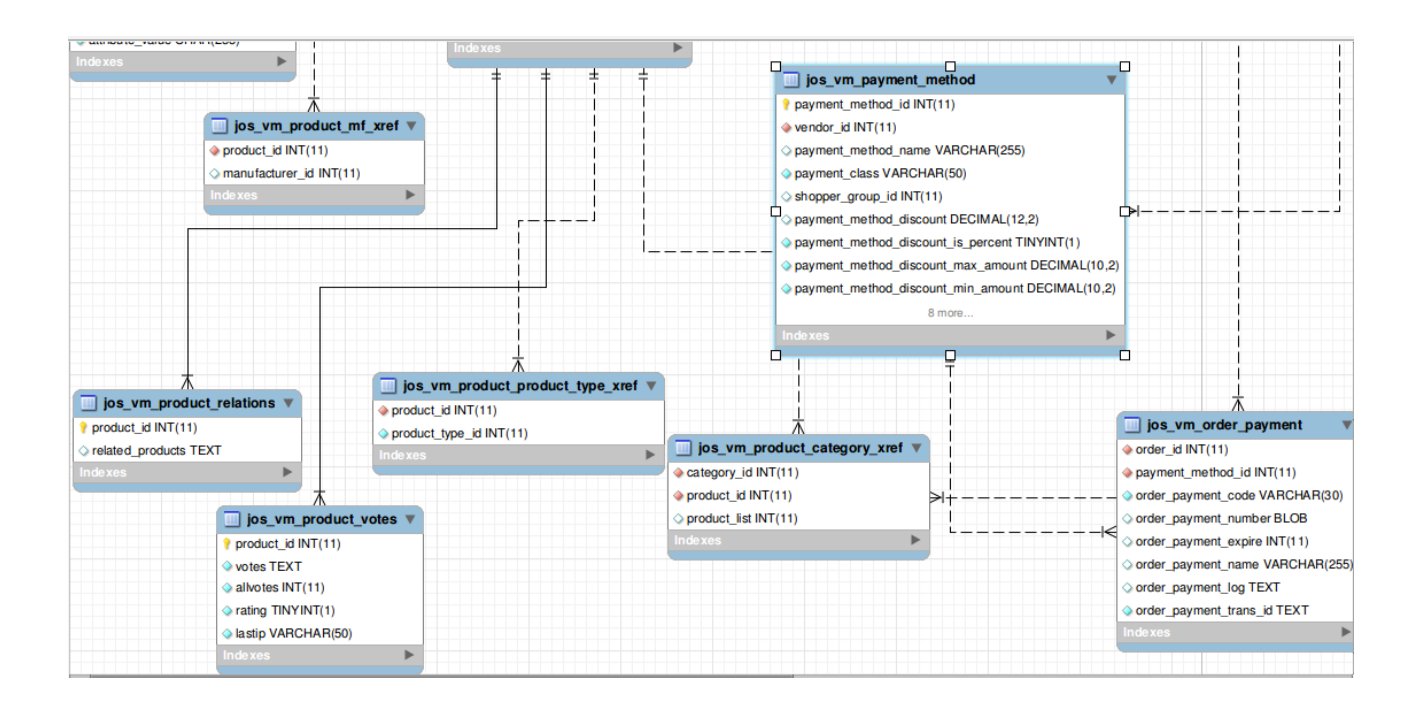

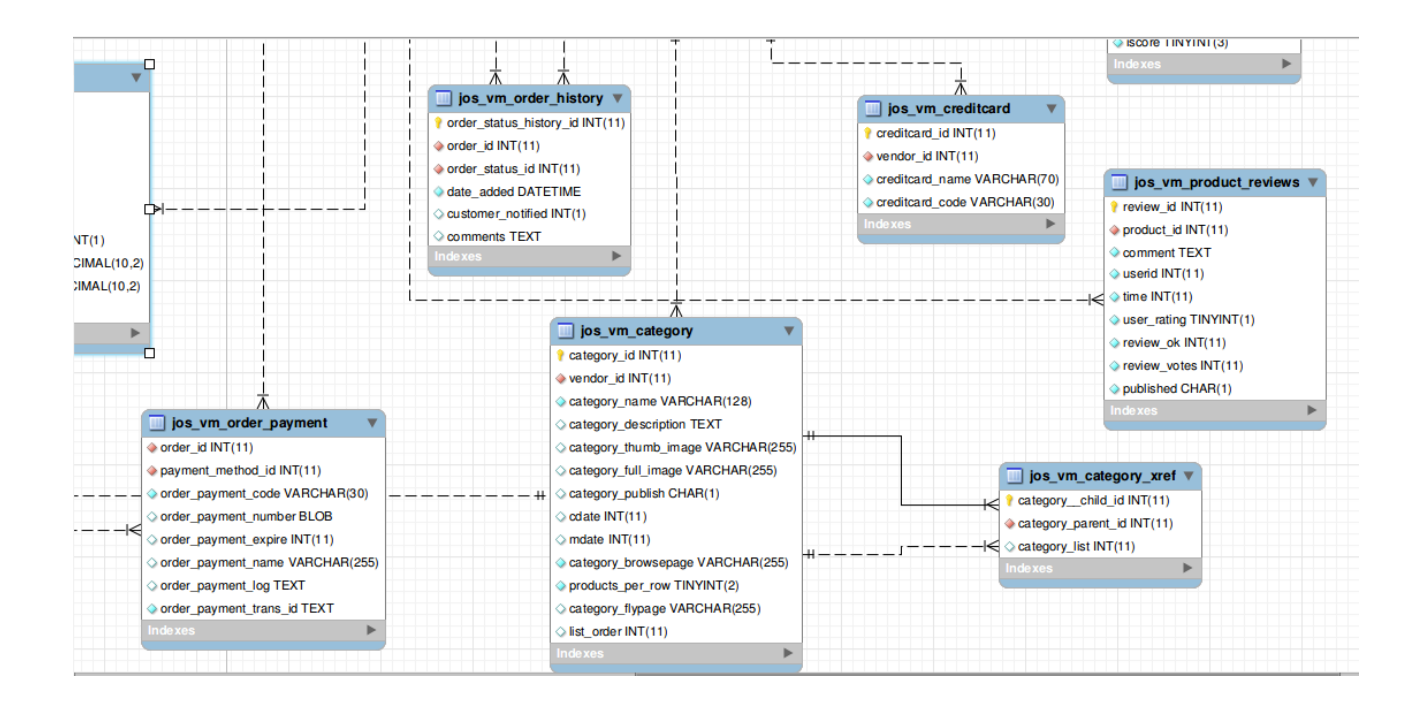

# **3.- Instal·lació del portal web**

### **3.1.- Servicis**

**3.1.1.- Apache**

### Per al sistema operatiu que hem escollit utilitzarem la següent instrucció: usuario@hostname:~\$ sudo apt-get install apache2

Per a qualsevol altre tipus d'instal·lació mirar la documentació a la web de Apache: Http://httpd.apache.org/docs/

### **3.1.2.- Mysql.**

### Instrucció: usuario@hostname:~\$ sudo apt-get install mysql-server mysql-client

Pagina web de documentació: Http://dev.mysql.com/doc/

### **3.1.3.- PHP.**

#### Instrucció: usuario@hostname:~\$ sudo apt-get install php5

URL de documentació per a una instal·lació diferent: Http://www.php.net/manual/es/

### **3.1.4.- Ferramentes de suport per a la base de dades.**

phpMyAdmin:

-Instrucció:

### usuario@hostname:~\$ sudo apt-get install phpmyadmin

Després de executar esta instrucció per a vincular el phpmyadmin a DocumentRoot dels servidor Apache:

### ln -s phpmyadmin /usr/share/phpmyadmin

-Per a una instal·lació diferent:

Http://wiki.phpmyadmin.net/pma/Quick\_Install

MySQL GUI Tools: MySQL Query Browser, MySQL Administrator, MySQL WorkBench:

sudo-apt-get install mysql-gui-tools-common

URLs de referencia: <http://dev.mysql.com/doc/query-browser/es/index.html> <http://dev.mysql.com/doc/administrator/en/index.html> <http://dev.mysql.com/doc/workbench/en/>

### **3.2.- Instal·lació del CMS Joomla**

Per a instal·lar el CMS Joomla, necessitarem descarregar de la pàgina el paquet del Joomla. En el nostre cas, descarregarem la versió 1.5.23.

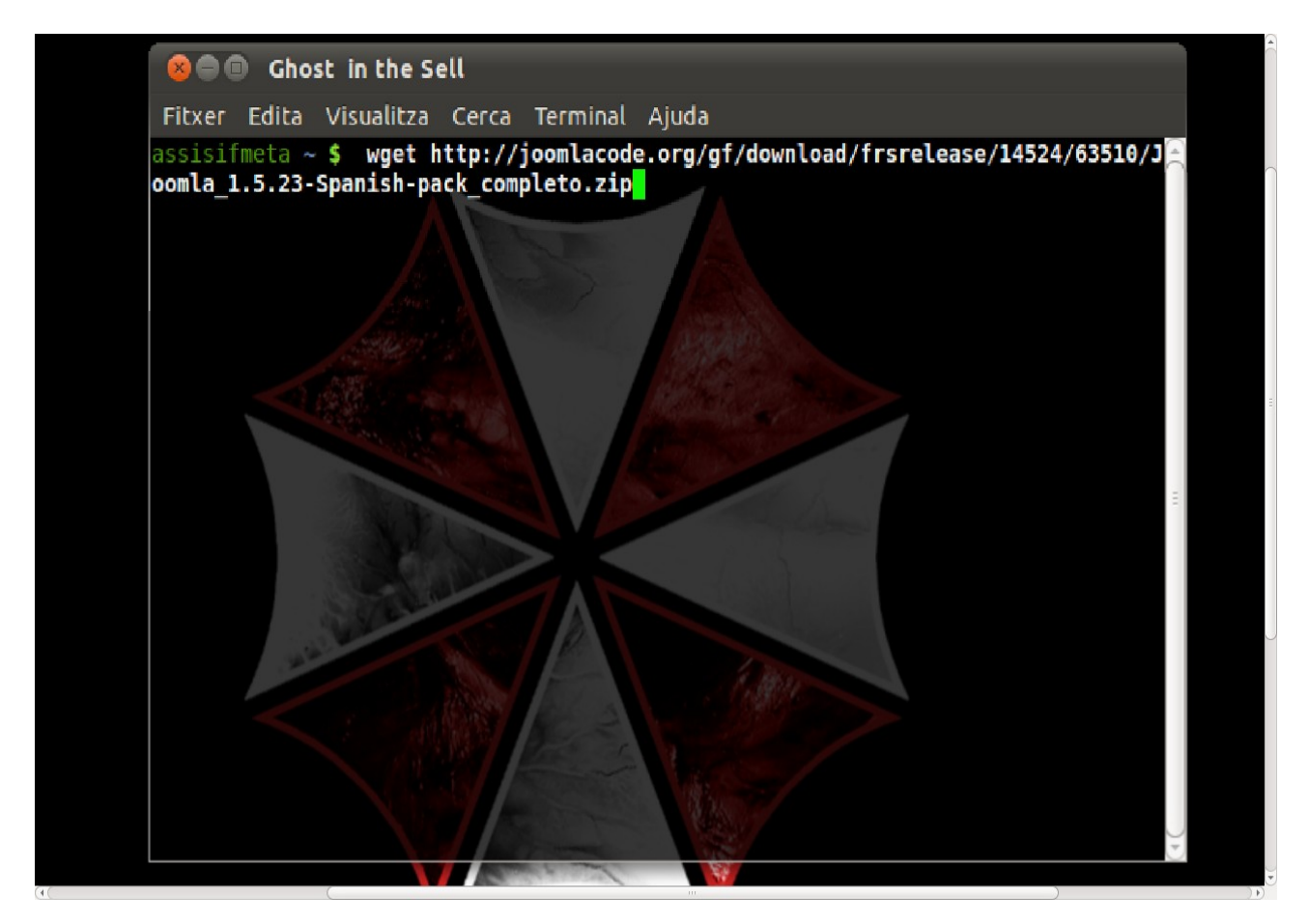

Tot seguit extraurem el contingut el paquet i el posarem a la nostra carpeta del nostre

servidor web, en el nostre cas /var/www.

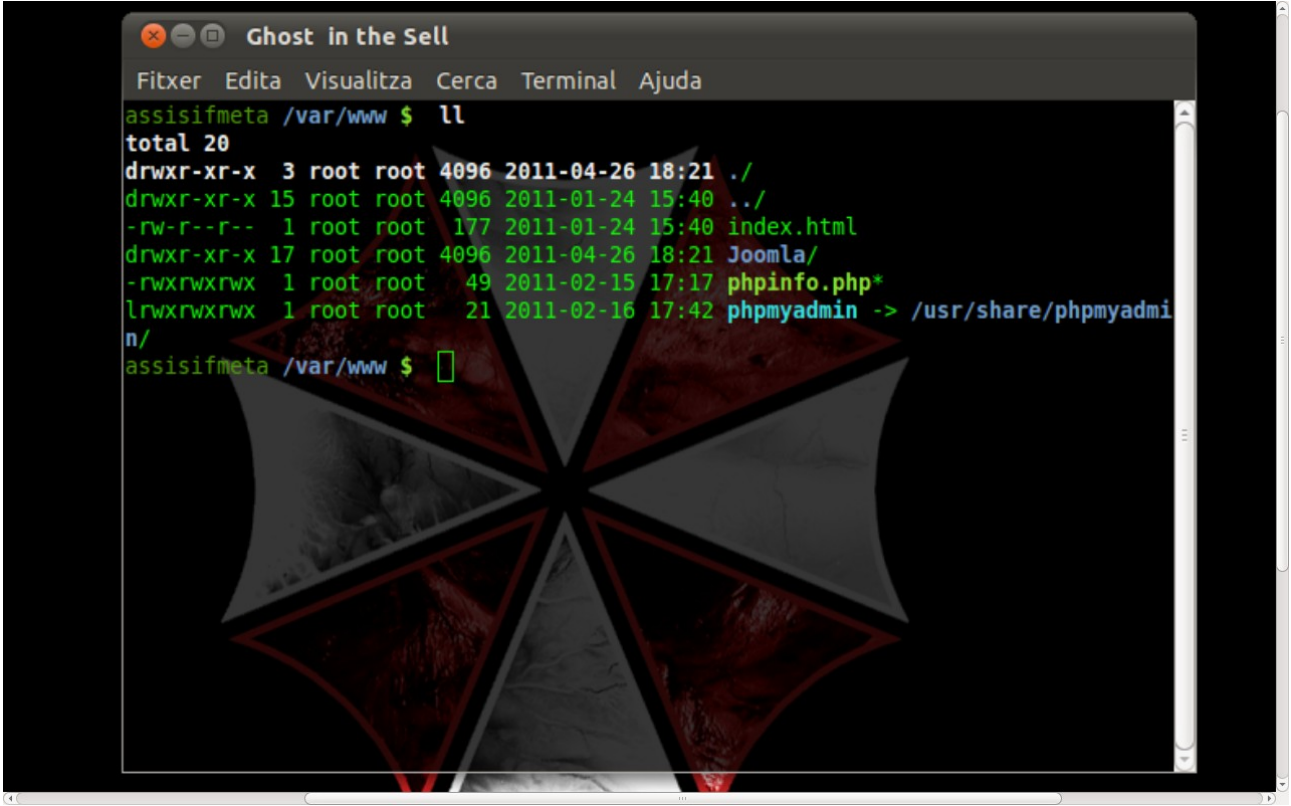

Per a que el navegador no trobe problemes amb la carpeta posarem al usuari del navegador, www-data, com a propietari de la carpeta del CMS.

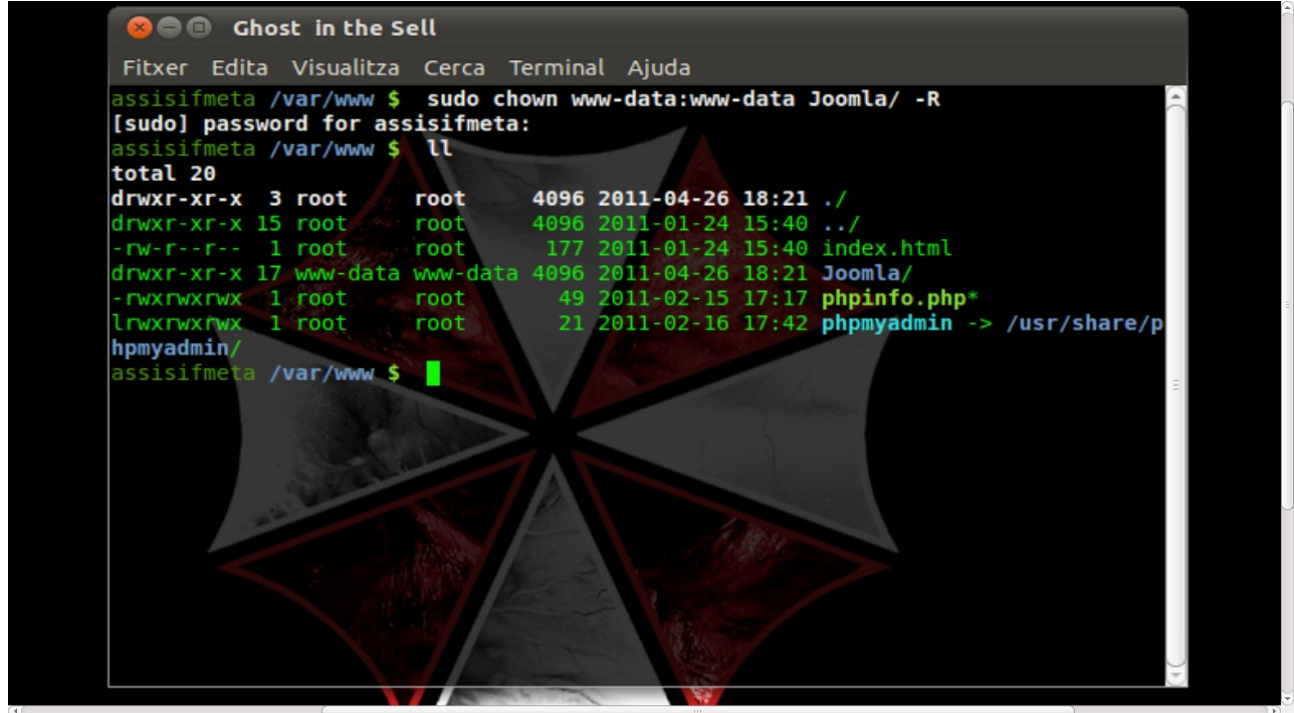

I després li donarem tots els permisos al usuari del navegador.

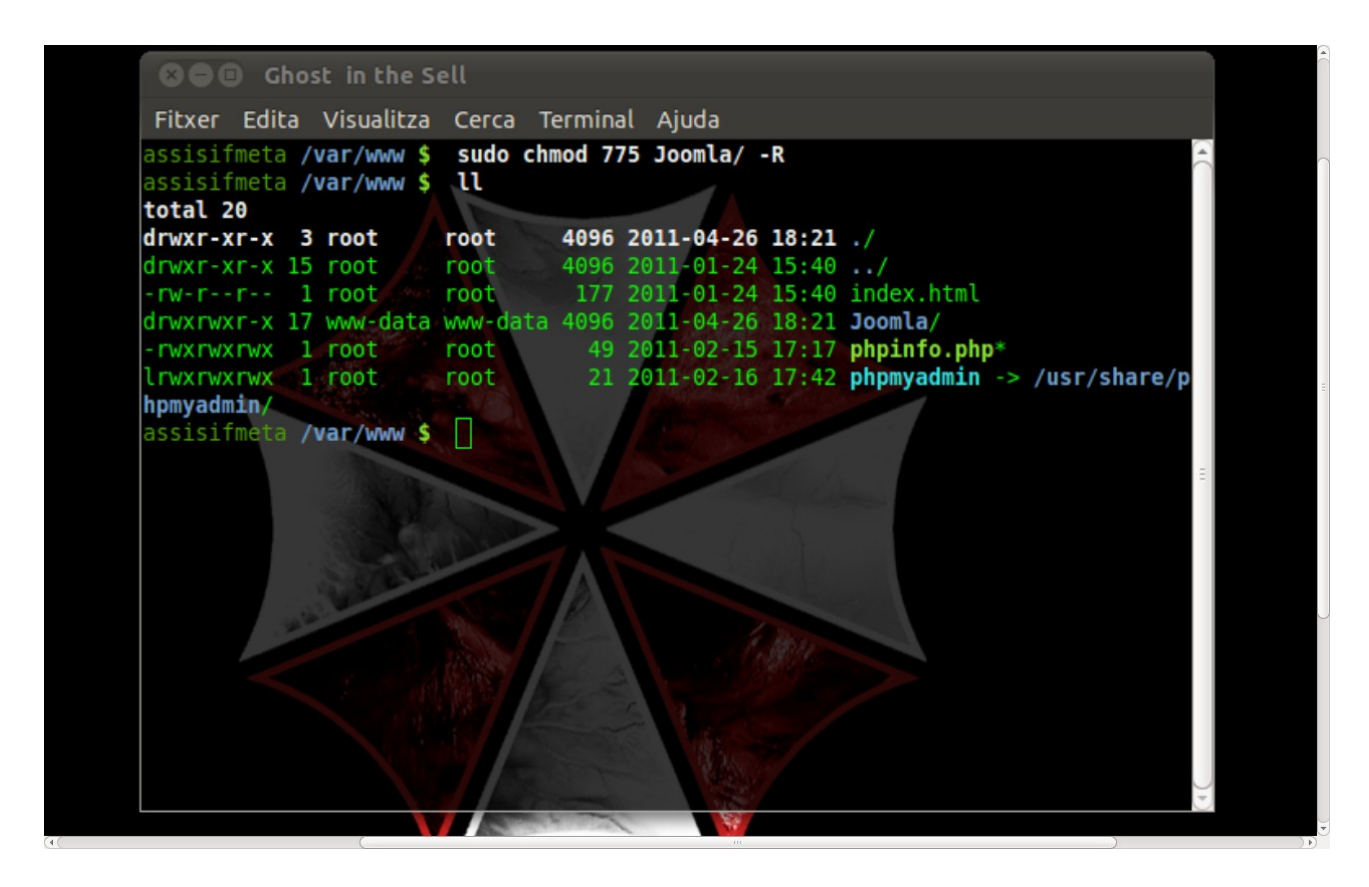

El següent pas que realitzarem serà crear una base de dades buida per al CMS, necessària per a la instal·lació.

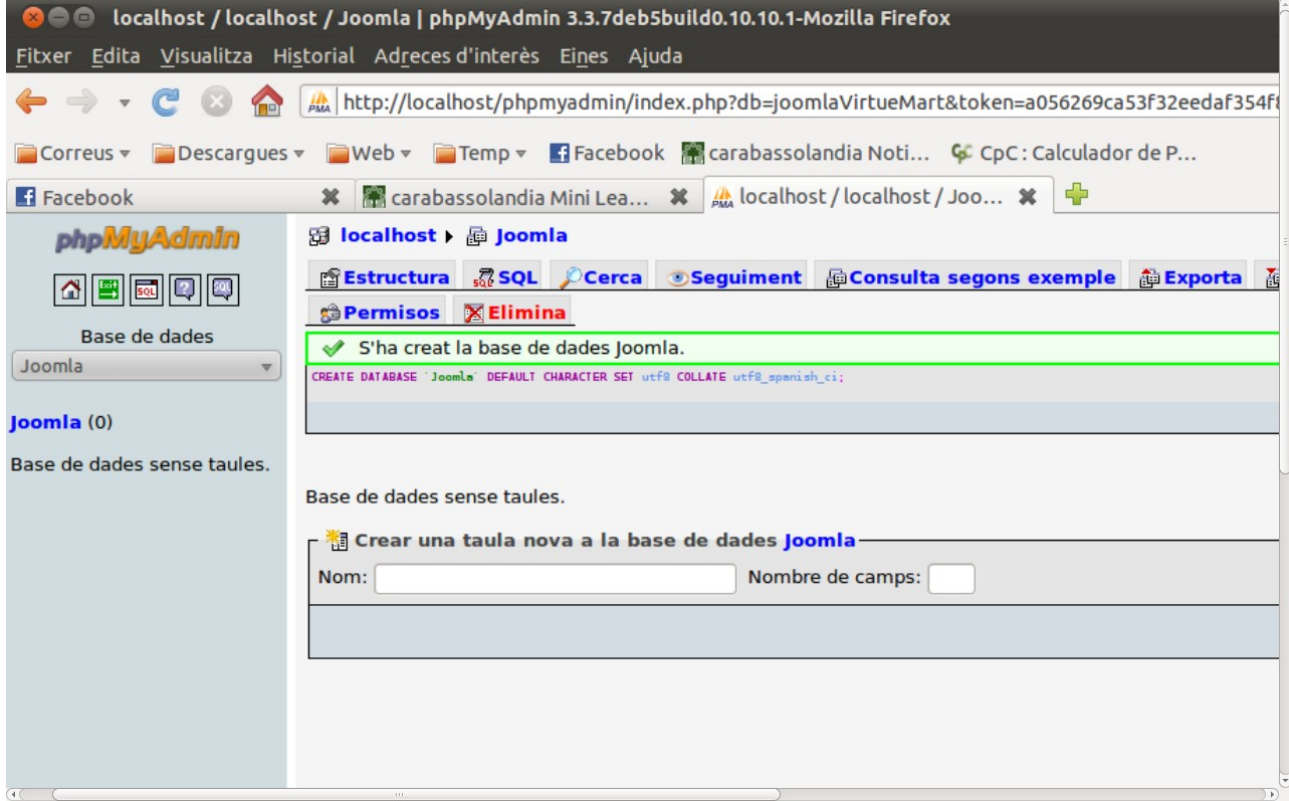

Ara accedirem a la carpeta mitjançant el nostre navegador web amb la següent direcció ["http://localhost/Joomla"](http://localhost/Joomla) i arrancara el script de instal·lació i com a primer pas triarem un idioma per al CMS.

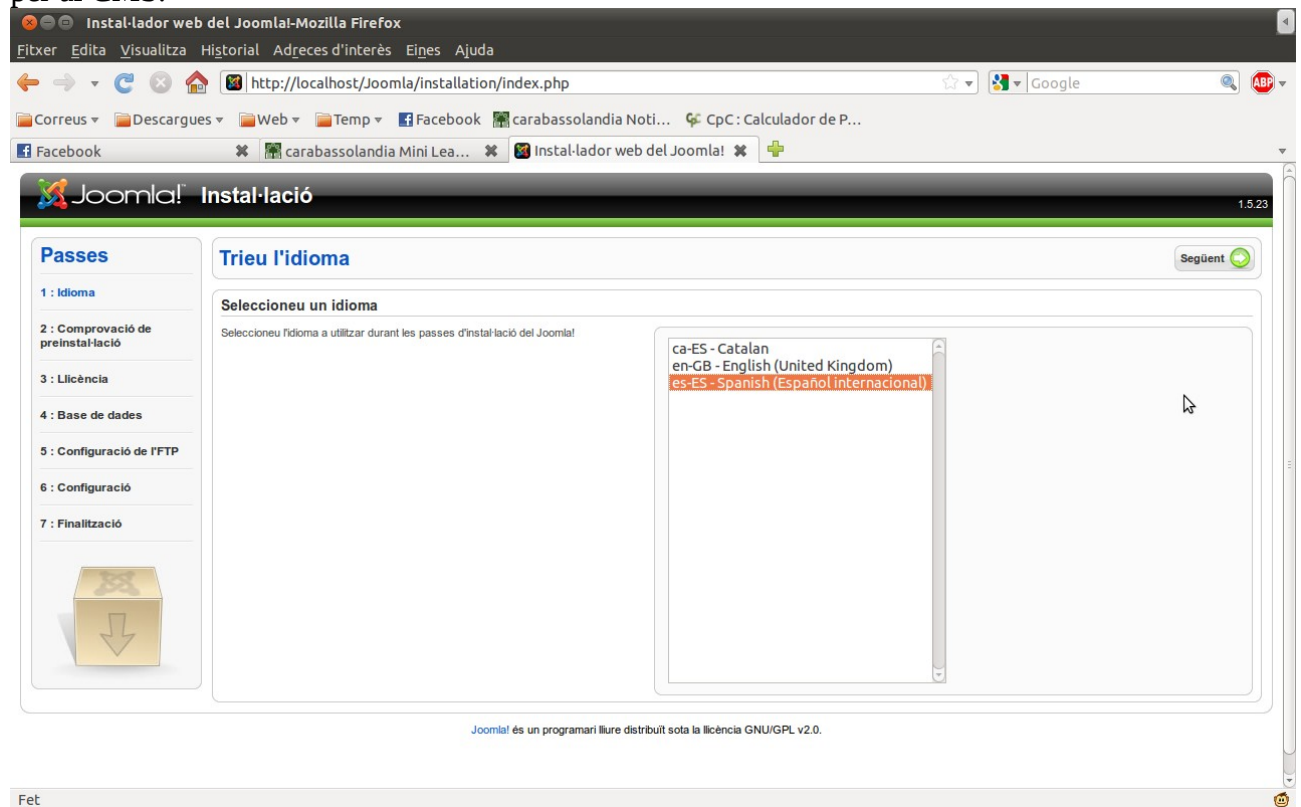

Després de 2 pàgines, una de comprovació i un altra de llicencies ens trobarem amb la pàgina de la configuració de la base de dades on completarem les dades necessàries.

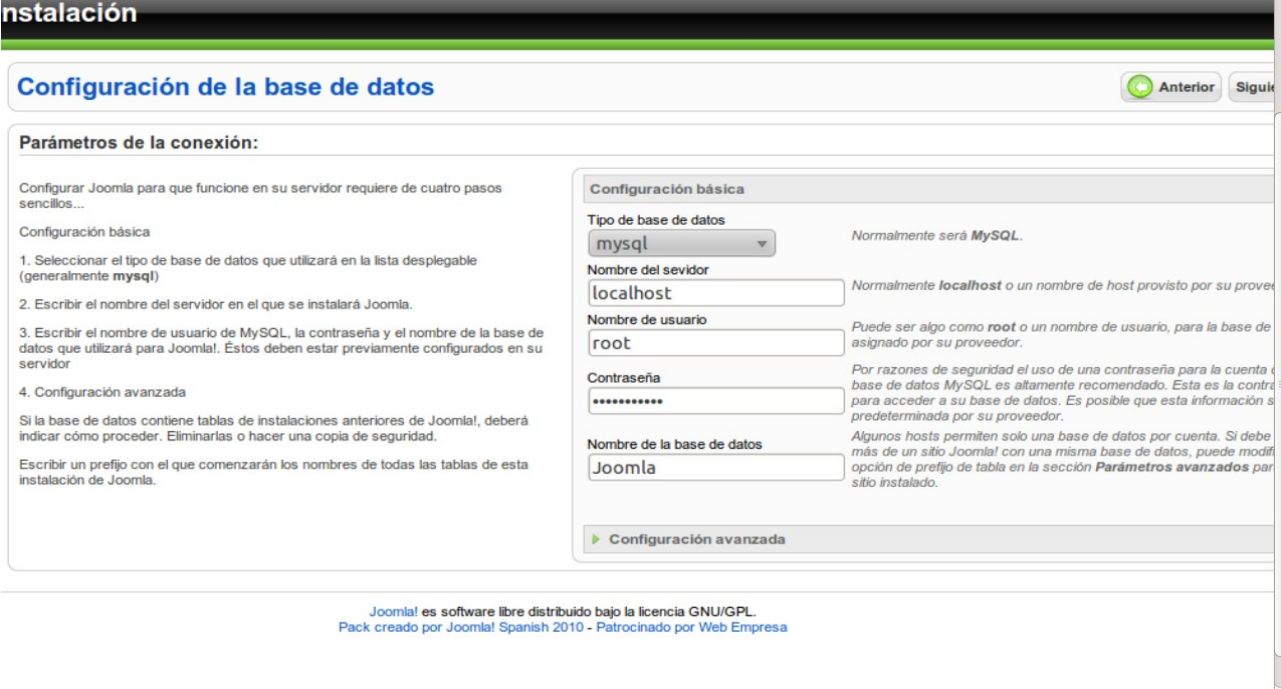

 $\sqrt{4}$ 

Tot seguit tindrem l'opció de habilitar un conter FTP per a poder pujar elements al CMS de manera gràfica, quan la carpeta no esta físicament al nostre computador. Tot seguit ens demanarà unes quantes dades més en la que donarem el password per al nostre portal que serà "admin".Per defecte el CMS ens donara el nom d'usuari per a l'administrador, aquest serà "admin". Al contingut de baix podem instal·lar un contingut per al portal, però en el nostre cas no el instal·larem i crearem un portal que no tingui continguts.  $\frac{1}{2}$ 

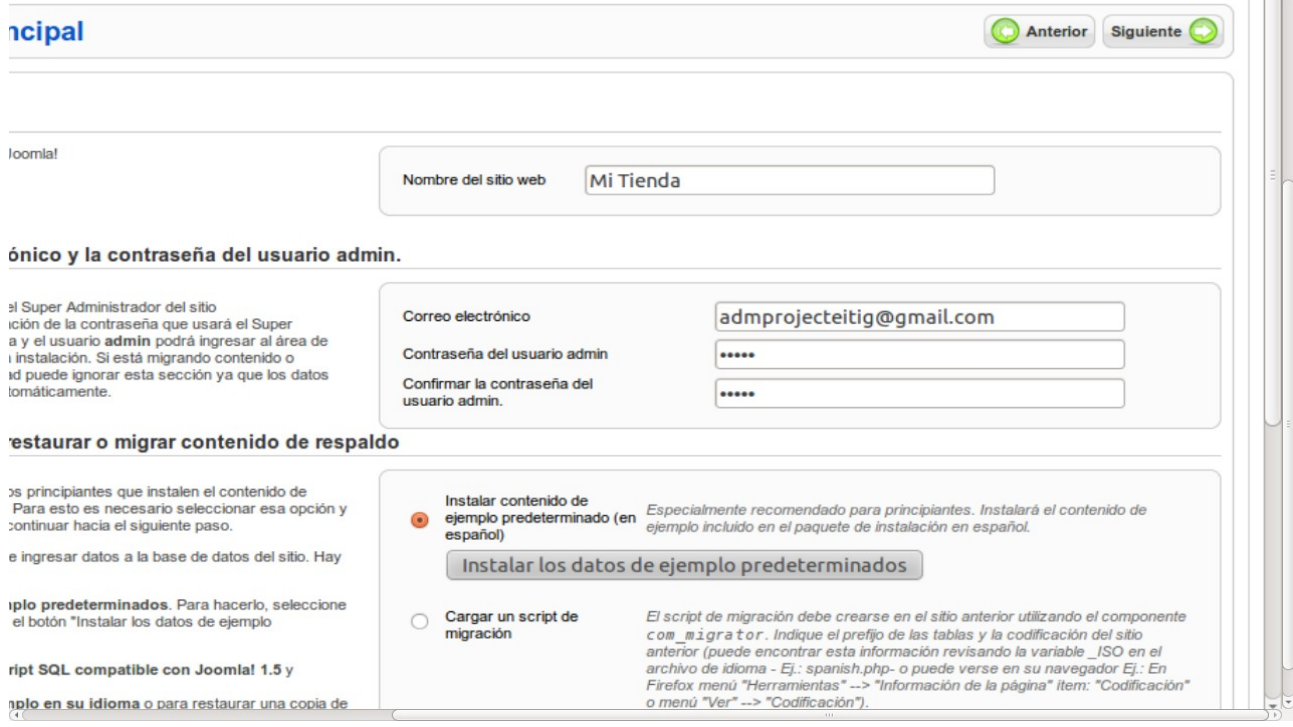

### Al continuar el CMS ens demanara que eliminem la carpeta "/Joomla/installation"

a remin usa

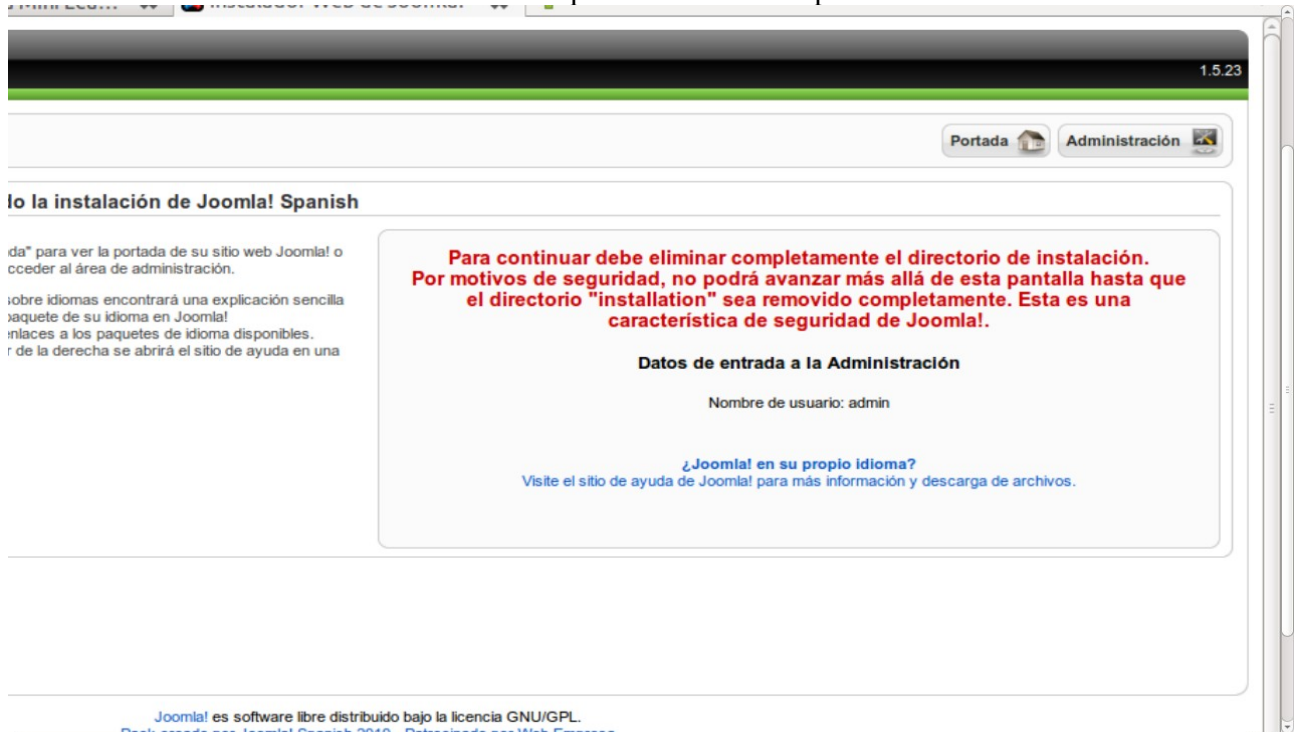

Una vegada eliminada la carpeta de instal·lació podrem accedir al Front-ent o al portal web, la part que es visible per als usuaris que no son el administrador mitjançant la següent direcció ["http://localhost/Joomla"](http://localhost/Joomla)

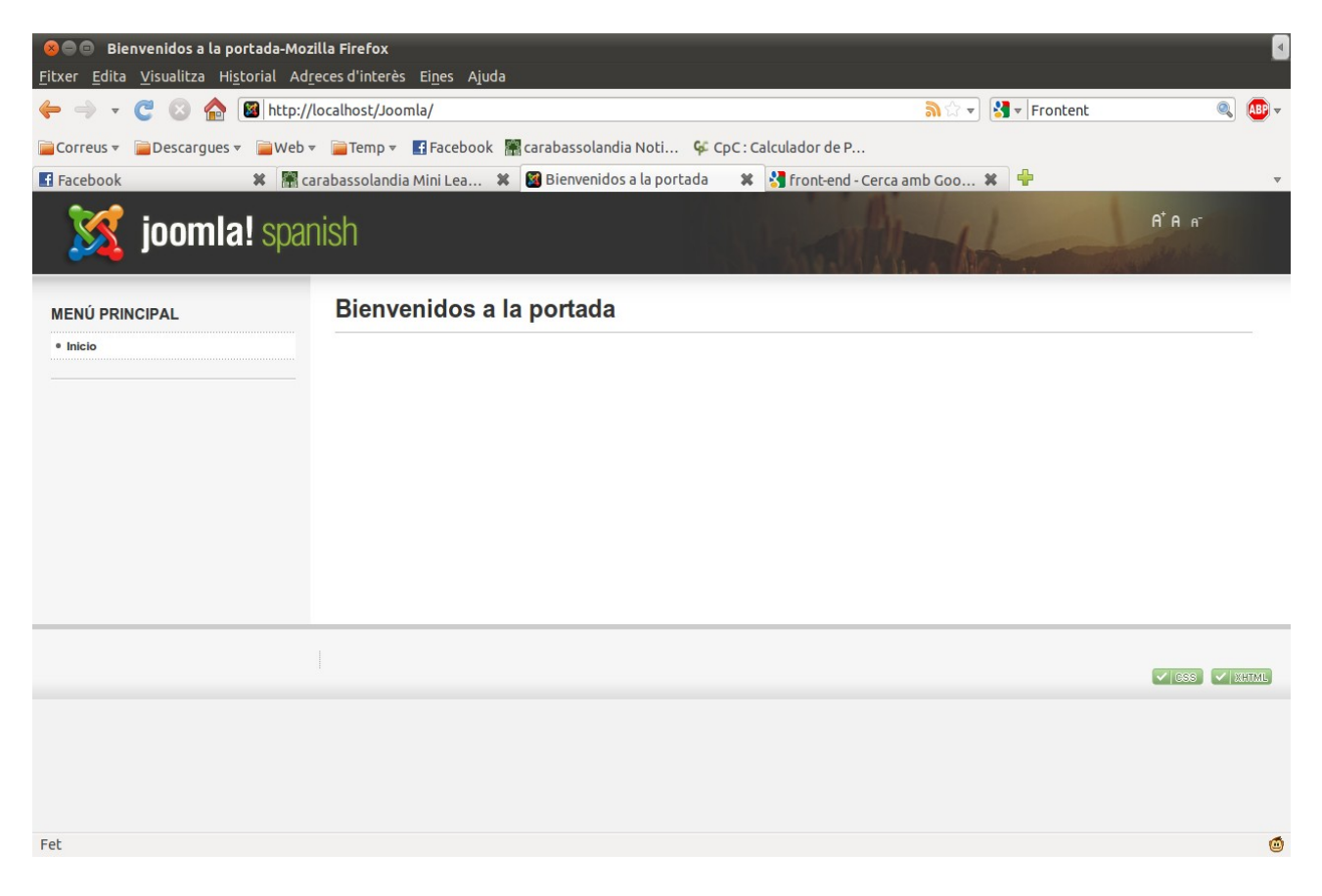

Per a accedir al Back-end o la part del portal que solament es visible per al administrador del lloc, des d'on tindrem totes les funcions per a configurar el CMS en continguts, aspectes, i components que s'instal·laran a aquest, es la següent. ["http://localhost/Joomla/administrator"](http://localhost/Joomla/administrator)

Ens identificarem al el username i el password del administrador, en aquest cas "admin" i "admin". I accedirem al Back-end.

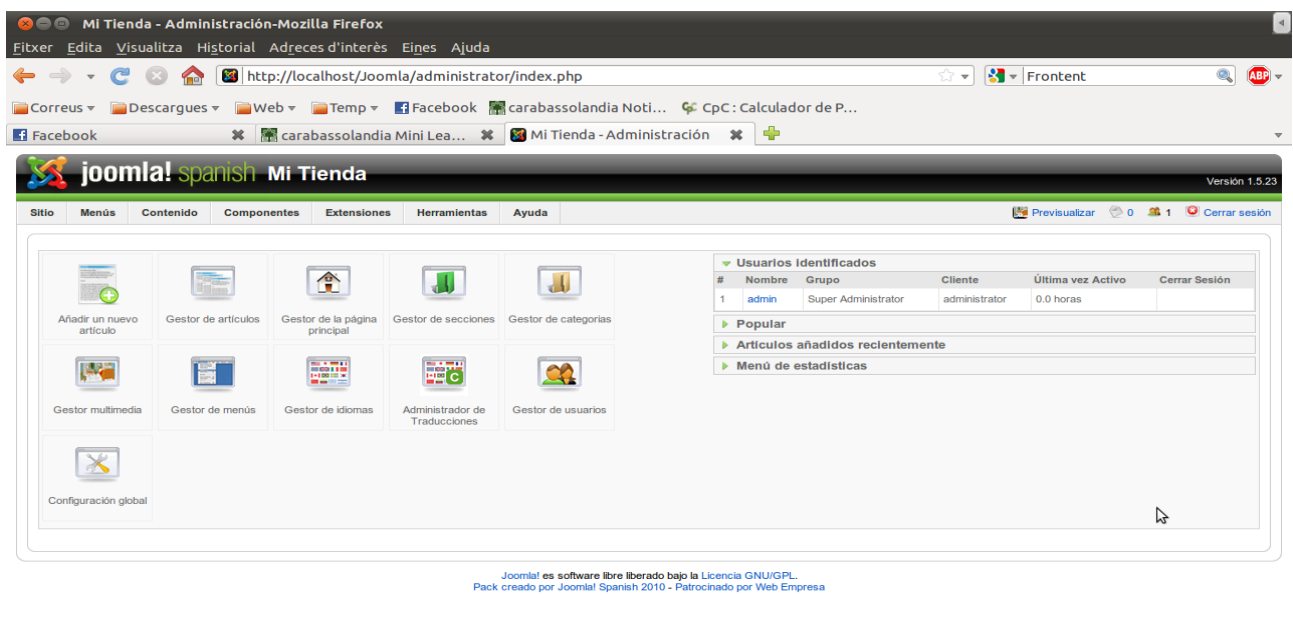

Fet

### **3.3.- Instal·lació del template al portal**

Descarreguem el Template Blue Basics de la següent url:

[http://www.themesbase.com/Joomla-Templates/5924\\_Blue-Basics.html](http://www.themesbase.com/Joomla-Templates/5924_Blue-Basics.html)

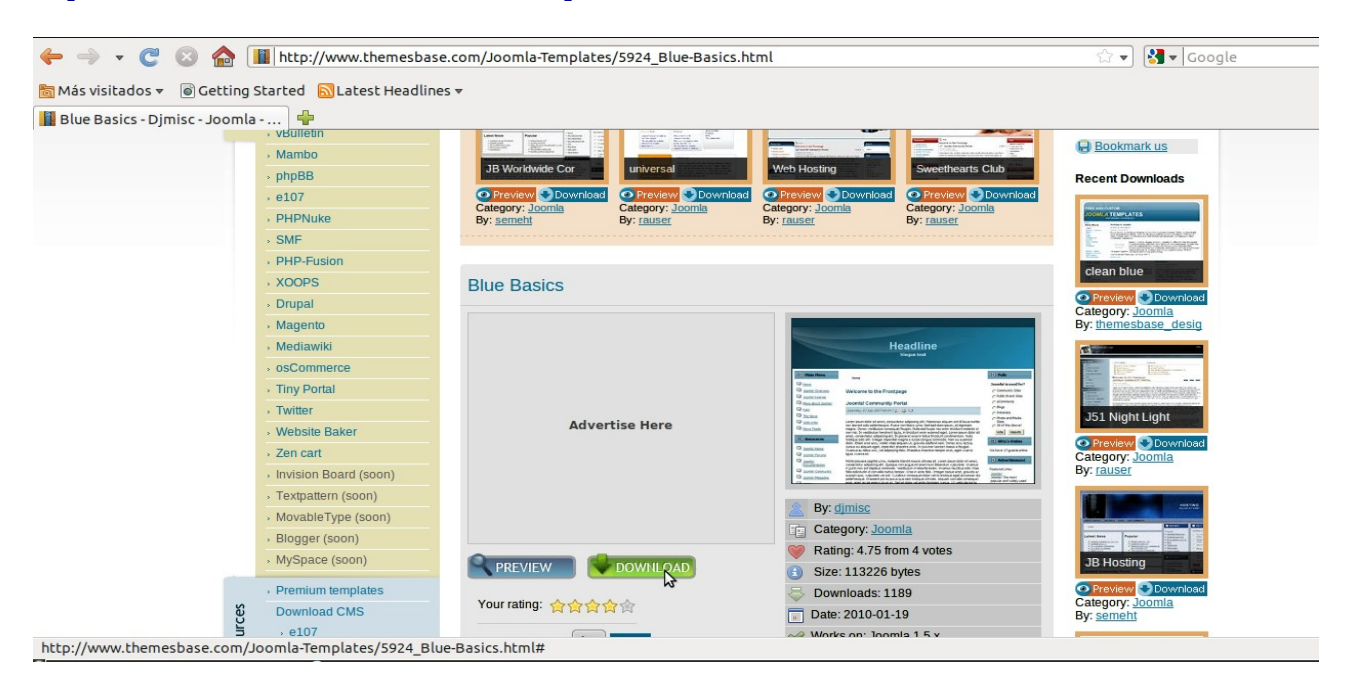

### A l'apartat Extensiones->Instalar/Desinstalar

Seleccionem el arxiu .zip i polsem al boto de pujar&instal·lar

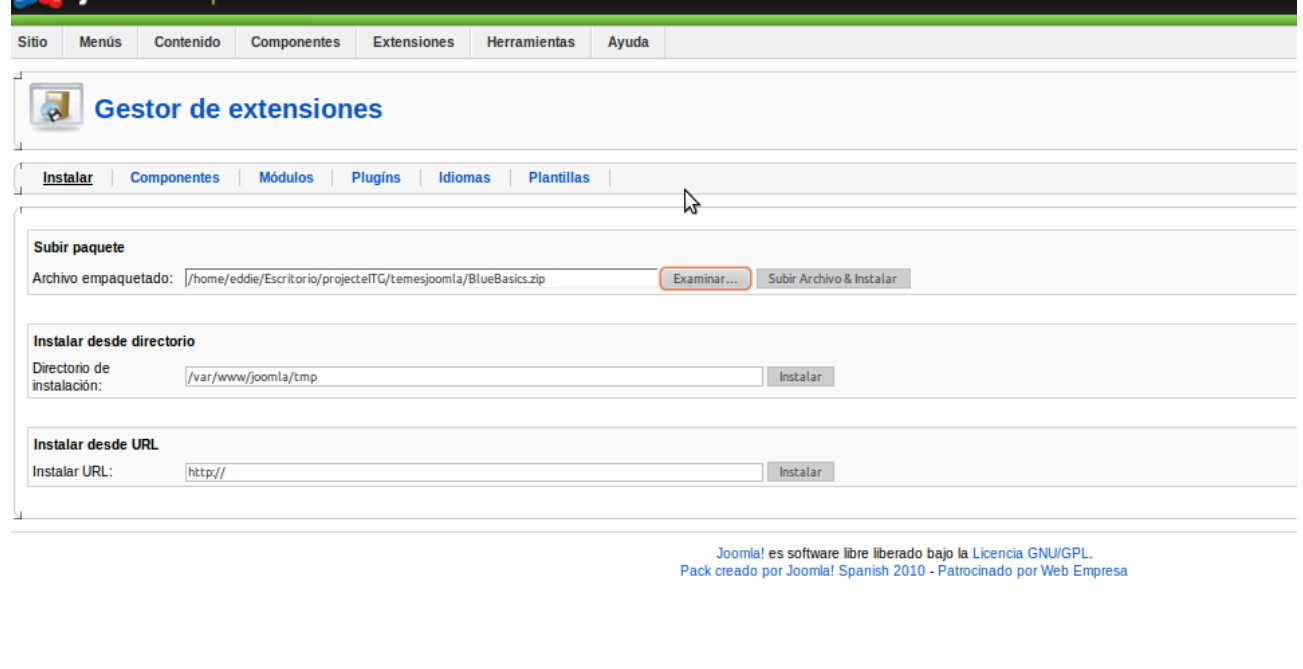

erminado

Extensiones-> Gestion de Plantillas Seleccionem la plantilla i l'establim com a predetermina.

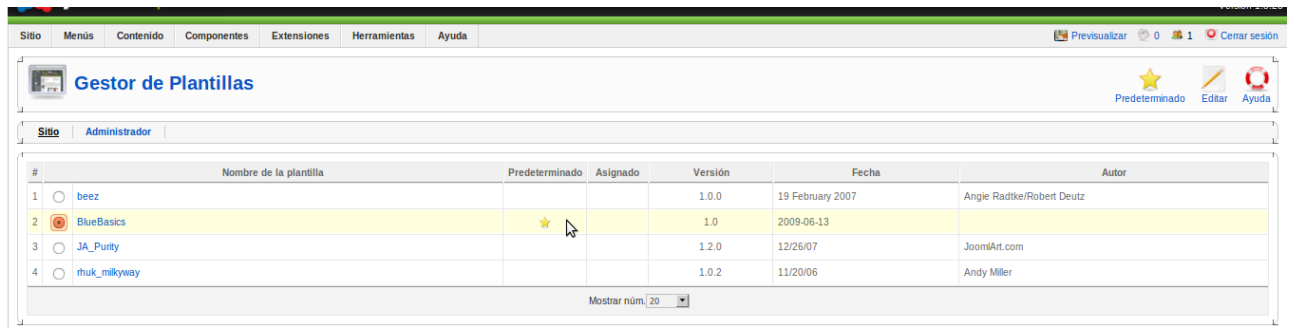

Joomla! es software libre liberado bajo la Licencia GNU/GPL.<br>Pack creado por Joomla! Spanish 2010 - Patrocinado por Web Empresa

Terminado

A aquest apartat també es pot editar el html i/o el css del Template per a personalitzar

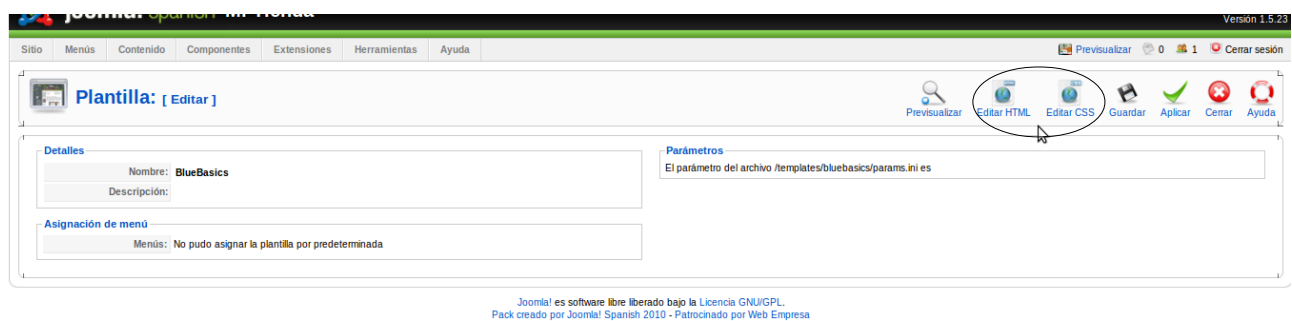

Terminado

La plantilla sense personalitzar quedara de la següent forma:

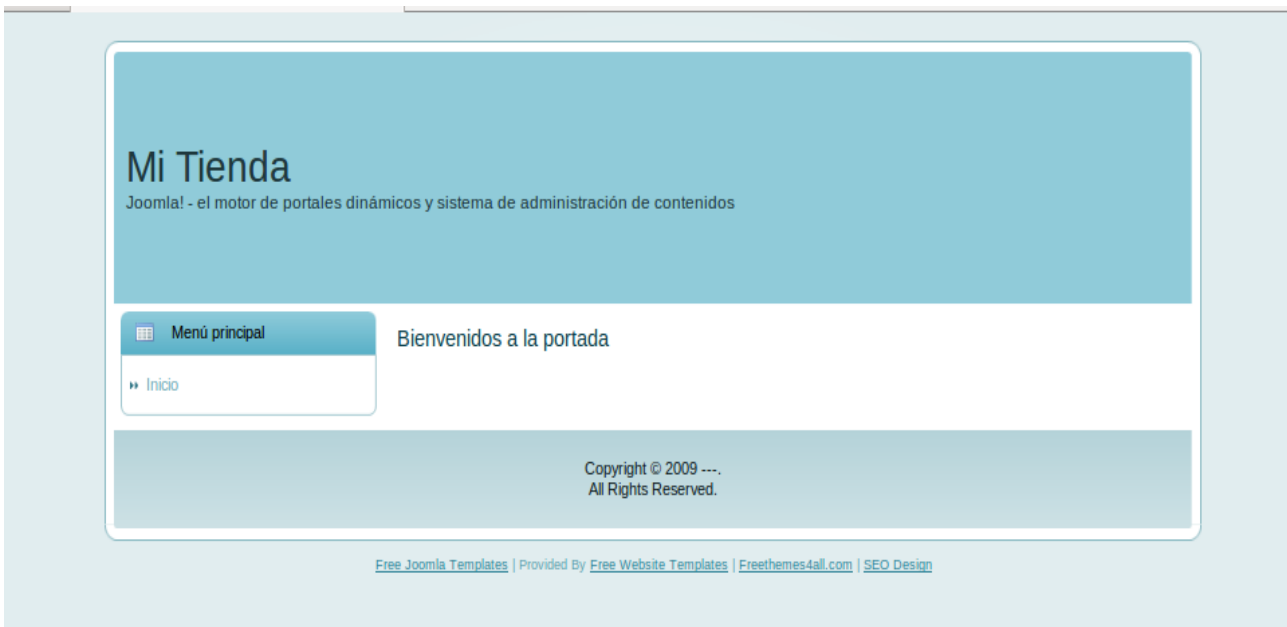

### **3.4.-Instal·lació de components i mòduls**

### **3.4.1.-VirtueMart**

El que primer a fer es component del VirtueMart. Podem descarregar aquest component a la següent direcció.

<http://www.mediafire.com/?47wehe93unrocne>

Per a instal·lar -lo haurem de fer-ho de la següent manera:

• Accedim al Back-end del portal i anem a la secció de "Extensiones" > "Instalar/Desinstalar" i podrem seleccionar el arxiu.

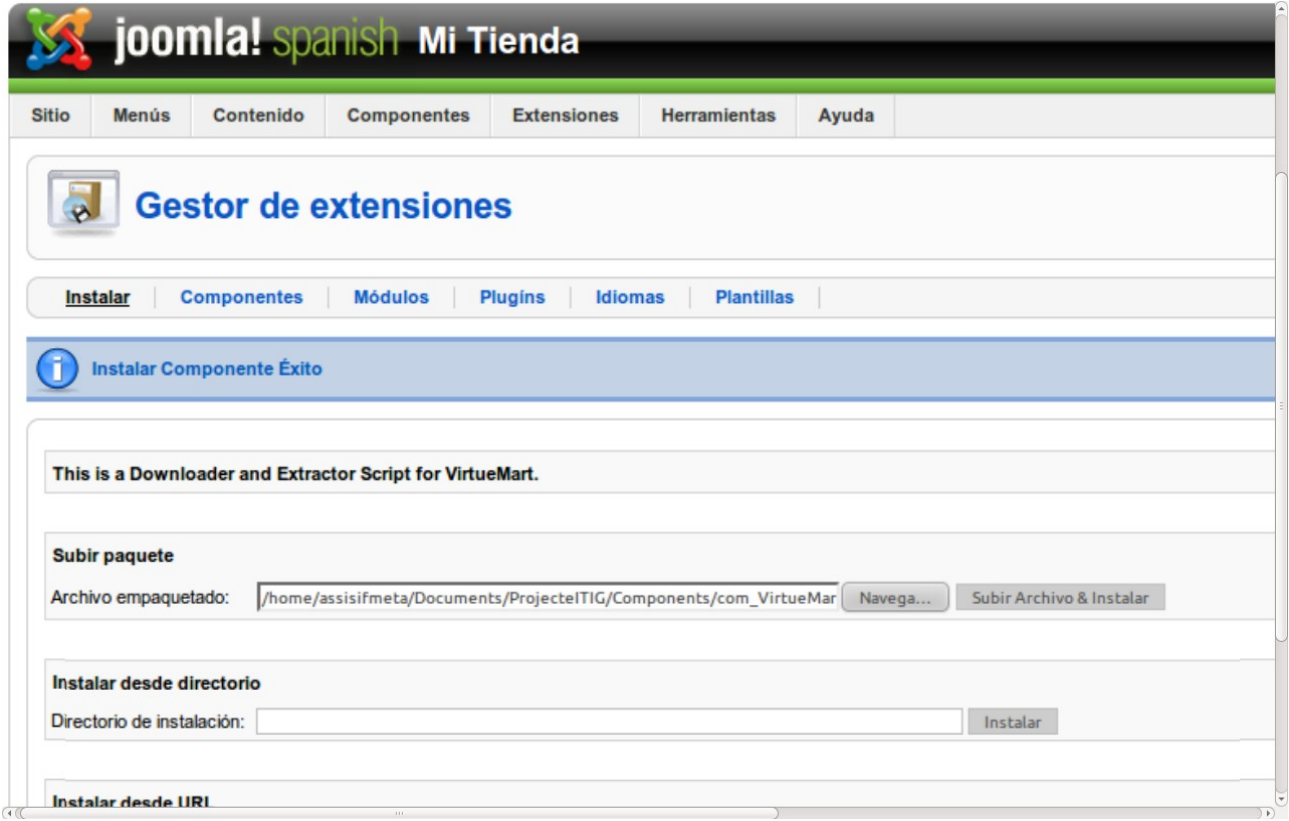

• Després podrem accedir al component d'instal·lació i podrem instal·lar tant el component del VirtueMart com el mòdul

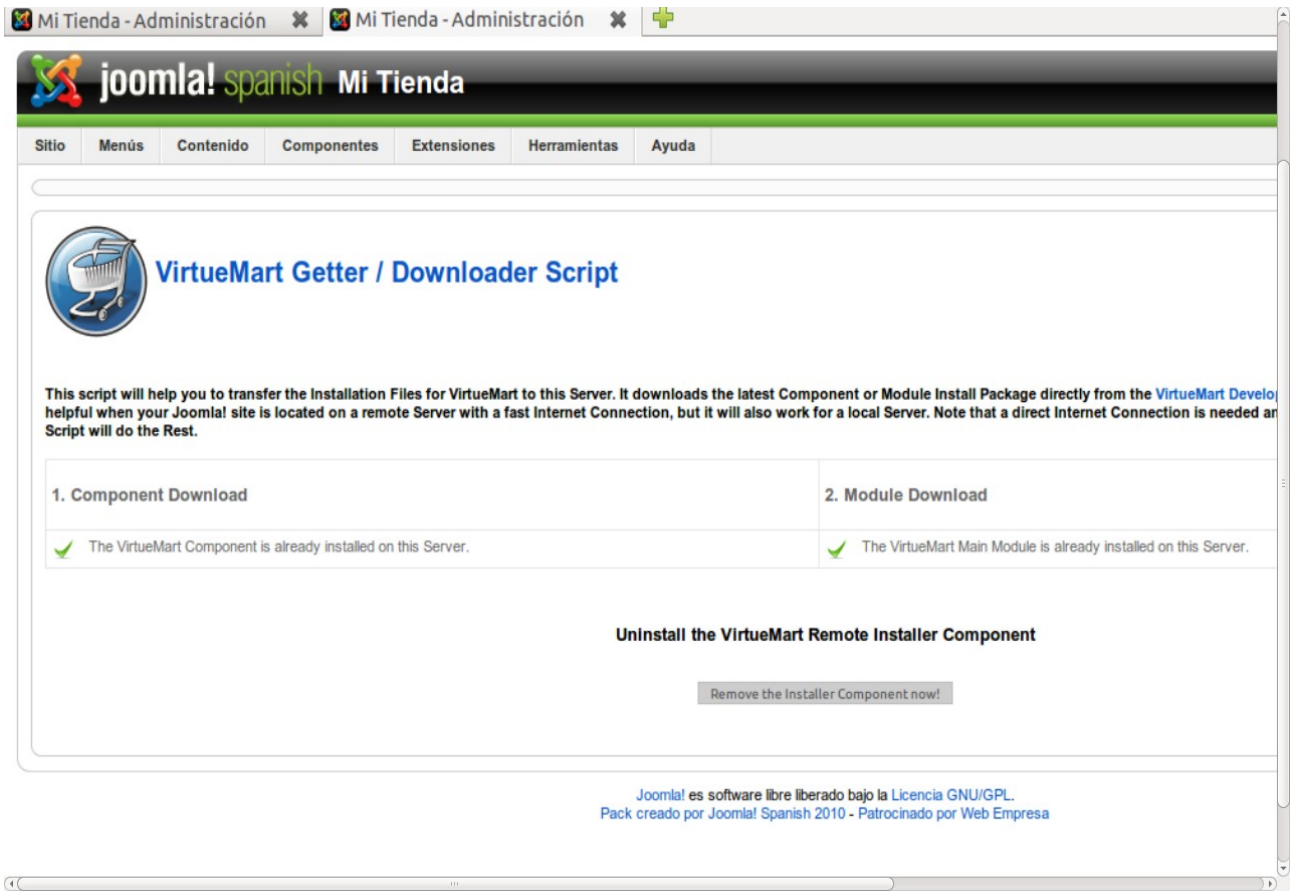

 $\alpha$ 

### **3.4.2- JpfChat**

El component es es pot descarregar de la següent url: [http://www.jpfchat.com/index.php?](http://www.jpfchat.com/index.php?option=com_content&view=category&layout=blog&id=46&Itemid=88) [option=com\\_content&view=category&layout=blog&id=46&Itemid=88](http://www.jpfchat.com/index.php?option=com_content&view=category&layout=blog&id=46&Itemid=88)

Pe a instal·lar-lo anirem al apartat Extensiones → Instalar/Desinstalar, seleccionarem la ruta on es troba el zip descarregat i polsarem sobre SubirArchivo&Instalar.

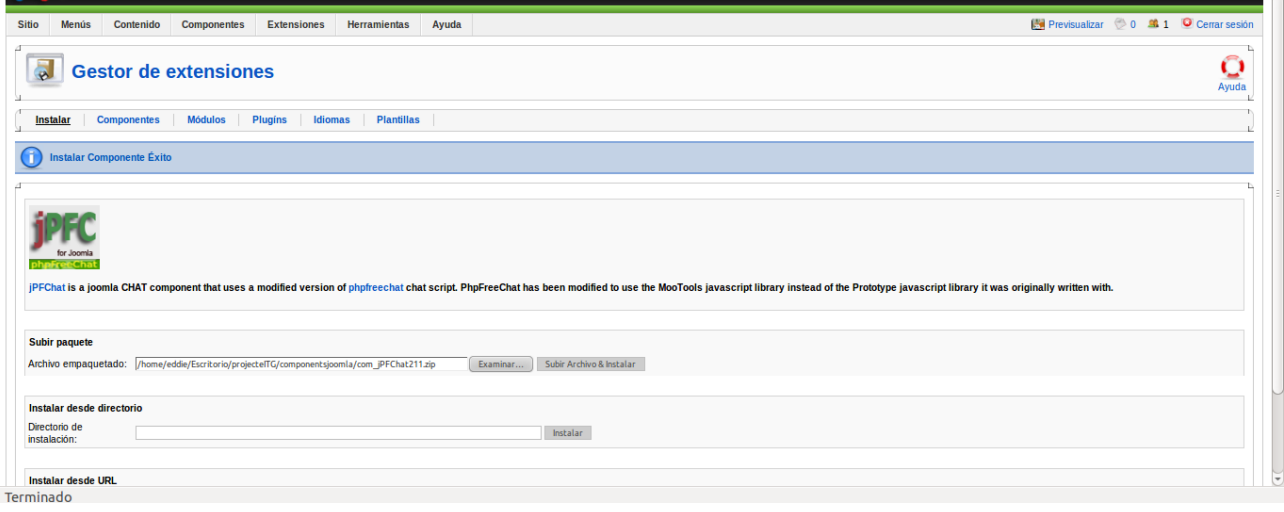

# **4.- Configuració del portal web**

A continuació de la instal·lació es detallarà els canvis menuts que hem realitzat:

### **4.1.-Al portal.**

– Canviar la posició del menú:

Al nostre cas hem decidit posar-lo al la posició user3 definida al nostre template. Per a fer el canvi, Gestor de Modulos  $\rightarrow$  Menú principal.

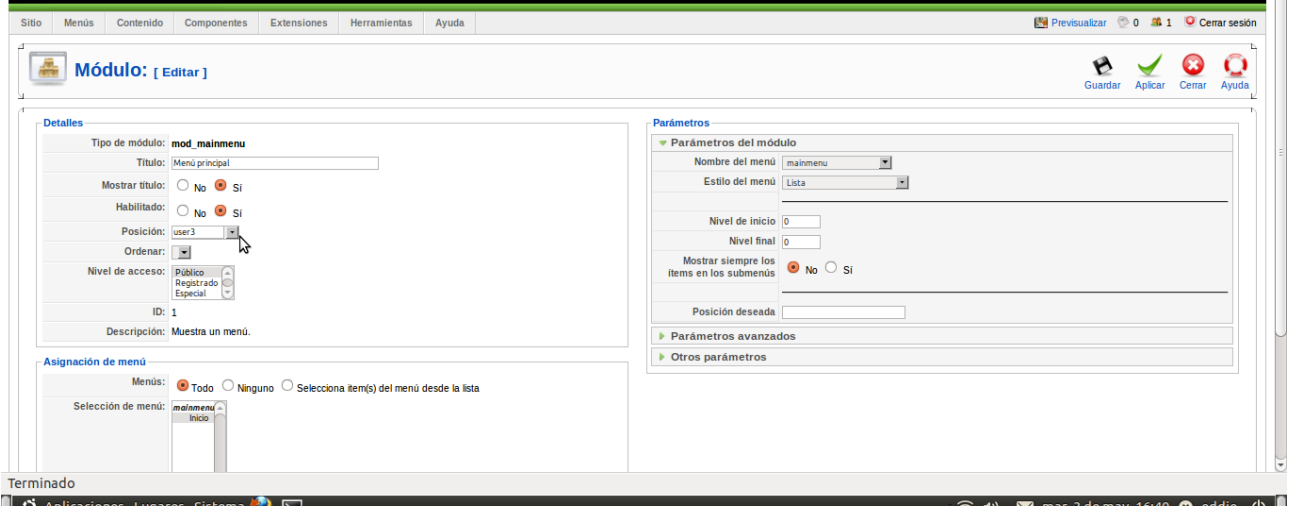

– Habilitar ssl:

Per a habilitar el ssl, primerament hem preparat el servidor apache2.S'han de crear els links simbòlics de mods-available a mods-enabled dels arxius "ss.conf" i "ssl.load". També hi ha que cambiar el link simbòlic de "sites-enabled/default" a "sites-available/default-ssl".

Seguidament editem el fitxer "default-ssl" de "sites-available" i afegim les línies de codi referents a el "virtutalhost:80" del fitxer default de sites-available (aquest ultim pas no es necessari si es desitja que el servidor sols funcione amb ssl).

Després a la part administrativa de joomla, per a obtindre seguretat al realitzar un login al gestor de mòduls editem el "mod\_login" i en els paràmetres del modul marquem si en "cifrar formulariode acceso".

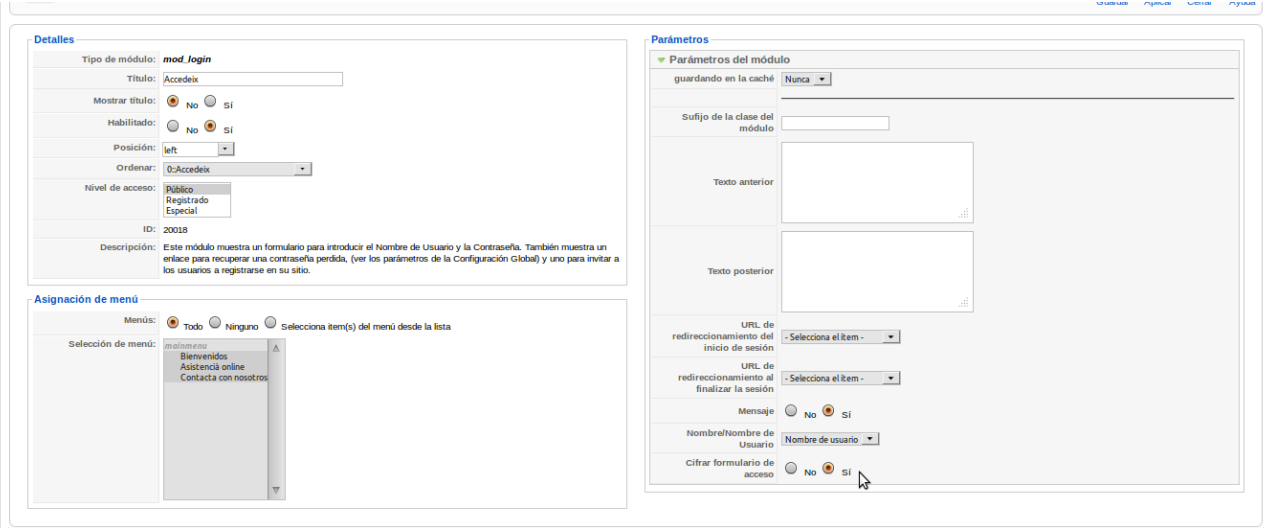

#### – Habilitar mòduls

En l'apartat de Gestor de Modulos, hem activat el modul de login que no ve per defecte i el modul del virtuemart.

.<br>Innmlat es software libre liberado baio la Licencia GNU/GPL

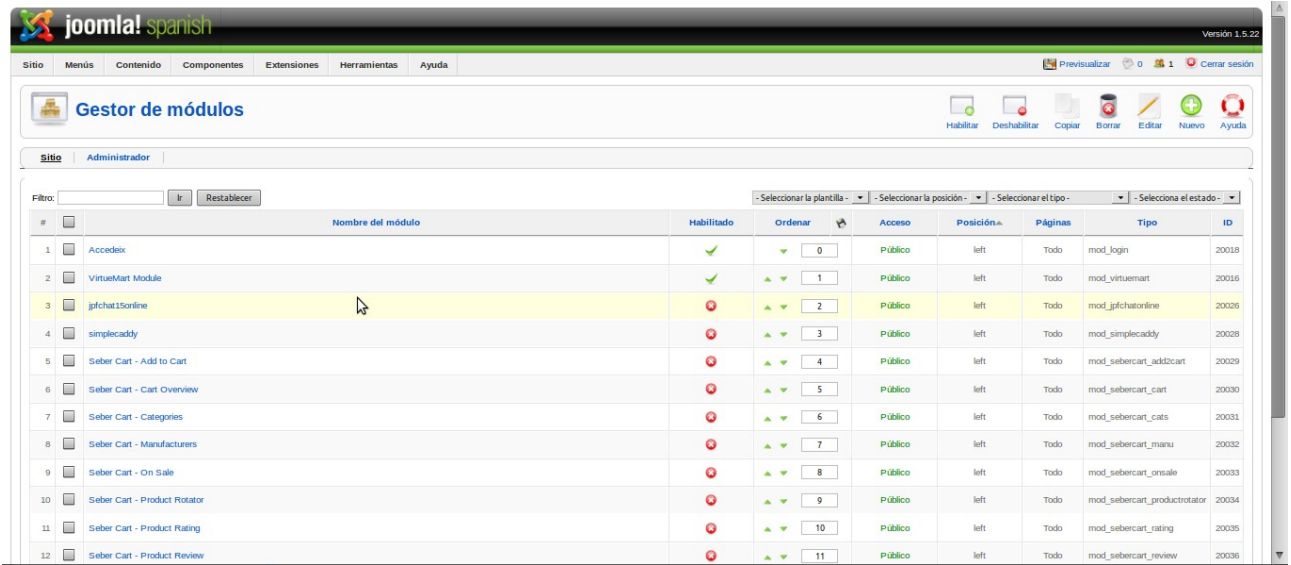

### **4.2.- Al Template**

– Canviar el ample de la imatge blava superior.

A la part administrativa de joomla en Extensiones-->Gestor de plantillas seleccionem el nostre template i polsem sobre editar css, seleccionem l'arxiu template.css. La línia que hem modificat es la següent: height: 175px; ----> height: 88px;

dintre de la secció /\* begin Header \*/ als divs següents div.Header div.Header-png div.Header-jpeg.

– Llevar l'eslogan i peu de pagina.

Dintre del Gestor de plantillas hem editat el html del template i s'han comentant les següents línies de codi, que es troben per el final del html:

```
<!-- BEGIN name 
  <h1 id="name-text" class="logo-name"><a href="<?php echo $this-
>baseurl ?>/"><?php echo $mainframe->getCfg('sitename') ;?
></a></h1>
  END name -->
<!-- BEGIN slogan 
  <div id="slogan-text" class="logo-text"><?php echo $mainframe-
>getCfg('MetaDesc') ;?></div>
END slogan -->
<!-- <p>Copyright &copy; 2009 ---.<br/>
<!-- All Rights Reserved.</p> →
<!-- <p class="page-footer">
<!-- This template is free to use and or edit. However you must
leave author/designer link where it is, or add 
it in another area. For more info go to www.atemplatefree.com and
read our usage info --> 
<a href="Http://www.atemplatefree.com/">Free Joomla Templates</a> |
Provided By <a href="Http://www.template4all.com/" title="Free
Website Templates" target="_blank" rel="nofollow">Free Website
Templates</a> | <a href="Http://www.freethemes4all.com" title="Free
Wordpress Themes Templates" target="_blank"
rel="nofollow">Freethemes4all.com</a> | <a
href="Http://www.seodesign.us" title="Agence Web Maroc"
target="_blank" rel="nofollow">SEO Design</a></p>
</div>
<div style="position:absolute;left:-30000px;top:-30000px"><a
href="Http://www.template4all.com" title="Free Web Templates
Download">Free Website templates</a><a
href="Http://www.seodesign.us" title="Creation Site Internet
Gratuit">www.seodesign.us</a><a
href="Http://www.template4all.com/flash/" title="Free flash
Templates">Free Flash Templates</a><a
href="Http://www.riadibnkhaldoun.com/" title="Riad in Fes">Riad In
Fez</a><a href="Http://www.template4all.com/joomla/" title="Free
joomla Templates">Free joomla templates</a><a
href="Http://www.seodesign.us" title="agence Web Maroc">Agence Web
Maroc</a><a href="Http://www.musiczik.net" title="Free music videos
online">Music Videos Online</a><a
href="Http://www.freethemes4all.com/wordpress-themes/" title="Free
wordpress themes">Free Wordpress Themes</a><a
href="Http://www.freethemes4all.com" title="Free Website Templates
download">www.freethemes4all.com</a><a
href="Http://templates4all.blogspot.com" title="Free Blogger
Templates">Free Blog Templates</a><a
```

```
href="Http://www.bestnewslinks.info" title="Best Last News">Last
News</a><a href="Http://freecmstemplates.blogspot.com" title="Free
cms Templates">Free CMS Templates</a><a
href="Http://www.template4all.com/css/" title="Free CSS
Templates">Free CSS Templates</a><a
href="Http://www.videosfoot.info" title="Soccer Videos
Online">Soccer Videos Online</a><a
href="Http://www.template4all.com/wordpress/" title="Free wordpress
themes">Free Wordpress Themes</a><a
href="Http://www.freethemes4all.com/css-templates/" title="Free CSS
Templates Dreamweaver">Free CSS Templates Dreamweaver</a></div>
- - >
```
### **4.3.- Al VirtueMart.**

Per a la configuració d'aquest component, al ser tan complexe, ens hem basat en el següent tutorial per entendre i configurar-lo:

**[http://virtuemart.net/documentation/User\\_Manual/Administrator\\_Tutorial.html](http://virtuemart.net/documentation/User_Manual/Administrator_Tutorial.html)**

### **4.4.- Al Jpfchat.**

– Main Settings.

Al apartat principal de configuració hem modificat els següents paràmetres:

Allowed Chatters, l'hem posat a Registered, per a que soles els usuaris registrats accedeixquen al chat i realitzar les consultes.

Initial Channels, hem posat un únic canal sols al que hem anomenat "Tenda".

Freeze Nicknames, l'hem deshabilitat per a que no sigui possible canviar el nom de l'usuari del chat. Els següents paràmetres no els hem modificat, però es molt recomanable fer-ho quant el portal es trobe publicat a la xarxa.

Admin Users: Usuaris administradors separats per comes.

Admin Identify Password: Contrasenya del administrador.

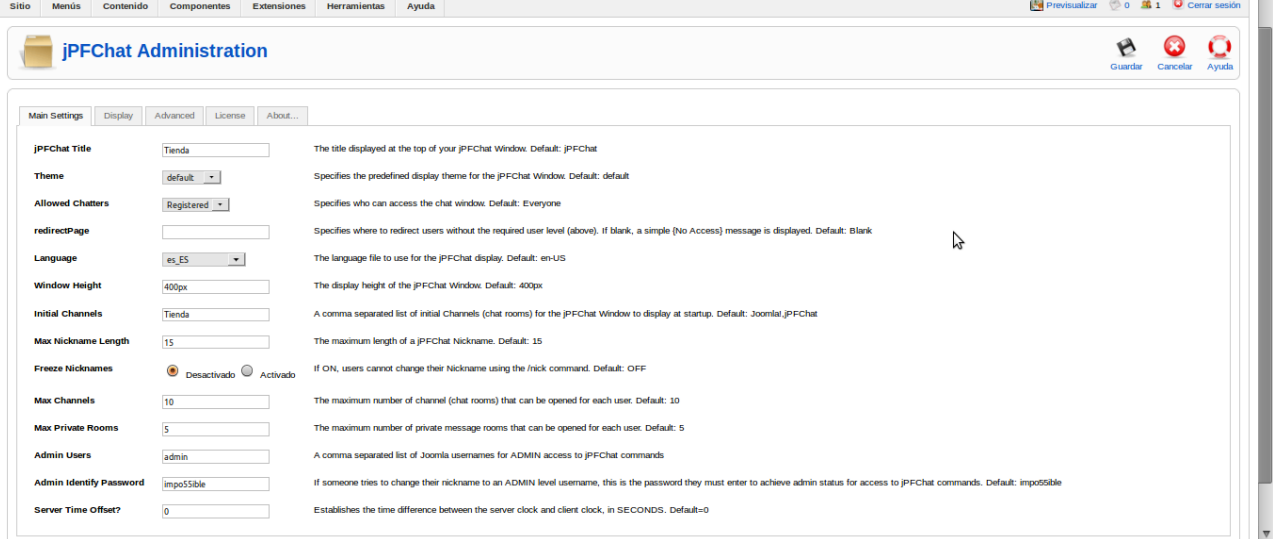

– Display.

En quest apartat no hem fet cap modificació, es queda amb els paràmetres per defecte.

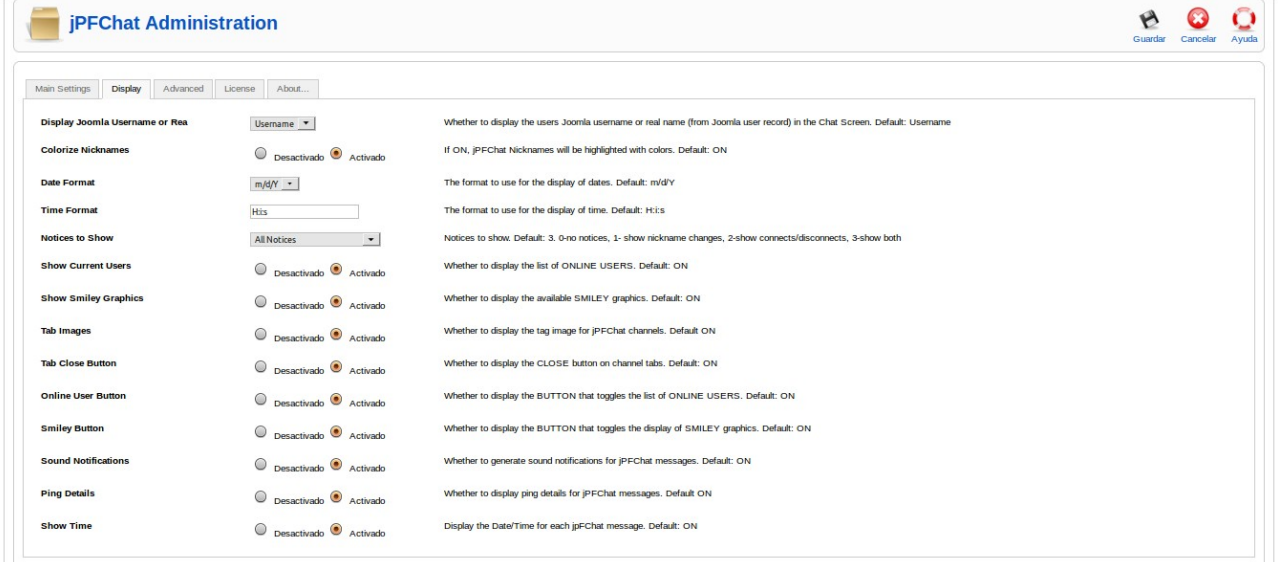

– Avanced.

Igual que a l'apartat anterior, així es queda tot amb els valors per defecte.

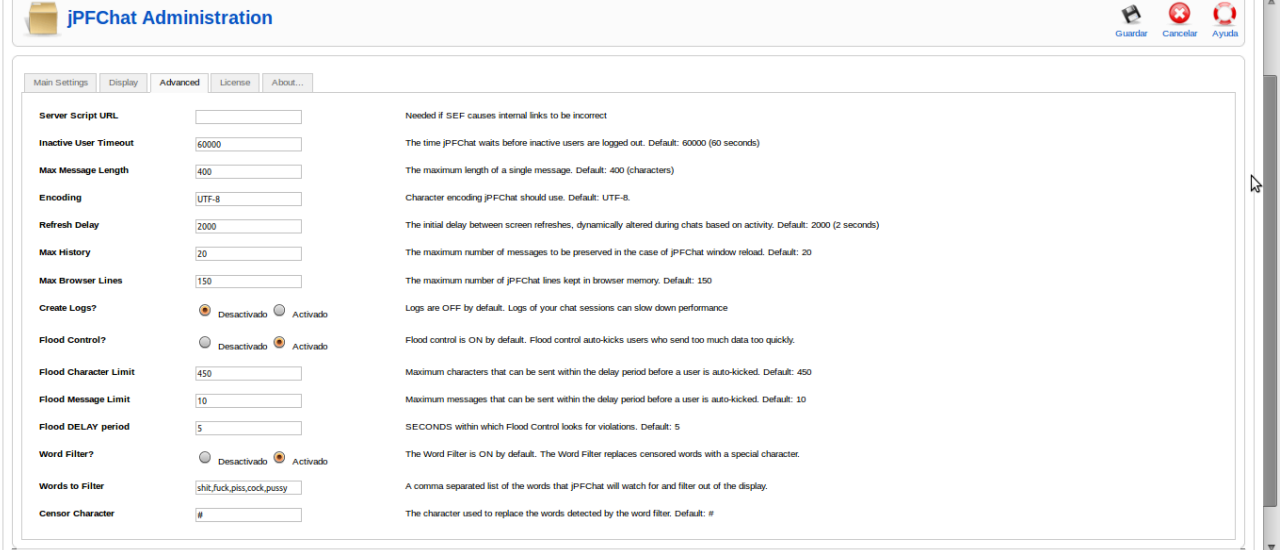

– Licence

Ací hem deshabilitat que es mostre el logo i el "powered by".

# **5.- Instal·lació d'una copia de seguretat**

La copia de seguretat consta de dos arxius, la copia de la base de dades en un arxius .sql i un arxiu .zip on es troba el directori del cms.

Primer de tot executarem la sql a la nostra base de dades mysql be amb phpmyadmin, mysqlquerybrowser, per terminal o qualsevol ferramenta disponible.

Exemple phpmyadmin.

A l'apartat Importar del phpmyadmin polsem sobre examinar i seleccionem el arxiu .sql per a importar-lo

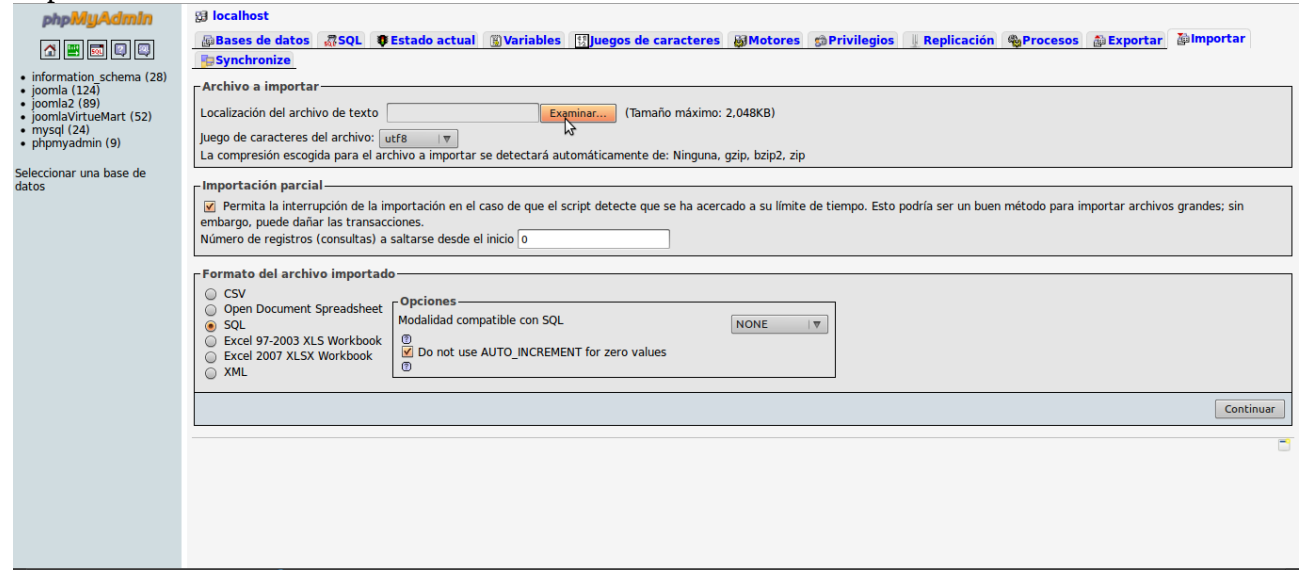

#### Exemple MysqlQueryBrowser

Obrim el programa, connectem a la base de dades, després en "File" → "Open script" seleccionem el arxiu .sql i polsem sobre execute.

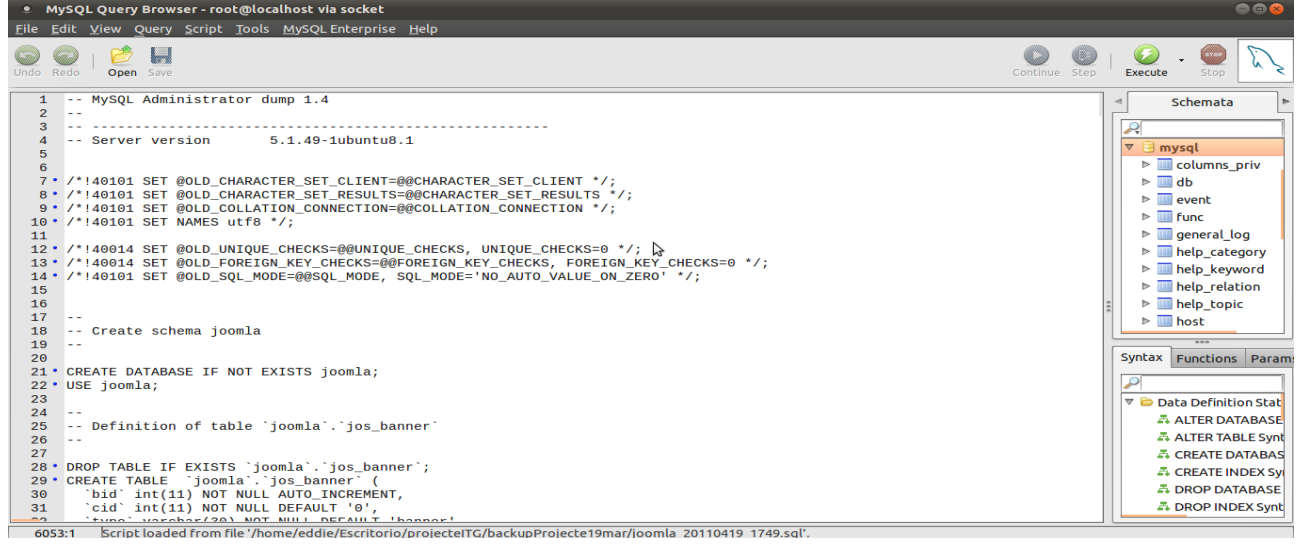

Exemple Terminal.

Al terminal executem la següent instrucció. sudo mysql -u admin -p joomla < arxiu\_bbackup.sql

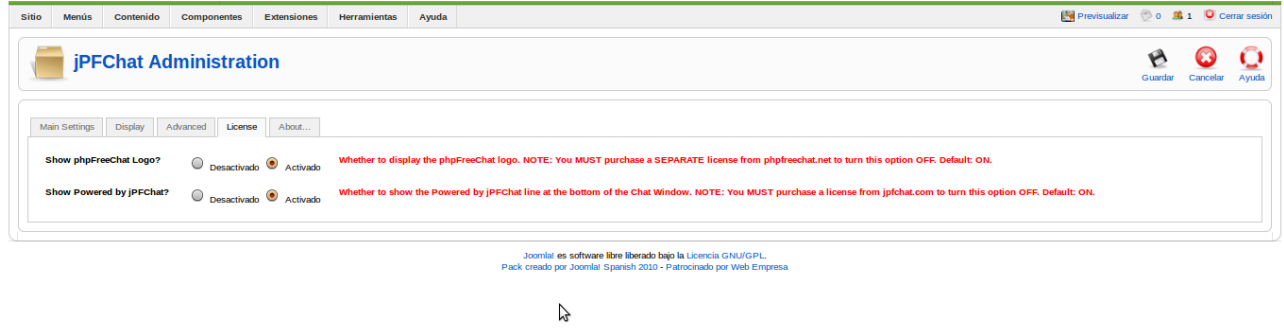

Per al contingut del portal simplement descomprimim el zip i seguidament copiem la carpeta joomla dintre del directori de apache(en ubuntu /var/www). Hi ha que tindre en compte de **no modificar el nom del directori** per a que no es tinga cap problema amb el path dels mòduls instal·lats